# **Software**<sup>4G</sup>

# **CentraSite**

**Administering the CentraSite Business UI**

Version 9.6

April 2014

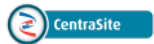

This document applies to CentraSite Version 9.6.

Specifications contained herein are subject to change and these changes will be reported in subsequent release notes or new editions.

Copyright © 2005-2014 Software AG, Darmstadt, Germany and/or Software AG USA, Inc., Reston, VA, USA, and/or its subsidiaries and/or its affiliates and/or their licensors..

The name Software AG and all Software AG product names are either trademarks or registered trademarks of Software AG and/or Software AG USA, Inc. and/or its subsidiaries and/or its affiliates and/or their licensors. Other company and product names mentioned herein may be trademarks of their respective owners.

Detailed information on trademarks and patents owned by Software AG and/or its subsidiaries is located at http://documentation.softwareag.com/legal/.

Use of this software is subject to adherence to Software AG's licensing conditions and terms. These terms are part of the product documentation, located at http://documentation.softwareag.com/legal/ and/or in the root installation directory of the licensed product(s).

This software may include portions of third-party products. Forthird-party copyright notices and license terms, please referto "License Texts, Copyright Notices and Disclaimers of Third-Party Products". This document is part of the product documentation, located at http://documentation.softwareag.com/legal/ and/or in the root installation directory of the licensed product(s).

#### **Document ID: IINM-AG-BUI-96-20140318**

# **Table of Contents**

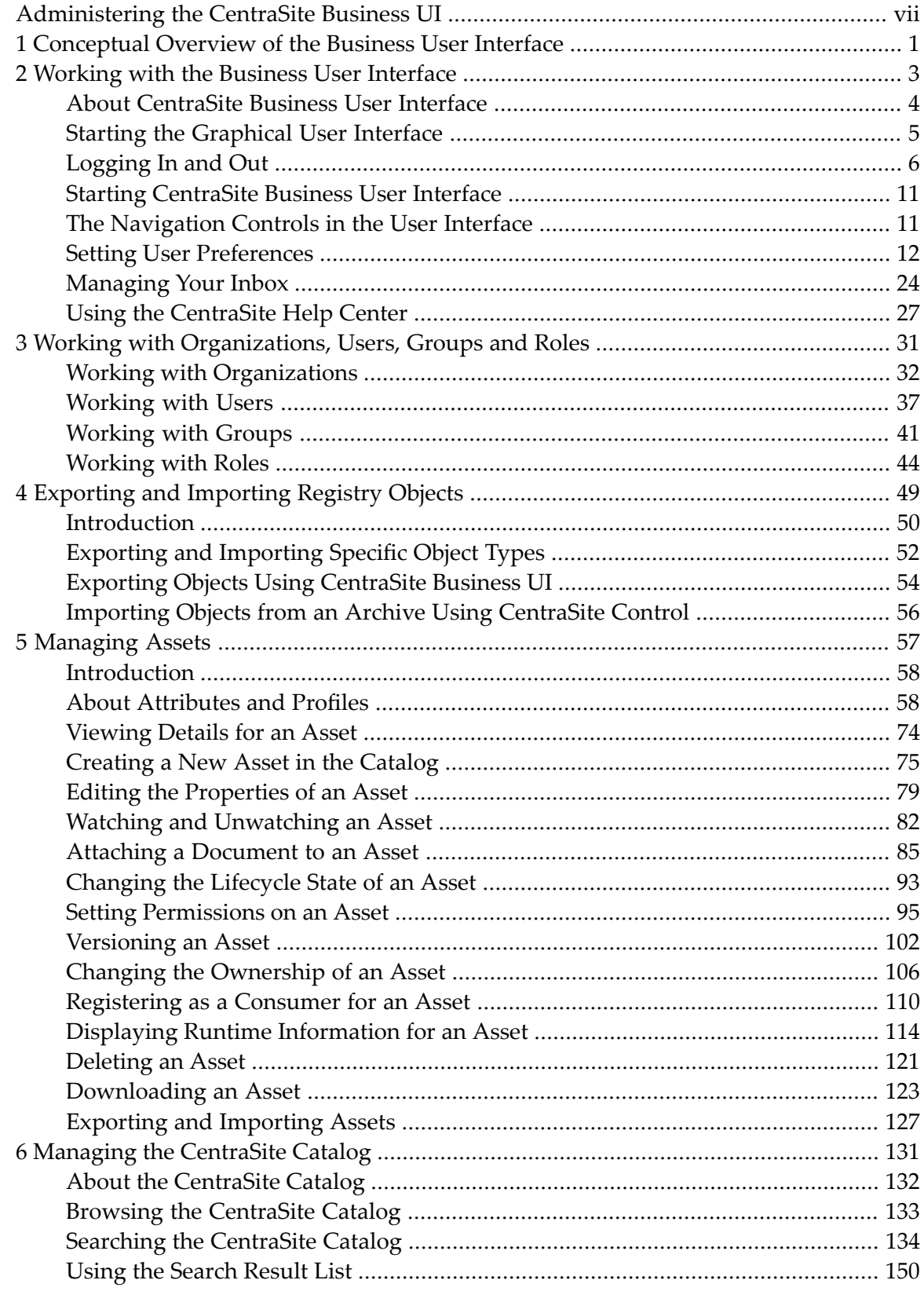

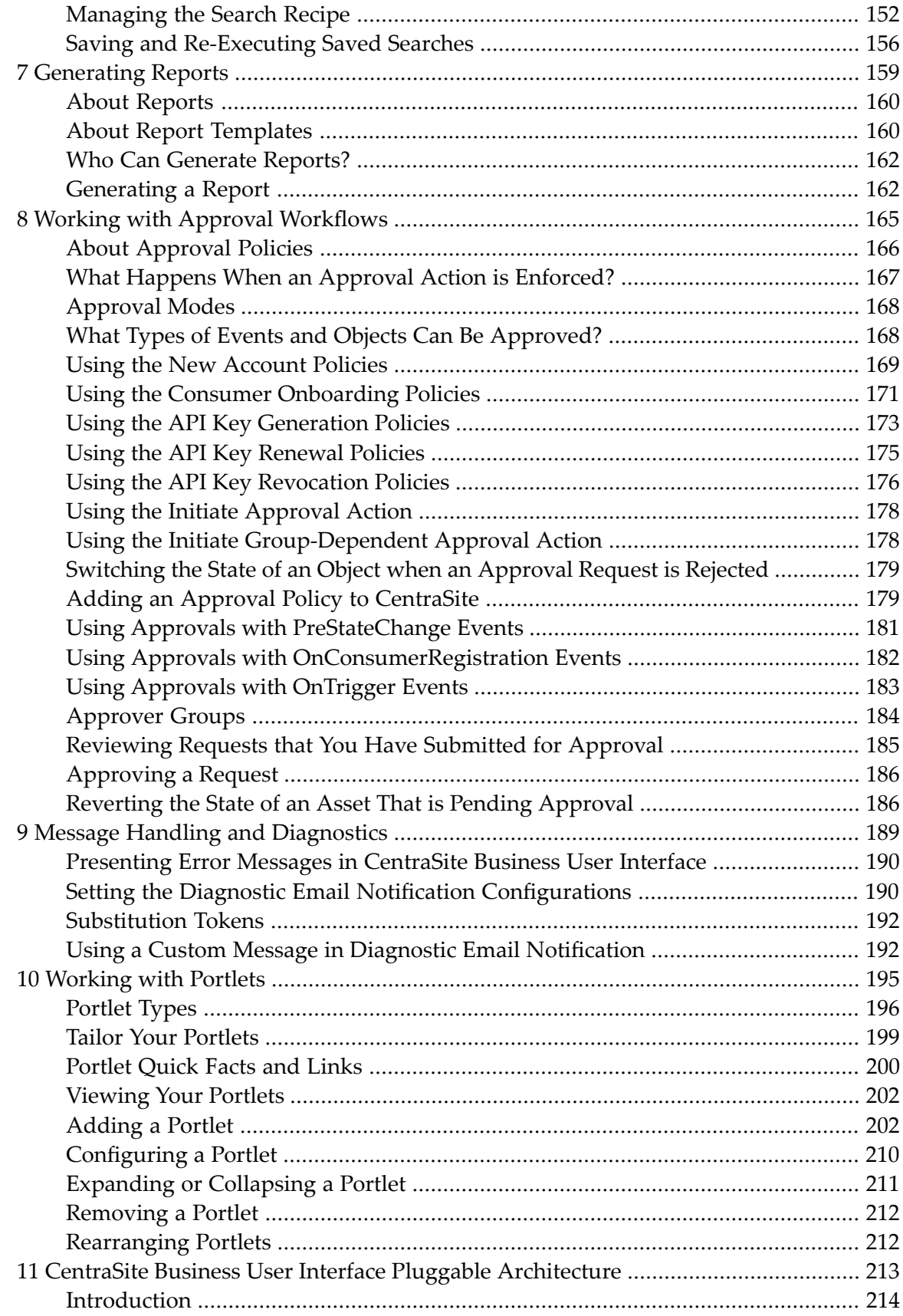

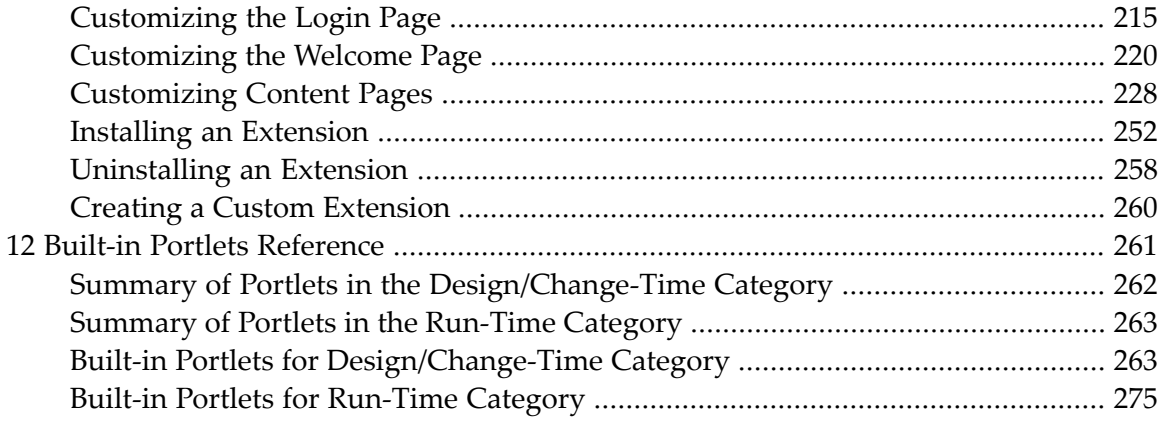

# <span id="page-6-0"></span>**Administering the CentraSite Business UI**

This document describes how to configure and administer the CentraSite business-level user interface (BUI). It contains information for developers who want to use the CentraSite Business user interface to browse assets in the catalog, create assets in the catalog, publish assets for consumption, perform basic actions on the asset and generate reports.

The content is organized under the following sections:

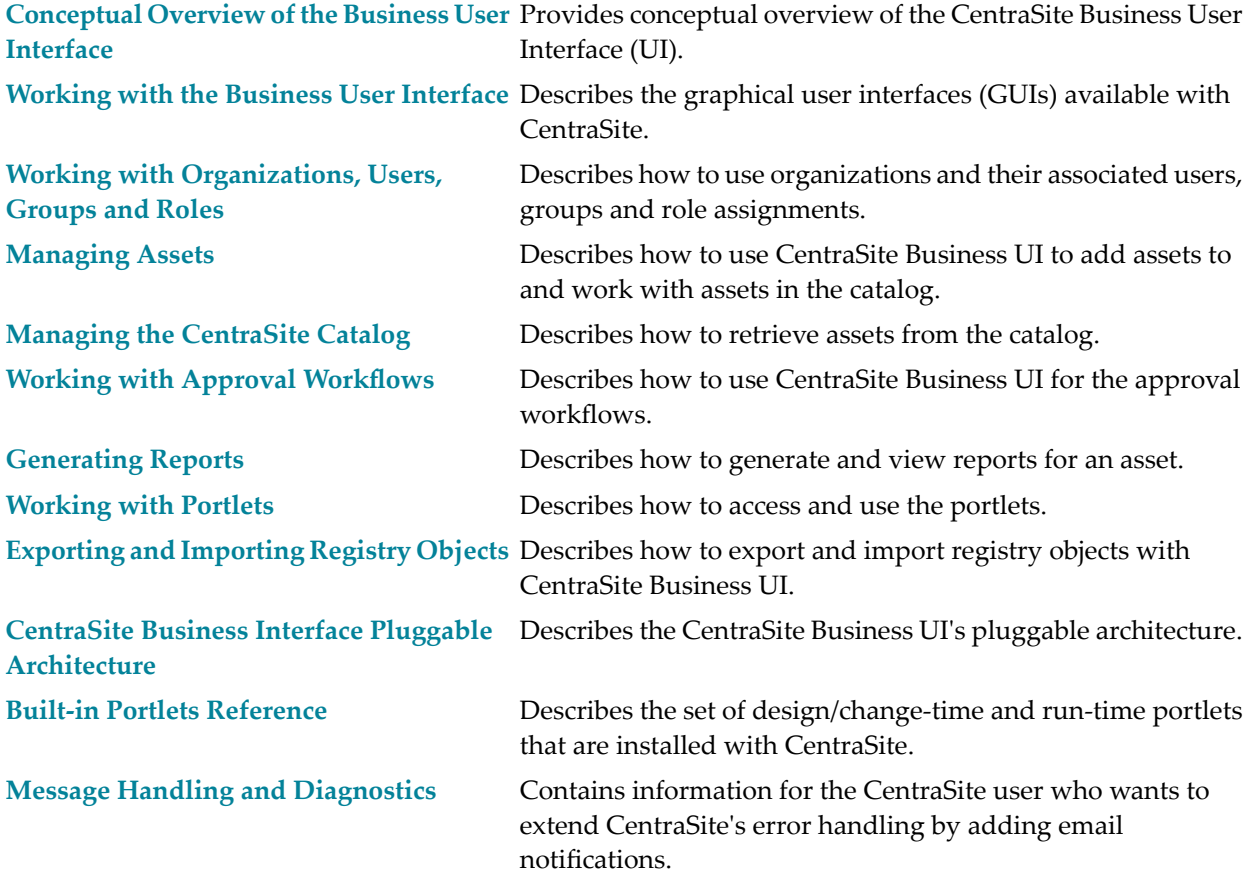

# <span id="page-8-0"></span>**1 Conceptual Overview of the Business User Interface**

The CentraSite Business User Interface (UI) allows you to quickly and simply access CentraSite's features geared towards occasional users and non technical user roles.

CentraSite is a registry for creating, searching, and publishing assets in a Service Oriented Architecture (SOA) environment. SOA is an approach to building business systems using reusable blocks of functionality known as services. Business analysts, enterprise architects and developers assemble services into higher level constructs such as business processes, composite applications and complex services.

CentraSite serves as the central catalog for the services, APIs and other computing assets of an organization, and provides the tools and infrastructure necessary to implement and manage SOAbased applications, from their design and implementation to their deployment and ongoing operation in the runtime environment.

The CentraSite Business UI offers business-level features such as the following:

- Search or browse for assets in CentraSite.
- Create assets in CentraSite.
- Export assets from one CentraSite registry to another.
- Monitor the lifecycle state of an asset.
- Create reports about asset usage.
- Navigate to frequently-used functions from your Welcome page.
- Receive automatic notifications about changed assets.
- View or respond to your most important notifications from the Inbox.

The Welcome page of the Business UI is configurable and you can set up views of your most frequently used functions and search queries, such as "My Favorite Assets", "Recently changed assets" etc.

# <span id="page-10-0"></span> $\overline{2}$

# Working with the Business User Interface

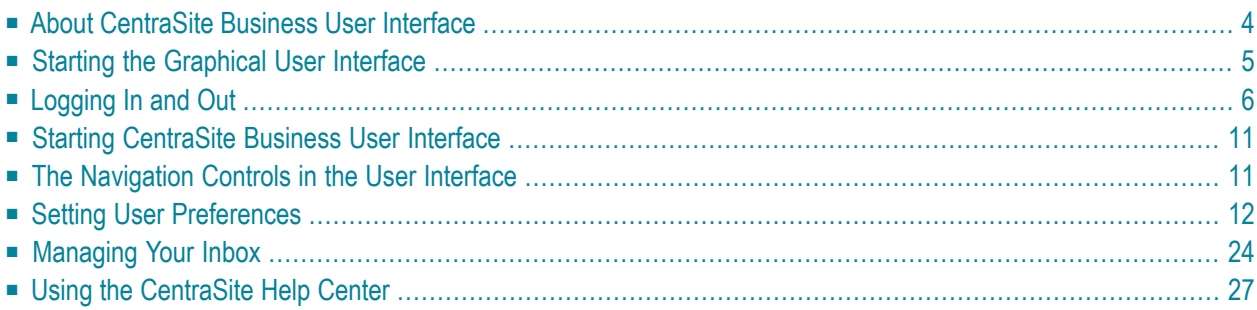

This document provides basic information about working with CentraSite Business UI, including logging on/off, using the basic navigation controls and setting the user preferences.

<span id="page-11-0"></span>The content is organized under the following sections:

## **About CentraSite Business User Interface**

The CentraSite Welcome page is your entry point to the CentraSite Business UI.

From this page you can:

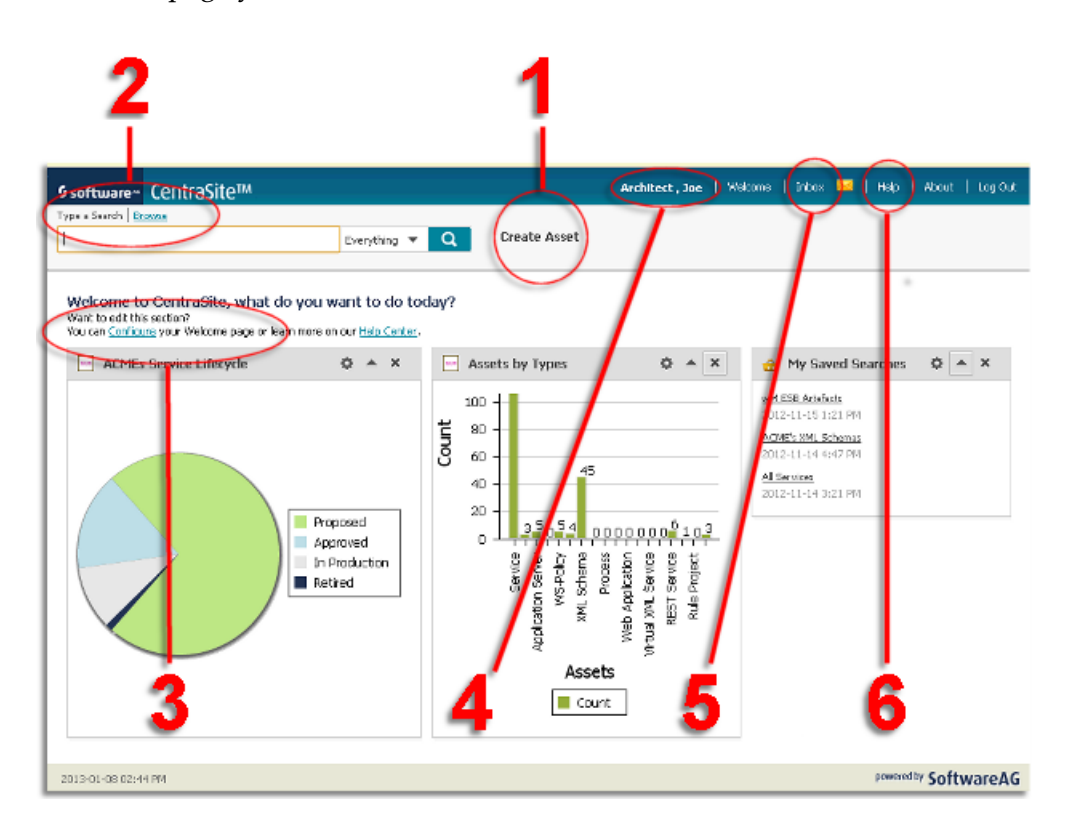

- 1. Perform the CentraSite Business functions from the *Activities* menu.
- 2. *Search* or *Browse* for assets in CentraSite registry.
- 3. Navigate to frequently-used *Saved Searches*.
- 4. Set *User Preferences.*
- 5. View or respond to your most important notifications from the *Inbox*.
- 6. Access *Help Center* for information on the CentraSite Business functions.

## **Access CentraSite Business Functions**

Use the *Activities* menu to access the core CentraSite function (**Create Asset**). For more information about creating assets, see *[Managing](#page-64-0) Assets* .

### **Search or Browse for Assets**

*Search* or *Browse* to find assets stored in the CentraSite registry. For more information about using the search or browse feature, see *Managing the [CentraSite](#page-138-0) Catalog*.

## **Navigate to Frequently-Used Functions**

*Customize the Welcome page* to view your frequently-used functions (such as "My Saved Searches", "Pending Approval"s etc.). CentraSite Business UI organizes these functions as widgets and renders them based on your preferences. For more information about portlets, see *[Working](#page-202-0) with Portlets*.

#### **Set Preferences**

Select the *user ID* to set personal options. Options include account information, the name of your organization, contact information, language, time zone, notification style, saved searches, lists, and formats for dates and numbers. For more information about setting the user preferences, see *Setting User [Preferences](#page-19-0)* below.

#### **Manage the Inbox**

The *Inbox* displays items that involve your user account, such as the notification requests. For more information about managing the inbox, see *[Managing](#page-31-0) Your Inbox* below.

## **Help Center**

On the *Help Center*, you can perform a browse to find the CentraSite help information you want.

<span id="page-12-0"></span>Additionally, click on a topic of interest to display information on the top-level topics. For more information about help center, see *Using the [CentraSite](#page-34-0) Help Center* below.

## **Starting the Graphical User Interface**

This section describes how to access the browser-based Business user interface for managing the CentraSite Registry Repository.

- **Note:** Because CentraSite's browser-based user interface uses JavaScript, you must ensure that your web browser is set up to allow JavaScript to execute. For more information about how to verify that your web browser settings to allow JavaScript, see the help for your web browser.
	- Using URL to Start the [Graphical](#page-13-1) User Interface

#### ■ Alternative [Procedures](#page-13-2) on Windows

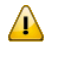

**Important:** The use of theCentraSite Business UI is not supported if you are using a CentraSite Community Edition license.

## <span id="page-13-1"></span>**Using URL to Start the Graphical User Interface**

The following URL has been predefined to allow you to start the Business user interface directly in a browser:

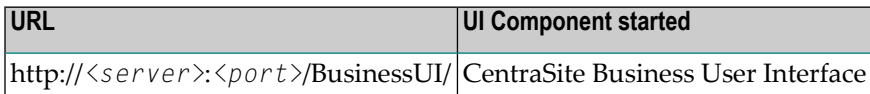

Here, *<server>* is the machine on which the Software AG Runtime is running, and *<port>* is the number of the Software AG Runtime port. So, for example, *http://localhost:53307/BusinessUI/* would start CentraSite Business UI on a local installation using the default Software AG Runtime port number.

#### <span id="page-13-2"></span>**Alternative Procedures on Windows**

The Windows **Start** menu item **Programs > Software AG > Tools** contain an entry for starting CentraSite Business UI.

This Start menu entry is available on the machine where the Software AG Runtime is installed.

<span id="page-13-0"></span>If you have just installed CentraSite, clear your web browser's cache, otherwise JavaScript errors can occur when you start some browser-based components of CentraSite.

# **Logging In and Out**

This section explains how to log in to CentraSite using the Business UI. Also, this section addresses how to request an account in the CentraSite Business user interface.

- Your first logon after [Installation](#page-14-0)
- Logging in into [CentraSite](#page-14-1) Business UI
- Resetting your [Password](#page-15-0)
- Creating your New Account in [CentraSite](#page-15-1)
- Take a Tour through [CentraSite](#page-17-0)

■ Logging out from [CentraSite](#page-17-1) Business UI

## <span id="page-14-0"></span>**Your first logon after Installation**

When you log in for the first time after the product installation, you must use the username "Administrator" and password "manage". This logs you on as the internal user "Administrator", and this user has the "CentraSite Administrator" role. After you have logged on with this username and password, you can perform all administration tasks, such as customizing the portlets, viewing your inbox etc.

<span id="page-14-1"></span>You can alternatively log in as a guest user (see instructions in the following section), but this user cannot perform any administration tasks.

## **Logging in into CentraSite Business UI**

You can log in as the internal user "Administrator", or as a user who has been registered as a CentraSite user by another user with the appropriate permissions. Alternatively, you can log in as a guest user without being registered as a user.

When you log in as a registered user, you supply a username and password. CentraSite Business UI validates the username and password against your machine's user repository (for example, operating system or LDAP). See the section *About Users* in the document *Users, Groups, Roles and Permissions* for information about defining CentraSite users and associating them with users in the user repository.

When you access CentraSite Business UI as a guest, you are permitted to view only the assets that have been made available for general viewing by their owners. By default, guest users cannot create, modify or delete any asset data. However, if the guest users have been granted permissions explicitly they can then access the user interface functions appropriately.

## **To log in to CentraSite Business UI as a registered user**

- 1 Open a web browser and navigate to the CentraSite Business User Interface.
- 2

In the Login screen, enter your account username in the **Username** field and press tab.

3 You may opt to select the **Remember Me** check box to store the specified login credentials as a cookie in your computer. This cookie contains information that Software AG Runtime can use to authenticate your user credentials automatically the next time you visit the CentraSite Business UI.

Whether or not this check box appears on the login page is controlled by a property in the *centrasite.xml* configuration file:

<RememberMe visibility="true"/>

4

Then type your password in the **Password** field.

5 Click the **Log In** button.

## **To log in to CentraSite Business UI as a guest user**

- 1 Open a web browser and navigate to the CentraSite Business User Interface.
- 2 In the Login screen, click on the **Access as guest** link.

Access the CentraSite Business UI without supplying a username or password.

## <span id="page-15-0"></span>**Resetting your Password**

<span id="page-15-1"></span>If you are an existing user and have forgotten your password, use the **Forgot Your Password?** link to enter your registered username and email address.

## **Creating your New Account in CentraSite**

If you do not have an existing CentraSite account and wish to open one, use the **Register** button to create a new account.

## **To create an account in CentraSite**

- 1 Open a web browser and navigate to the CentraSite Business User Interface.
- 2 In the Login screen, click on the **Register** link. You will find the link below the **Log In** button.
- 3 In the **Create a New Account** screen, enter the following information:
	- **First Name** Enter your first name.

Enter a name that contains letters, numbers, or a combination of both. You can also use the following special characters: . (dot), \_ (underscore), and @ (at sign). Other special characters and spaces are not allowed. Your user name is case sensitive.

## 2.

1.

**Last Name** - Enter your last name.

Enter a name that contains letters, numbers, or a combination of both. You can also use the following special characters: . (dot), \_ (underscore), and @ (at sign). Other special characters and spaces are not allowed. Your user name is case sensitive.

3. **Password** - Enter a password.

Enter a password that contains letters, numbers, special characters, or a combination. Spaces are not allowed. Your password is case sensitive. Reenter your password to confirm.

 $\boldsymbol{\times}$ **Email** - Enter your email address.

Enter a valid email address that you can access. All emails from the system will be sent to this address. The email address is not made public and will only be used if you wish to receive a new password or wish to receive certain notifications by email.

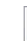

4.

**Note:** You cannot specify an email address that is already associated with a CentraSite account.

- 5. **El Organization** Enter the name of your organization.
- 6. **Reason** State in few words why you need this account in CentraSite.
- 7. **Show Password** Select this check box to display your password in plain text as you type in the **Password** text box.
- 8. Click on the **Register** button.

Or:

Click on the **Back to Login page** link to return to the Login screen.

4 CentraSite Business UI displays a message informing that your request for a new account is submitted to a user in the Organization Administrator role.

CentraSite internally executes an user registration workflow and submits the request for new account to the administrator or a designated group of approvers. For more information about an user's registration workflow, see *Working with Approval [Workflows](#page-172-0)*.

**Important:** This workflow helps you to create a new account in an organization of interest  $\sqrt{N}$ within the CentraSite registry/repository.

CentraSite does not execute the user's request for new account operation until it obtains the necessary approvals. If an approver rejects the request, CentraSite sends a notification at the specified email address and immediately exits the workflow. On the other hand, if all the designated approvers accept the request, CentraSite sends a email notification with your account details.

5 You can log in and use CentraSite Business UI.

## <span id="page-17-0"></span>**Take a Tour through CentraSite**

CentraSite helps govern SOA and manage APIs. It governs the lifecycle of services, APIs and related metadata such as policies. This allows an organization to offer a robust API for developers and partners. It also helps increase of re-use software assets and improve their alignment with business needs. Before you use CentraSite, you can take a tour to learn more about the features of CentraSite.

## **To take a tour through CentraSite**

- 1 Open a web browser and navigate to the CentraSite Business User Interface. There is no need to log in or register at this point. The tour can be taken by both registered users and users who are not yet registered in the CentraSite.
- $\mathcal{P}$

Click on the **Take a Tour** button. You will find the button below the CentraSite Login screen. This opens the URL configured in centrasite.xml

<span id="page-17-1"></span>This opens a new browser page with the URL that is configured in the *centrasite.xml* file.

## **Logging out from CentraSite Business UI**

To log out from CentraSite Business UI, choose the **Log Out** link at the top right hand corner of the screen.

If you do not log out when you are finished using CentraSite (that is, if you simply close the browser window without logging out), your session will automatically time out after 60 minutes of inactivity.

If configured Single-Sign-On (SSO) authentication, you specify a URL to redirect to when you log out. When you specify a logout URL, and when you click **Log Out** or your session expires, you are redirected to that page. If you don't specify a logout URL, you are redirected to the general CentraSite login page.

You can specify any customized page to open when the logout event occurs. This is controlled by the following property statement in the *centrasite.xml* configuration file:

#### <SSOLogoffLandingURL>http://www.softwareag.com</SSOLogoffLandingURL>

**Note:** We recommend you to explicitly log out when you have finished using the user interface. Logging off ensures that the cookies from your session are cleared from your machine. If you close your browser without logging out, these cookies might not be cleared (depending on which browser you use) and could be reused if you were to log in to CentraSite Business UI before your earlier session's timeout period had elapsed.

# <span id="page-18-0"></span>**Starting CentraSite Business User Interface**

For information about starting and logging in to CentraSite Business UI, see the section *[Starting](#page-12-0) the [Graphical](#page-12-0) User Interfaces*.

<span id="page-18-1"></span>After you have logged in to CentraSite Business UI, you see the Welcome page. In addition to the standard navigation bar, this page offers you links to frequently used CentraSite Business UI features and also to **Help Center** links.

# **The Navigation Controls in the User Interface**

The following section describes the main navigation controls in CentraSite Business UI. The example shown is the asset details page.

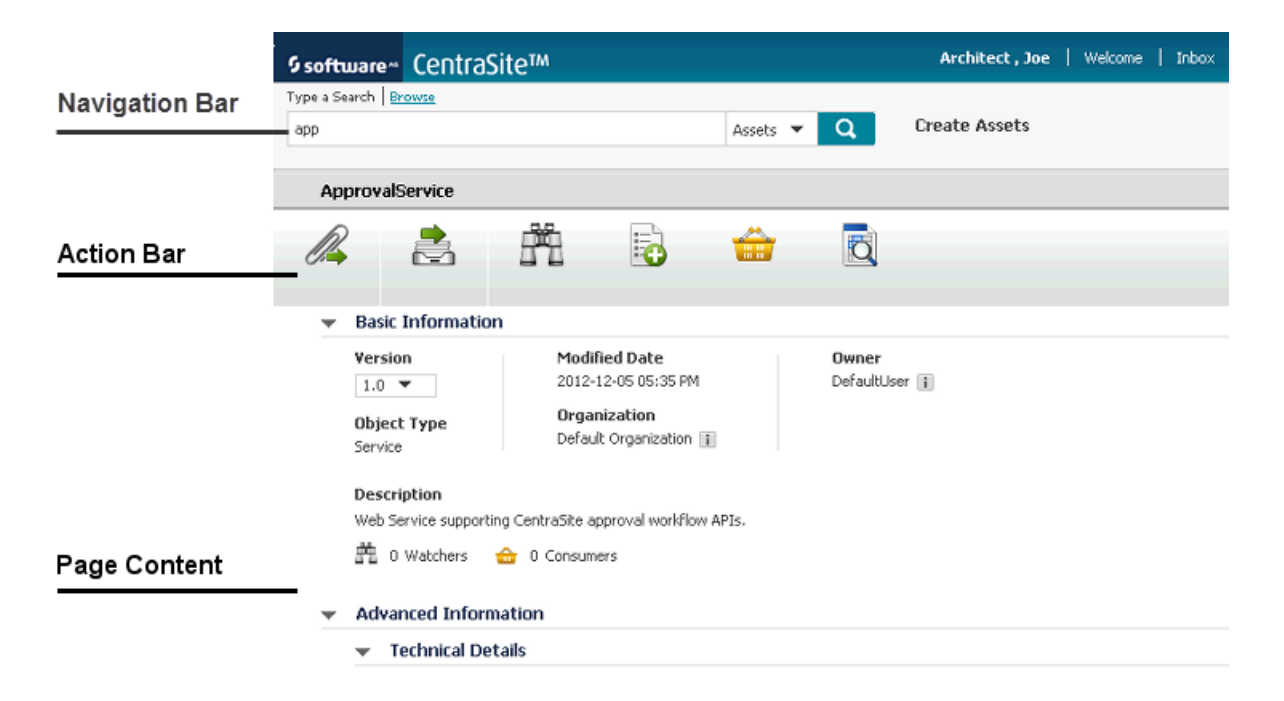

## ■ **Navigation bar**

You use the links on the navigation bar to browse or search for assets in the CentraSite catalog. The activity menus let you choose the activity (say, Create Assets) that you want to perform on the user interface. The activity menus that appear on this bar depend upon your custom configuration.

## ■ **Action bar**

You use the menus on the action bar to view the information that you require and to choose the task that you want to perform. The menus that appear on this bar depend upon the role(s) assigned to your user account.

## ■ **Page content**

This is the area in which CentraSite Business UI displays the details associated with your chosen task. The actual content that you will see for a specific task depends upon the role-based and instance-based permissions associated with your user account.

## <span id="page-19-0"></span>**Setting User Preferences**

This section describes how to control the logged in user's account and various aspects of the user's viewing and editing environment.

- Accessing the User [Preferences](#page-19-1) Screen
- User Preference [Components](#page-19-2)

## <span id="page-19-1"></span>**Accessing the User Preferences Screen**

The User Preferences page allows you to set preferences related to the appearance and functionality of each component of your CentraSite application.

**Note:** Some settings may not take effect until you log out and then log back in to your CentraSite application.

#### **To access the User Preferences page**

<span id="page-19-2"></span>To access the User Preferences page (having logged on), click the profile name in the navigation bar (at the top right of every page).

## **User Preference Components**

Once you have logged in, you can customize various aspects of CentraSite via the User Preferences. The preferences are split into the following components:

- Account Details
- Notification Options
- Language and Time Settings
- My API Keys
- Saved Searches
- My Favorites

## ■ My Portlets

This section describes how to handle the various user preference components:

- [Viewing/Editing](#page-20-0) Information About Your User Account
- Setting [Notification](#page-20-1) Options
- Setting Display [Options](#page-21-0)
- [Managing](#page-22-0) My API Keys
- Setting Saved Searches [Preferences](#page-23-0)
- Working with My [Favorites](#page-26-0)
- [Working](#page-29-0) with My Portlets

#### <span id="page-20-0"></span>**Viewing/Editing Information About Your User Account**

On the **Account Details**, you can change your basic account information, including your name, email address, contact information and avatar.

**Note:** You may not be able to change certain fields in your user profile. Contact your CentraSite administrator for information.

#### **To view/edit information about your user account**

1 In the CentraSite Business UI navigation bar, click the profile name.

The User Preferences page appears.

- 2 Display **Account Details**.
- <span id="page-20-1"></span>3 To modify general information about your user account (name, email address, contact phone and fax numbers, avatar etc.,), edit the contents of the **Account Details** tab as necessary.
- 4 If you have made any changes to your account information, click **Save**.

#### **Setting Notification Options**

Using the notification feature, you can request CentraSite to alert you when specified assets are modified.

The **Notification Options** allows you to enable or disable the notification options on specific events.

#### **To set the notification options**

1 In the CentraSite Business UI navigation bar, click the profile name.

The User Preferences page appears.

2 Display **Notification Options**.

There are two options:

- **CentraSite** wherein notifications will be sent to your **Inbox**.
- **Email** wherein notifications will be sent to your email address (as configured above).
- 3 Select or unselect the check boxes to enable or disable the notification options as necessary.
- 4 If you have made any changes to your notification options, click **Save**.
- **Important:** When you attempt to disable both the notification options, keep the following  $\sqrt{N}$ points in mind:
- The **Watch** action in the asset details page will not be visible, even if you belong to the "CentraSite Administrator" role.
- <span id="page-21-0"></span>■ The **Inbox** in navigation bar will remain disabled.

#### **Setting Display Options**

You can configure your display settings in the CentraSite Business UI. The display settings specify the language in which CentraSite Business UI displays the userinterface (assuming the appropriate language pack is installed on the Software AG Runtime) and the time zone in which timestamped events are rendered when you view the activity logs and other dated information in the CentraSite Business UI.

#### **To set display preferences**

1 In the CentraSite Business UI navigation bar, click the profile name.

The User Preferences page appears.

- 2 Display **Language and Time Settings**.
- 3 Specify the following details:

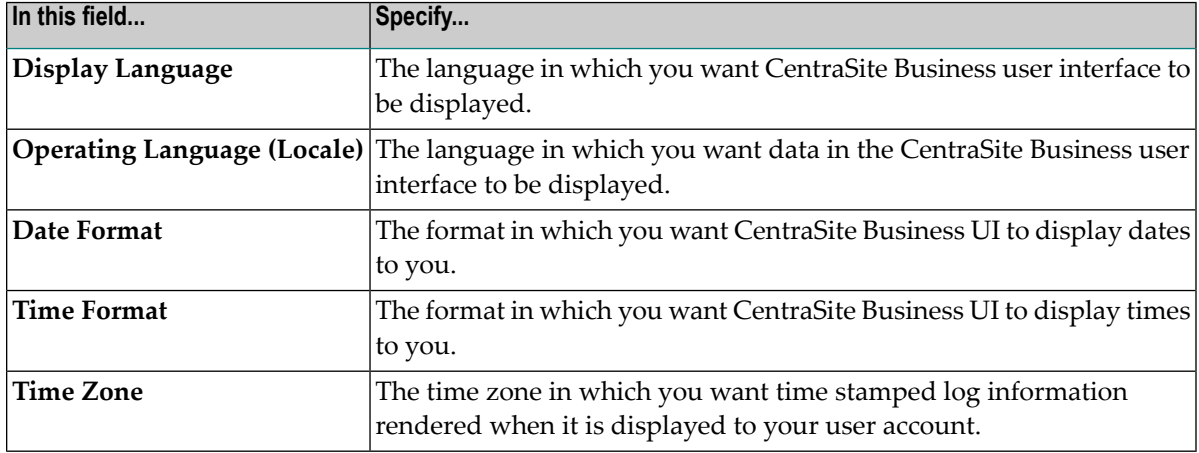

- 4 If you have made any changes to your display settings, click **Save**.
- $\sqrt{N}$

**Important:** Changes to the **Display Language** and **Operating Language (Locale)** setting take effect at the next logon. All other changes you make are immediately active.

## <span id="page-22-0"></span>**Managing My API Keys**

The API key acts as both a unique identifier and secret token for authentication, and has a set of access rights on the API associated with it.

On the **My API Keys** panel, you can view a list of all the API keys generated in your CentraSite registry. You can view details of the individual API key, renew an expired API key, and delete the key if you no longer require it.

- [Viewing](#page-22-1) the List of API Keys
- [Renewing](#page-22-2) an API Key
- [Deleting](#page-23-1) an API Key

## <span id="page-22-1"></span>**Viewing the List of API Keys**

Use the following procedure to view the list of API keys you have generated in your CentraSite registry.

## **To view the list of your API Keys**

1 In the CentraSite Business UI navigation bar, click the profile name.

The User Preferences page appears.

<span id="page-22-2"></span>2 Display **My API Keys**.

This shows a list of your API keys in CentraSite.

#### **Renewing an API Key**

Use the following procedure to renew an expired API key.

## **To renew an API key**

1 In the CentraSite Business UI navigation bar, click the profile name.

The User Preferences page appears.

#### 2 Display **My API Keys**.

This shows a list of your API keys in CentraSite.

3 Click the **Renew** ( $\Box$ ) icon to the right of the API key you wish to renew.

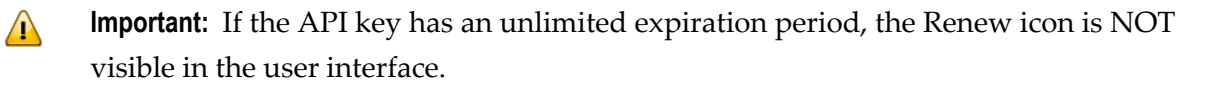

### <span id="page-23-1"></span>4 [[[PLACEHOLDER]]]

#### **Deleting an API Key**

Use the following procedure to delete an API key permanently from the CentraSite registry.

## **To delete an API key**

1 In the CentraSite Business UI navigation bar, click the profile name.

The User Preferences page appears.

2 Display **My API Keys**.

This shows a list of your API keys in CentraSite.

<span id="page-23-0"></span>3 Click the **Delete** ( $\overline{11}$ ) icon to the right of the API key you want to delete.

A confirmation message appears that the API key will be deleted.

#### **Setting Saved Searches Preferences**

The Saved Searches feature enables you to execute the search and display the results with a single click.

On the Saved Searches, you can view a list of any saved searches that you have created. You can open the saved searches to modify their contents, and you can delete them if you no longer require them.

- Viewing the List of Saved [Searches](#page-24-0)
- Adding a Search to Saved [Searches](#page-24-1)
- [Modifying](#page-24-2) a Search in Saved Searches
- [Renaming](#page-25-0) a Search in Saved Searches

## ■ [Removing](#page-25-1) a Search from Saved Searches

#### <span id="page-24-0"></span>**Viewing the List of Saved Searches**

Use the following procedure to view the list of Saved Searches that you have created.

#### **To view the list of Saved Searches**

1 In the CentraSite Business UI navigation bar, click the profile name.

The User Preferences page appears.

<span id="page-24-1"></span>2 Display **Saved Searches**.

This shows the list of saved searches in CentraSite.

#### **Adding a Search to Saved Searches**

Use the following procedure to add a user-defined search to the Saved Searches.

#### **To add a search to Saved Searches**

- 1 Define a simple search or and advanced search. If you need procedures for this step, see *Searching the [CentraSite](#page-141-0) Catalog*.
- 2 Specify a name for the saved search.

If the name you specify for the saved search already exists, you will be asked to provide a different name.

3 Choose **Save**. Note that you can save your search without first executing it.

<span id="page-24-2"></span>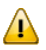

**Important:** If a saved search with the given name already exists in the CentraSite, you will be asked whether you wish to replace the existing search with your current search criteria.

#### **Modifying a Search in Saved Searches**

Use the following procedure to modify a user-defined search in the Saved Searches.

#### **To modify a search in Saved Searches**

1 In the CentraSite Business UI navigation bar, click the profile name.

The User Preferences page appears.

2 Display **Saved Searches**.

This shows the list of your saved searches in CentraSite.

3 Click on the name of the saved search that you want to view of edit.

This runs the saved search and shows the results in the Search Results page.

- 4 The Search Results page displays the search criteria that were used in the search.
- 5 Examine and/or redefine your search criteria as necessary.
- <span id="page-25-0"></span>6 If you have made changes to the search criteria, click **Save** to save the changes.

#### **Renaming a Search in Saved Searches**

Use the following procedure to rename a search in Saved Searches.

## **To rename a search in Saved Searches**

1 In the CentraSite Business UI navigation bar, click the profile name.

The User Preferences page appears.

2 Display **Saved Searches**.

This shows the list of your saved searches in CentraSite.

- 3 Hover your mouse over the name of the saved search you wish to rename.
- 4 Click the **Edit** ( ) icon.
- 5 Specify a new name for the search and click **Save**.
- <span id="page-25-1"></span>**Important:** If a saved search with the given name already exists in the CentraSite, you will  $\sqrt{N}$ be asked whether you wish to replace the existing search with your current search criteria.

#### **Removing a Search from Saved Searches**

Use the following procedure to remove a search from Saved Searches.

## **To remove a search from Saved Searches**

1 In the CentraSite Business UI navigation bar, click the profile name.

The User Preferences page appears.

2 Display **Saved Searches**.

This shows the list of your saved searches in CentraSite.

- 3 Hover your mouse over the name of the saved search you want to delete.
- 4 Click the **Delete** ( $\overline{\mathbb{II}}$ ) icon.

A confirmation message appears that the saved search will be deleted.

#### <span id="page-26-0"></span>**Working with My Favorites**

The My Favorites feature enables you to create lists and shortcuts to items that you use routinely or otherwise want to keep close at hand.

Using My Favorites, you can create quick links to selected assets in the catalog.

- Viewing My [Favorites](#page-26-1)
- Adding a List of Assets to My [Favorites](#page-26-2)
- [Removing](#page-27-0) Assets from a List in My Favorites
- [Renaming](#page-28-0) an Entry in My Favorites
- [Removing](#page-29-1) an Entry from My Favorites

#### <span id="page-26-1"></span>**Viewing My Favorites**

Use the following procedure to view the lists that you have created.

#### **To view the lists in My Favorites**

1 In the CentraSite Business UI navigation bar, click the profile name.

The User Preferences page appears.

<span id="page-26-2"></span>2 Display **My Favorites**.

This shows the lists you have created in CentraSite.

#### **Adding a List of Assets to My Favorites**

Using My Favorites, you can build a collection of assets that you can display as a group. When the asset names are displayed as a group, you can click on the name of any given asset and select the actions that are appropriate for that asset.

#### **To add an asset to a list in My Favorites**

- 1 In CentraSite Business UI, display the asset that you want to add to My Favorites. If you need procedures for this step, see the section *[Viewing](#page-81-0) Details for an Asset*.
- 2

On the asset details page, click the **Add to List** ( ) icon.

- 3 In the **Add to List** dialog, do one of the following:
	- If you want to add the asset to an existing list, choose the list from the drop-down **Select an Existing List**.
- Otherwise, type a name in the text box to create a new list.
- 4 Choose **Add**.

Or:

 $\sqrt{2}$ 

**Note:** If at any time you wish to abandon your unsaved list and return to your previous screen, just click the **Cancel** button.

You can also add multiple assets to a list in My Favorites in a single operation. To do this, proceed as follows:

#### **To add multiple assets to a list in My Favorites in a single operation**

- 1 In CentraSite Business UI, use either the Browse or the Search feature in the registry to select a list of the assets you want to add. If you need information on how to browse or search the registry, refer to the section *Browsing the [CentraSite](#page-140-0) Catalog* or *Searching the [CentraSite](#page-141-0) [Catalog](#page-141-0)*.
- 2 Mark the checkbox of each asset you want to add.
- 3 In the actions menu, click the **Add to List** ( ) icon.
- <span id="page-27-0"></span>4 In the **Add to List** dialog, select the assets, and then continue as described above for an individual asset.

#### **Removing Assets from a List in My Favorites**

If at a later stage you want to remove the asset from a list in My Favorites, proceed as follows:

#### **To remove an asset from a list via My Favorites**

1 Display **My Favorites** and choose the list that contains the asset that you want to remove.

This displays the names of the assets contained in the list.

2 Mark the checkbox of the asset you want to remove from the list.

3

# Choose the **Remove from List** ( ) icon.

Alternatively, you can remove an asset from a list in My Favorites via the asset details page as follows:

#### **To remove an asset from a list via asset details page**

- 1 In CentraSite Business UI, display the asset that you want to remove from a list in My Favorites. If you need procedures for this step, see the section *[Viewing](#page-81-0) Details for an Asset*.
- 2

On the asset details page, click the **Remove from List** ( ) icon.

3 In the **Remove from List** dialog, choose the list from that you want to remove the asset by the drop-down list.

If you want to specify multiple lists, use the plus button to add additional rows.

4 Choose **Remove**.

You can also remove multiple assets from a list in My Favorites in a single operation. To do this, use one of the following procedures:

#### **To remove multiple assets from a list via My Favorites**

- 1 In CentraSite Business UI, use either the Browse or the Search feature in the registry to select a list of the assets you want to remove. If you need information on how to browse or search the registry, refer to the section *Browsing the [CentraSite](#page-140-0) Catalog* or *Searching the [CentraSite](#page-141-0) [Catalog](#page-141-0)*.
- 2 Mark the checkbox of each asset you want to remove.
- 3

In the actions menu, click the **Remove from List** ( ) icon.

4 In the **Remove from List** dialog, select the list, and then continue as described above for an individual asset.

<span id="page-28-0"></span>If you add an asset to a list and later delete the original asset that the list entry points to, the entry in the list is deleted automatically.

#### **Renaming an Entry in My Favorites**

Use the following procedure to rename an entry in My Favorites.

#### **To rename an entry in My Favorites**

1 In the CentraSite Business UI navigation bar, click the profile name.

The User Preferences page appears.

2 Display **My Favorites**.

- 3 Hover your mouse over the name of the entry you wish to rename.
- 4 Click the **Edit** ( ) icon.
- 5 Specify a new name for the entry and click **Save**.

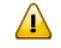

**Important:** If an entry with the given name already exists in the CentraSite, you will be asked whether you wish to replace the existing entry with your current entry.

#### <span id="page-29-1"></span>**Removing an Entry from My Favorites**

Use the following procedure to remove an entry from My Favorites.

Note that when you remove an entry, any underlying assets to which the entry refers are not affected.

#### **To remove an entry from My Favorites**

1 In the CentraSite Business UI navigation bar, click the profile name.

The User Preferences page appears.

- 2 Display **My Favorites**.
- 3 Hover your mouse over the name of the entry you want to delete.
- <span id="page-29-0"></span>4 Click the **Delete** ( $\overline{11}$ ) icon.

A confirmation message appears that the entry will be deleted.

#### **Working with My Portlets**

The My Portlets feature includes a list of portlets that represent the result set of a search query, any external HTML page or a graphical image.

- [Viewing](#page-30-0) My List of Portlets
- [Renaming](#page-30-1) a Portlet

## ■ [Removing](#page-31-1) a Portlet

## <span id="page-30-0"></span>**Viewing My List of Portlets**

Use the following procedure to view the list of portlets that you have created.

## **To view the list of portlets**

1 In the CentraSite Business UI navigation bar, click the profile name.

The User Preferences page appears.

2 Display **My Portlets**.

This shows the list of portlets you have created in CentraSite.

## <span id="page-30-1"></span>**Renaming a Portlet**

Use the following procedure to rename a portlet.

## **To rename a portlet**

1 In the CentraSite Business UI navigation bar, click the profile name.

The User Preferences page appears.

2 Display **My Portlets**.

4

- 3 Hover your mouse over the name of the portlet you wish to rename.
	- Click the **Edit** ( ) icon.
- 5 Specify a new name for the portlet and click **Save**.
	- **Important:** If a portlet with the given name already exists in the CentraSite, you will be  $\sqrt{N}$ asked whether you wish to replace the existing portlet with your current portlet.
	- **Note:** As an alternative, you can rename a portlet using its **Configure** option, as de-scribed in *[Personalization](#page-217-0) Settings for Portlet Functions*.

#### <span id="page-31-1"></span>**Removing a Portlet**

Use the following procedure to permanently remove a portlet from CentraSite.

Note that when you remove a portlet, any underlying objects to which the portlet refers are not affected.

#### **To remove a portlet**

1 In the CentraSite Business UI navigation bar, click the profile name.

The User Preferences page appears.

- 2 Display **My Portlets**.
- 3 Hover your mouse over the name of the portlet you want to delete.
- 4 Click the **Delete** ( $\overline{III}$ ) icon.

<span id="page-31-0"></span>A confirmation message appears that the portlet will be deleted.

## **Managing Your Inbox**

This section describes how to manage your inbox in CentraSite Business UI.

- [Overview](#page-31-2)
- [Using](#page-32-0) the Inbox
- How to [Access](#page-32-1) Your Inbox
- Creating a [Notification](#page-32-2) Request
- Viewing [Notifications](#page-33-0) You Have Received
- <span id="page-31-2"></span>■ Deleting a [Notification](#page-33-1) Request
- Removing [Notifications](#page-34-1) from Your Inbox
- Using [Refiners](#page-34-2) in Your Inbox

#### **Overview**

Your Inbox is where you receive notifications and send and receive messages.

If you have requested to receive notifications whenever certain assets are modified, CentraSite Business UI's inbox shows the list of such notifications.

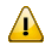

**Important:** Remember that CentraSite will not display **Inbox** in navigation bar unless you have chosen to receive notifications via CentraSite inbox. For information about setting the notification preferences, see the section *Setting User [Preferences](#page-19-0)*.

#### <span id="page-32-0"></span>**Using the Inbox**

■ Every notification you receive appears as an item in your inbox. You may choose to receive other notifications in your inbox as well.

■ Explicitly clear an entry from the list using the **Delete Notification** ( $\mathbb{Z}$ ) icon.

#### <span id="page-32-1"></span>**How to Access Your Inbox**

Use the following procedure to access your inbox in the CentraSite Business user interface.

#### **To access your inbox**

- 1 Log in into the CentraSite Business UI.
- <span id="page-32-2"></span>2 Click the **Inbox** link in the upper right-hand corner of the user interface. CentraSite displays the Welcome to Your Inbox page.

#### **Creating a Notification Request**

Use the following procedure to have CentraSite notify you when a specified asset is modified.

#### **To create a notification request**

- 1 In CentraSite Business UI, display the asset that you want to watch. If you need procedures for this step, see the section *[Viewing](#page-81-0) Details for an Asset*.
- 2

On the asset details page, click the **Watch** ( $\Box$  ) icon.

Your notification request is reflected as Watchers on the asset's **Basic Information** profile. The Watchers displays the list of users who are currently registered to receive notifications for the asset.

**Note:** If you see the **Unwatch** icon on the actions menu instead of the **Watch** icon, that indicates that you are already registered to receive notifications for the selected asset.

3 Go to the **Inbox** to verify that the notification request has been added to your notifications list.

You can also create notification requests for multiple assets in a single operation. To do this, proceed as follows:

## **To create notification requests for multiple assets in a single operation**

- 1 In CentraSite Business UI, use either the Browse or the Search feature in the registry to select a list of the assets you want to watch. If you need information on how to browse or search the registry, refer to the section *Browsing the [CentraSite](#page-140-0) Catalog* or *Searching the [CentraSite](#page-141-0) [Catalog](#page-141-0)*.
- 2 Mark the checkbox next to the name of each asset you want to watch.
- <span id="page-33-0"></span>3 On the asset details page, click the **Watch** ( $\Box$ ) icon.

## **Viewing Notifications You Have Received**

If you have requested a notification for one or more assets, CentraSite Business UI displays an envelope ( $\Box$ ) beside the **Inbox** in navigation bar indicating objects on your notification list have been updated since the last time you viewed your notifications.

Use the following procedure to display the notifications that you have received.

#### **To view notifications you have received**

- 1 Display **Inbox**.
- <span id="page-33-1"></span>2 To view an asset's information, click on the asset's name. CentraSite Business UI will display the details page for that asset.

## **Deleting a Notification Request**

If you no longer want to receive notifications for an asset, use the following procedure to delete your notification request.

#### **To delete a notification request**

1 In CentraSite Business UI, display the asset that you want to unwatch. If you need procedures for this step, see the section *[Viewing](#page-81-0) Details for an Asset*.

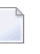

**Note:** If you see the **Watch** icon on the actions menu instead of the **Unwatch** icon, that indicates that you are not registered to receive notifications for the selected asset.

2

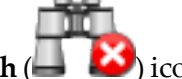

On the asset details page, click the **UnWatch**  $\left(\frac{1}{2}, \frac{1}{2}\right)$  icon. CentraSite automatically changes the watcher count in the asset's **Basic Information** profile.

3 Go to the Inbox to verify that the remove from notification request has been added to your notifications list.

## **To delete notification requests for multiple assets in a single operation**

- 1 In CentraSite Business UI, use either the Browse or the Search feature in the registry to select a list of the assets you want to watch. If you need information on how to browse or search the registry, refer to the section *Browsing the [CentraSite](#page-140-0) Catalog* or *Searching the [CentraSite](#page-141-0) [Catalog](#page-141-0)*.
- 2 Mark the checkbox next to the name of each asset you want to unwatch.
- 3

On the asset details page, click the **Unwatch** (**4)** icon.

## <span id="page-34-1"></span>**Removing Notifications from Your Inbox**

Use the following procedure to remove a notification from your**Inbox**. Note that when you remove a notification, any underlying assets to which the notification refers are not affected.

## **To remove a notification from your Inbox**

- 1 Display **Inbox** and locate the notification that you want to remove.
- <span id="page-34-2"></span>2

From the actions menu, click the **Delete Notification** ( $\mathbb{S}$ ) icon.

## **Using Refiners in Your Inbox**

Refiners enable you to drill down into the Inbox based on attributes that are associated with the notifications, such as name, description, event type, last modified date, last modified user, comment etc.

<span id="page-34-0"></span>Refiners are displayed in the **View** menu that is located just above the result view area.

# **Using the CentraSite Help Center**

CentraSite Help Center gives an overview of the functionality of the CentraSite Business UI. Browse the CentraSite Help Center to get information about your product. This section describes how to access and use the various help topics in CentraSite Business UI.

## **Access CentraSite Business UI Help Center**

Use the following procedure to access the CentraSite Business UI Help Center.

## **To access CentraSite Help Center**

- 1 Log in to the CentraSite Business UI.
- 2 Click the **Help** link in the upper right-hand corner of the user interface. CentraSite displays the Welcome to the Help Center page.

Alternatively, you will find **Help Center** links on several pages through out the CentraSite Business user interface.

3 On the Help Center page, browse topics in the view area. Click on a topic to have it displayed.

## **What You'll Find in the Help Center**

- [Introduction](#page-35-0)
- All about [Assets](#page-35-1)
- Using Keyword [Searching](#page-36-0)
- [Browsing](#page-36-1) the Catalog
- [Managing](#page-36-2) the Catalog
- [Collaborating](#page-36-3) on Assets
- Working with [Notifications](#page-36-4)
- [Customizing](#page-36-5) your Welcome Page
- <span id="page-35-0"></span>■ [Updating](#page-37-0) Your User Profile
- Further [Resources](#page-37-1)

#### **Introduction**

<span id="page-35-1"></span>Don't have a CentraSite Business user interface yet? Begin with our Introduction section to know about the features that are offered by the CentraSite Business UI.

#### **All about Assets**

Chances are, you're here to check out the possible actions on an asset. For quick access to various modifications on the asset, start with this page that lists All about Assets.
#### **Using Keyword Searching**

Need some help with Using Keyword Searching? The CentraSite Business UI provides a powerful search facility. You can search for assets across organizations, classifications and types on the basis of several search criteria using ALL/ANY combinations. We'll also tell you how to define a simple search and give you plenty of points that help you define a simple search.

#### **Browsing the Catalog**

You'll undoubtedly need to view the complete list of assets at some point. You can also view a list of assets that belong to a particular asset type, organization, and user by Browsing the Catalog.

#### **Managing the Catalog**

Need some help with Managing the Catalog? CentraSite has dozens of assets that you'll want to get familiar with. We'll show you how to create or import an asset of a certain type and give you plenty of information if you want to go further on asset's definition.

#### **Collaborating on Assets**

We can provide you with all the details about approving requests for assets. The Collaborating on Assets section of the Help Center is all about approval management, so start here if you need info about the approval workflows.

#### **Working with Notifications**

You can start **Working with Notifications** feature to request CentraSite to alert you when specified assets are modified. The notification can be sent to you via Email and/or Inbox, depending on how notification is configured in your user preferences.

#### **Customizing your Welcome Page**

The Welcome page of the CentraSite Business user interface is configurable and you can set up views of your most frequently used functions and reports as *portlets*. You can walk through the contents of the Welcome page and the supported portlet types in our Customizing Your Welcome Page section.

#### **Updating Your User Profile**

Need some help with Updating Your User Profile? You can change various aspects of the Business user interface displays to suit your personal preferences.

#### **Further Resources**

For more information about CentraSite Business user interface and its functions, see the Further Resources section.

## $3$

## Working with Organizations, Users, Groups and Roles

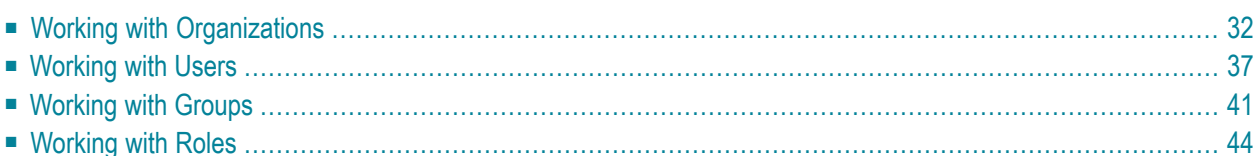

This section describes how to add organizations to CentraSite and perform administrative tasks on the organizations. It also describes how to manage users, groups and roles associated with the organization.

<span id="page-39-0"></span>The content is organized under the following sections:

## **Working with Organizations**

- [Introduction](#page-39-1)
- Displaying a List of your [Organizations](#page-40-0)
- Adding an [Organization](#page-40-1)
- Viewing or Modifying Details of an [Organization](#page-41-0)
- Deleting an [Organization](#page-42-0)
- Working with Child [Organizations](#page-42-1)
- Operations on Users, Groups and Roles at the [Organization](#page-44-1) level

#### <span id="page-39-1"></span>**Introduction**

The CentraSite Business UI allows you to view, add, manage and delete organizations. Each organization that you add is stored in the CentraSite registry as an object of the type "Organization".

The typical information that you store for an organization includes:

- general information about the organization, such as the organization's name, the description of the organization, the contact person for the organization and the address of the organization's web site.
- the CentraSite users who belong to the organization, as well as any group or role assignments.
- details of any child organizations of the organization.

Users with the "Manage Organizations" system-level permission (such as the users with the role CentraSite Administrator) can perform all of the above actions on any organization. Users with the "Organization Administrator" organization-level role for a given organization can perform all of the above actions on that organization.

#### <span id="page-40-0"></span>**Displaying a List of your Organizations**

The Manage Organizations activity allows you to view a list of the organizations that you are allowed to access. The list includes all organizations for which you are the owner. If you have the "Manage Organizations" system-level permission, the list includes all of the organizations defined in the registry.

#### **To view the list of organizations**

■ In the activity bar, click **Manage Organizations**.

When you do this, you see a list of all of the currently defined organizations. Also, the action bar shows the set of actions that are available for working with organizations.

For each organization, the list includes various attributes of the organization such as the organization name and the owner. You can adjust the view to show or hide any of the available attributes. To do this, open the drop-down list labeled **View**, then mark the checkboxes for any attributes that you want to include in the view, and unmark the checkboxes for attributes that you do not want to display.

Similarly, you can change the order in which the attributes are displayed. To do this, open the drop-down list labeled **Show by**. The list shows all of the attributes that currently selected in the **View** drop-down list. The order in which the attributes appear in the drop-down list **Show by** is the order in which the attributes appear for each displayed organization. If you want to change the orderin which any given attribute is displayed, select the attribute in the drop-down list **Show by**, then use the arrows to move the attribute to the required position.

#### <span id="page-40-1"></span>**Adding an Organization**

This section describes how to add an organization to CentraSite.

#### **To add an organization to CentraSite**

1 In the activity bar, click **Manage Organizations**.

When you do this, you see a list of all of the currently defined organizations. Also, the action bar shows the set of actions that are available for working with organizations.

#### 2 Click **Add Organization**.

This opens a dialog in which you can enter the required information for the organization.

3 Enter the appropriate information for each of the displayed data fields. To access a data field, click on the link for the field.

Each organization requires at least one administrator. The administrator receives all permissions required to perform any administrator-level operation on the organization.

The **Administrator(s)** field is a type-ahead field; as you enter characters in this field, the dialog shows you all known users whose user ID begins with the characters you have entered. If your user repository is based on LDAP, the search will look additionally for any user that has an LDAP attribute value that matches the characters you enter.

You can use wildcards in this field. For example "\*abc" will find users with user IDs such as "org1abc" or "department52abc", or users with LDAP attributes that have these values. The wildcard "\*" represents any number of characters; the wildcard "%" represents any single character.

The list of user IDs returned shows users who are already registered in the organization, as well as users in the user repository who are not yet registered as users in CentraSite. If you select one of the unregistered users, this user becomes a registered user in the organization and is assigned to be an administrator of the organization.

You can define more than one administrator for the organization. Use the **+** button beside the field labeled **Administrator(s)** to add additional administrators.

<span id="page-41-0"></span>4 Click **Save** to save the details.

### **Viewing or Modifying Details of an Organization**

To view or modify the details that you have stored for an organization, proceed a follows:

#### **To view or modify an organization's details**

- 1 Display the list of organizations, as described in section **[Displaying](#page-40-0) a List of your Organiza[tions](#page-40-0)** above.
- 2 In the displayed list, click the link of the organization whose details you want to view. This shows the details of the organization.

There are two levels of details provided:

#### ■ **Basic Information**

This shows the standard information that you provide for any organization, such as the organization's postal address, the web page URL, the name of the organization's administrator, the primary contact person and a general description of the organization.

You can expand or collapse the information displayed by clicking on the label **Basic Information**.

#### ■ **Advanced Information**

This shows information about the organization's users, groups, roles and child organizations. You can expand or collapse the information displayed by clicking on the label **Advanced Information**.

When the label **Advanced Information** is expanded, you see labels for the categories **Child Organizations**, **Users**, **Groups**, **Roles**. You can also expand or collapse these labels to display the details for each of these categories.

3 If you want to modify the organization's details that are displayed in the Basic Information section, click the Edit icon. You can then enter new values for the organization's fields.

Then click the Save icon to save the changes.

<span id="page-42-0"></span>If you want to make changes related to the child organizations of an organization, follow the instructions in the section **Working with Child [Organizations](#page-42-1)**.

#### **Deleting an Organization**

This section describes how to delete an organization. You can also delete multiple organizations in a single action.

To delete an organization, you must have the "Manage Organizations" organization-level permission for this organization (the "Organization Administrator" role has this permission), or the "Manage Organizations" system-level permission (the "CentraSite Administrator"role has this permission).

If you want to delete an organization that has one or more child organizations, you must first delete the child organizations before you can delete the organization.

#### **To delete an organization**

1 In the activity bar, click **Manage Organizations**.

When you do this, you see a list of all of the currently defined organizations. Also, the action bar shows the set of actions that are available for working with organizations.

- <span id="page-42-1"></span>2 Mark the checkbox of the organization that you want to delete. If you want to delete more than one organization, mark the checkbox of each organization that you want to delete.
- 3 Click **Delete**.

#### **Working with Child Organizations**

Each organization can have one or more child organizations, each of which in turn can also have child organizations, and so on. This allows you to model hierarchies such as, for example, when a large corporation consists of many independently operating companies that in turn have regional subdivisions.

The Business UI allows you to add, view, modify or delete an existing child organization.

#### **To add a child organization**

1 In the activity bar, click **Manage Organizations**.

When you do this, the action bar shows the set of actions that are available for working with organizations.

- 2 Select the organization where you want to add a child organization.
- 3 In the details page of the organization, click the **Add Child Organization** icon.
- 4 Enter data for the fields displayed.

The fields displayed are the same fields as for the parent organization, so for a description of the fields, follow the instructions provided above for adding an organization.

#### **To view or modify a child organization**

- 1 In the activity bar, click **Manage Organizations**.
- 2 Select the parent organization that contains the required child organization.
- 3 In the Advanced Information section of the parent organization, select the child organization that you want to view or modify. The details of the child organization are now displayed.
- 4 If you want to modify the attributes of the child organization, as displayed in the Basic Information section, click the **Edit** icon. You can then enter new values for the child organization's fields. Then click the **Save** icon to save the changes.

#### **To delete a child organization**

- 1 First display the details page of the parent organization. In the display, there is a link labeled **Child Organizations** in the Advanced Information section. Click this link to see a list of all of the child organizations of this parent organization.
- 2 Move the mouse over the child organization you want to delete. This causes an icon to appear, that you can use for deleting.
- 3 Click the icon to delete the child organization.

#### <span id="page-44-1"></span>**Operations on Users, Groups and Roles at the Organization level**

The information in the **Advanced Information** section of the organization details lists the users, groups and roles that belong to the organization (as well as other information such as details of child organizations). The information is dynamically updated each time you refresh the display.

You can click on the **Users**, **Groups** and **Roles** tabs to expand or collapse the display for these categories.

When you expand a category, you can move the cursor over any of the displayed users, groups orroles. This causes one or more icons to appear, that allow you to perform an action on the selected user, group or role.

If, for example, you want to delete a user-defined user, group or role, then proceed as follows:

#### **To delete a user, group or role at the organization level**

- 1 Expand the **Users**, **Groups** or **Roles** tab as required.
- 2 Move the cursor over the user, group or role that you want to delete.
- <span id="page-44-0"></span>3 Click the **Delete** icon. This deletes the selected user, group or role.

## **Working with Users**

Each user that you add within the context of a specific organization has permissions to access information within that organization, but does not have permission to access information belonging to any other organization.

- Adding a user to an [organization](#page-45-0)
- Viewing or [modifying](#page-45-1) details of a user
- [Adding](#page-46-0) a user to a group (from the user details view)
- [Deleting](#page-47-0) a user from a group (from the user details view)
- [Deleting](#page-47-1) a user

■ Viewing or [Deleting](#page-48-1) assets of a user

#### <span id="page-45-0"></span>**Adding a user to an organization**

You can add a user to an organization. The user must be already registered in the current default user repository.

#### **To add a user to an organization**

- 1 In the activity bar, click **Manage Organizations** and click on the organization where you will add the user.
- 2 In the actions bar for the organization, click **Add User**.

This opens a dialog for adding a user.

3 Enter the user ID of the user in the search field.

If your current default user repository is LDAP-based, you can instead enter the value of any mapped LDAP property of the user you want to search for.

You can also specify just the first characters of the user ID or the LDAP property's value. In this case, CentraSite will find all users whose userID begins with these characters, or all users who have at least one mapped LDAP property that begins with these characters.

- 4 Then click Search. CentraSite will display a list of users matching the search criteria.
- <span id="page-45-1"></span>5 Mark the checkbox for the user you wish to add, then click **Add**.

If you want to add more than one user, mark the checkbox of each user you want to add, then click **Add**.

#### **Viewing or modifying details of a user**

If you want to view or modify the information stored for a user, proceed as follows:

#### **To view or modify the details stored for a user**

- 1 First display the details page of the organization to which the user belongs. Expand the **Advanced Information > Users** link to see a list of all of the users belonging to this organization.
- 2 Click on the name of the user whose details you want to view.

This displays the following sections

#### ■ **Basic Information**

This shows the information stored for the user, such as: the user's name, user ID, email address, telephone and mobile numbers.

The data fields shown are selected according to the user's current display preferences. See the topic *Setting User Preferences* in the section **Working with the [Business](#page-10-0) UI** for details.

You can expand or collapse this section by clicking on the label **Basic Information**.

#### ■ **Advanced Information**

This shows information about assets that belong to the user.

When you click on the label **Assets**, you see a list of assets that the user owns.

In addition, it also shows the groups which the user is a member of, and the roles assigned to the user. The **Roles** category shows not only the user's roles but also the roles inherited through the groups of which the user is a member.

You can expand or collapse this section by clicking on the label **Advanced Information**.

<span id="page-46-0"></span>3 If you want to modify the user details, click the **Edit** icon. You can then enter new values for fields such as the user's first name, last name and the user's organization.

Then click the **Save** icon to save the changes.

#### **Adding a user to a group (from the user details view)**

There are two ways of adding a user to a group, namely from the user details view or the group details view. Details for adding a user from the group details page are provided in the section **[Adding](#page-49-0) a user to a group (from the group details view)** below.

To add a user to a group from the user details page, proceed as follows:

#### **To add a user to a group (from the user details page)**

- 1 In the details page for the user, select the **Add to Group** icon.
- 2 If you want to see a list of all defined groups, click the **Search** icon. You can also type the first few characters of the group name in the search field, then click the **Search** icon. This will display all groups whose name starts with the given characters. You can use wildcard characters ("\*" or "%") in the search field.

You can sort the groups based on the name/description/organization of the group by using the **Sort By** chooser. You can also configure the group attributes that you want to view by using the **View** chooser.

3 In the list of displayed groups, select the group where you want to add the user.

You can add a user to more than one group. To do this, you can select several groups from the list.

#### <span id="page-47-0"></span>**Deleting a user from a group (from the user details view)**

When you delete a user from a group, you delete the association between the user and the group, but both the user and the group continue to exist.

There are two ways of deleting a user from a group, namely from the user details view or the group details view. Details for deleting a user from the group details page are provided in the section **[Deleting](#page-50-0) a user from a group (from the group details view)** below.

To delete a user from a group from the user details page, proceed as follows:

#### **To delete a user from a group (from the user details page)**

- 1 In the details page for the user, open the **Groups** tab.
- 2 In the list of displayed groups, move the cursor to the group from which you want to remove the user. This displays icons for one or more actions that you can perform on the group.
- <span id="page-47-1"></span>3 Click the **Delete** icon. This removes the user from the group.

**Note:** You cannot remove a user from pre-defined group such as "Users" or "Members".

#### **Deleting a user**

#### **To delete a user**

1 Display the list of users currently defined for the organization.

See the section **[Viewing](#page-45-1) details of a user** above for details of how to do this.

- 2 Move the mouse over the user you want to delete. This displays icons for one or more actions that you can perform on the user.
- 3 Click the **Delete** icon. This deletes the user.
- **Note:** You cannot delete a user who is the only administrator or the primary contact of the organization.

#### <span id="page-48-1"></span>**Viewing or Deleting assets of a user**

You can view or delete the assets of a user.

#### **To view the assets of a user**

- 1 Open the details page of the user.
- 2 Expand the **Assets** tab. This displays the assets owned by the user.

If you want to delete any of these assets, proceed as follows:

#### **To delete an asset belonging to a user**

- 1 View the list of assets belonging to the user, as described above.
- 2 Move the cursor over the asset you want to delete. This causes the **Delete** icon to appear.
- <span id="page-48-0"></span>3 Click the **Delete** icon.

### **Working with Groups**

You can define organization-specific groups. A group can contain users who are defined in different organizations.

- Adding a group to an [organization](#page-48-2)
- Viewing or [modifying](#page-49-1) details of a group
- <span id="page-48-2"></span>■ [Adding](#page-49-0) a user to a group (from the group details view)
- [Deleting](#page-50-0) a user from a group (from the group details view)
- [Modifying](#page-50-1) or deleting groups

#### **Adding a group to an organization**

#### **To add a group to an organization**

- 1 In the activity bar, click **Manage Organizations** and click on the organization where you will add the group.
- 2 In the actions bar for the organization, click **Add Group**.
- 3 Choose one of the following options:
	- If you want to add a new local group, enterthe name of the group in the field labeled **Create a new Group**.

Then assign users to the group, as described below.

■ If you want to import a group from an external user repository, enter the name of the external group in the field labeled **Import an external Group**.

When you import an external group, you can also choose the option **Import all group members as users**. This ensures that all of the users defined in the external group are also added as users to the group in CentraSite. Since the group is assigned to a specific organization, the users will be assigned to the same organization.

<span id="page-49-1"></span>A group can be empty. Each user can be assigned to zero, one, or more than one group.

### **Viewing or modifying details of a group**

#### **To view or modify the details stored for a group**

- 1 First display the details page of the organization to which the group belongs. Expand the **Advanced Information > Groups** link to see a list of all of the groups belonging to this organization.
- 2 Click on the name of the group whose details you want to view or modify.

This displays the following categories:

- The group's basic details (group name, group description).
- The users who belong to the group
- Roles that have been assigned to the group.
- 3 If you want to modify the group's basic details, click the **Edit** icon. You can then enter new values for the group's name and description fields.

Then click the **Save** icon to save the changes.

<span id="page-49-0"></span>If the group is an external repository group, then the **Edit** icon is disabled, since modifying an external repository group is not supported.

### **Adding a user to a group (from the group details view)**

There are two ways of adding a user to a group, namely from the user details view or the group details view. Details for adding a user from the user details page are provided in the section **[Adding](#page-46-0) a user to a group (from the user details view)** above.

To add a user to a group from the group details page, proceed as follows:

#### **To add a user to a group (from the group details page)**

1 In the details page for the group, select the **Assign User** icon.

2 If you want to see a list of all available users, click the **Search** icon. You can also type the first few characters of the user ID in the search field, then click the **Search** icon. This will display all users whose name starts with the given characters. You can use wildcard characters ("\*" or "%") in the search field.

You can sort the users based on attributes, such as user name or the owning organization of the user, by using the **Sort By** chooser. You can also configure the user attributes that you want to view by using the **View** chooser.

3 In the list of displayed users, select the users you want to add to the group user.

You can add more than one user to a group. To do this, you can select several users from the list.

#### <span id="page-50-0"></span>**Deleting a user from a group (from the group details view)**

There are two ways of deleting a user from a group, namely from the user details view or the group details view. Details for deleting a user from the user details page are provided in the section **[Deleting](#page-47-0) a user from a group (from the user details view)** below.

To delete a user from a group from the group details page, proceed as follows:

#### **To delete a user from a group (from the group details page)**

- 1 Open the details page for the group.
- <span id="page-50-1"></span>2 In the list of displayed users, move the cursor to the user that you want to remove from the group. This displays icons for one or more actions that you can perform on the user.
- 3 Click the **Delete** icon.

#### **Modifying or deleting groups**

#### **To modify or delete a group**

1 Display the list of groups currently defined for the organization.

See the section **[Viewing](#page-49-1) details of a group** above for details of how to do this.

- 2 Move the mouse over the group you wish to modify or delete. This causes two icons to appear, one for modifying and one for deleting.
- 3 Click the appropriate icon for modifying or deleting the group.

If you delete the group, you delete all of the assignments of users to the group, but the users continue to exist without the group.

**Note:** You cannot delete the "Users" or "Members" groups of an organization. These are predefined groups and are created automatically when an organization is created. They will only be deleted if you delete the organization that they belong to.

## <span id="page-51-0"></span>**Working with Roles**

Roles can be assigned to users or groups defined in an organization. Users or groups who have roles receive all of the permissions associated with the roles.

- Adding a role to an [organization](#page-51-1)
- Viewing or [modifying](#page-52-0) details of a role
- [Assigning](#page-53-0) a role to a user or group
- Deleting role [assignments](#page-53-1) from a user or group
- Modifying a role's [permissions](#page-54-0)
- Deleting a role from an [organization](#page-55-0)

#### <span id="page-51-1"></span>**Adding a role to an organization**

#### **To add a role to an organization**

- 1 In the activity bar, click **Manage Organizations** and click on the organization where you will specify the role assignment.
- 2 In the actions bar for the organization, click **Add Role**.
- 3 In the data fields provided, specify the name of the new role and provide a description.

Also mark the checkboxes of all permissions that will be assigned to the role. The dialog offers only the permissions that are appropriate for the logged-in user. If, for example, you are a user with the role CentraSite Administrator, the dialog offers all available permissions (i.e. organization-specific and system-wide permissions), otherwise the dialog offers just the organization-specific permissions.

4 Click **Add** to save the role.

You can define a role without assigning it (yet) to a user or group. Each user or group can have zero, one, or more than one role assignments. See the section **[Assigning](#page-53-0) a role to a user or group** for information about role assignments.

#### <span id="page-52-0"></span>**Viewing or modifying details of a role**

#### **To view or modify the details of a role**

- 1 First display the details page of the organization to which the role belongs. Then expand the **Advanced Information > Roles** link to see a list of all of the roles belonging to this organization.
- 2 Click on the name of the role whose details you want to view or modify.

This displays the following sections:

#### ■ **Basic Information**

This shows the owning organization and the description of the role.

#### ■ **Advanced Information**

This contains the following information categories:

- The users to whom the role has been assigned.
- The groups to which the role has been assigned.
- The permissions that have been assigned to the role.

You can expand or collapse these categories by clicking on the label **Users**, **Groups** or **Permissions**, as required.

3 If you want to modify the basic information of the role, click the **Edit** icon in the actions bar. You can then enter new values for the fields.

If you are a user with the Organization Administrator role, you can make the following changes:

#### ■ **Role name**

You can change the name of the role by entering a new name in the **Name** field. If you had previously assigned the role to a user or group, you will see the new name when you subsequently display the role information for the user or group.

#### ■ **Role** description

You can enter a new text in the **Description** filed for the role.

If you are a user with the CentraSite Administrator role, you can additionally make the following change:

#### ■ **Owning Organization**

You can change the organization to which the role belongs by entering a new organization name in the **Organization** field. This is only possible if the role is not already assigned to any user or group in the current organization.

Then click the **Save** icon to save the changes.

#### <span id="page-53-0"></span>**Assigning a role to a user or group**

#### **To assign a role to a user or group**

1 If you want to assign a role to a user, display the details page of the user.

If you want to assign a role to a group, display the details page of the group.

- 2 In the actions bar, click **Assign Role**.
- 3 If you want to see a list of all available roles, click the **Search** icon. You can also type the first few characters of the role name in the search field, then click the **Search** icon. This will display all roles whose name starts with the given characters. You can use wildcard characters ("\*" or "%") in the search field.

You can sort the roles based on the role attributes available with the **Sort By** chooser. You can also configure the role attributes that you want to view by using the **View** chooser.

<span id="page-53-1"></span>4 Select the role that you want to assign to the user or group, then click **Add**.

#### **Deleting role assignments from a user or group**

There are two ways of deleting a role assignment from a user or group: (a) you can remove the role from the set of roles defined for the user or group, or (b) you can remove the user or group from the set of users and groups to which this role has been assigned.

Instructions for these two methods are as follows:

#### **To delete a role from the set of roles assigned to a user or group**

1 Display the details page of the user or group.

See the section **[Viewing](#page-45-1) details of a user** or **[Viewing](#page-49-1) details of a group** above for details of how to do this.

- 2 Click the **Advanced Information > Roles** link to see the set of assigned roles for this user or group.
- 3 Move the mouse over the role assignment that you want to remove from this user or group. When you do this, a pop-up menu appears.
- 4 From the pop-up menu, click the icon for deleting the role.

#### **To remove a user or group from the set of users and groups assigned to a role**

1 Display the details page of the role.

See the section **Viewing or [modifying](#page-52-0) details of a role** above for details of how to do this.

- 2 Expand the **Advanced Information > Users** or **Advanced Information > Groups** link to view the list of users or groups that have the role.
- 3 Move the mouse overthe user or group where you want to remove the role assignment. When you do this, a pop-up menu appears.
- 4 From the pop-up menu, click the icon for deleting the user or group from the set.

If you delete a role assignment, the affected user or group loses the permissions associated with the role, unless the user or group has another role assignment that provides the same permissions.

#### <span id="page-54-0"></span>**Modifying a role's permissions**

The permissions originally assigned to a role are defined when you create the role (see the section **Adding a role to an [organization](#page-51-1)** for details). If you wish to modify the permissions assigned to a role, proceed as follows:

#### **To assign a permission to a role**

- 1 First display the details page of the organization where the role is defined. Then expand the **Advanced Information > Roles** link to see a list of all of the roles belonging to this organization.
- 2 Click the role whose permissions you want to modify. This displays the details page of the role.
- 3 Click the **Assign Permissions** action.
- 4 In the list of displayed permissions, mark the checkbox of the permission that you want to assign to the role. Multiple selections are also possible.
- 5 Click **Add** to save your changes.

#### **To remove a permission from a role**

1 Display the details page of the role.

See the section **Viewing or [modifying](#page-52-0) details of a role** above for details of how to do this.

- 2 Expand the **Advanced Information > Permissions** link to view the permissions assigned to the role.
- 3 Move the mouse over the permission that you want to remove from the role. When you do this, a pop-up menu appears.
- 4 From the pop-up menu, click the icon for removing the permission.

#### <span id="page-55-0"></span>**Deleting a role from an organization**

If you no longer require a role that has been previously defined for an organization, you can delete the role, provided that it is not currently assigned to any user or group.

To delete the role, follow the instructions given in **[Operations](#page-44-1) on Users, Groups and Roles at the [Organization](#page-44-1) level**.

**Note:** You cannot delete pre-defined system-wide roles from the Default Organization.

# **4 Exporting and Importing Registry Objects**

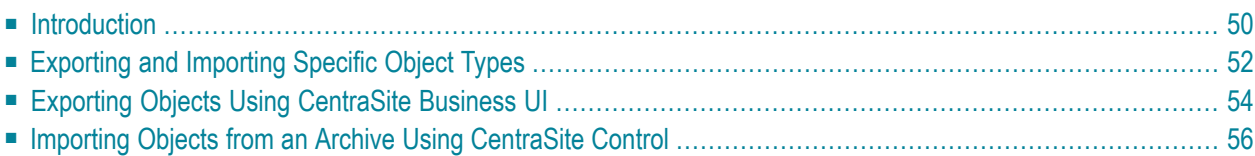

This document describes how to export/import objects from one CentraSite registry to another.

<span id="page-57-0"></span>The content is organized under the following sections:

## **Introduction**

CentraSite enables you to export registry objects from a registry to an archive file on the file system, and import them from the archive file into the same registry or to another instance of CentraSite.

Please note that the import/export feature is designed specifically for exporting selected objects from the registry. If you want to make a copy of an entire instance of the CentraSite registry/repository in order to move it to another machine or for disaster recovery purposes, see the topic *Backing up the Database* in the section *Maintaining CentraSite's Internal Database* in the document *Administrator-level Configuration Tasks*.

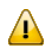

**Important:** Registry objects should only be exported between CentraSite versions of the same release level; the export feature is not intended for migration purposes.

- Which [Objects](#page-57-1) Can You Export and Import?
- An Overview of the [Export/Import](#page-58-0) Process

#### <span id="page-57-1"></span>**Which Objects Can You Export and Import?**

The following native CentraSite objects are objects that you can select for export:

■ Organizations

By exporting an organization, it is possible to export and import the following objects that are associated to it:

- Users
- Lifecycle Models
- Design-Time Policies
- Run-Time Policies
- Assets (instances)

#### <span id="page-58-0"></span>**An Overview of the Export/Import Process**

Exporting registry objects and repository items is done in two steps; the exported objects are first copied to an archive file (a zip file that contains the exported registry objects and repository items) and at a later stage the contents of the archive file are imported into a target registry (which may be the registry from which the objects were exported or a different one).

- [Exporting](#page-58-1) an Object
- [Importing](#page-58-2) an Object

#### <span id="page-58-1"></span>**Exporting an Object**

You can export an object using the CentraSite Business user interface, as described in Exporting Objects Using CentraSite Business UI.

Be aware that when you export an object, CentraSite generally exports a number of additional objects besides the one you select. The specific set of objects that CentraSite exports with an object varies by object type (this topic is discussed in more detail below).

To export an object successfully, you must have view permission on the object that you select for export and all of the additional objects that will export with that object.

After CentraSite completes the export process, it generates a report that identifies each of the objects that it attempted to export and indicates whether or not the object was exported successfully. The export report also identifies all referenced objects that were omitted from the archive file.

<span id="page-58-2"></span>Review the information in the document *Importing/Exporting Registry Objects* before exporting an object to ensure that you create an archive that can be imported successfully.

#### **Importing an Object**

You import an object by importing the archive file to which it was previously exported. You can import an object into the same CentraSite registry from which it was originally exported or to a different registry.

The import dialog displays the contents of the archive to be imported, and you can select either the entire archive or just a subset of the objects to import.

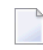

**Note:** If the archive contains a registry object with references which cannot be satisfied during import, the import process will continue but this object is not imported.

For more information about the import process, see the document *Importing/Exporting Registry Objects*.

## <span id="page-59-0"></span>**Exporting and Importing Specific Object Types**

This section covers the following information:

- [Organizations](#page-59-1)
- Asset [Instances](#page-60-0)

#### <span id="page-59-1"></span>**Organizations**

When you export an Organization, the export set consists of:

- The definition of the organization itself
- The contents of the Supporting Documents library of the organization

Additionally, you can optionally export the following objects with the organization:

- Definitions of users, groups and roles, together with their associated permissions.
- Child organizations with their related objects
- Lifecycle Models
- Policies
- Assets

**Notes:**

- 1. Users, Groups, Roles and Permissions objects cannot be directly exported. You can only export these kinds of objects by exporting the organization to which they belong.
- 2. If lifecycle models and policies are selected to be exported with the organization, users are automatically selected for export also. If lifecycle models and policies are not included in the export, you have the option to select the users for export.
- 3. If an organization with login-users is imported where the user is already present in the target registry, the import of the user object is ignored and the object is not replaced. This is also true when only the user name but not its "Key" attribute are identical; in this case the conflicting user will be ignored at import and a warning message is displayed. The user is removed from its group and any **Keep current owner** settings referring to this user are ignored.
- 4. If the organization is exported with users and a user is a member of one of the organization's groups without being related to the organization itself, then this user will not be exported with the organization. This is true even if the user is the Organization Administrator.
- 5. If the organization was exported without users or if the Organization Administrator belongs to a foreign organization, the Organization Administrator will be set to the importing user on import; otherwise the Organization Administrator will not change. An organization's Primary Contact will always be the importing user.
- 6. If the replace option was set and the imported organization is already present in the target registry, its associated groups and users will be updated. Furthermore, if the export included users, the groups are entirely replaced with the corresponding information of the export set, i.e., users may be added to or deleted from the organization and the groups. However, if the export did not include users, the organization and its groups will retain their users.
- 7. If an archive with one or more organizations is imported, then the **Keep current organization** option is implicitly switched on, thereby ensuring that all objects will be imported to their original organization.

#### <span id="page-60-0"></span>**Asset Instances**

When you export an instance of an asset, the export set consists of:

- The asset's type definition
- The asset object itself
- All supporting documents associated with the asset
- The taxonomy associated with the asset type, if the taxonomy is a custom taxonomy or a modified predefined taxonomy.
- All referenced objects to which the asset to export has an association.
- For each exported asset instance, the export set contains all referenced asset types and association types. This means that when the export set is imported on the target machine, imported assets have no unsatisfied references.
- Assets that are referenced by the assets that you wish to export (if you select the option Include assets referenced by selected assets). If referenced assets themselves reference other assets, also those assets will be included; this selection process is repeated until all asset references are satisfied.

**Note:** This option can cause the size of the export set to be very large.

**Note:** When you export an asset that refers to XML Schemas, the referenced XML Schemas are also exported automatically, provided that you have permission to export them. If you do not have permission to export a referenced XML Schema, the referenced XML Schema will not be exported and a warning message will be logged.

**Note:**

 $\overline{z}$ 

## <span id="page-61-0"></span>**Exporting Objects Using CentraSite Business UI**

With Business UI, you can export one or more objects in each export operation. To export an object, you typically select it and then specify which related objects you would like to export along with it.

The export operation creates an archive file on the file system. The archive file contains a copy of the objects that you have exported. The archive file can be imported afterwards into the same CentraSite registry or into a new registry. For details of the import operation, see the document *Importing/Exporting Registry Objects*.

Objects can be exported either by viewing the details page of the object you wish to export and choosing **Export** action, or by selecting the object you wish to export in the Search Results page and choosing the **Export** action. The Search Results page allows you to export multiple objects in one step whereas the details page of the object only allows you to export that particular object.

**Note:** You must have view permission for the assets you want to include in the export set.

#### **To export an object or a set of objects**

- 1 In CentraSite Business UI, go to the page that contains the object or the set of objects that you want to export. For example, if you want to export an asset, go to the asset's details page as described in *Viewing Detailsfor an Asset*, orif you want to export a set of assets, go to the search results page as described in *Using the Search Result List*.
- 2

Select the object or set of objects you want to export and click the **Export** ( $\blacksquare$ ) icon.

- 3 The **Export** dialog shows the selected object.
- 4 Expand the **Advanced Settings** to display a list of the additional export options.

The available options depend on the type of object you wish to export.

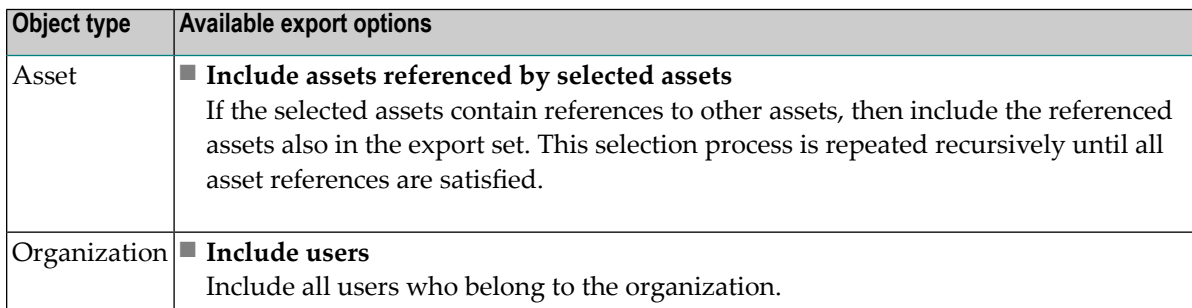

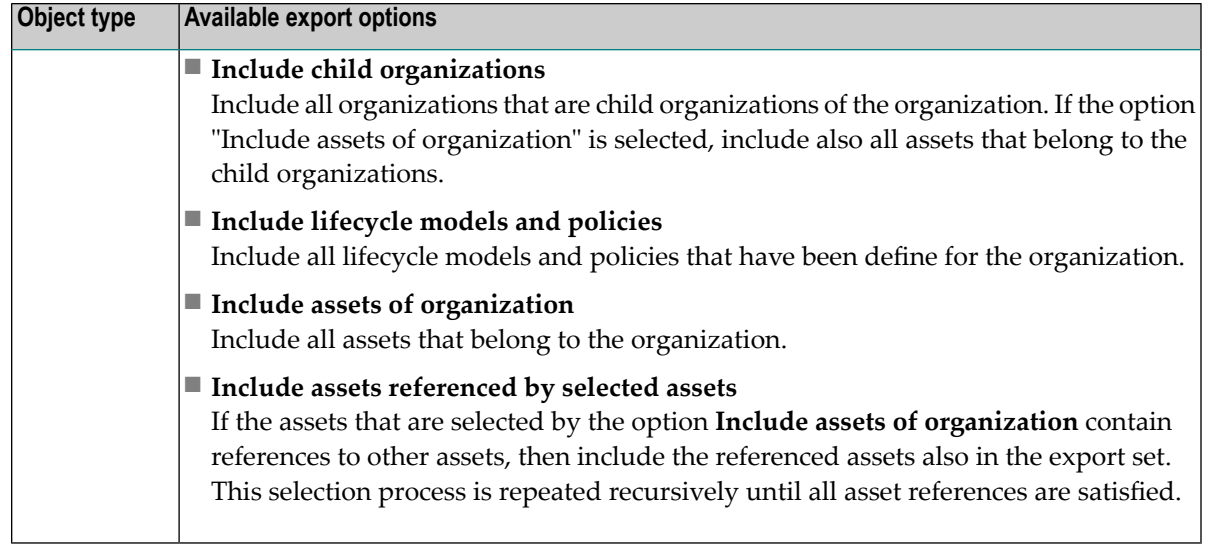

- 5 After you have selected the export options, click **Apply Settings**. The Export Preview page is displayed.
- 6 The Export Preview page displays the list of selected objects and its dependent objects.

The checkbox beside each object indicates whether or not the object should be included in the export set. By default, all displayed objects are included in the export set.

If you wish to remove an object from the export set, unmark its checkbox. This removes the object and all of its dependent objects (if any) from the export set.

- 7 Click **Export** to start the export operation.
	- **Important:** If none of the object is selected for export, the **Export** button is disabled.  $\sqrt{N}$
	- **Note:** If at any time you wish to abandon all your changes and return to your previous screen, just click the **Cancel** button.
- 8 An **Export Progress** popup will display the export progress bar.
- 9 Click **Download** if you wish to download the export archive file. This starts the creation of the archive file.

Note that the **Download** button will remain disabled until the entire export operation is completed.

The default location to which the archive file is downloaded is *My Documents\Downloads*.

**Note:** If at any time you wish to abandon the export operation and return to your previous screen, just click the **Cancel** button.

## <span id="page-63-0"></span>**Importing Objects from an Archive Using CentraSite Control**

Currently, CentraSite Business UI does not support importing the registry objects from archive files. With CentraSite Control, these objects can be imported in to another registry.

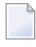

**Note:** The archive you wish to import must reside in the file system of the computer where your browser is running.

For information on how to import objects from an archive file that was previously created by using the CentraSite Business UI export feature, see the document *Importing/Exporting Registry Objects*.

## 5 **Managing Assets**

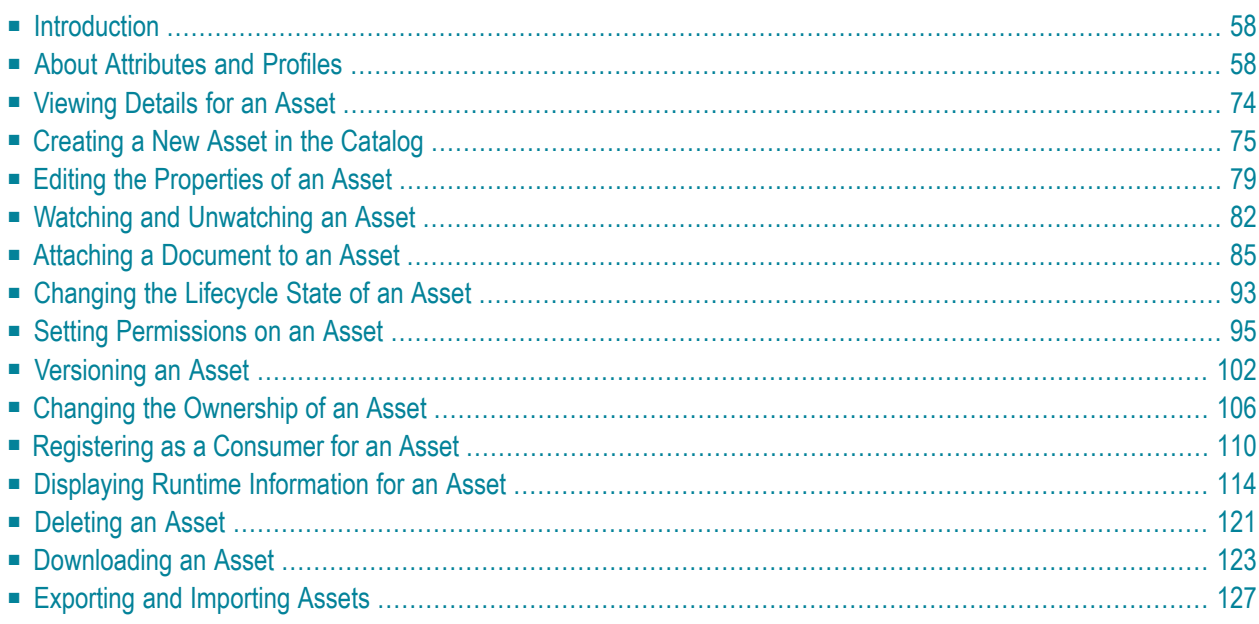

This document describes how to add assets to CentraSite and perform the various actions on an asset.

<span id="page-65-0"></span>The content is organized under the following sections:

## **Introduction**

CentraSite enables business users to view and manage assets such as the web services, XML schemas, XML services and REST services.

- Business users use the CentraSite catalog to view and manage their organization's assets, publish assets, edit asset details and assign permissions to assets.
- Consumer and guest users use the CentraSite catalog tab to browse the catalog and search for assets.

CentraSite serves as the central catalog of reusable assets within a development environment. When initially installed, the CentraSite catalog supports several types of assets, such as web services, XML schemas, XML services, REST services and application servers.

<span id="page-65-1"></span>**Note:** Not all operations are allowed for all users. A user's role and the instance-level permissions on an asset determine which assets a user is allowed to see and what operations the user is allowed to perform on the asset.

## **About Attributes and Profiles**

Assets are composed of attributes. For visual representation, the attributes are grouped into profiles. An attribute provides information about an individual characteristic or property of an asset. The set of profiles that display for an asset, as well as the specific attributes that appear within the profiles, vary by asset type.

■ [Attributes](#page-66-0)

■ [Profiles](#page-69-0)

#### <span id="page-66-0"></span>**Attributes**

An attribute represents an individual characteristic or property of an asset. For example, an entry that represents a webservice will include attributes that identify the name of the service, provide the service's endpoints, identify the author of the service, supply links to specifications and programming documentation, classify the service according to a particular taxonomy, and so forth.

In this section, we'll look at the different types of attributes that CentraSite supports out-of-the box:

- Generic [Attributes](#page-66-1)
- Custom [Attributes](#page-67-0)
- [Computed](#page-67-1) Attributes
- [Attribute](#page-67-2) Data Types

#### <span id="page-66-1"></span>**Generic Attributes**

All assets in the CentraSite registry include the generic set of attributes shown in the table below:

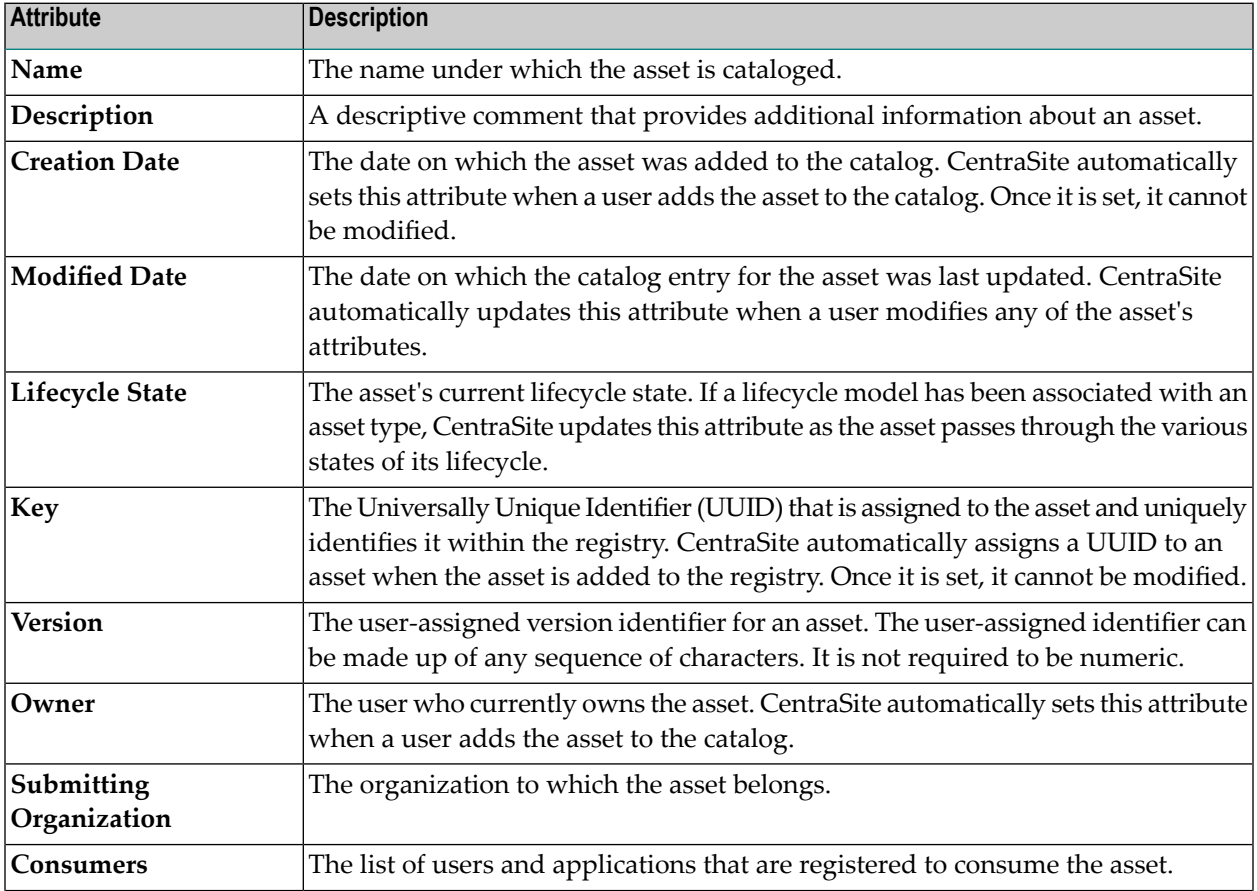

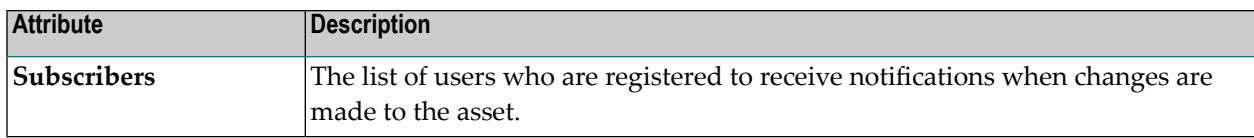

#### <span id="page-67-0"></span>**Custom Attributes**

An asset can also have any number of custom attributes that are specific to the asset's type. For example, an asset might include attributes that do the following:

- Provide contact information for technical support (for example, phone numbers and email addresses.
- Classify the asset according to one or more taxonomies.
- Describe an asset's relationship to other assets or registry objects.
- Specify details regarding system requirements and technical specifications.
- <span id="page-67-1"></span>■ Provide links to program documentation, sample code, usage notes and so forth.

#### **Computed Attributes**

Computed attributes involve complex computation in Java and implementation as a Java plug-in; thus overcoming the limitations of predefined attribute types and generating dynamic real-time values for attributes. You could, for example, have attribute values localizable by using computed attributes.

A computed attribute describes its scale for the rendering within the profile of the asset.

See the CentraSite Control online documentation section *Creating a New Type* in the document *Object Type Management* for information on how to implement a computed attribute.

<span id="page-67-2"></span>**Important:** The CentraSite Business UI does not distinguish a computed attribute from other  $\sqrt{N}$ attributes. To identify a computed attribute from other normal attributes, check for the attribute's data type. See the below section *[Attribute](#page-154-0) Data Types* for more information.

#### **Attribute Data Types**

Each attribute in an asset belongs to a specific data type. The data type determines what kind of information the attribute can hold.

The following table lists the data types that are available for an attribute. Most types are configured to hold a single value or multiple values (i.e., an array of values).

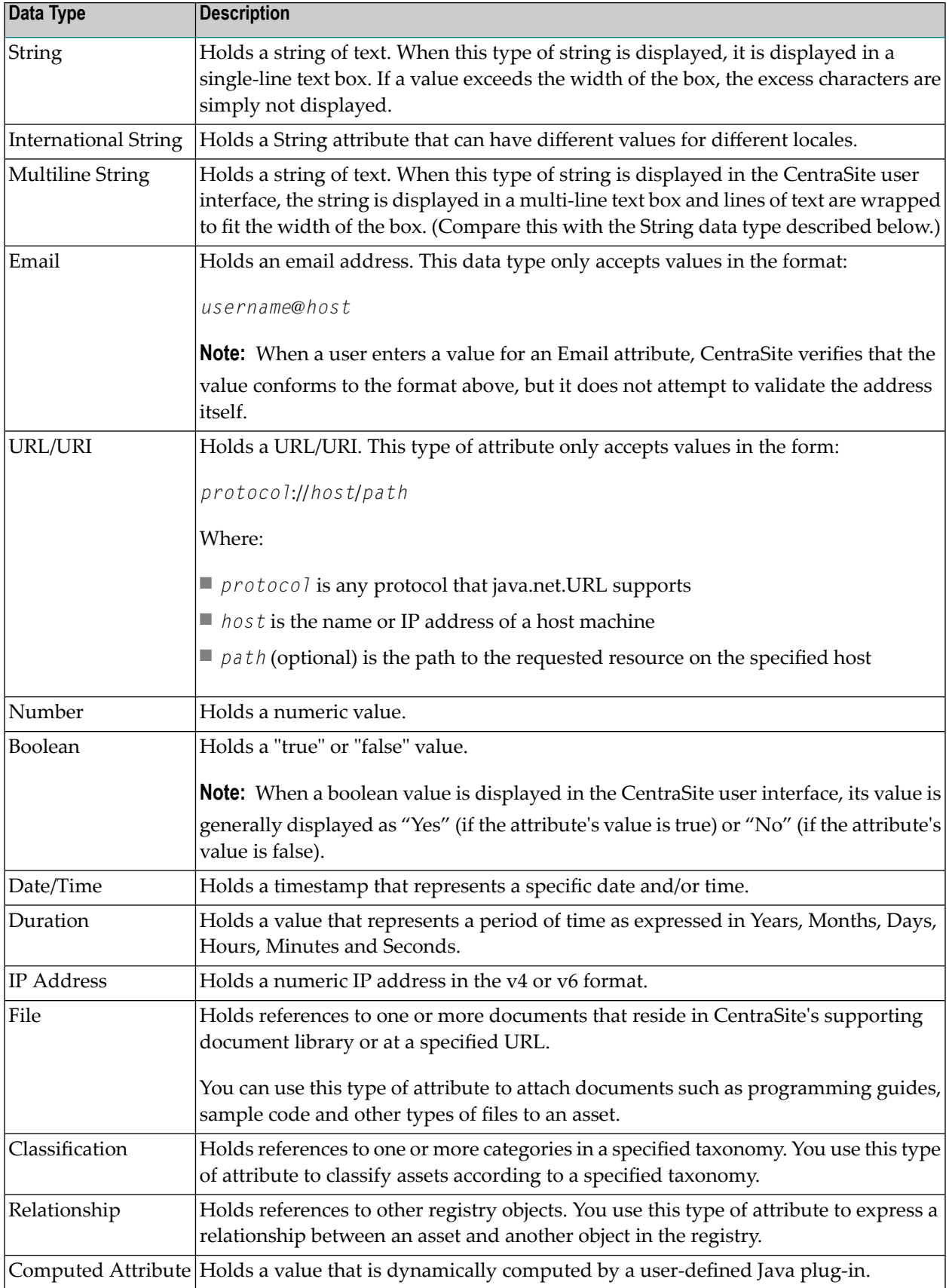

For detailed information about the attributes and their data types, see the CentraSite online documentation section *What is a Type?* in the document *Object Type Management*.

#### <span id="page-69-0"></span>**Profiles**

Profiles are used to manage the presentation of attributes in the user interface. They determine how the attributes are grouped when an instance of the asset type is displayed. When you display an asset in CentraSite Business UI, for example, the attributes associated with a particular profile are grouped together as a selectable tab.

CentraSite includes the following predefined profiles:

- Basic [Information](#page-69-1) Profile
- Advanced [Information](#page-69-2) Profile
- [Generic](#page-70-0) Profiles
- [Computed](#page-71-0) Profiles
- Writing Your Own [Computed](#page-72-0) Profile

<span id="page-69-1"></span>An asset type can contain any number of profiles. Each of these profiles functions as a container for a set of attributes.

#### **Basic Information Profile**

<span id="page-69-2"></span>The **Basic Information** profile is a top-level profile and represents an individual characteristic, property or piece of information about the asset. For example, the asset of type Service includes attributes that specify the description of the service, provide the service's lifecycle state, identify the owner and organization of the service, and so forth.

#### **Advanced Information Profile**

The **Advanced Information** profile is a top-level profile and has one or more secondary profiles. The secondary profiles represent additional information that is specific to the asset's type. For example, an asset might include attributes that do the following:

- Classify the asset according to one or more taxonomies.
- Provide the asset's instance-level permissions.
- Provide run-time performance metrics about the asset.
- Describe the asset's relationship to other assets or registry objects.
- Specify details regarding system requirements and technical specifications.
- Provide links to program documentation, sample code, usage notes and so forth.

#### <span id="page-70-0"></span>**Generic Profiles**

In addition to the top-level profiles mentioned above, CentraSite provides several secondary profiles, called Generic profiles, which you can optionally have in an asset type.

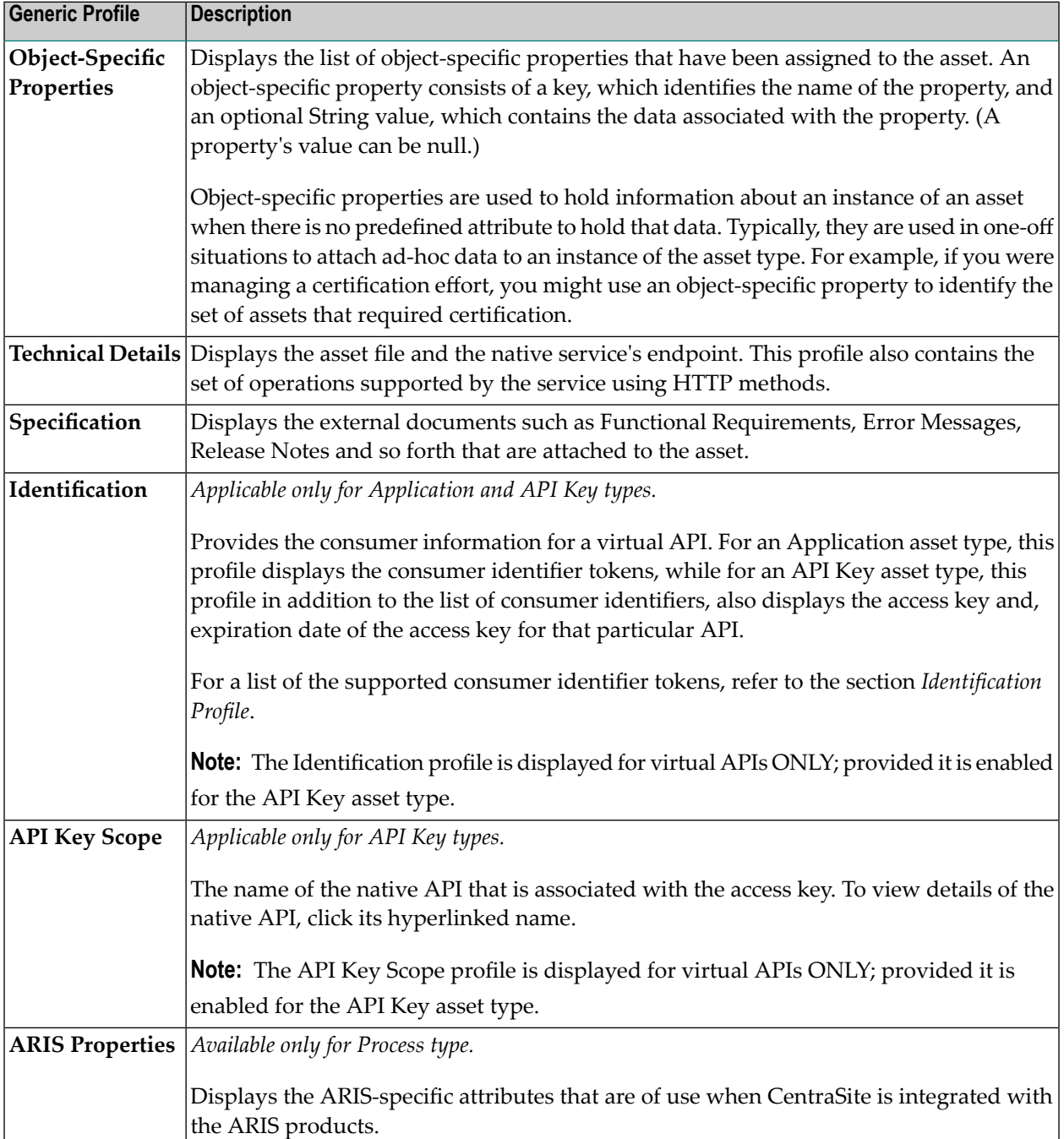

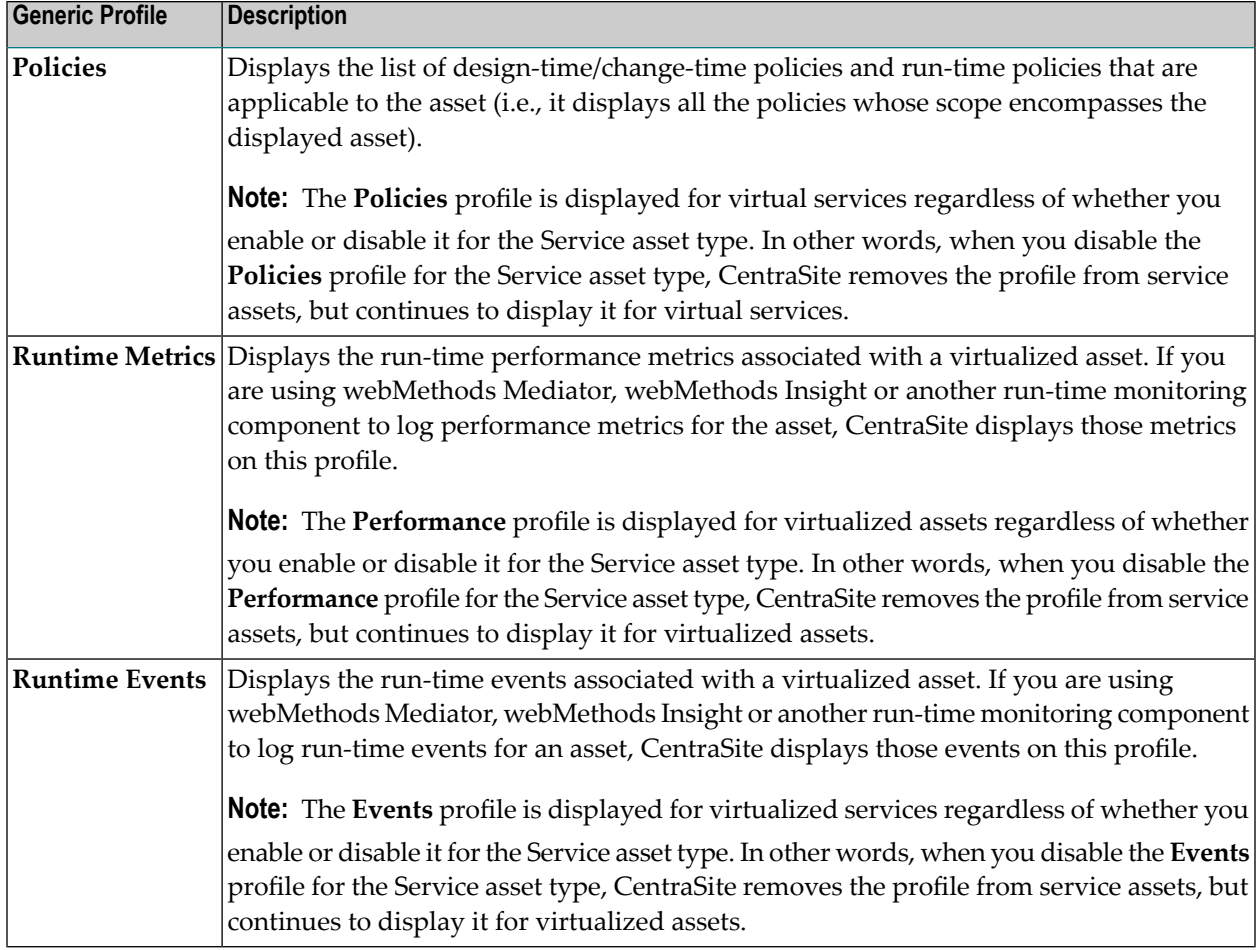

#### <span id="page-71-0"></span>**Computed Profiles**

CentraSite offers you the possibility to add computed profiles into asset type definitions; this gives you the option to define your own profile, which means that you can implement your own algorithms for calculating the values you wish to represent. You could for example aggregate or compute attribute information from embedded or linked objects.

You can combine the attribute specific profile and the generic profiles layout concept in a single computed profile.

Computed profiles let you create your own layout by using a UI Rendering Concept. You can also specify your own rendering logic to display the computed values. You could, for example, create a custom display of performance metrics as a graphic or an animation.

A computed profile can be implemented as a Java plug-in. For a Java-based plug-in for a computed profile, you create an archive file that contains the plug-in definition, and you load the archive file via CentraSite into the repository.

After you have added a computed profile into the asset type definition, you can perform administration tasks on the computed profile in the same way as for normal profiles. For example, you
can define profile-based permissions, and you can define the order of the computed profile relative to the other profiles in the asset detail display.

You can write a custom computed profile to your requirement and integrate it into the CentraSite environment. See the below section **Writing Your Own [Computed](#page-72-0) Profile**.

### <span id="page-72-0"></span>**Writing Your Own Computed Profile**

You can write your own custom computed profile specific to the CentraSite Business UI. The custom computed profile is a collection of files in a specific directory structure.

In the following sections, we demonstrate a custom profile named "SampleProfile" that illustrates how to write a computed profile. The sample extends the profile selection list for an asset type and presents a screen that prompts for the profile archive to be uploaded. After confirming the archive, the appropriate adapter classes are called.

You may use this sample as a guideline, adapting it and renaming it to suit your individual requirements. The sample indicates where customization is required.

The following topics are discussed in this document:

- Definition of [Java-based](#page-72-1) Computed Profile
- The Build [Environment](#page-72-2)
- [Implementation](#page-75-0) Guidelines for Computed Profile
- [Structure](#page-80-0) of Archive File
- <span id="page-72-1"></span>■ Sample [Computed](#page-80-1) Profile
- Loading a [Computed](#page-81-0) Profile into an Asset Type Definition

### **Definition of Java-based Computed Profile**

A Java based computed profile has the following rendering mechanism:

- <span id="page-72-2"></span>■ WithUiRendering: This dictates the user-defined rendering of the profile's attributes.
- WithoutUiRendering: This dictates the CentraSite's default rendering of the profile's attributes. This default rendering is based on the attribute's data type.

### **The Build Environment**

This section explains the build environment for generating the HTML files that are used for the GUI and for compiling the necessary Java source files. It assumes the use of Ant, the Java-based build tool.

The following file system structure under the computed profile directory is assumed:

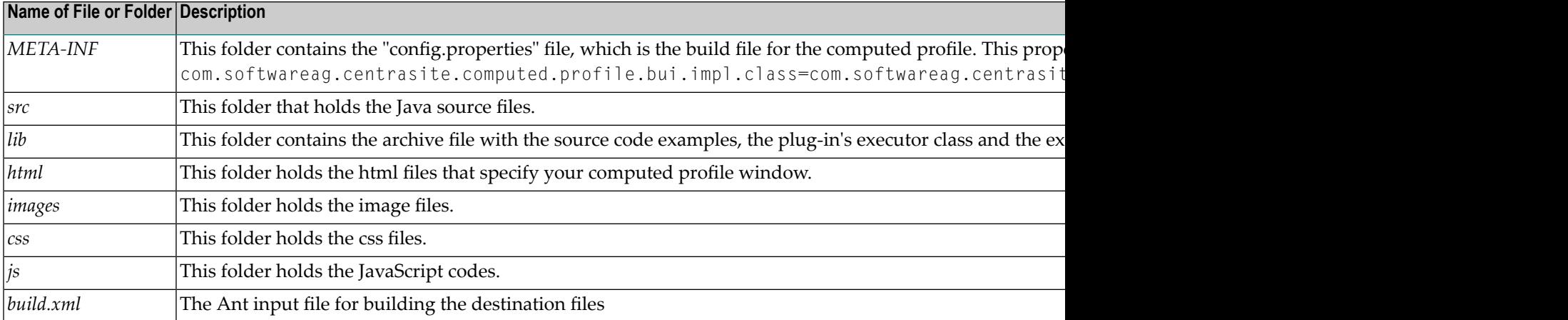

The *Ant* file shown below, named *build.xml*, can be used to establish a custom computed profile.

```
<?xml version="1.0" encoding="utf-8"?>
<project name="SampleProfile" default="all" basedir=".">
 <property file="${basedir}/build.properties" />
 <property name="src.dir" value="${basedir}/src" />
 <property name="classes.dir" value="${basedir}/classes" />
 <property name="build.output.dir" value="${basedir}/build_output" />
 \langlepath id="project.class.path">
   <fileset dir="${gwt.home}">
      <include name="gwt-dev.jar" />
      <include name="gwt-user.jar" />
      <include name="validation-api-1.0.0.GA.jar" />
      <include name="validation-api-1.0.0.GA-sources.jar" />
    </fileset>
    <fileset dir="${centrasite.redist.dir}">
      <include name="gf.jaxr-api-osgi.jar" />
      <include name="INMConfiguration.jar" />
    </fileset>
    <fileset dir="${centrasite.rts.dir}">
      <include name="CentraSiteLogicLayer-API.jar" />
      <include name="CentraSiteLogicLayer-impl.jar" />
      <include name="CentraSiteUtils.jar" />
      <include name="gf.jaxr-api-osgi.jar" />
      <include name="CentraSiteJAXR-API.jar" />
    </fileset>
    <fileset dir="${others.dir}">
      \langleinclude name="gson-2.2.2.jar" />
    </fileset>
   <pathelement location="${src.dir}" />
 \langle/path\rangle<target name="all"
 depends="clean, compile, compile-to-javascript,create-jar,create-zip" />
 <target name="clean">
   <delete dir="${basedir}/gwt-unitCache" />
   <delete dir="${build.output.dir}" />
    <delete dir="${classes.dir}" />
```

```
<delete dir="${basedir}/html/SampleProfile" />
  \langle/target>
 <target name="compile">
    <mkdir dir="${classes.dir}" />
    <javac srcdir="src" destdir="${classes.dir}" debug="${javac.debug}"
   debuglevel="${javac.debuglevel}" optimize="${javac.optimize}"
   deprecation="${javac.deprecation}" classpathref="project.class.path"
    failonerror="true" memoryMaximumSize="512m" fork="true" />
  </target>
  <target name="compile-to-javascript" depends="compile"
  description="GWT compile to JavaScript">
    <mkdir dir="${build.output.dir}" />
    <java failonerror="true" fork="true"
    classname="com.google.gwt.dev.Compiler" classpathref="project.class.path">
      \langlearg value="-war" />
      <arg value="${build.output.dir}" />
      <arg value="com.softwareag.centrasite.bui.profile.SampleProfile" />
      <jvmarg value="-Xms1024m" />
   </java>
  \langle/target\rangle<target name="create-jar" depends="compile"
 description="create the jar by including the domain and server">
    <jar destfile="classes/lib/SampleProfile.jar">
      <fileset dir="classes"
      excludes="**/client/** **/junit/** **/test/** **/lib/**" />
      <manifest>
        <section name="com/softwareag/centrasite/bui/profile/server">
          <attribute name="Implementation-Title"
          value="Rule for SampleProfile profile assertion" />
          <attribute name="Implementation-Version"
          value="${component.full.version}.${working.build.number}" />
          <attribute name="Implementation-Vendor" value="Software AG" />
        </section>
      </manifest>
    </jar>
  </target>
  <target name="create-zip" depends="compile,compile-to-javascript,create-jar"
 description="Creating the computed profile zip">
    <delete dir="html/SampleProfile" />
   <copydir src="${build.output.dir}/SampleProfile"
   dest="html/SampleProfile" />
    <zip update="yes" basedir="." includes="META-INF/**"
   destfile="${build.output.dir}/SampleProfile.zip" />
    <zip update="yes" basedir="." includes="html/**, css/**, js/**"
   destfile="${build.output.dir}/SampleProfile.zip" />
    <zip update="yes" basedir="classes" includes="lib/**"
   destfile="${build.output.dir}/SampleProfile.zip" />
  \langle/target\rangle</project>
```
The classpath for the build step must refer to all JAR files contained in the *redist* folder of the CentraSite installation. Add these JAR files to the build path of your java project also.

### <span id="page-75-0"></span>**Implementation Guidelines for Computed Profile**

This section does not explain all the details of the Java source file; its purpose is to indicate the code that must be modified to suit your environment.

### **src\com\softwareag\centrasite\bui\profile\server\SampleComputedProfileImpl.java**

```
public class SampleComputedProfileImpl implements BUIProfile {
private static final String VIEW_PAGE_URL = "html/SampleProfile.html";
private static final String EDIT_PAGE_URL = "html/EditSampleProfile.html";
private CentraSiteRegistryObject csro;
private CentraSiteSession session;
private Locale locale;
@Override
public boolean canRenderUI() {
 return true;
}
@Override
public Collection<ProfileAttribute> getProfileAttributes() {
 return null;
}
@Override
public void init(Collection registryObjects, Locale locale) {
 this.locale = locale;
 if (registryObjects == null || registryObjects.isEmpty()) {
  return;
  }
 Iterator iterator = registryObjects.iterator();
 while (iterator.hasNext()) {
  Object element = iterator.next();
  if (element instanceof CentraSiteRegistryObject) {
   csro = (CentraSiteRegistryObject) element;
   } else if (element instanceof CentraSiteSession) {
   this.session = (CentraSiteSession) element;
  }
  }
 }
@Override
public Collection<CentraSiteRegistryObject> updateAsset() {
 return null;
 }
@Override
public Collection<CentraSiteRegistryObject> computeProfileData(String arg0)
  throws Exception {
```

```
return null;
}
@Override
public String getProfileDataAsJson() throws Exception {
 ArrayList<ComputedInfo> computedInfos = new ArrayList<ComputedInfo>(2);
 computedInfos.add(new ComputedInfo("one", "One"));
 computedInfos.add(new ComputedInfo("two", "Two"));
 Gson qson = new Gson();
 return gson.toJson(computedInfos);
}
@Override
public String getViewPageURL() {
 return VIEW_PAGE_URL;
}
@Override
public String getEditPageURL() {
return EDIT_PAGE_URL;
}
}
```
The SampleComputedProfileImpl class implements the interface BUIProfile, which declares the basic rendering methods specific to the CentraSite Business user interface.

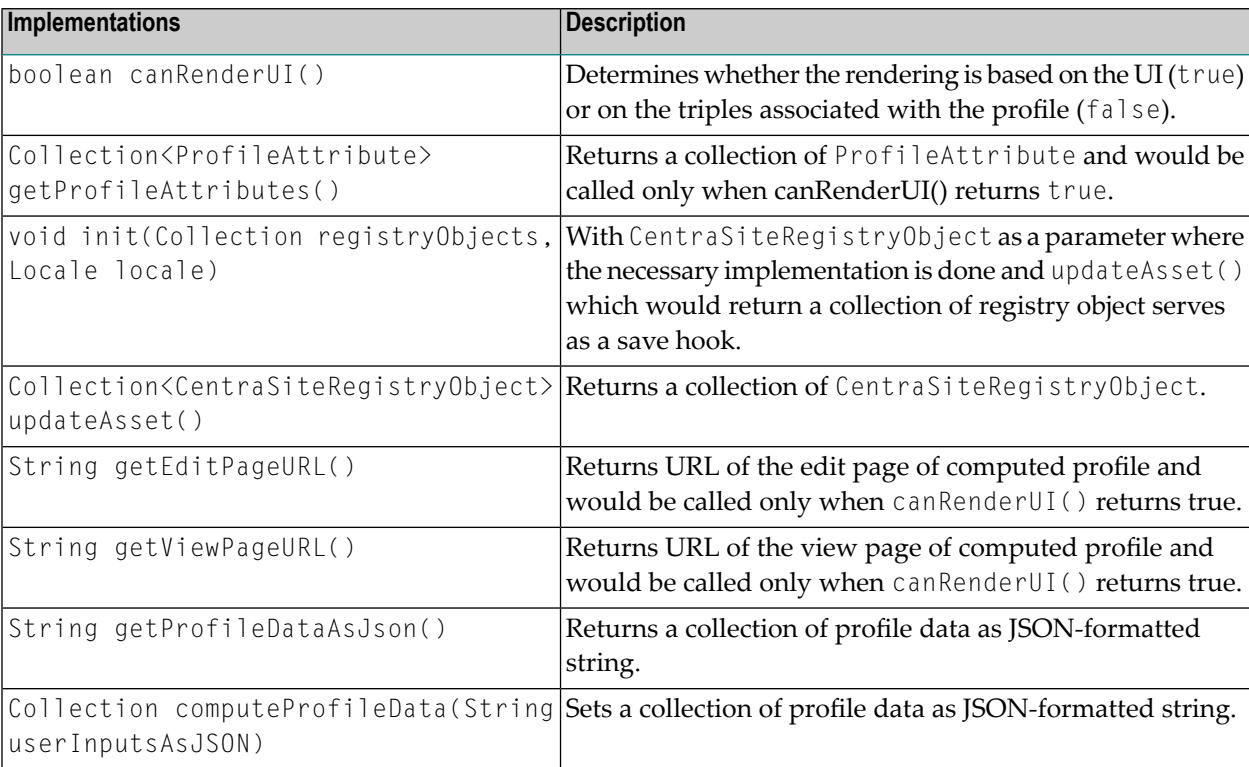

The following diagram describes the main methods on each of the two Java source files *Sample-ComputedProfileImpl.java* and *computed.js* and describes the type of functions that they serve.

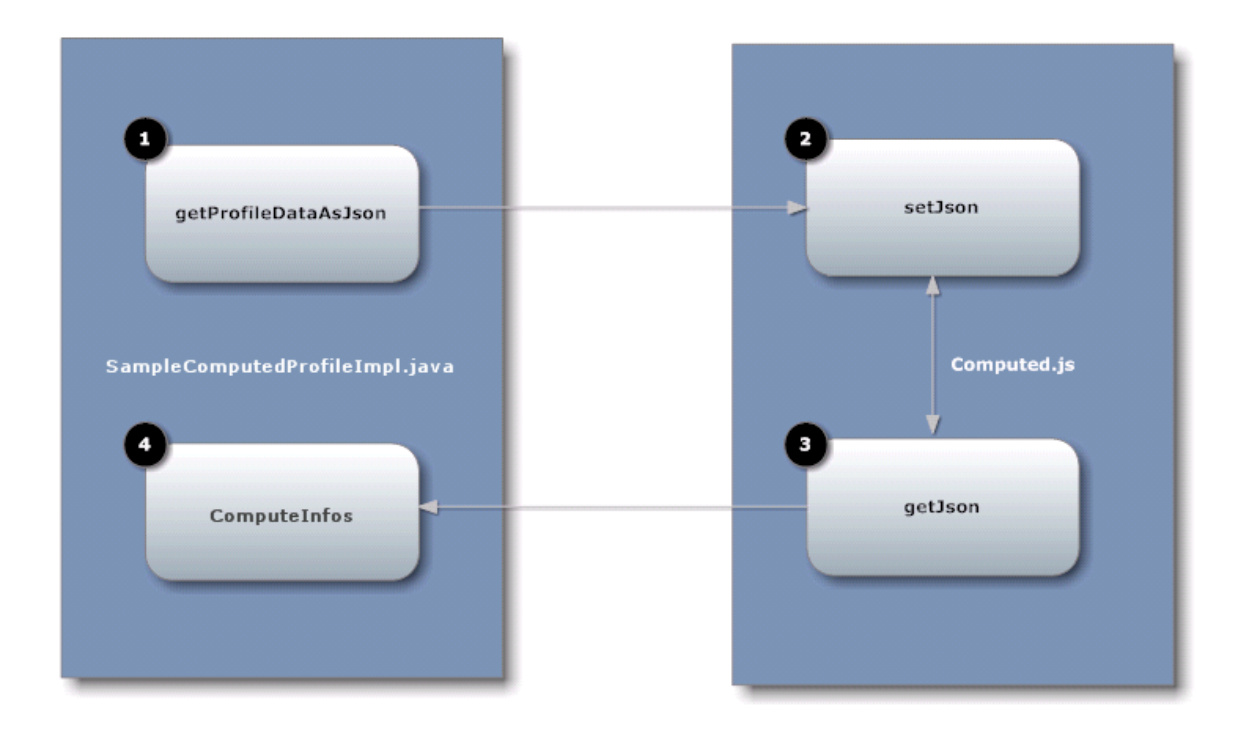

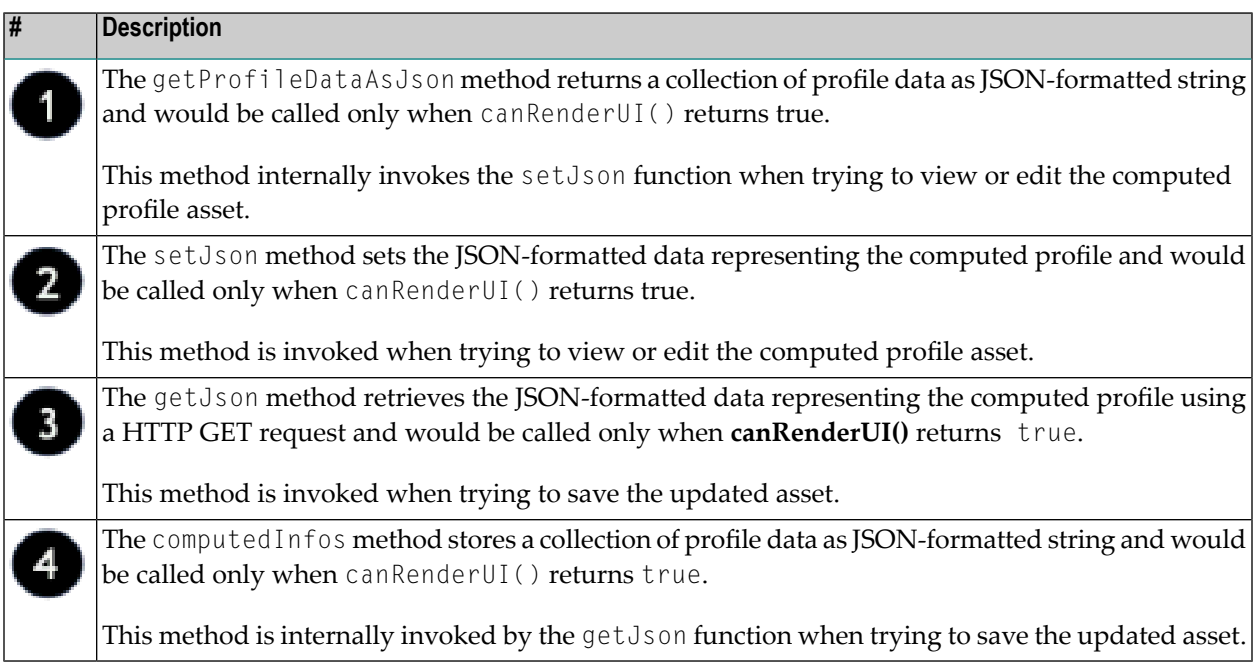

Here is the frame of the computed profile implementations:

### **\js\computed.js**

```
/**
  Function to resize the current profile frame
**/
var resize = function() {
parent.resizeFrame(profileId);
}
/**
 Function to validate the given input
**/
var validate = function() {
return true;
}
/**
 Main function which will be triggered from the computed profile infrastructure
 Implementaion should be called from the function
**/
var setJson = function(profileId, json, isView) {
window.jsonData = json;
window.sampleProfileId = profileId;
 console.log("isView = " + isView)
 try {
 if (isView) {
  renderSampleProfile();
  } else {
  editSampleProfile();
  }
 } catch(err) {
 }
}
/**
 Function to to indicate whether the current profile is modified or not
 Custom implementation can be possible here
**/
var isModified = function() {
 return false;
}
```
As mentioned above, in order to present a user-defined computed profile in the asset details page, HTML files (viewSampleProfile.html and editSampleProfile.html) that describe the GUI (in view or edit mode) must be located in the html directory.

### **\html\SampleProfile.html**

```
<head>
    <meta http-equiv="content-type" content="text/html; charset=UTF-8">
 <!-- -->
    <!-- Consider inlining CSS to reduce the number of requested files -->
 <!-- -->
    <!--<link type="text/css" rel="stylesheet" href="SampleProfile.css">-->
    <script type="text/javascript" language="javascript" ↩
src="SampleProfile/SampleProfile.nocache.js"></script>
<script src="../js/computed.js"></script>
 \langle/head\rangle
```
The HTML file specifies the Java source files that are user-defined to render the asset details page in the appropriate view or edit mode.

### **\html\EditSampleProfile.html**

```
<head>
   <meta http-equiv="content-type" content="text/html; charset=UTF-8">
 <!-- -->
   <!-- Consider inlining CSS to reduce the number of requested files -->
 <!-- -->
   <!--<link type="text/css" rel="stylesheet" href="SampleProfile.css">-->
   <script type="text/javascript" language="javascript" ↩
src="SampleProfile/SampleProfile.nocache.js"></script>
<script src="../js/computed.js"></script>
  </head>
```
Assuming that you have set up all the Java files correctly in the directories, you should be able to build with the command:

ant -f build.xml jar all

This creates the profile specific JAR file in the subdirectory *lib* and archives the necessary profile files into the file *SampleProfile.zip*.

### <span id="page-80-0"></span>**Structure of Archive File**

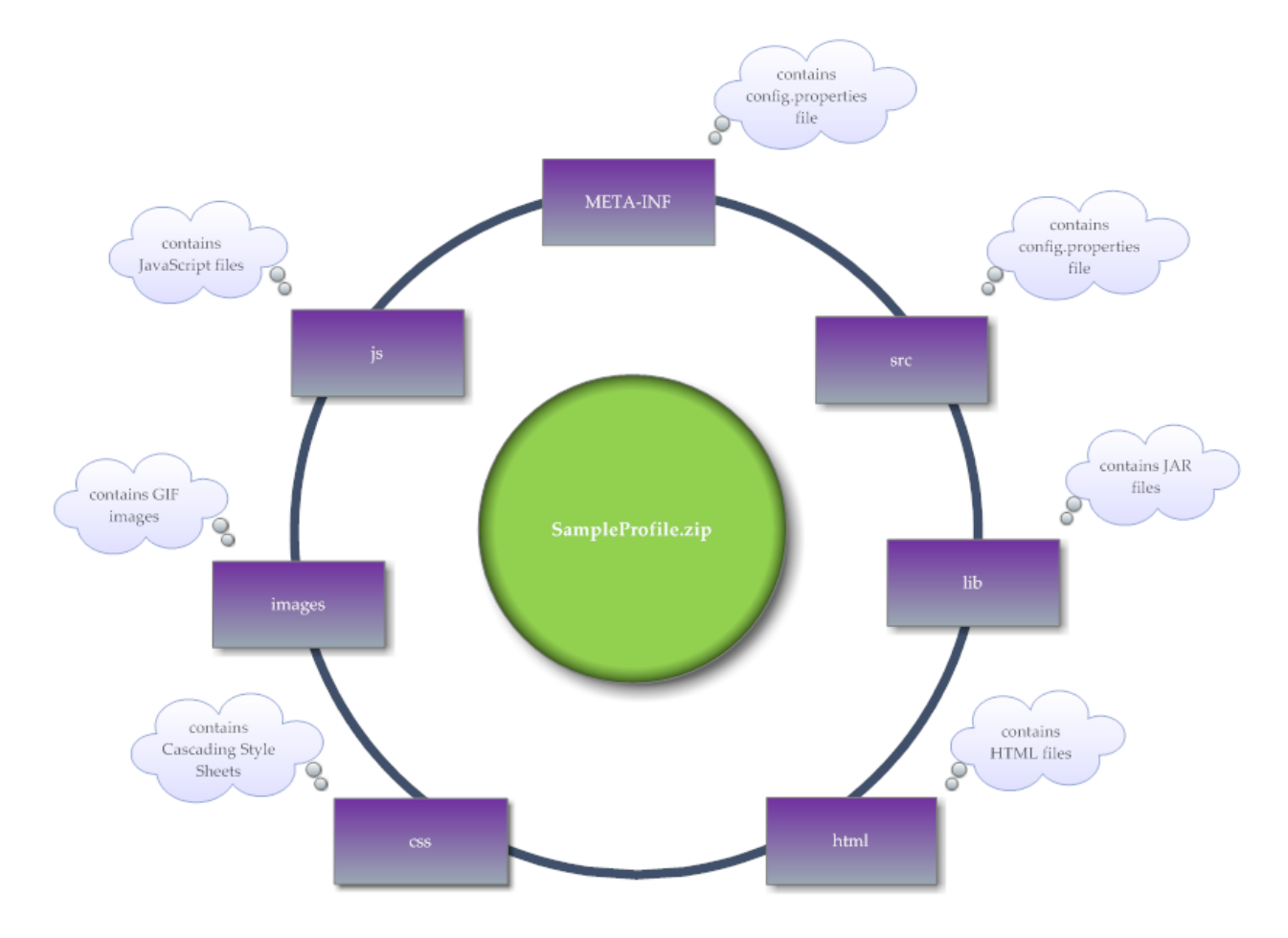

The archive file must contain the following folders and files:

### <span id="page-80-1"></span>**Sample Computed Profile**

Your CentraSite installation contains a sample computed profiles (which is contained in *demos* folder) that you can use to create an archive file for the computed profile specific to the CentraSite Business UI.

■ *SampleProfile*

### <span id="page-81-0"></span>**Loading a Computed Profile into an Asset Type Definition**

After you have created an archive file that contains the profile definition, you need to load the archive file into the asset type definition. You do this by starting the **Edit Asset Type** wizard for the appropriate asset type and specifying in the wizard that you are defining a new computed profile.

For details on how to load the archive file of a computed profile into an asset type definition, refer to the section *Creating a New Type* in the document *Object Type Management*.

<span id="page-81-2"></span>When you have loaded the archive file, the new profile is displayed in the detail page of all assets of the asset type.

## **Viewing Details for an Asset**

This section describes how to view the information stored for assets in the CentraSite registry.

<span id="page-81-1"></span>The content is organized under the following topics:

- [General](#page-81-1)
- How to View the [Details](#page-82-0) of an Asset

### **General**

CentraSite provides a summary of details of the asset. The details rendered as attributes are grouped together as profiles including:

- Basic Information
- Advanced Information

Additionally, on the action bar you will find the list of operations (such as export, view report, download asset etc.) that can be performed on the asset.

When you view the details of an asset, keep the following points in mind:

- When you move the mouse to an action on the action bar, the pop-up label will automatically display.
- You can view a tooltip text for any attribute in a profile of the asset's details by moving the cursor to the attribute name. The tooltip text gives a summary of the attribute's purpose. The tooltip text shown is the content of the attribute's Description field, and is as defined for the asset in the asset type definition.
- The actions listed in the asset details page vary depending on your current configuration settings and the type of asset.
- You will only see profiles for which you have View permission.
- If you have View permission on a profile, you can also view its nested profiles and associated attributes.
- If no value has been assigned to an attribute, then it will not be available to view in its associated profile.
- <span id="page-82-0"></span>■ A profile will not be available to view if none of its associated attributes have an assigned value.

#### **How to View the Details of an Asset**

Use the following procedure to view the details for an asset.

#### **To view details for an asset**

- 1 Locate the asset whose details you want to view.
- 2 Click the asset's hyperlinked name.
- 3 On the asset's detail page, examine the properties as necessary.

CentraSite will display the attributes for the selected asset. If you have Modify permission on the asset, you can edit the asset's attributes.

## **Creating a New Asset in the Catalog**

This section describes how to add assets to the CentraSite catalog.

<span id="page-82-1"></span>The content is organized under the following topics:

- Who Can Create Asset to the [Catalog?](#page-82-1)
- Who Can Access the Assets that You [Create?](#page-83-0)
- Adding an Asset to the [Catalog](#page-83-1)

### **Who Can Create Asset to the Catalog?**

To add assets to an organization's CentraSite catalog, you must belong to a role that has the "Create Assets" or "Manage Assets" permission for that organization. To see a list of the predefined roles that include the "Create Assets" or "Manage Assets" permission, see the CentraSite online documentation topic *Predefined Roles in CentraSite* in the section *About Roles and Permissions* in the document *Users, Groups, Roles and Permissions*.

### <span id="page-83-0"></span>**Who Can Access the Assets that You Create?**

By default, everyone in your organization is permitted to view the assets that you create in your organization's catalog. However, only you (as the asset owner) and users that belong to a role that has the "Manage Assets" permission for your organization can view, edit and delete the assets that you add to the catalog.

To enable other users to view, edit and/or delete an asset that you have created, you must modify the asset's instance-level permission settings. For more information about allowing other users to access an asset, see the CentraSite online documentation section *Setting Permissions on an Asset* in the document *Using the Asset Catalog*.

### <span id="page-83-1"></span>**Adding an Asset to the Catalog**

Some asset types, such as Application Servers, do not have importers. To add this type of asset to the catalog, you must define it from scratch, meaning that you must create the asset and set its attributes manually.

Note that CentraSite allows you to add any type of asset to the catalog manually, even those that you can create using importers. Be aware, however, that you might not be able to manually set all of the attributes for these types of assets. Certain attributes can only be set by an importer. For example, CentraSite allows you to add a webservice to the catalog from scratch, but attributes such as the list of operations and the service endpoints cannot be specified manually. To set these attributes, you must attach the WSDL file to the catalog entry using the **Attach Document** command in the asset's actions menu. Similarly, CentraSite allows you to add a REST service or an XML service to the catalog from scratch, but attributes such as the HTTP methods, content type and service endpoints cannot be specified manually. To set these attributes, you must specify the HTTP methods, content type and schema files to the catalog entry using the Add resource command in the asset's **Technical Details** profile.

Generally speaking, you should ensure that the following conditions are satisfied before you create a virtualized service:

- Ensure that the interface for the native service is completely implemented and that interface is reflected in the WSDL or schema file that is registered for the service in the CentraSite registry.
- An instance of the service is deployed and running at a known point in network.
- $\blacksquare$  The metadata for the native service is valid and up-to-date. If the metadata for the native service has not been completely specified or is out-of-date, you should update it before you generate the virtual service so that you do not carry inaccurate/incomplete data into the virtualized service.

### **How to Add an Asset to the Catalog**

Use the following procedure to add an asset to the CentraSite catalog from scratch.

### **To add an asset to the catalog**

- 1 In CentraSite Business user interface, click the **Create Assets** activity. This opens the **Create Asset** wizard.
- 2 In **Basic Information** panel, specify the following attributes:

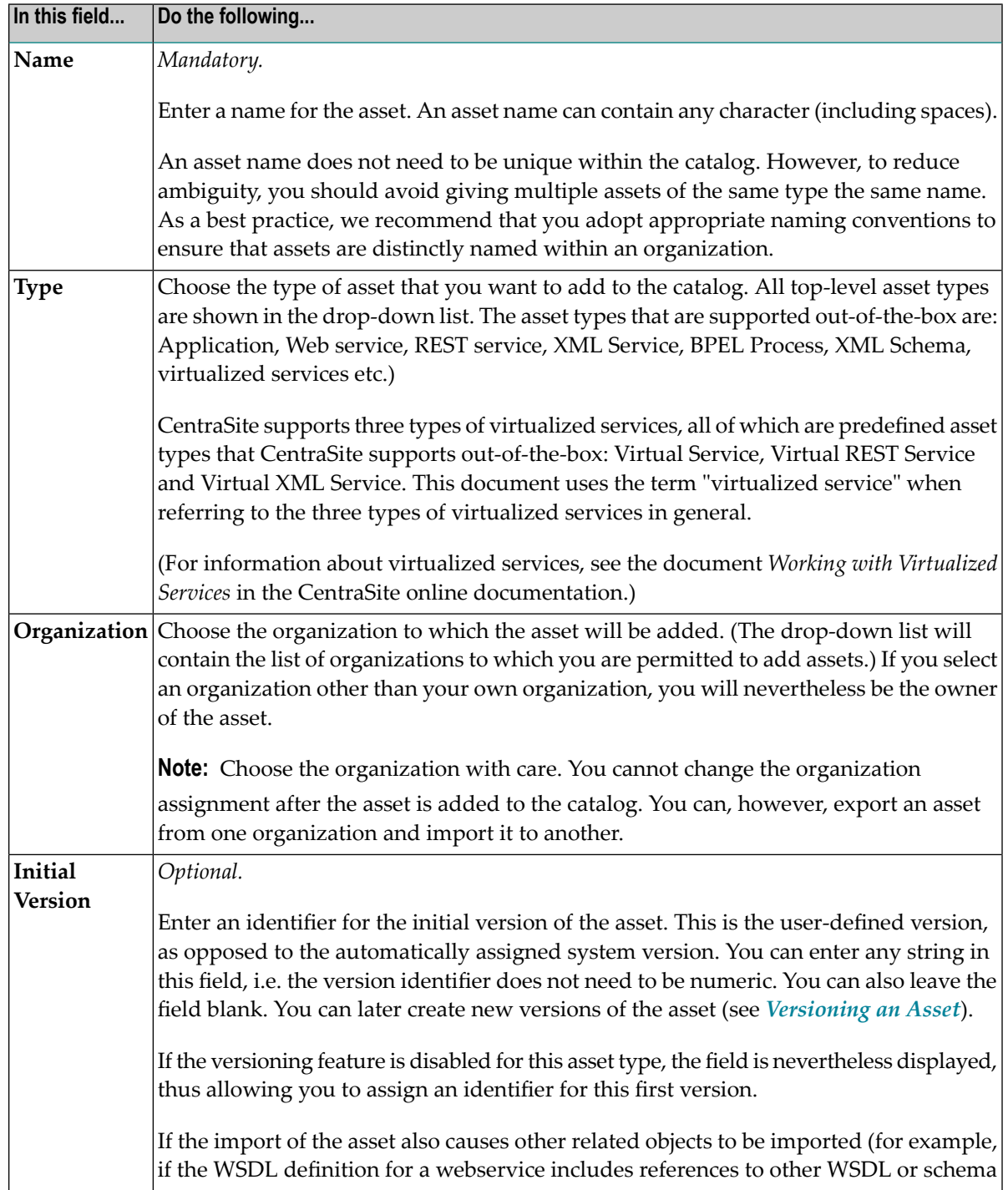

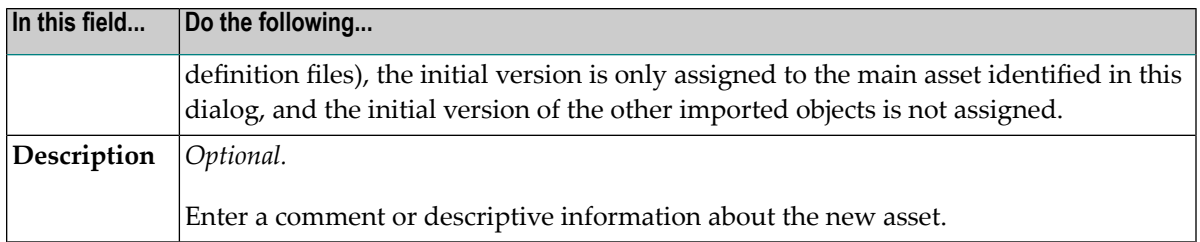

### 3 Click **Next**.

If a name for the asset is not specified, the **Next** button will be disabled.

4 In **Mandatory Information** panel, specify the required attributes that make up the asset.

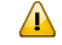

**Important:** During creation of an asset, CentraSite will not allow you to add the asset to the catalog unless you have specified all "required" attributes in the asset's type definition. The value for the "required" attribute must be specified in the asset's profiles.

**Note:** In the user interface, a "required" attribute is displayed with an asterisk (\*) next to its name.

5 After you specify the value for required attributes, click **Next**.

You will not be allowed to move to the next panel unless all of its required parameters have been set.

6 In the **Preview** panel, verify that you have the specified values for all of the required attributes.

If necessary, you can click **Previous** to return to the **Mandatory Information** panel and change your specifications.

- 7 Click **Finish** to add the new asset to the catalog.
	- **Note:** If at any time you wish to abandon your unsaved asset and return to your previous screen, just click the **Cancel** button.
	- **Note:** Configure the asset's extended attributes as described in the section *[Editing](#page-86-0) the [Properties](#page-86-0) of an Asset* below.

# <span id="page-86-0"></span>**Editing the Properties of an Asset**

This section describes how to change an asset's attributes.

The content is organized under the following topics:

- [General](#page-86-1)
- How to Edit the [Attributes](#page-86-2) of an Asset
- How to [Resource](#page-88-0) an XML Service or REST Service

### <span id="page-86-1"></span>**General**

When editing attributes, keep the following general points in mind:

- If you are not the owner of the asset, you cannot edit the asset unless you have Modify permission on the asset (granted though either a role-based permission or instance-level permission).
- When you view the details for the asset, you will only see profiles for which you have View permission. You will only be able to edit the profiles on which you have Modify permission.
- Some attributes accept only specific types of information. For example, if the asset type includes a URL type attribute, you must supply a URL when you edit that attribute. Other attribute types that require a specific type of value include Date attributes and Email attributes. For a list of the attributes types that an asset in the registry can include, see Attribute Data Types.
- Some attributes are designed to be read-only and cannot be edited even if they appear in an asset on which you have Modify permission.
- If you have Modify permission on a profile, you can also edit its nested profiles and associated attributes.
- If no value has been assigned to an attribute, then it will not be available to edit in its associated profile.
- <span id="page-86-2"></span>■ A profile will not be available to edit if all of its associated attributes does not have an assigned value.

### **How to Edit the Attributes of an Asset**

Use the following procedure to edit the attributes of an asset.

### **To edit the attributes of an asset**

- 1 In CentraSite Business UI, display the details page of the asset that you want to edit. If you need procedures for this step, see the section *[Viewing](#page-81-2) Details for an Asset*.
- 2
- On the asset's actions menu, click the **Edit** ( $\ell$ ) icon.
- 3 To edit an asset's **Basic Information** profile that includes the generic attributes, namely: **Name**, **Description**, **Organization** or **Owner**, place the cursor in the appropriate field and modify the text as required.
- 4 To modify an asset's **Advanced Information** profile that includes extended attributes associated with the asset, do the following:
	- 1. Select the profile that contains the attribute(s) that you want to modify.

CentraSite will display the attributes for the selected asset. If you have Modify permission on the asset, you can edit the asset's attributes.

2. Edit the attributes on the profile as necessary.

### **Editing an Asset File**

Certain assets contain one or more associated files. For example, the webservice includes a WSDL file and the XML service includes a schema file. You can upload a new file or update an existing file for the asset accordingly.

### ■ **For an instance of a webservice or abstract service only**

Attach the WSDL file to the catalog entry using the **Attach** icon in the asset's actions menu.

If you are attaching a WSDL file to a service which already has a WSDL, the service name in the new WSDL must be identical to the service name in the existing one or the process will fail.

If you select the option **Resolution**, and the attached WSDL contains an Import or Include reference to a WSDL or schema that already exists in the registry, the dialog allows you to choose whether to retain the existing WSDL or schema, or to replace the existing WSDL or schema by a uploading a new one. If you choose to use upload a new WSDL or schema, you can specify whether the new WSDL or schema should overwrite the existing one, or whether a new version of the WSDL or schema should be created.

If you select the option **Resolution**, and the attached WSDL contains an Import or Include reference to a WSDL or schema that does not already exist in the registry, the dialog allows you to upload the WSDL or schema.

### ■ **For an instance of an XML Schema only**

Attach the schema file to the catalog entry using the **Attach** button in the asset's **Technical Details** profile. For additional information about attaching a schema file to an XML schema catalog entry, see the section *Attaching a [Document](#page-92-0) to an Asset*.

### ■ **For an instance of an XML service or REST service only**

Attach the schema file to the catalog entry using the **Add** (resource) button in the asset's **Technical Details** profile. For additional information about attaching a schema file to an XML service or REST service, see the CentraSite online documentation topic *Resourcing an XML Service or REST Service*in the section *Editing an Asset in the Catalog* in the document *Using the Asset Catalog*.

### **Editing a Service Endpoint**

Assets such as the REST services and webMethods IS REST services can contain one or more service endpoints. You can specify multiple endpoints or modify existing endpoints as required.

- 3. Repeat steps 4.a and 4.b for each profile that you want to edit.
	- **Note:** If at any time you want to abandon all your changes, click **Close**. CentraSite will ask you if you want to save your edits. Click **No** to abandon your edits and return the asset's attributes to their previous settings.
- 5

When you have finished making your edits, click the **Save** ( $\equiv$ ) icon from the actions menu.

- 6 When you are prompted to confirm the save operation, click **Yes**.
	- **Note:** An attribute can be a required attribute (i.e. you must supply a value for it) and have a default value. If you do not supply a value for an attribute that is required and has a default value, the default value is automatically assigned to this attribute.

### <span id="page-88-1"></span><span id="page-88-0"></span>**How to Resource an XML Service or REST Service**

- [General](#page-88-1)
- [Resource](#page-88-2) an XML Service or REST Service

### **General**

An instance of the XML service or REST service has the "Resource" object internally representing an "Operation" object in the CentraSite registry. When adding or importing an XML service or REST service, CentraSite by means of an *invoke* operation automatically sets the **Resource:invoke** entry in the **Technical Details** profile of the new service. Based upon the type of asset (that is, XML service or REST service), it populates the basic attributes, namely **HTTP Method**, **Content Type**, **Query String** and **Schema Name** fetched from the service's schema file. You can add or modify these attributes as required.

### <span id="page-88-2"></span>**Resource an XML Service or REST Service**

### **To resource an XML service or REST service**

- 1 In CentraSite Business UI, display the details page for the XML service or REST service to which you want to add a resource. If you need procedures for this step, see *[Viewing](#page-81-2) Details for an [Asset](#page-81-2)*.
- $\mathcal{P}$

On the asset's actions menu, click the **Edit** ( $\ell$ ) icon.

3 Expand the **Technical Details** profile to associate a resource object to the service.

- <span id="page-89-0"></span>4 Expand the **Resource** node.
- <span id="page-89-1"></span>5 Specify the following attributes:

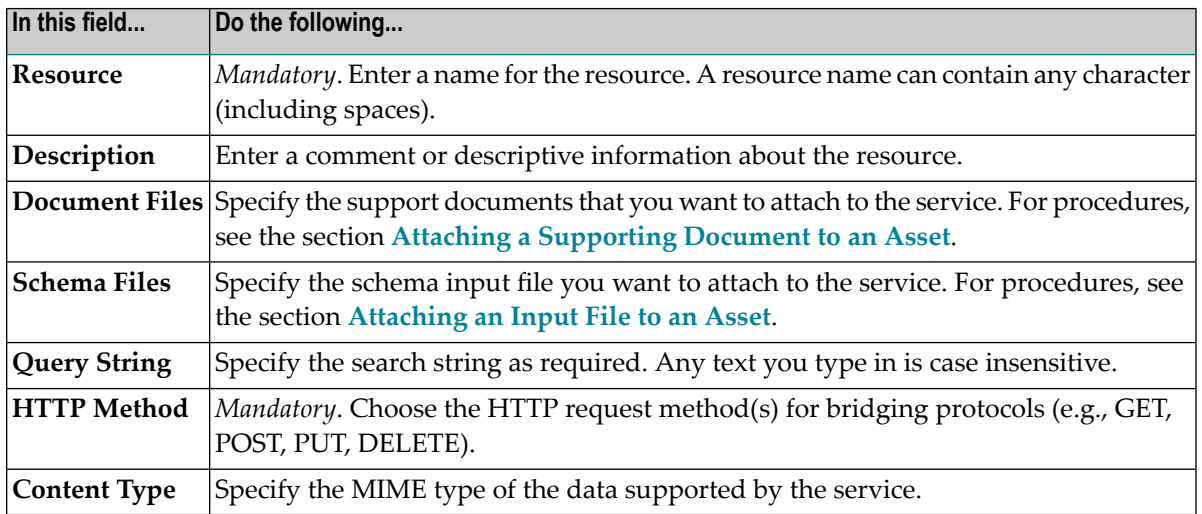

6 You can specify multiple resources or modify existing resources as required. Repeat steps **[4](#page-89-0)** and **[5](#page-89-1)** for each resource that you want to edit.

When you have finished making your changes, click the **Save** ( $\equiv$ ) icon from the asset's actions menu.

# **Watching and Unwatching an Asset**

This section describes how to watch and unwatch information about an asset.

The content is organized under the following topics:

- [Introduction](#page-90-0)
- [Watching](#page-90-1) an Asset

7

■ Viewing the [Watching](#page-92-1) List

### <span id="page-90-0"></span>**Introduction**

The watch feature enables you to watch information on an asset. When you watch an asset, you receive a notification when changes are made to that asset's information. You can also "unwatch" changes that you have been watching.

When there is a change in the asset's information, CentraSite will automatically send notification of the changes via Email and/or Inbox (depending on how notification is configured in the User Preferences page). For detailed information on the User Preferences, see the section *[Setting](#page-19-0) User [Preferences](#page-19-0)*.

<span id="page-90-1"></span>Assets can be watched (added to your watch list) and unwatched (removed from your watch list). However, you can only add or remove assets to or from your own watch list.

### **Watching an Asset**

This feature lets you request the right to be a watcher of the displayed asset.

You can watch or unwatch a single asset or a selected set of assets. The descriptions in this section give you details on how to do this.

When watching or unwatching an asset, keep the following points in mind:

- If you are not the owner of the asset, you cannot use the **Watch** or **Unwatch** feature unless you have Modify permission on the asset (granted though either a role-based permission or an instance-level permission).
- If you do not have the notification selected in the User Preferences page, the **Watch** or **Unwatch** icon will not be visible in the user interface (this functionality will be still be available via the API).
- When you attempt to watch an asset for the first time, the **Watch** icon will be displayed in the user interface. However, if you are already watching the asset, then the **Unwatch** icon will be displayed.

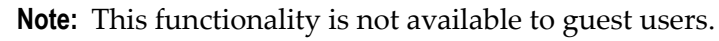

The following sections describe how to watch or unwatch assets.

### **Watching or Unwatching an Asset**

Use the following procedure to watch or unwatch a single asset.

### **To watch an asset**

- 1 In CentraSite Business UI, display the details page of the asset you want to watch. If you need procedures for this step, see the section *[Viewing](#page-81-2) Details for an Asset*.
	- On the asset's actions menu, click the **Watch** ( $\Box$  ) icon.

CentraSite automatically changes the watcher count in the asset's **Basic Information** profile

If you later decide that you do not want to watch this asset's information, proceed as follows:

### **To unwatch an asset**

- 1 In CentraSite Business UI, display the details page of the asset you want to unwatch. If you need procedures for this step, see the section *[Viewing](#page-81-2) Details for an Asset*.
- 2

2

m On the asset's actions menu, click the **Unwatch** (**4)** icon.

CentraSite automatically changes the watcher count in the asset's **Basic Information** profile

**Note:** If you see the **Watch** icon on the actions menu instead of the **Unwatch** icon, it indicates that you are not registered to receive notifications for the selected asset.

### **Watching or Unwatching a Set of Assets**

You can watch or unwatch multiple assets in a single step. The rules described above for watching or unwatching a single asset apply also when watching or unwatching multiple assets.

**Important:** If you have selected several assets where one or more of them are already being  $\mathbf{\Lambda}$ watched, and if you choose to watch the selected set of assets, CentraSite immediately initiates the Watch action on that set and ignores the assets that are already watched. Similarly, If you have selected several assets where one or more of them are not watched, and if you choose to unwatch the selected set of assets, CentraSite immediately initiates the Unwatch action on that set and ignores the assets that are already not watched.

### **To watch multiple assets in a single operation**

1 In CentraSite Business UI, use either the Browse or the Search feature in the registry to select a list of the assets you want to watch. If you need information on how to browse or search

the registry, refer to the section *Browsing the [CentraSite](#page-140-0) Catalog* or *Searching the [CentraSite](#page-141-0) [Catalog](#page-141-0)*.

- 2 Mark the checkbox next to the name of each asset you want to watch.
	- On the asset's actions menu, click the **Watch** ( $\Box$ ) icon.

If you do not want to watch the assets' information, proceed as follows:

### **To unwatch multiple assets in a single operation**

- 1 In CentraSite Business UI, use either the Browse or the Search feature in the registry to select a list of the assets you want to unwatch. If you need information on how to browse or search the registry, refer to the section *Browsing the [CentraSite](#page-140-0) Catalog* or *Searching the [CentraSite](#page-141-0) [Catalog](#page-141-0)*.
- 2 Mark the checkbox next to the name of each asset you want to unwatch.
- <span id="page-92-1"></span>3

3

On the asset's actions menu, click the **Unwatch** (**4)** icon.

### **Viewing the Watching List**

The watch list shows the number of users who are watching the asset.

The number of users who are watching the asset is displayed with icons (representing the *Watchers*) in the description area of the Basic Information profile in the asset details page, for example, "8 Watchers". When you are watching the asset, this is displayed as "You and 8 Watchers". If no users are watching the asset, this is displayed as "0 Watchers".

<span id="page-92-0"></span>Clicking on this watch list displays the basic information about the watchers.

## **Attaching a Document to an Asset**

This section describes how to attach an input file or a supporting document to an asset.

The content is organized under the following topics:

- [Overview](#page-93-1)
- [Attaching](#page-93-0) an Input File to an Asset
- Attaching a [Supporting](#page-96-0) Document to an Asset

■ Removing a [Supporting](#page-99-0) Document from an Asset

### <span id="page-93-1"></span>**Overview**

Assets include attributes that allow you to associate documents such as a WSDL or schema, and related documents such as programming guides, sample code and project plan with the asset.

You can attach either of the following documents to an asset:

- An input file that includes either a WSDL definition or an XML Schema definition for the asset as described in *[Attaching](#page-93-0) an Input File to an Asset*.
- External documents, such as Functional requirements, Error Messages etc., that provide additional information for the asset as described in *Attaching a [Supporting](#page-96-0) Document to an Asset*.

When attaching a document to an asset, keep the following points in mind:

- If you are not the owner of the asset, you cannot attach a document to the asset unless you have Modify permission on the asset (granted though either a role-based permission or an instancelevel permission).
- CentraSite relies on file extensions to determine a file's type. When you upload a file from your local machine to the asset, be sure the name of the file on your local machine includes a file extension so that CentraSite can determine the file's type and mark it correctly in the repository.
- When you attach a document to the asset using a URL, CentraSite retrieves the document from the URL and place it in its document repository.
- <span id="page-93-0"></span>■ Make sure that you attach the appropriate type-specific files.

### **Attaching an Input File to an Asset**

An input file is type-specific and depends on the type of asset to which it will be attached. The following table lists the asset types installed with CentraSite and identifies the types of files they require as input.

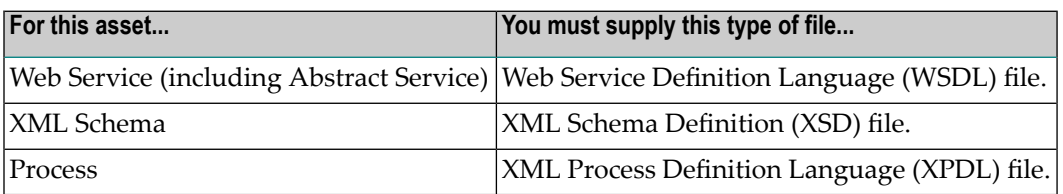

You can also choose the option Resolution, which will allow you to specify how already existing imported/included files (further WSDL or schema) are handled. For each of the imported/included files you have one of these options:

■ Overwrite the file with new content.

- $\blacksquare$  Create a new version of the file with the new content (if, for example, you want to modify a schema but want to retain its previous version).
- Reuse any version of the file (if, for example, an intermediate version of a schema is currently referred to by a WSDL, you can redirect it to the newest version).

You can attach an input file to an asset instance in the following ways:

- You can attach a document from your file system.
- You can attach any document on the network that is accessible via a URL.

Use the following procedure to attach an input file (WSDL/Schema/BPEL) to the asset.

### **To attach an input file to the asset**

Before you begin, you must have the input file that you want to attach. This file can reside on the file system of the computer where your browser is running, or it can reside anywhere on the network, as long as its location is addressable via a URL.

- 1 In CentraSite Business UI, display the details page for the asset to which you want to attach an input file. If you need procedures forthis step, see the section *[Viewing](#page-81-2) Details for an Asset*.
- 2 On the asset's actions menu, click the **Attach** ( $\mathcal{U}$ ) icon.
- 3 In the **Attach Document** dialog, specify whether the input file will be read from a URL-addressable location on the network (the URL option) or from your local file system (the File option). Do one of the following as appropriate:

If the file you are attaching resides on the network, enable the **URL** option. Specify its URL.

 $-$  OR  $-$ 

If the file resides in your local file system, enable the **File** option. Specify the file name. You can use the **Choose File** button to navigate to the required folder.

**Note:** To ensure that CentraSite sets the file type correctly in the repository, the name of the file should include an extension that indicates the type of data it contains.

- 4 Expand **Advanced Settings** and complete the following steps as necessary.
	- 1. If you have specified a URL, and the site you want to access via the URL requires user authentication, enter a username and password for authentication at the URL site.
	- 2. You can also use the **Resolution** option, which will allow you to specify how an already existing imported/included file (further WSDL or schema) is handled. For each of the imported/included files you have one of these options:

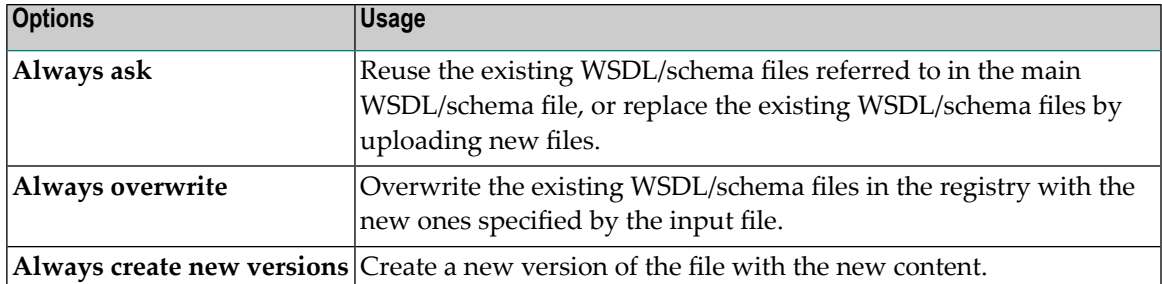

If you choose the **Always ask** option, and there is more than one input file with the same name and namespace, you can choose between these. To allow you to select the required file, the dialog **Reuse Existing Asset** lists the available assets that match the given file name, and also their available versions. You can view the description of any asset in the list; this is useful if you want to check that you have selected the correct asset's file from the list.

### 5 Choose **Attach**.

**Note:** If at any time you wish to abandon your unsaved document and return to your previous screen, just click the **Cancel** button.

#### **Attaching a WSDL File to a Service Asset**

You can attach a WSDL file to the Service asset by using the **Attach** button in the details page of the asset.

#### **General**

When you attach a WSDL file, the following situations are possible:

### ■ **The Service asset has no WSDL already attached**

In this case the WSDL will just be attached to the asset.

You have the choice between just reusing any existing version of the WSDL/schema file or uploading a new version.

#### ■ **Select an existing version**

An existing version of the WSDL/schema file is attached to the asset. The asset name will be changed to the WSDL's file name.

### ■ **Upload a new version**

A new version of the WSDL/schema file is attached and uploaded in the repository. The asset name will be changed to the WSDL's file name.

The WSDL can only be attached if no WSDL with the same name and namespace already exists in the CentraSite repository.

#### ■ **The Service asset already has an attached WSDL file**

In this case you can attach any WSDL file to it, even with a different file name and/or different namespace.

Moreover you have the choice between just overwriting the Service asset or creating a new version.

#### ■ **Always overwrite**

The WSDL content in the repository gets replaced by the new content. The asset's name and the classifications Local-Name and namespace are modified according to the new information.

#### ■ **Always create new versions**

A new asset will be established with the information from the WSDL file which will be a new version of the attached one. The original WSDL asset will not be modified.

#### **Restrictions**

The following restrictions apply for attaching a WSDL file to a Service asset:

- If a WSDL W1 is already referred to by another WSDL W2, WSDL W1 cannot be replaced by a new WSDL that has a modified file name or a modified namespace. This restriction does not apply if the create new version option is used.
- When you use the **Attach** button, you can only attach a WSDL file to the most recent version of a Service asset.
- If you attach a WSDL with a different file name and/or a different namespace, then there must not be another existing WSDL with same name and namespace.
- <span id="page-96-0"></span>■ Consider the Service asset has a "Name Validate" Policy defined that enforces unique name. In this case; the WSDL file is attached only if the Service name in the WSDL is the same as the "Name" pattern defined in the validation policy.
	- **Note:** Attaching XML Schema/XPDL files to XML Schema/Process asset are similar to the information explained above.

### **Attaching a Supporting Document to an Asset**

Some assets include attributes that allow you to associate supporting documents such as programming guides, sample code, script files and project plan with the asset.

For example, Service assets include the **Specification** profile. This profile contains several file-related attributes representing external documents such as Functional Requirements, Error Messages, Release Notes and so forth.

You can attach a document to an asset instance in the following ways:

- You can attach any document on the network that is accessible via a URL.
- You can attach a document from the computer's file system.

■ You can attach a document from your organization's supporting document library. The supporting document library is a collection of shareable documents that members of your organization have uploaded to CentraSite's document repository. For more information about the supporting document library, see the CentraSite online documentation section *Working with Supporting Documents* in the document *Using the Asset Catalog*.

### **Attaching Documents from a URL**

Use the following procedure to attach a document using a URL.

### **To attach a document using a URL**

- 1 In CentraSite Business UI, display the details pages for the asset to which you want to attach a document. If you need procedures forthis step, see the section *[Viewing](#page-81-2) Details for an Asset*.
- 2 Choose the profile that contains the attribute to which you want to attach the document.
- 3 Locate the attribute and click its **Attach** button. (If the attribute has existing attachments, be sure to click the bottom-most **Attach** button. If you click an **Attach** button that belongs to an existing attachment, you will replace that attachment. If you do not see an available **Attach** button, use the plus button to display one.)

The **Attach to…** dialog is displayed.

- 4 Enable the **URL** option and type the document's URL into the URL text box.
- 5 In the **Display Name** text box, specify a name that users will see when the document is attached to a *File* attribute.
- 6 Click **Attach**.

Note that the **Attach** button will be disabled until a URL is specified.

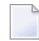

**Note:** If at any time you wish to abandon the attach operation and return to your previous screen, just click the **Cancel** button.

- 7 Repeat steps 3 to 6 for each URL that you want to attach to the attribute.
- 8

When you have finished making your changes, click the **Save** ( $\equiv$ ) icon from the asset's actions menu.

#### **Attaching Documents from the Computer's File System**

If the document that you want to attach to the asset is not already in the supporting document library, use the following procedure to attach a document from the file system of the computer where your browser is running.

Note that this procedure uploads a document to the supporting document library and then creates a link to the asset's attribute.

#### **To attach a document using the file system**

- 1 In CentraSite Business UI, display the details pages for the asset to which you want to attach a document. If you need procedures forthis step, see the section *[Viewing](#page-81-2) Details for an Asset*.
- 2 Choose the profile that contains the attribute to which you want to attach the document.
- 3 Locate the attribute and click its **Attach** button. (If the attribute has existing attachments, be sure to click the bottom-most **Attach** button. If you click an **Attach** button that belongs to an existing attachment, you will replace that attachment. If you do not see an available **Attach** button, use the plus button to display one.)

The **Attach to…** dialog is displayed.

- 4 Enable the **Upload document** option and type the document's URL into the URL text box.
- 5 In the **Display Name** text box, specify a name that users will see when the document is attached to a *File* attribute. This is also the name by which the document will be identified in the library.
- 6 In the **File** text box, specify the full pathname within your operating system environment of the file that you want to upload to the supporting document library. You can use the **Choose File** button to navigate to the required file.

To ensure that CentraSite sets the file type correctly in the supporting document library, the name of the file should include an extension that indicates the type of data it contains.

- 7 In the **Select a Folder** text box, specify a folder in the supporting document library where the new document will be stored. Note that a type-ahead feature is provided in this text box. You can use the **Browse** button to select the required folder.
- 8 Click **Attach**.

Note that the **Attach** button will be disabled until a URL is specified.

**Note:** If at any time you wish to abandon the attach operation and return to your previous screen, just click the **Cancel** button.

- 9 Repeat steps 3 to 8 for each document that you want to attach to the attribute.
- 10

When you have finished making your changes, click the **Save** ( $\equiv$ ) icon from the asset's actions menu.

### **Attaching Documents from the Supporting Document Library**

Use the following procedure to attach a document from the supporting document library.

### **To attach a document from the supporting document library**

- 1 In CentraSite Business UI, display the details pages for the asset to which you want to attach a document. If you need procedures forthis step, see the section *[Viewing](#page-81-2) Details for an Asset*.
- 2 Choose the profile that contains the attribute to which you want to attach the document.
- 3 Locate the attribute and click its **Attach** button. (If the attribute has existing attachments, be sure to click the bottom-most **Attach** button. If you click an **Attach** button that belongs to an existing attachment, you will replace that attachment. If you do not see an available **Attach** button, use the plus button to display one.)

The **Attach to…** dialog is displayed.

- 4 Enable the **Reuse existing document** option.
- 5 In the **Select a File** text box, specify the file that you want to attach to the asset from the supporting document library. You can use the **Browse** button to navigate to the required file.
- 6 In the **Display Name** text box, specify a name that users will see when the document is attached to a *File* attribute.
- 7 Click **Attach**.

Note that the **Attach** button will be disabled until a URL is specified.

**Note:** If at any time you wish to abandon the attach operation and return to your previous screen, just click the **Cancel** button.

- 8 Repeat steps 3 to 7 for each document that you want to attach to the attribute.
- <span id="page-99-0"></span>9

When you have finished making your changes, click the **Save** ( $\equiv$ ) icon from the asset's actions menu.

### **Removing a Supporting Document from an Asset**

Use the following procedure to remove an attachment from a *File* attribute of an asset.

### **To remove a supporting document from an asset**

- 1 In CentraSite Business UI, display the details pages for the asset from which you want to remove an attached document. If you need procedures for this step, see the section *[Viewing](#page-81-2) [Details](#page-81-2) for an Asset*.
- 2 Select the profile that contains the attribute to which the document is attached.
- 3 Locate the supporting document that you want to delete and click its minus button. Repeat for each document that you want to delete.
- 4
- When you have finished making your changes, click the **Save** ( $\equiv$ ) icon from the asset's actions menu.

## **Changing the Lifecycle State of an Asset**

This section describes how to switch an asset to a different lifecycle state.

The content is organized under the following topics:

- [Introduction](#page-100-0)
- Lifecycle [Management](#page-100-1)
- Who Can Change [Lifecycle](#page-101-0) State of an Asset?
- How to Change [Lifecycle](#page-102-0) State of an Asset

#### <span id="page-100-0"></span>**Introduction**

<span id="page-100-1"></span>CentraSite provides the ability to define and track the lifecycle of an asset by using a state model. CentraSite allows the use of active policies to govern specific transitions in the lifecycle management process of an asset.

### **Lifecycle Management**

The lifecycle management (LCM) system for an asset helps to:

- Assess change impact and manageability across all service consumers;
- Ensure service quality through an integrated lifecycle approval process;
- Enable a single viewpoint for service stages and their artifacts.

Typically, assets such as web services pass through different states (designing, implementation, testing) before they can be used in a production environment. As the number of objects in a registry grows, it is necessary to introduce stages (Development, Test, Production) to provide adequate operational environments for all parties involved in the lifecycle. Furthermore, an organization may want to add conditions and rules for passing an object through the lifecycle. Therefore the registry should allow administrators to define roles and permissions and connect these to lifecycle steps.

For more information on the lifecycle management process, refer to the CentraSite online documentation document *Customizing Lifecycle Management*.

## <span id="page-101-0"></span>**Who Can Change Lifecycle State of an Asset?**

For any given lifecycle model, a list of names of users and/or groups who are allowed to move assets to new states is maintained within the definition of the lifecycle model. For each user or group, the permission to move assets to new states can be restricted to a subset of the available states in the model. When the lifecycle model is assigned to an asset, and a state has users or groups defined for it, only a user who is one of the defined users or groups can make the transition of the asset into that state. If no users or groups are defined for a particular state, any user who has Modify permission on the asset can change the lifecycle state for that asset.

Several rules determine who can change the lifecycle state of an asset. These rules are summarized in the following diagram.

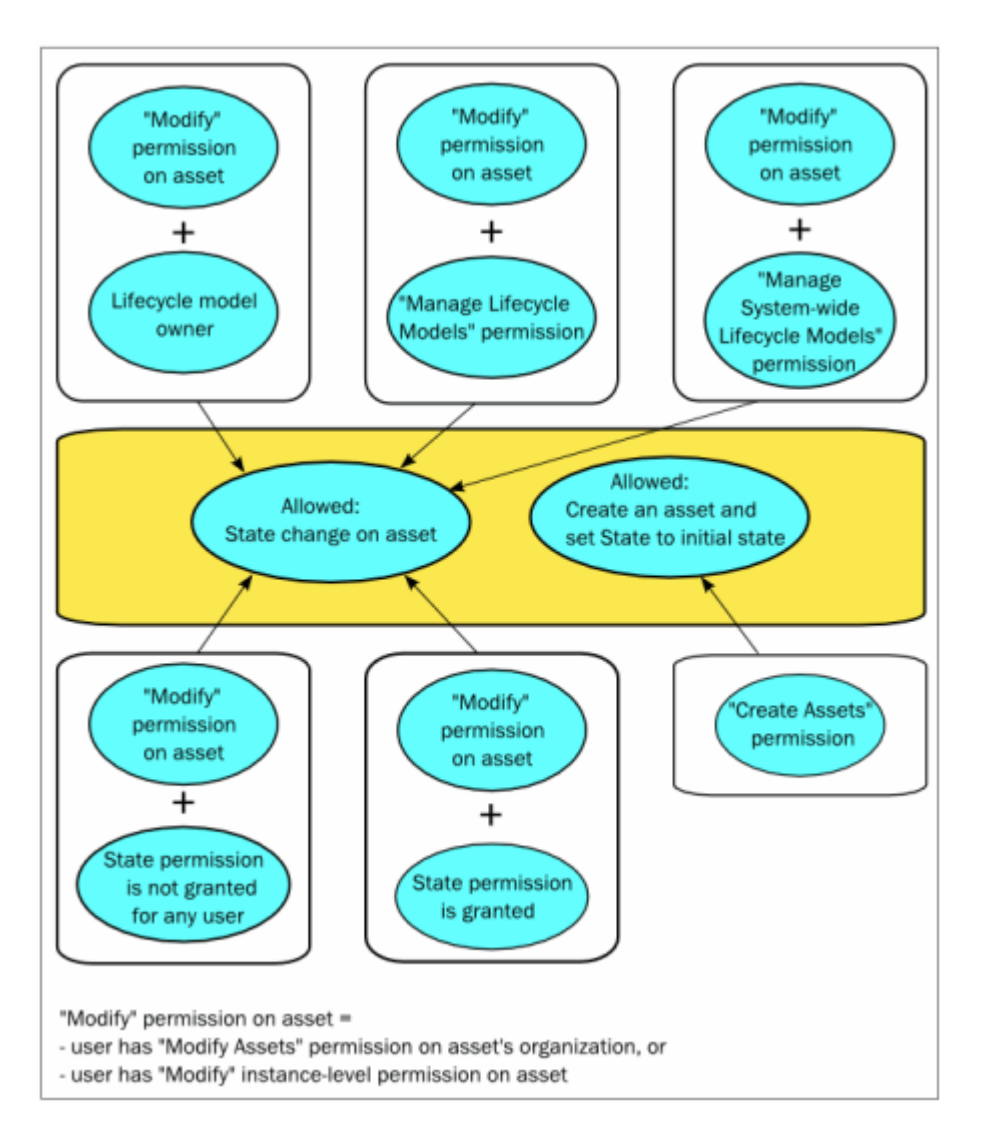

For example: If you are the owner of a lifecycle model, you can assign any lifecycle state of this lifecycle to an asset whose asset type has this lifecycle model assigned, as long as you have the "Modify Assets" permission for the asset.

Any user who has the "Create Assets" permission can create an asset whose asset type has a lifecycle model assigned. When the asset is created, CentraSite automatically sets the lifecycle state of this asset to the initial state. However, to change the state from the initial state to another lifecycle state, the user requires the appropriate permissions as described above.

Note that the "Manage Assets" permission does NOT include the rights to change lifecycle states.

For more information about permissions, see the CentraSite online documentation section *About Roles and Permissions* in the document *Users, Groups, Roles and Permissions*.

### <span id="page-102-0"></span>**How to Change Lifecycle State of an Asset**

If an asset has an associated lifecycle model, you can use the following procedure to switch the asset's lifecycle state.

### **To change the lifecycle state of an asset**

- 1 In CentraSite Business UI, display the details page forthe asset whose lifecycle state you want to change. If you need procedures for this step, see the section *[Viewing](#page-81-2) Details for an Asset*.
- 2 On the assets's actions menu, click the **Edit** ( $\mathcal{V}$ ) icon.
- 3 In the **Basic Information** profile, locate the **Lifecycle State** attribute.
- 4 From the drop-down box, select the state to which you want to switch the asset. (The list will contain only the states that you are permitted to assign to the asset.)
- 5

When you have finished making your selection, click the **Save** ( $\equiv$ ) icon.

When you are prompted to confirm the save operation, click **Yes**.

If the state change requires approval, CentraSite Business UI will initiate an approval workflow and your request for a state change will be submitted to the appropriate approvers. While the request is awaiting approval, the asset will appear in the "pending" mode.

# **Setting Permissions on an Asset**

By default, everyone in your organization is permitted to view the assets that you create. However, only you (as the owner of the asset) and users who belong to a role with the "Manage Assets" permission for your organization are allowed to view, edit and delete these assets. To enable other users to view, edit and/or delete an asset that you have created, you must modify the asset's permission settings.

The following sections describe how to set permissions on an asset.

- Who Can Set [Permissions](#page-103-0) on an Asset?
- [Restricting](#page-103-1) Access to Specific Profiles
- Ways in Which You Can Set [Permissions](#page-104-0)
- Assigning [Permissions](#page-105-0) Using the CentraSite Business User Interface
- Propagation of [Permissions](#page-108-0)

### <span id="page-103-0"></span>**Who Can Set Permissions on an Asset?**

When setting permissions on assets, keep the following points in mind:

- To set permissions on an asset, you must belong to a role that has the "Manage Assets" permission or have the Full instance-level permission on the asset itself.
- You can assign permissions to any individual user or group defined in CentraSite.
- The groups to which you can assign permissions include the following system-defined groups:

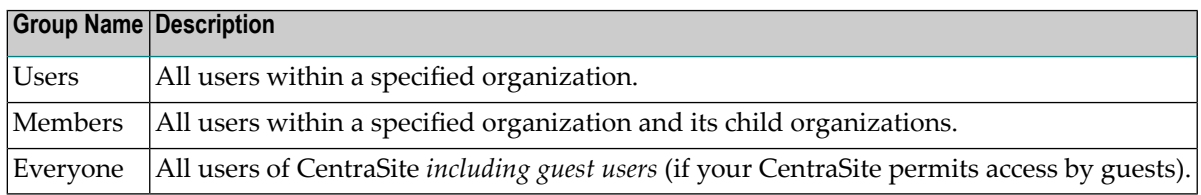

If a user is affected by multiple permission assignments, the user receives the union of all the assignments. For example, if group ABC has Modify permission on an asset and group XYZ has Full permission on the same asset, users that belong to both groups will, in effect, receive Full permission on the asset.

The same principle applies to users who have both role-based permissions and instance-level permissions on the same asset. In this case, users receive the union of the role-based permission and the instance-level permission on the asset.

<span id="page-103-1"></span>■ If you intend to give users in other organizations access to the asset, and the asset includes supporting documents that you want those users to be able to view, make sure you give those users permission to view the supporting documents as well as the asset itself.

### **Restricting Access to Specific Profiles**

CentraSite allows you to set permissions on individual profiles within an asset. This feature enables you to specify which of the available profiles can be viewed or edited by users when they display the asset in CentraSite Business UI. For any given asset, you can define different profile permissions for different users. For example, if an asset includes a profile called Source Control that displays links to your source control systems, you might want to restrict the visibility of that profile to authorized developers.

You define the user-specific or group-specific profile permissions of an asset via the asset's **Permissions** action. See the instructions in the section *Assigning [Permissions](#page-105-0) Using the CentraSite Business User [Interface](#page-105-0)* for details.

The profile permissions that can be set on a given asset for any user or group are:

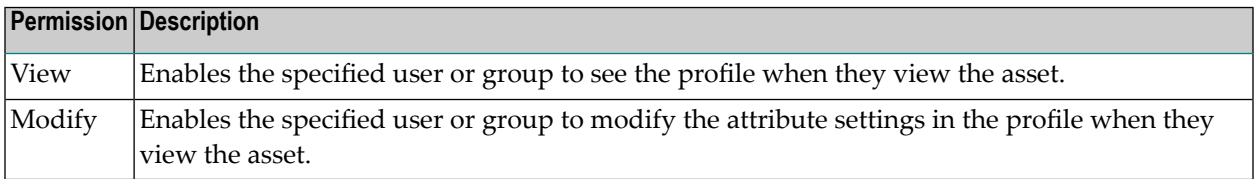

<span id="page-104-0"></span>Note that the individual profiles do not include the Full permission because users cannot delete a profile from an individual asset.

### **Ways in Which You Can Set Permissions**

You can set the permissions on an asset in two ways:

- **Using the Permissions action in the user interface** You can use the **Permissions** action in the user interface as described in *Assigning [Permissions](#page-105-0) Using the [CentraSite](#page-105-0) Business User Interface*.
- **Using the "Set Instance and Profile Permissions "policy action**

You can use the "Set Instance and Profile Permissions" policy action in a design/change-time policy to automatically assign permissions to an asset during any of the following events:

- PostCreate
- PreStateChange
- PostStateChange
- OnTrigger

For more information about creating policies, see the document *Working with Design/Change Time Policies*. For more information about using the "Set Instance and Profile Permissions" action, see the section *Set Instance and Profile Permissions* in the document *Built-In Design/Change-Time Actions Reference*.

### <span id="page-105-0"></span>**Assigning Permissions Using the CentraSite Business User Interface**

- Setting Instance Level [Permissions](#page-105-1) on an Asset
- Setting Instance Level Profile [Permissions](#page-108-1) on an Asset

#### <span id="page-105-1"></span>**Setting Instance Level Permissions on an Asset**

Use the following procedure to set instance-level permissions on an asset using CentraSite Business UI.

#### **To assign permissions to an asset**

- 1 In CentraSite Business UI, display the details page for the asset whose permissions you want to edit. If you need procedures for this step, see the section *[Viewing](#page-81-2) Details for an Asset*.
- 2

On the asset's actions menu, click the **Permissions** (

**Note:** This icon is only available if you have the Modify permission on the asset. See the sections *Who Can Set [Permissions](#page-103-0) on an Asset?* and *[Restricting](#page-103-1) Access to Specific [Profiles](#page-103-1)* above for details.

- 3 In the **Assign Permissions** dialog box, select the users or groups to which you want to assign permissions.
	- If you want to select the users or groups using the typeahead option and you need procedures for this step, see *[Selecting](#page-106-0) Users or Groups Using Search Option*.
	- If you want to select the users or groups using the browse option and you need procedures for this step, see *[Selecting](#page-107-0) Users or Groups Using Browse Option*.
- 4 Use the View, Modify and Full check boxes to assign specific permissions to each user and/or group in the **User/Group Permissions** list as follows:

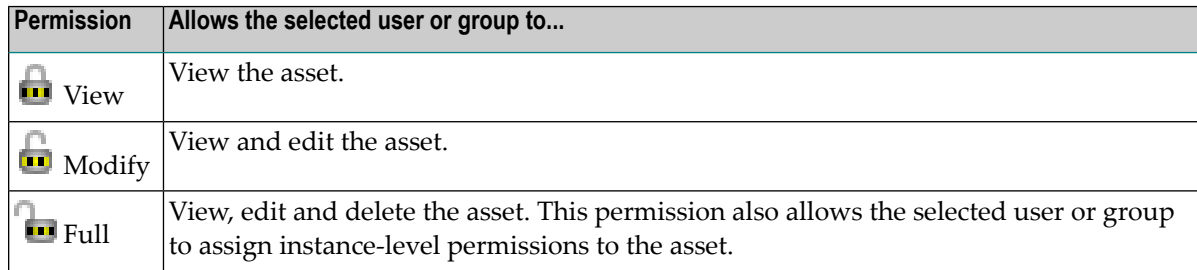

5 When you assign instance-level permissions on an asset, the related objects (for example, bindings, operations, interfaces etc.,) receive the same permissions that are assigned on the asset.

6 If you want to ensure that the asset's dependent assets (for example, a WSDL or schema) receive the same permissions, expand the **Advanced Settings** section and mark the checkbox **Propagate permissions**. If you do not mark this checkbox, the permissions of the dependent assets will not be modified.

In addition, you can ensure that the dependent assets of the same object type receive the same profile permissions. To do this, mark the checkbox **Propagate profile permissions**. See the section *[Propagation](#page-108-0) of Permissions* below for more information concerning propagation of permissions and propagation of profile permissions.

- 7 If at any time, you wish to remove one or more users' or groups' permissions, click the **Delete**  $(\mathbb{I})$  icon next to the user or group name.
- 8 Click the **Ok** button to save the permission settings.
- <span id="page-106-0"></span>9

When you have finished making your changes, click the **Save** ( $\equiv$ ) icon.

### **Selecting Users or Groups Using Search Option**

The following procedure describes how to use CentraSite's typeahead search feature to search for users or groups in the user database.

Keep the following points in mind when performing a search:

- You must type a search string to retrieve the desired list of users or groups.
- CentraSite treats the text you enter as a partial string. For example, if you enter "ali", then "Alison", "Calient" and "Salie" all fit the search criteria.
- The search starts with the specified number of offset characters counted from the beginning of the string.
- Search strings are not case-sensitive. Example: A search for "alison" will return the same results as a search for "Alison" or "ALISON".
- Search strings are not accent-sensitive.
- When you are searching the user list, CentraSite searches the user name attribute, not the user ID attribute. Thus, if a user has the name "John Smith" and the user ID "MyDomain\AdminUser01", a search for will find the user "John", whereas a search for "Admin" will not.

### **To select users or groups by typeahead search**

1 In the **Add User or Group** text box, type a search string that specifies the characters contained in the user or group name.

As you enter the search string, CentraSite returns the top n assets that meet your search text.

By default, the result set is ordered alphabetically.

- 2 Press the Up Arrow and Down Arrow keys to scroll through one user or group at a time.
- 3 Locate the user or group to whom you wish to set permissions for the asset.
- 4 Click the Add  $\left( \begin{array}{c} \blacksquare \\ \blacksquare \end{array} \right)$  icon.
- 5 Repeat steps 1 to 5 until you have all the required users and/or groups.
- 6 Click the **Ok** button to add the chosen users and/or groups to the **User/Group Permissions**.
- <span id="page-107-0"></span>7 Assign specific permissions to each user and/or group as mentioned above.

### **Selecting Users or Groups Using Browse Option**

The following procedure describes how to use CentraSite's browse feature to search for users or groups in the user database.

Keep the following points in mind when performing a search:

- The **Choose** option opens to the **Choose Users and Groups** dialog. You must type a search string to retrieve the desired list of users or groups.
- CentraSite treats the text you enter as a partial string. For example, if you enter "ali", then "Alison", "Calient" and "Salie" all fit the search criteria.
- The search starts with the specified number of offset characters counted from the beginning of the string.
- Searches are not case sensitive nor accent sensitive.
- CentraSite performs a search based on the *Name* attribute.

### **To select users or groups by browse option**

1 In the **Add User or Group** text box, type a search string that specifies the characters contained in the user or group name.

By default, the result set is ordered alphabetically.

- 2 Refine the search result set by choosing one of the options from the drop-down **Sort** (*Name* or *Organization*).
- 3 Select the checkbox next to the name of the users or groups whom you wish to set permissions for the asset.
- 4 Click the **Ok** button.
- 5 Repeat steps 1 to 4 until you have all the required users and/or groups.
- 6 Click the **Ok** button to add the chosen users and/or groups to the **User/Group Permissions**.
- 7 Assign specific permissions to each user and/or group as mentioned above.
#### **Setting Instance Level Profile Permissions on an Asset**

Use the following procedure to set instance-level permissions on an asset's profiles.

#### **To assign instance-level permissions on an asset's profiles**

1

Choose the asset's **Permissions** ( ) action.

- 2 Locate the user or group for which you wish to set profile permissions. Then click the arrow icon beside the user or group name to open the profile permission list.
- 3 Use the checkboxes to indicate which profiles the user or group is permitted to view or modify.
- 4 Click **Ok** to save the new permission settings.
- 5

When you have finished making your changes, click the **Save** ( $\Box$ ) icon.

## **Propagation of Permissions**

An asset can have one or more dependent assets. For example, a Service asset can refer to a WSDL which in turn can refer to one or more XML Schema assets. You can optionally choose whether the permissions assigned to an asset instance should be automatically propagated to the asset instance's dependent assets.

In the context of CentraSite Control, propagation of permissions means that the new permissions completely replace the old permissions; the new permissions are not merged with the old permissions. As an alternative, you can use a change-time policy containing the action "Set Instance and Profile Permissions". With this action, you can choose whether the new permissions will be merged with the old permissions or will replace the old permissions. See the section *Built-In Actions for Design/Change-Time Policies*in the document *Built-In Design/Change-Time Actions Reference*for details.

#### **Propagation of Instance Level Permissions**

By default, the access level permissions that are assigned on an asset are implicitly propagated to these dependent assets. This behavior is activated when you mark the checkbox **Propagate asset permissions** in the asset's **Advanced Settings**. For example, assigning Modify permission on a Service asset propagates the Modify permission to the asset's WSDL, schemas, etc.

If you do not have permission to assign instance-level permissions to a dependent object, the dependent object will not be modified and a warning message will be issued.

#### **Propagation of Profile Level Permissions**

In addition to propagating permissions that control the access to an asset instance (as described above), it is also possible to propagate permissions that control the access to the asset instance's profiles. This means that the profile permissions that you define for an asset instance can be propagated to the asset's dependent assets. However, this is only possible if the dependent object is of the same asset type as the first object; this restriction arises because different asset types can have different sets of profiles.

This behavioris activated when you mark the checkbox **Propagate profile permissions** in the asset's **Advanced Settings**.

## **Versioning an Asset**

You can use the versioning feature in CentraSite to add an updated version of an asset to the registry. For example, if you make significant changes to a webservice (such as adding operations to the service or modifying the data types that it uses), you can use the versioning feature to add the new version of the service to the registry.

When you generate a new version of an asset, CentraSite adds a new asset of the same type to the registry. The new asset will have the same name and description as the one from which it was versioned. It will have an updated version number.

**Note:** Depending on the type of asset you version, some of the attributes are cloned from the original asset and others are not. For example, when you version a webservice, the settings on the **Classifications** profile are cloned, however, the attribute settings on many of the other profiles, including the **Permissions** profile, are not. After you version an asset, you should always examine the attribute settings for the new version and set them appropriately.

The metrics and event information that was collected for the old version of the asset will remain unchanged in the registry/repository. The old version's metrics and event information will not be copied to the new version. CentraSite will begin collecting metrics and event information for the new version of the asset.

CentraSite maintains two sets of version numbers for an asset. One set is maintained for CentraSite's own internal use. CentraSite automatically assigns this version number when you create a new version of an asset. You cannot modify it. The version numbers assigned by CentraSite have the format *<MajorVersion>*.*<Revision>* and are always sequentially numbered starting from 1.0 (e.g., 1.0, 2.0, 3.0). If the revision feature is enabled, the revision number is incremented automatically each time you modify the current version of the asset.

Each version of an asset also has a separate user-defined version identifier. This is the "Public" version number that displays in the user interface. The user-defined version identifier does not need to be numeric. For example, you might use a value such as "V2.a (beta)" to identify a version.

This section describes how to use CentraSite's versioning feature for an asset.

- [Generating](#page-110-0) New Asset Versions
- Locating Other [Versions](#page-112-0) of an Asset

#### <span id="page-110-0"></span>**Generating New Asset Versions**

You can create a new version of an asset or a new version of a selected set of assets. The descriptions in this section give you details on how to do this.

To create a new version of any given asset, you must belong to a role that has the "Manage Assets" permission for the organization in which the asset resides.

When you version an asset, you become the owner of the new version of the asset. Ownership is not carried forward from the previous version.

The new version of the asset will belong to the same organization as its previous version.

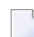

**Note:** You cannot create a new version of a virtual asset.

The following sections describe how to create new asset versions.

#### **Creating a New Version of an Asset**

Use the following procedure to create a new version of a single asset.

#### **To generate a new version of an asset**

- 1 In CentraSite Business UI, display the details page for the asset you want to generate a new version. If you need procedures for this step, see the section *[Viewing](#page-81-0) Details for an Asset*.
- 2

On the asset's actions menu, click the **New Version**  $(\Box)$  icon.

3 Complete the fields in the **Add Version** dialog box as follows:

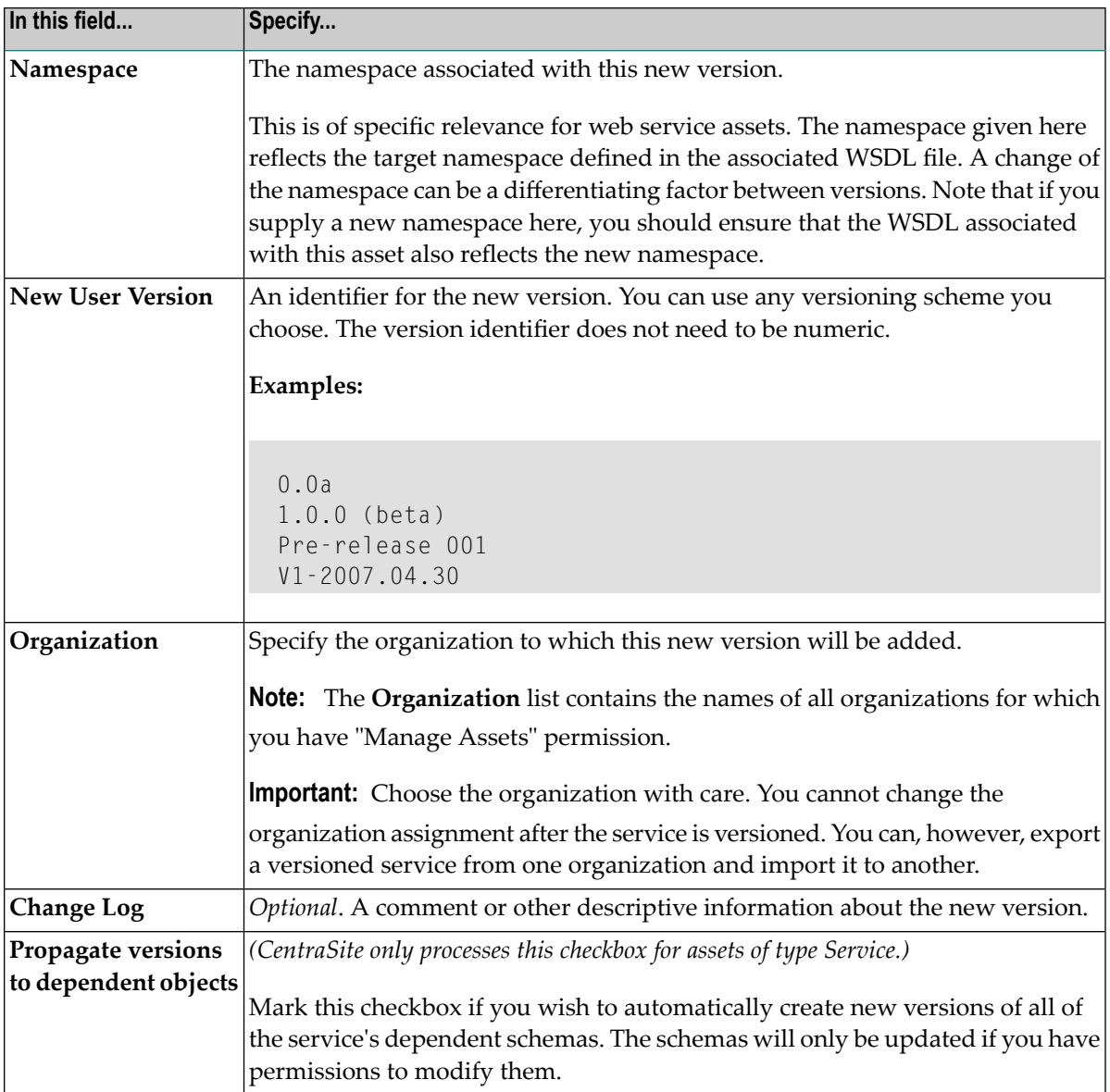

## 4 Click **OK**.

5

When you have finished making your selection, click the **Save** ( $\equiv$ ) icon.

#### **Creating a New Version of a Set of Assets**

You can create a new version for a set of assets, as described in this section. The rules described above for versioning a single asset apply also when versioning multiple assets.

Use the following procedure to create a new version of a set of assets.

#### **To generate a new version of a set of assets**

- 1 In CentraSite Business UI, use either the Browse or the Search feature to select a set of assets for which you want to create a new version. If you need information on how to browse or search the CentraSite registry, refer to the section *Browsing the [CentraSite](#page-140-0) Catalog* or *Searching the [CentraSite](#page-141-0) Catalog*.
- 2 Mark the checkbox of each asset for which a new version will be created.
	- On the actions menu, click the **New Version**  $(\Box)$  icon.
- 4 In the **Add Version** dialog, specify the attributes, in the same way as described previously for creating a new version of an individual asset.

**Notes:**

- 1. If one or more or the selected assets is not the most recent version of the asset, an error message will appear and no new version will be created for any of the assets.
- 2. If one or more or the selected assets is a virtual asset, an error message will appear and no new version will be created for any of the assets.
- <span id="page-112-0"></span>5

3

When you have finished making your selection, click the **Save** ( $\equiv$ ) icon.

## **Locating Other Versions of an Asset**

The **Basic Information** profile for an asset displays the list of all the asset's versions. To locate other versions of an asset, simply display the asset and examine its **Basic Information** profile as described below.

#### **To locate other versions of an asset**

- 1 In CentraSite Business UI, display the asset whose versions you want to examine. If you need procedures for this step, see the section *[Viewing](#page-81-0) Details for an Asset*.
- 2 Open the **Basic Information** profile. This profile will list all versions of the asset.
- 3 If you want to display the details for one of the listed versions, choose the number of that version.

# **Changing the Ownership of an Asset**

This section describes how to transfer ownership of an asset to another user or organization.

The content is organized under the following topics:

- [Introduction](#page-113-0)
- User [Ownership](#page-113-1)
- [Organizational](#page-114-0) Ownership
- Who Can Change [Ownership](#page-115-0) of an Asset?
- Conditions that Must be Satisfied in Order to Change [Ownership](#page-115-1) of an Asset
- How to Change [Ownership](#page-115-2) of an Asset

#### <span id="page-113-0"></span>**Introduction**

In CentraSite, there are two concepts of ownership. An asset belongs to a particular *user* (known as the asset's *owner*) and it also belongs to a particular organization. The owner of an asset has special access rights to the asset and serves as the asset's main point of contact. The asset's organization determines whose rules of governance apply to the asset.

After an asset is created, it is sometimes necessary to change its ownership. For example:

- You might need to transfer an asset *to another user* if the original owner leaves the company, transfers to another position, or is otherwise unable to continue serving as the owner of an asset.
- <span id="page-113-1"></span>■ You might need to transfer ownership of an asset *to another organization* when the asset reaches a point in its lifecycle where it is managed by a different group of users. When a service moves into production, for example, you might want to transfer it to your operations organization.

## **User Ownership**

The user who adds an asset to the catalog automatically becomes the asset's owner. User ownership is specified by the asset's Owner attribute, which appears on the details page in CentraSite Business UI.

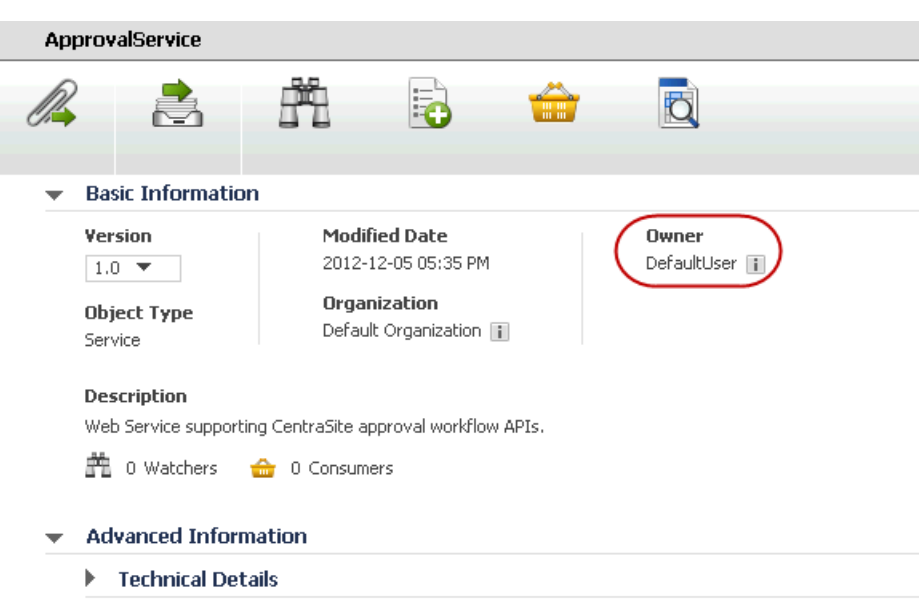

The owner of an asset automatically receives Full permission on the asset. The owner also participates in various processes and policies that affect the asset. For example, the owner of an asset is responsible for reviewing and approving all consumer-registration requests that users submit against the asset.

When you change ownership of an asset, you transfer all of the permissions and responsibilities associated with ownership of the asset to another user.

<span id="page-114-0"></span>**Note:** Certain predefined assets that are installed with CentraSite are owned by an internal user known as the *default user*. You cannot transfer assets to or from this user.

## **Organizational Ownership**

The organizational ownership for an asset is specified by the asset's **Organization** attribute. The organization to which an asset belongs determines which policies apply to the asset, which lifecycle model it follows, and which group of users have implicit permission to view the asset. In other words, it determines whose rules of governance apply to the asset. Consequently, when you change an asset's organizational ownership, you are in effect placing the asset under the governance of a different organization.

An asset's **Organization** attribute is specified when a user adds the asset to the catalog. Users can add assets to any organization for which they have "Create Assets" permission. (Most users only have permission to create assets in their own organization, so most assets in the registry belong to the same organization as their owner.)

The organization to which an asset belongs is shown in the **Organization** attribute on the asset's details page.

#### Managing Assets

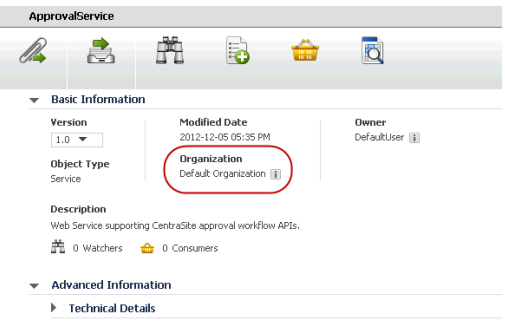

## <span id="page-115-0"></span>**Who Can Change Ownership of an Asset?**

<span id="page-115-1"></span>To change the ownership of an asset, you must belong to the CentraSite Administrator role.

#### **Conditions that Must be Satisfied in Order to Change Ownership of an Asset**

To change the ownership of an asset, the following conditions must be met:

- The asset that you are moving must not belong to the default user (nor can you move an asset to the default user).
- The asset that you are moving must not be in a pending state (e.g., awaiting approval) or have a consumer registration request pending for it.
- You cannot move the asset to an inactive user.

<span id="page-115-2"></span>To assess the effect that an ownership change has on various aspects of an asset, see the CentraSite online documentation topic *What Happens During a Change of Ownership?* in the section *Changing the Ownership of an Asset* in the document *Using the Asset Catalog*. Before transferring an asset to another user and/or organization, review this information so you understand how the asset will be affected.

#### **How to Change Ownership of an Asset**

This section provides procedures for transferring an asset to a different user or a different organization.

■ How to Change User [Ownership](#page-116-0) of an Asset

## ■ How to Change the [Organization](#page-116-1) of an Asset

#### <span id="page-116-0"></span>**How to Change User Ownership of an Asset**

Use the following procedure to transfer the ownership of an asset to a specified user.

#### **To change the ownership of an asset**

- 1 In CentraSite Business UI, display the details page for the asset whose ownership you want to change. If you need procedures for this step, see the section *[Viewing](#page-81-0) Details for an Asset*.
- 2 On the asset's actions menu, click the **Edit** ( $\ell$ ) icon.
- 3 In the **Basic Information** profile, locate the **Owner** attribute.
- 4 In the adjacent text box, type a partial string to search for the user. You can use one or more wildcards to specify the user.
- 5 Select the user to whom you want to transfer ownership of the asset.

<span id="page-116-1"></span>6

When you have finished making your changes, click the **Save** ( $\equiv$ ) icon.

When you are prompted to confirm the save operation, click **Yes**.

#### **How to Change the Organization of an Asset**

Use the following procedure to transfer an asset to a specified organization.

#### **To change the organization of an asset**

- 1 In CentraSite Business UI, display the details page for the asset whose ownership you want to change. If you need procedures for this step, see the section *[Viewing](#page-81-0) Details for an Asset*.
- 2 On the asset's actions menu, click the **Edit** ( $\ell$ ) icon.
- 3 In the **Basic Information** profile, locate the **Organization** attribute.
- 4 In the adjacent text box, type a partial string to search for the organization. You can use one or more wildcards to specify the organization.
- 5 Select the organization to which you want to transfer ownership of the asset.
- 6

When you have finished making your changes, click the **Save** ( $\blacksquare$ ) icon.

When you are prompted to confirm the save operation, click **Yes**.

# **Registering as a Consumer for an Asset**

This section describes how to provide consumers with access to assets, and how relationships between assets and their consumers are maintained.

The content is organized under the following topics:

- [Introduction](#page-117-0)
- [Registering](#page-118-0) Users to Consume Assets
- Viewing Consumer [Registration](#page-120-0) Requests
- [Monitoring](#page-120-1) Consumer Count for an Asset

#### <span id="page-117-0"></span>**Introduction**

The register as consumer feature provides the following important advantages to CentraSite registry:

- A secure consumer provisioning that provides users with the ability to consume assets.
- An effective consumer-provider relationship tracking that enables you to control and monitor who consumes assets.

A consumer is the user who is identified in an application asset. Typically, an application asset specifies the consumer applications that are authorized to consume a particular service, BPEL process or XML schema.

For information on how to create an application asset, refer to the CentraSite online documentation section *Creating an Application Asset* in the document *Using the Asset Catalog*.

To control and monitor which application assets consume assets, you:

■ **Register application assets to consume assets.**

CentraSite users with the proper permissions can register application assets as consumers of specified assets. That is, users can request permission to associate any consumer application with a specified asset in the registry. The owners of the assets may approve or reject such requests.

■ **Specify the registered consumers in the asset's Basic Information profile.** After applications are approved to consume an asset, CentraSite automatically updates those consumers in the asset's Basic Information profile.

Because consumers are registered, CentraSite can easily track consumer-provider relationships. The purpose of tracking consumer-provider relationships is to identify:

- The artifacts in the registry that will be affected if an asset is not available or must be changed.
- The organizations that need to be informed in such situations.

## <span id="page-118-0"></span>**Registering Users to Consume Assets**

If you have permissions to view an asset in the CentraSite registry, and you belong to a role that includes the "Register as Consumer" permission, the **Consume** action is enabled in the asset details page. This feature opens a dialog that lets you request the right to be a consumer of the displayed asset. You can request the right for any consumer application owned by any organization.

The request must be subsequently approved or rejected for by at least the owner of the asset. This functionality is not available to guest users.

 $\overline{\phantom{0}}$ 

 $\overline{\phantom{a}}$ 

**Note:** The asset that you want to consume must not be in a "pending" state (e.g., awaiting approval).

## **Prerequisite:**

In order to register as consumer for an asset, CentraSite requires that you have a design-time policy named Consumer-Provider Relationship Policy in CentraSite Control. This policy will process the consumer registrations that are initiated using the **Consume** action.

CentraSite does not provide a Consumer-Provider Relationship policy out-of-the-box. You must create this policy for your instance of CentraSite. At a minimum, this policy must include the **Consume** action, because this action performs the work of actually registering a consumer (that is, it establishes the actual relationship between the asset and the specified consumers) and execute the OnConsumerRegistration event. The OnConsumerRegistration event occurs when the owner of the asset approves the registration request, not when the user submits the registration request. If, in addition to the asset owner, you want designated individuals to review and approve the registration request, place an approval action before the **Consume** action.

**Note:** CentraSite will not enable the **Consume** action until you create this policy in CentraSite Control.

See the CentraSite online documentation section *Consumer Provisioning and Consumer-Provider Relationship Tracking* in the document *Working with Consumer Applications*.

The following section describes how to register a user to consume an asset.

■ How to Register as [Consumer](#page-119-0) for an Asset

#### <span id="page-119-0"></span>**How to Register as Consumer for an Asset**

Use the following procedure to register as consumer for an asset

#### **To register users to consume an asset**

- 1 In CentraSite Business UI, display the details page for the asset you want to consume. If you need procedures for this step, see the section *[Viewing](#page-81-0) Details for an Asset*.
- 2

■

On the asset's actions menu, click the **Consume** ( **COLORGIBLE** ) icon. This opens the **Consume Asset** dialog.

- 3 In the **Application** textbox, type the keyword(s) to search for. CentraSite applies the filter to the application asset's name. Choose an application asset from the selection list.
- 4 If you want to specify additional application assets, use the plus button beside the **Application** field to create a new **Application** input field, and choose another application asset.
- 5 When you have specified all required applications, click **Consume**. Requests to register the applications are sent to the owner(s) of the assets.
- 6 The owner of each asset can either accept or decline a "Register as Consumer" request as follows:
	- Go to the asset details page.

You will see the pending consumer registration requests  $\left( \frac{1}{\sqrt{2}} \right)$  for an asset in the description area of the **Basic Information** profile, for example, "N consumer registration requests are pending".

If there are no pending consumer registration requests for the asset, this is displayed as " $0$ ".

- Click the hyperlinked number("N") to open the **Pending Consumer Registration Requests** dialog. This dialog contains a list of all consumer registration requests that have been submitted for the particular asset, including requests that were auto-approved.
- Choose the consumer registration request that you want to review and approve by clicking its hyperlinked name.

The details for the request will appear in the **Consumer Registration Request** dialog.

- In the **Comment** text box, type a comment. (e.g., *"Request rejected. Add required specifications to this asset and resubmit".*)
- Click the **Accept** or **Reject** button as appropriate to approve or reject the request.

After the applications are approved to consume an asset, CentraSite automatically changes the consumer count in the asset's **Basic Information** profile.

For details, see the section *[Monitoring](#page-120-1) Consumer Count for an Asset*.

## <span id="page-120-0"></span>**Viewing Consumer Registration Requests**

To view a summary of all "Register as Consumer" requests, go to the asset details page:

- If you are the owner of an asset, and another user has made a request to register as a consumer of the asset, you can view the request here. As the asset owner, you can accept or decline the request.
- If you have made a request to register as a consumer of an asset owned by another user, you can view the status of the request here.

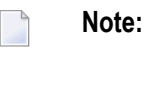

**Notes:**

- 1. If an asset has at least one pending state change approval request and a pending consumer registration request, then the pending state change approval takes priority over the pending consumer registration request. This is because a pending consumer registration request cannot complete if at least one pending approval request exists.
- <span id="page-120-1"></span>2. If an asset has multiple consumer registration requests, then CentraSite will simply establish a connection between the asset and the first pending consumer registration request.

## **Monitoring Consumer Count for an Asset**

CentraSite Business UI has extensive support for consumer-provider tracking that allows you to monitor the number of consumers for an asset.

The number of users who consume an asset is displayed in brackets with icons (representing the *Consumers*) in the description area of the **Basic Information** profile in the asset details page, for example, "(5) Consumers". If no consumers are registered for the asset, this is displayed as "(0) Consumers".

Clicking on this consumer count displays the consumers' information.

# **Displaying Runtime Information for an Asset**

You can use the **Runtime Metrics** and **Runtime Events** profiles to display run-time information for any virtualized asset (that is, a Virtual Service, Virtual REST Service or Virtual XML Service).

Virtualized assets contain these profiles by default.

You can view the runtime information of an asset if you have View permission on the **Runtime Metrics** and **Runtime Events** profiles of the asset.

The following sections describe how to view the runtime information of an asset.

- The [Runtime](#page-121-0) Metrics
- The [Runtime](#page-125-0) Events

#### <span id="page-121-0"></span>**The Runtime Metrics**

You view the following types of Key Performance Indicator (KPI) metrics that webMethods Mediator creates in the Runtime Metrics profile of each virtualized service.

**Note:** Ensure that Mediator is configured to collect and report runtime metrics to CentraSite, as described in *Configuring Communication with CentraSite*.

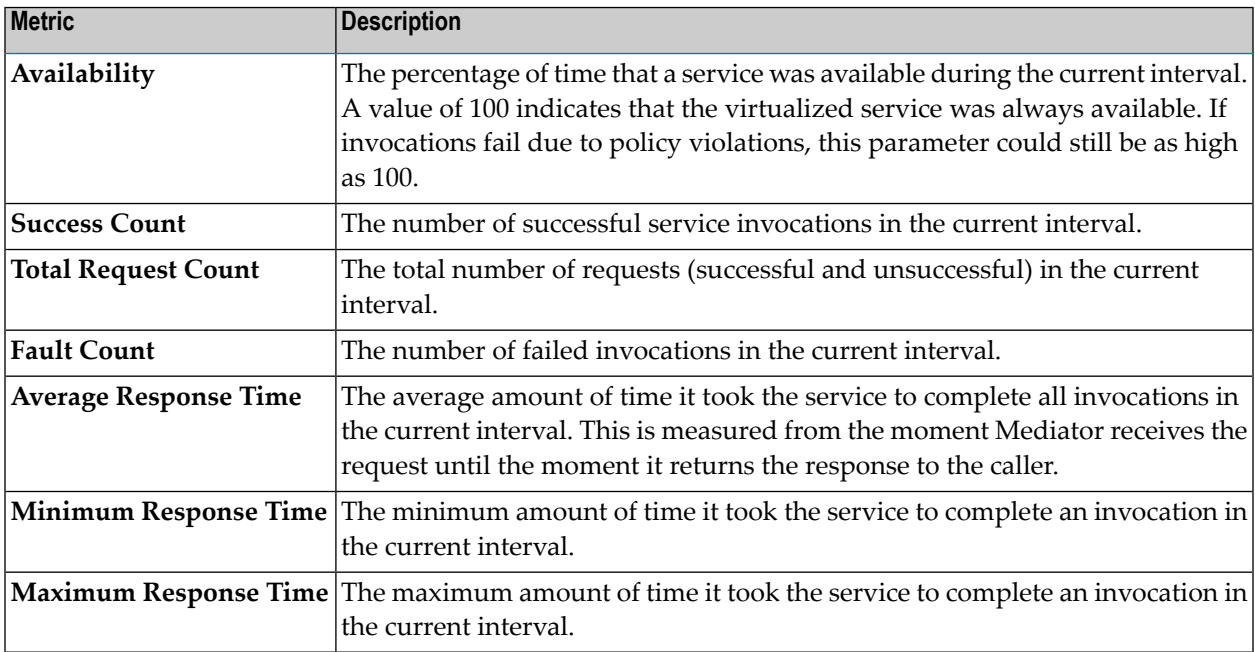

**Notes:**

- 1. For more information about KPI metrics, see *Key Performance Indicator Metrics* in the document *Administering webMethods Mediator*
- 2. For details about intervals, see *The Metrics Tracking Interval* in the document *Administering webMethods Mediator*.
- 3. By default, the Response Time metrics do not include metrics for failed invocations. To include metrics for failed invocations, set the pg. PgMetricsFormatter.includeFaults parameter to true. For details, see *Advanced Settings* in the document *Administering webMethods Mediator*.

#### **Displaying the Runtime Metrics**

Use the following procedure to display runtime metrics for a virtualized asset.

When you view the runtime metrics, be aware that:

- To view the runtime metrics of a virtualized service, it is necessary that the virtual type's definition includes the Runtime Metrics profile.
- If you do not see the Runtime Metrics profile of a virtualized service, it is probably because you do not have "View" permission for the profile.

## **To display runtime metrics for an asset**

- 1 In CentraSite Business UI, display the details page for the asset whose runtime metrics you want to view. If you need procedures for this step, see the section *[Viewing](#page-81-0) Details for an [Asset](#page-81-0)*.
- 2 Open the **Runtime Metrics** profile.
- 3 Expand the **Filters** node.
- 4 Use the following fields to filter the metrics list you want to view:

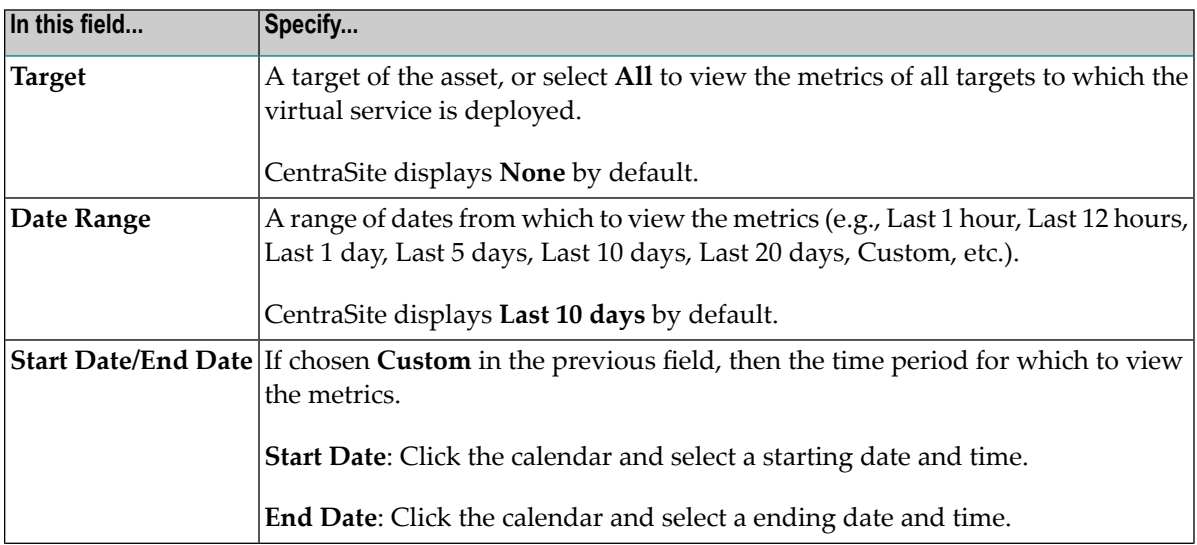

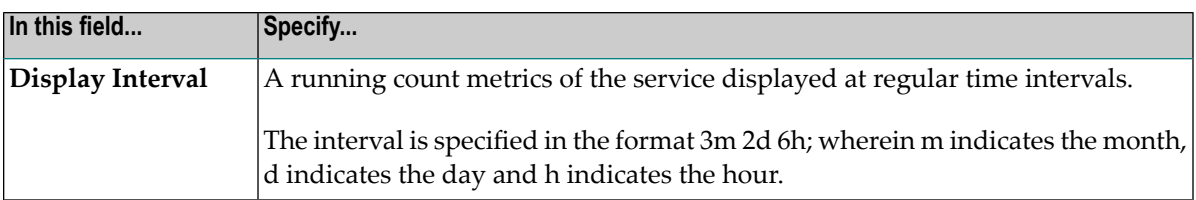

## 5 Click **Refine**.

CentraSite displays a graphical view of the metrics for all performance categories as shown below:

#### **Multi-line Chart**

The chart shows the Minimum Response Time, Maximum Response Time and Average Response Time of the virtualized service.

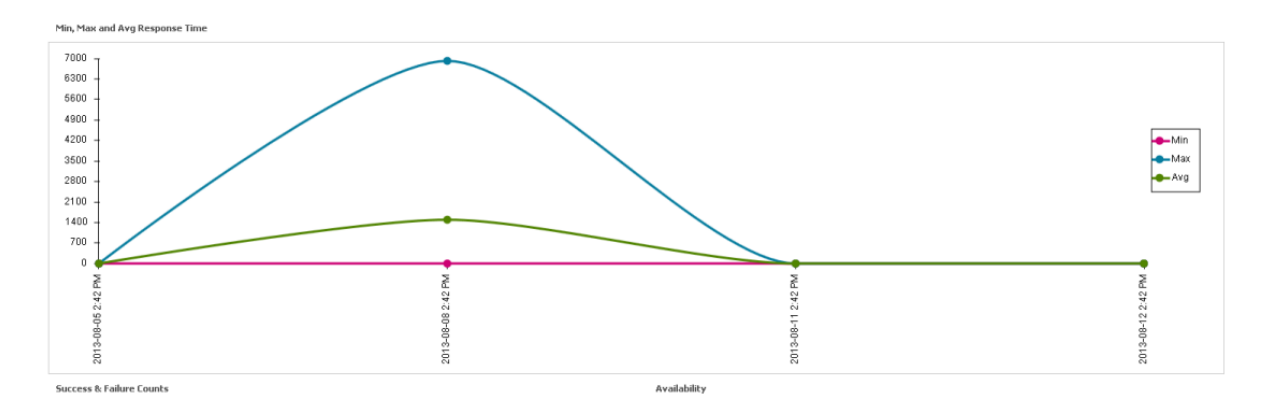

#### **Pie Chart**

The chart shows the Success Request Counts, Total Request Counts and Fault Counts of the virtualized service.

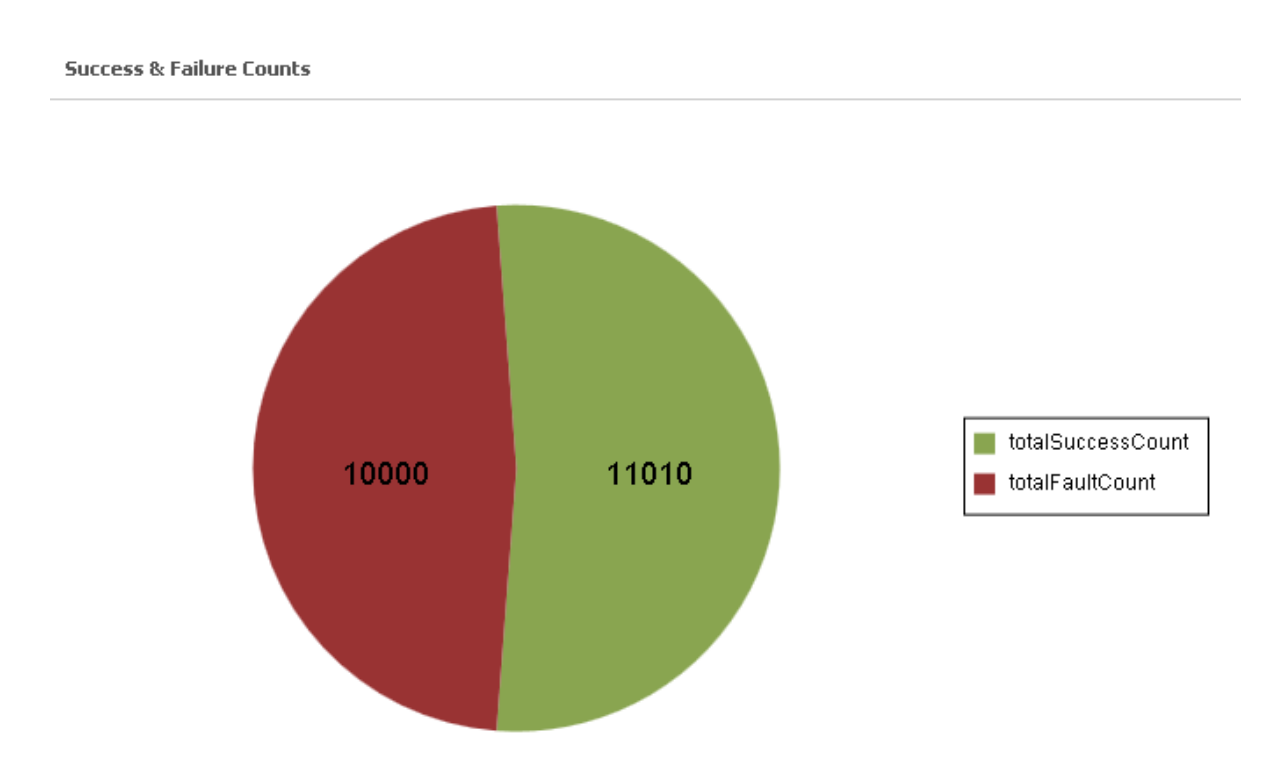

## **Gauge Chart**

The chart shows the availability of the virtualized service.

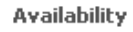

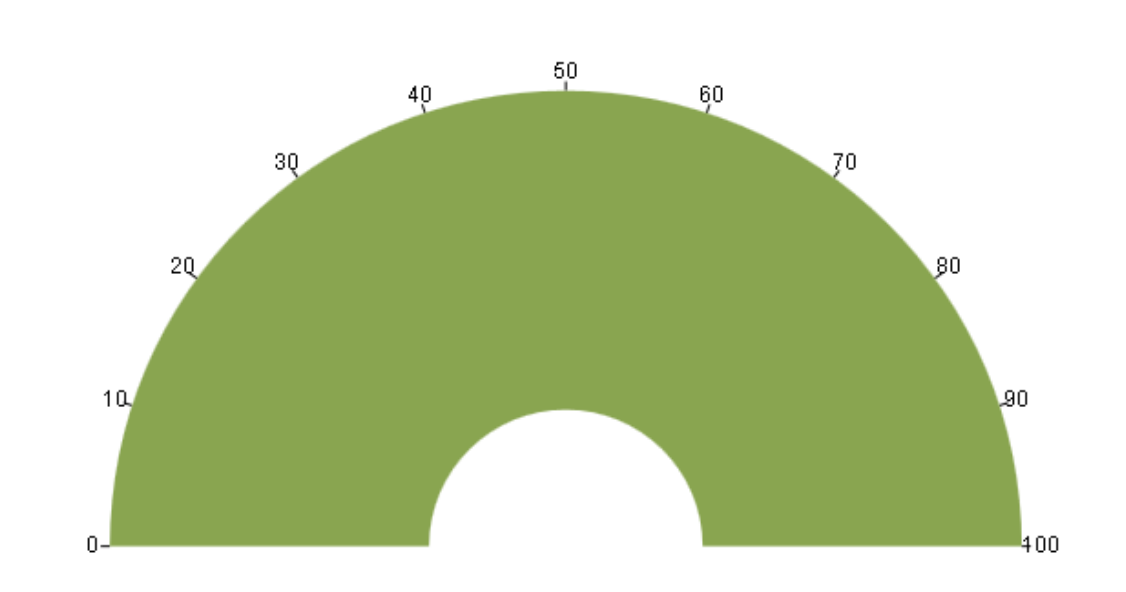

## <span id="page-125-0"></span>**The Runtime Events**

CentraSite can receive the following predefined runtime event types.

#### **Notes:**

- 1. Ensure that Mediator is configured to collect and report runtime metrics to CentraSite, as described in *Configuring Communication with CentraSite*.
- 2. Ensure that CentraSite is configured to receive run-time events from Mediator, as described in the section *Managing Targets and Run-Time Events* .

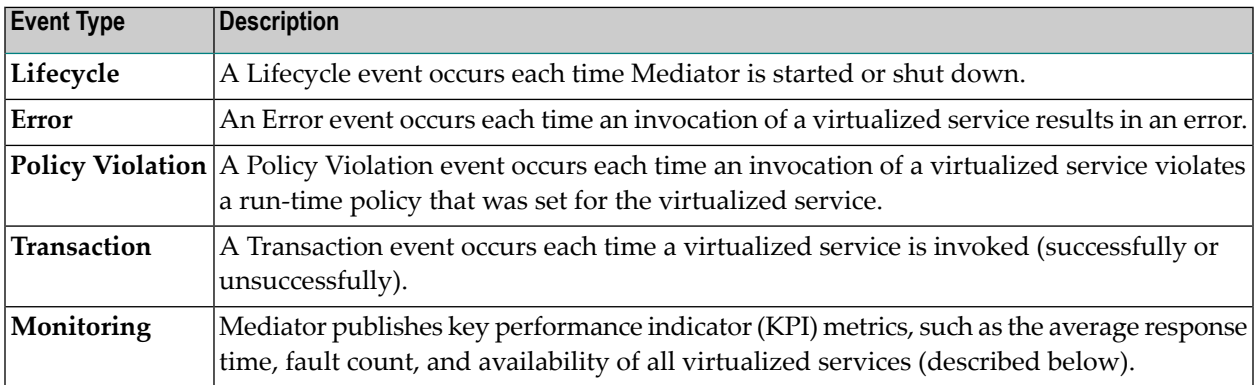

### **Notes:**

- 1. For more information about runtime event types, see *Run-Time Event Notifications* in the document *Administering webMethods Mediator*.
- 2. For details about intervals, see *The Metrics Tracking Interval* in the document *Administering webMethods Mediator*.

#### **Displaying the Runtime Events**

Use the following procedure to display runtime events for a virtualized asset.

When you view the runtime events, be aware that:

- To view the runtime events of a virtualized service, it is necessary that the virtual type's definition includes the **Runtime Events** profile.
- If you do not see the **Runtime Events** profile of a virtualized service, it is probably because you do not have "View" permission for the profile.

#### **To display event information for an asset**

- 1 In CentraSite Business UI, display the details page for the asset whose runtime events you want to view. If you need procedures for this step, see the section *[Viewing](#page-81-0) Details for an [Asset](#page-81-0)*.
- 2 Open the **Runtime Events** profile.
- 3 Use the following fields to filter the event list you want to view:

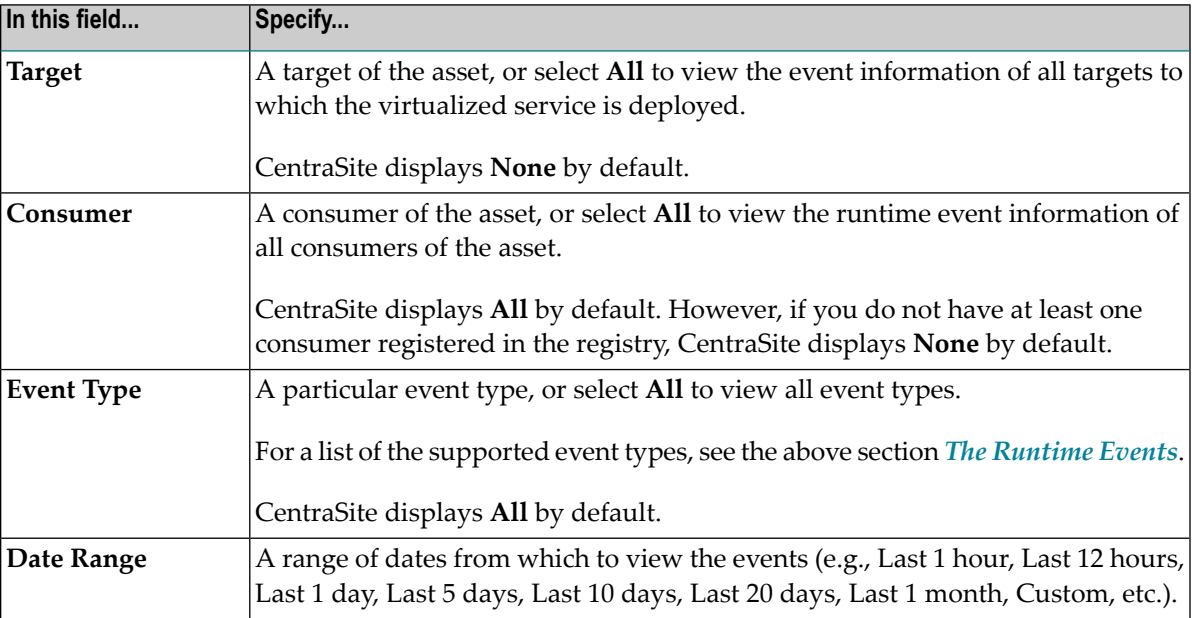

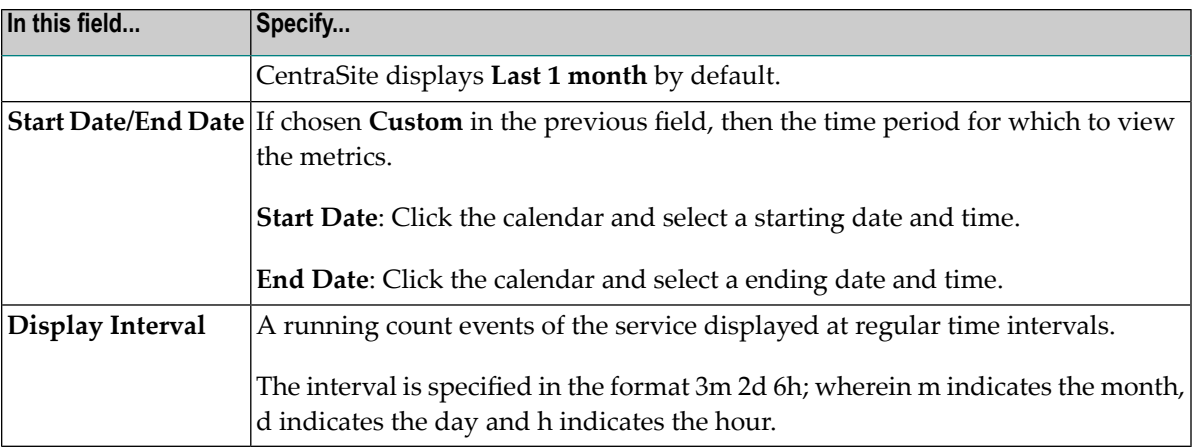

## 4 Click the **Refine** button.

5 Expand the **Graphical** node to display a graphical view of the event information as shown below:

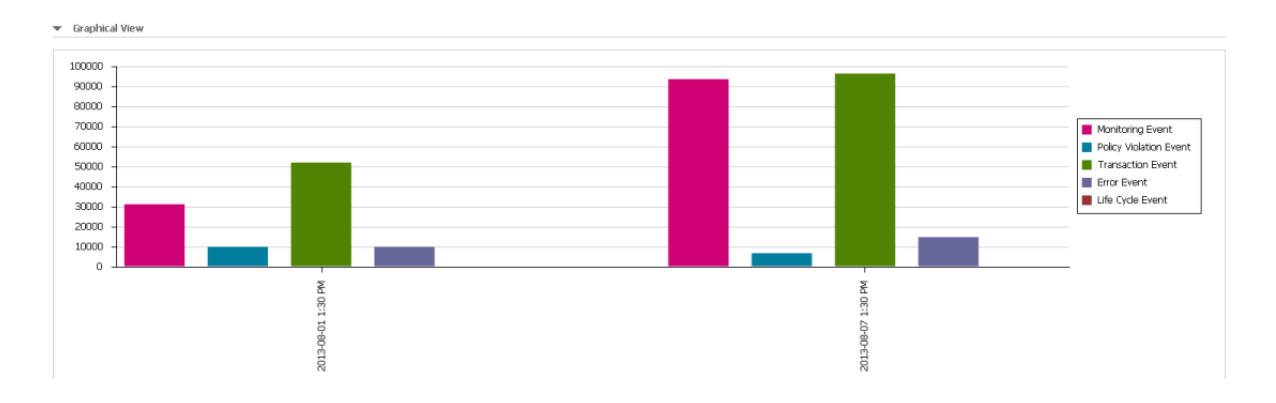

6 Expand the **Tabular** node.

CentraSite displays a tabular view of the event information in the left pane as shown below:

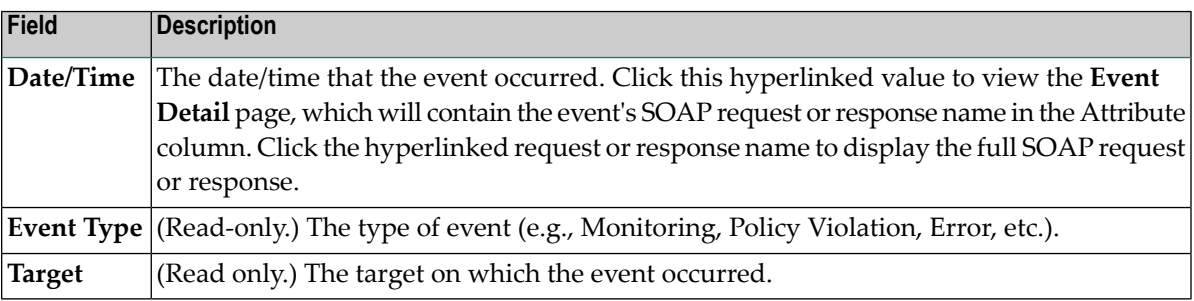

7 To access the details of an event, click on the link for the event.

The **Event Details** dialog in the right pane shows a detailed information about the event that you select in the left pane.

# **Deleting an Asset**

This section describes how to delete an asset permanently from the registry.

The content is organized under the following topics:

- [General](#page-128-0)
- [Deleting](#page-129-0) Assets

## <span id="page-128-0"></span>**General**

Deleting an asset permanently removes the asset from the CentraSite registry.

When you delete an asset, CentraSite removes the registry entry for the asset (that is, it removes the instance of the asset from CentraSite's object database). Also note that:

- You cannot delete the predefined assets (not even if you have the default permissions associated with the CentraSite Administrator role).
- If you are not the owner of the asset, you cannot delete the asset unless you have "Manage Assets" permission (granted though a role-based permission) or at least Full permission on the asset (granted through an instance-level permission).
- You cannot delete an asset that is in pending state (e.g., awaiting approval) or has a consumer registration request pending for it.
- You cannot delete an asset that has one or more associated objects. For example, if an asset "Web Service" relates to another asset "XML Schema", an internal association "Related To" exists between the assets. CentraSite does not let you delete an asset with incoming associations. Therefore, to delete an asset you must first delete all of its associated objects.
- When you delete an XML Schema that refers to other XML Schemas, the referenced XML Schemas are also deleted automatically, provided that you have permission to delete them. If you do not have permission to delete a referenced XML Schema, the referenced XML Schema will not be deleted and a warning message will be issued.
- You cannot delete an asset if any user in your CentraSite registry is currently modifying the asset.

Deleting an asset will not remove:

- Other assets to which the asset refers (unless the reference is to an asset that is a nonshared component of the asset you are deleting). For example, if the asset that you are deleting is a Service asset with a "Consumes" or "Consumed By" relationship with other services in the registry, the related services will not be deleted.
- Supporting documents that are attached to the asset.

## <span id="page-129-0"></span>**Deleting Assets**

You can delete a single asset or a selected set of assets. The descriptions in this section give you details on how to do this.

To delete any given asset, you must belong to a role that has the "Manage Assets" permission for the organization in which the asset resides.

The following sections describe how to delete assets.

- [Deleting](#page-129-1) Assets
- [Deleting](#page-129-2) a Set of Assets

#### <span id="page-129-1"></span>**Deleting Assets**

Use the following procedure to delete a single asset.

#### **To delete an asset**

2

- 1 In CentraSite Business UI, display the details page for the asset that you want to delete. If you need procedures for this step, see the section *[Viewing](#page-81-0) Details for an Asset*.
	- On the asset's actions menu, click the **Delete** ( $\frac{1}{20}$ ) icon.
- <span id="page-129-2"></span>3 When you are prompted to confirm the delete operation, click **Yes**.

The asset is permanently removed from the CentraSite registry.

#### **Deleting a Set of Assets**

You can delete multiple assets in a single step. The rules described above for deleting a single asset apply also when deleting multiple assets.

**Important:** If you have selected several assets where one or more of them are predefined  $\Lambda$ assets, you can use the **Delete** icon to delete the assets. However, as you are not allowed to delete predefined assets, only assets you have permission for will be deleted. The same applies to any other assets for which you do not have the required permission.

Use the following procedure to delete a set of assets.

#### **To delete multiple assets in a single operation**

- 1 In CentraSite Business UI, use either the Browse or the Search feature to select a set of assets you want to delete. If you need information on how to browse or search the CentraSite registry, refer to the section *Browsing the [CentraSite](#page-140-0) Catalog* or *Searching the [CentraSite](#page-141-0) Catalog*.
- 2 Mark the checkbox next to the name of each asset you want to delete

In the actions menu, click the **Delete** ( $\geq$ ) icon.

**Note:** If one or more or the selected assets is in pending state (e.g., awaiting approval) or has a consumer registration request pending for it, an error message will appear and no assets will be deleted.

## **Downloading an Asset**

This section describes how to download the source files of an asset from the CentraSite registry to the file system.

The content is organized under the following topics:

- [Introduction](#page-130-0)
- [Permissions](#page-131-0)
- [Performing](#page-131-1) the Zip Download
- [Structure](#page-132-0) of the Zip File
- [Performing](#page-133-0) the Single Document Download

## <span id="page-130-0"></span>**Introduction**

3

CentraSite Business UI offers two methods of retrieving the source files of CentraSite assets, namely exporting and downloading. The source file is the file that was imported into CentraSite in order to create the registry entry for the asset. For example, the source file for a web service asset is the service's WSDL file. The source file for an XML schema asset is its schema file. The difference between exporting and downloading is as follows:

- The export feature creates a zip file containing one or more assets from the repository, as well as all associated registry objects. The export feature is described in the document *[Exporting](#page-134-0) [Assets](#page-134-0)*.
- The download feature creates a zip file containing just the source file of a single asset from the repository, without any of the associated registry objects. If the source file refers to other source files in the repository (for example, a WSDL file can reference XML schema files), the referenced files will also be included in the zip file. If the asset refers to files in the Supporting Document Library, these can optionally be included in the zip file.

If an asset was not created by an importer, but was instead created from scratch without using a source file, the download feature can still be activated. In this case, however, the downloaded zip file does not contain an asset source file but instead only contains files from the Supporting Document Library that are attached to the asset.

## <span id="page-131-0"></span>**Permissions**

If you use the download feature to create a zip file, it contains only the files that you have permission to view.

## <span id="page-131-1"></span>**Performing the Zip Download**

You can download a single asset and its associated files, or a selected set of assets and their associated files. The descriptions in this section give you details on how to do this.

#### **Prerequisite:**

The asset that you want to download must belong to an asset type for which there is an importer. The importer can be either one of the predefined importers or a user-defined importer. For a list of the available importers, see the CentraSite online documentation topic *Adding an Asset to the Catalog Using an Importer* in the section *Creating a New Asset into the Catalog* in the document *Using the Asset Catalog*.

To download any given asset, you must belong to a role that has the "Manage Assets" permission for the organization in which the asset resides.

The following sections describe how to download assets.

#### **Downloading an Asset**

Use the following procedure to download a single asset and its associated files.

#### **To download an asset and its associated files**

- 1 In CentraSite Business UI, display the details page for the asset you want to download. If you need procedures for this step, see the section *[Viewing](#page-81-0) Details for an Asset*.
- 2

On the asset's actions menu, click the **Download Documents** ( $\blacksquare$ ) icon.

- 3 In the **Download Documents** dialog, check the box **Include all Supporting Documents** if you want to include attached documents from the Supporting Document Library.
- 4 Click **OK**. This starts the creation of the zip file.

**Note:** The default location to which the zip file is downloaded is *My Documents\Downloads*.

#### **Downloading a Set of Assets**

You can download a set of assets, as described in this section. The rules described above for downloading a single asset apply also when downloading multiple assets.

Use the following procedure to download a set of assets.

#### **To download a set of assets and their associated files**

- 1 In CentraSite Business UI, use either the Browse or the Search feature to select a set of assets that you want to download. If you need information on how to browse or search the CentraSite registry, refer to the section *Browsing the [CentraSite](#page-140-0) Catalog* or *Searching the [CentraSite](#page-141-0) [Catalog](#page-141-0)*.
- 2 Mark the checkbox of each asset you want to download.
- 3

In the actions menu, click the **Download Documents** ( $\blacksquare$ ) icon.

- 
- 4 In the **Download Documents** dialog, specify the attributes, in the same way as described previously for downloading an individual asset.
- <span id="page-132-0"></span>5 Click **OK**. This starts the creation of the zip file.

#### **Structure of the Zip File**

The zip file is organized as a directory that holds a collection of downloaded files. If any of the names of the downloaded files are not unique; then such files are stored with consecutive numbers (for example: SchemaA\_1.xsd, SchemaA.xsd\_2, etc.).

If a downloaded file refers to one or more other downloaded files, for example if a WSDL file refers to a schema, the reference within the file is adjusted so that it points relatively to the file in the zip file.

Example: The WSDL file *Service.wsdl*refers to *SchemaA.xsd*, to another *SchemaA.xsd* with a different namespace, and to *SchemaB.xsd*. The resulting .zip file expands into a folder with the following files:

*Service.wsdl*

*SchemaA\_1.xsd*

*SchemaA\_2.xsd*

*SchemaB.xsd*

## <span id="page-133-0"></span>**Performing the Single Document Download**

You can download a document from the Supporting Document Library or from an asset, as usual text file. To do this, proceed as follows:

## **To download an attached document from the Supporting Document Library**

- 1 Open the details page of the asset to which the supporting document is attached.
- 2 Access the **Advanced Information -> Specification** orthe **Advanced Information -> Technical Details** profile, as appropriate for the asset type.

This shows the files that are attached to the asset.

- 3 Locate the supporting document that you want to download. Click the **Download** button for this entry.
- 4 Specify the location in the file system where you want to store the supporting document, and then click **OK**.

#### **To download a WSDL document from a Service or an XSD document from a Schema**

- 1 Open the details page of the asset to which the document is attached.
- 2 Access the **Advanced Information -> Technical Details** profile of the asset.
- 3 Click on the WSDL/URL hyperlink.
- 4 Click the **Download** button.
- 5 Specify the location in the file system where you want to store the supporting document, and then click **OK**.

If the WSDL or schema file includes a reference to another file (usually a relative address) in the repository, then this reference will be changed to an absolute repository address.

#### **To download schemas from REST services or XML services**

- 1 Open the details page of the asset to which the document is attached.
- 2 Access the **Advanced Information -> Technical Details** profile of the asset.
- 3 Click the **Download** button adjacent to the attribute **Schema Name**.

# **Exporting and Importing Assets**

This section describes how to export and import assets from one CentraSite registry to another.

The content is organized under the following topics:

- [Introduction](#page-134-1)
- [Exporting](#page-134-0) Assets
- [Importing](#page-136-0) Assets

## <span id="page-134-1"></span>**Introduction**

You can use the export and import features to export an asset from one instance of CentraSite and import it into another.

The following sections provide specific information about exporting and importing assets. Before you use the import and export features with asset instances, review the general information provided in CentraSite online documentation section *Exporting and Importing Objects Using CentraSite Control* in the document *Importing/Exporting Registry Objects*.

## <span id="page-134-0"></span>**Exporting Assets**

To export any given asset, you must belong to a role that has the "Manage Assets" permission for the organization in which the asset resides.

When exporting an asset, keep the following points in mind:

- The export process does not export the asset's instance-level permissions. When an administrator imports the asset on the target instance, the import process assigns instance-level permissions as described in Importing Assets.
- The export process will export the values assigned to the attributes in the asset.

The following sections describe how to export assets.

■ [Exporting](#page-135-0) an Asset

■ [Exporting](#page-136-1) a Set of Assets

## <span id="page-135-0"></span>**Exporting an Asset**

Use the following procedure to export a single asset.

## **To export an asset**

- 1 In CentraSite Business UI, display the asset that you want to export. If you need procedures for this step, see *[Viewing](#page-81-0) Details for an Asset*.
- 2 On the asset details page, click the **Export** ( $\Box$ ) icon. The **Export** dialog shows the selected asset.
- 3 Expand the **Advanced Settings** to display a list of the additional export options.
- 4 Specify the options as described in the section *Exporting Objects Using [CentraSite](#page-61-0) Business [UI](#page-61-0)* of the document Exporting and Importing Registry Objects.
- 5 After you have selected the export options, click **Apply Settings**. The Export Preview page is displayed.
- 6 The Export Preview page displays the list of selected objects and its dependent objects.

The checkbox beside each object indicates whether or not the object should be included in the export set. By default, all displayed objects are included in the export set.

If you wish to remove an object from the export set, unmark its checkbox. This removes the object and all of its dependent objects (if any) from the export set.

7 Click **Export** to start the export operation.

If none of the object is selected for export, the **Export** button is disabled.

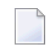

**Note:** If at any time you wish to abandon all your changes and return to your previous screen, just click the **Cancel** button.

- 8 An **Export Progress** popup will display the export progress bar.
- 9 Click **Download** if you wish to download the export archive file. This starts the creation of the archive file.

Note that the **Download** button will be disabled until the entire export operation is completed.

The default location to which the archive file is downloaded is *My Documents\Downloads*.

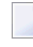

**Note:** If at any time you wish to abandon the export operation and return to your previous screen, just click the **Cancel** button.

## <span id="page-136-1"></span>**Exporting a Set of Assets**

You can export multiple assets in a single step. The rules described above for exporting a single asset apply also when exporting multiple assets.

Use the following procedure to export of a set of assets.

## **To export a set of assets**

- 1 In CentraSite Business UI, use either the Browse or the Search feature to select a set of assets that you want to export. If you need information on how to browse or search the CentraSite registry, refer to the section *Browsing the [CentraSite](#page-140-0) Catalog* or *Searching the [CentraSite](#page-141-0) [Catalog](#page-141-0)*.
- 2 Mark the checkbox of each asset you want to export.
	- In the actions menu, click the **Export** ( $\blacksquare$ ) icon. The **Export** dialog shows the selected set of assets.
- <span id="page-136-0"></span>4 In the **Export** dialog, specify the export options, in the same way as described previously for exporting an individual asset.

## **Importing Assets**

You import an asset by importing the archive file to which it was previously exported. You can import an asset into the same CentraSite registry from which it was originally exported or to a different CentraSite registry.

The import dialog displays the contents of the archive to be imported, and you can select either the entire archive or just a subset of the assets to import.

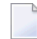

3

**Note:** If the archive contains an asset with references which cannot be satisfied during import, the import process will continue but this asset is not imported.

For more information about the import process, see the CentraSite online documentation section *Importing Objects from an Archive Using CentraSite Control* in the document *Importing/Exporting Registry Objects*.

# 6

# **Managing the CentraSite Catalog**

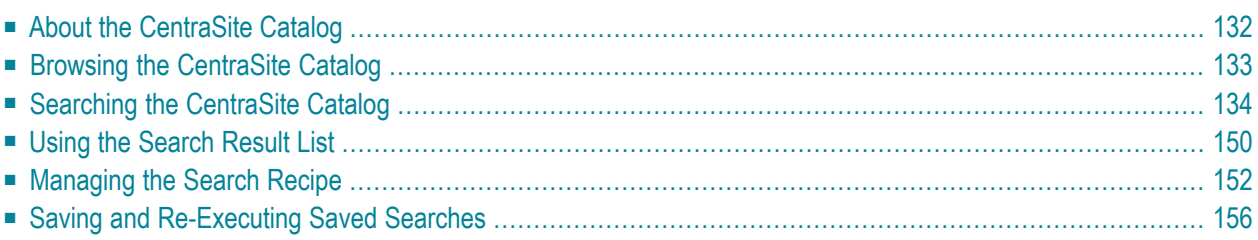

This document contains an overview of the main features of the CentraSite catalog.

<span id="page-139-0"></span>The content is organized under the following sections:

# **About the CentraSite Catalog**

This section describes how to find the assets in the CentraSite catalog.

## **What does the Catalog Contain?**

As a consumer, business or guest user, you can use the CentraSite Business UI to browse or search for assets in the CentraSite by name, description, attribute values, asset types and/or taxonomy groups. You can also use the Business UI to view and edit the attributes for an asset.

The CentraSite Business UI provides a powerful search facility. You can search for assets across organizations, classifications and types on the basis of several search criteria using a logical conjunction (ALL) or disjunction (ANY) operation. If you need to find assets based on attributes, then the sophisticated "advanced search" interface also allows you to search against the attributes defined in assets. The CentraSite Business UI also makes custom fields available as search criteria, allowing you to refine your searches even further.

You can also save your search as a filter in the CentraSite Business UI, allowing you to recall the same search and run it again or even share it with other users.

## **Browsing**

You can search for assets whose attributes contain a certain keyword (character string). Additionally, you can search for assets on the basis of several search criteria using ALL or ANY combinations.

## **Searching Using a Keyword**

You can search for assets whose attributes contain a certain keyword (character string).

## **Searching Using an Advanced Search**

You can search for assets on the basis of several search criteria using ALL or ANY combinations.

## **Who Can View the Catalog?**

All CentraSite users, including guests, have permission to browse the CentraSite catalog. You do not need any explicit permission to use the CentraSite catalog in the Business user interface.

The set of assets available to you when you browse the catalog are the assets on which you have View permission. You can obtain View permission on an asset in the following ways:

■ By belonging to a role that includes any of the following permissions.

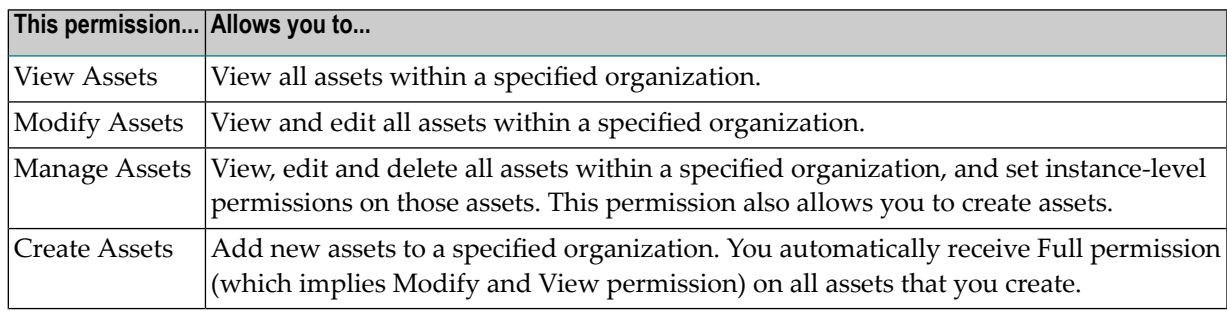

■ By having View, Modify or Full instance-level permissions on a particular asset.

By default, all CentraSite users belong to the Asset Consumer role. This role includes the "View Assets" permission for the organization to which a user belongs.

Having the Asset Consumer role gives you implicit view permission on all the assets in your organization. You can view assets from other organizations only if you are given permission to do so through the assignment of additional role-based or instance-level permissions.

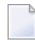

**Note:** In rare instances, an administrator might not grant view permissions to all of the users in an organization. If the administrator of your organization has done this, you will need instance-level permissions on an asset in order to view it.

<span id="page-140-0"></span>For more information about permissions, see the CentraSite online documentation section *About Roles and Permissions* in the document *Users, Groups, Roles and Permissions*.

# **Browsing the CentraSite Catalog**

This document describes how to browse the contents of the CentraSite catalog. When you browse the catalog, CentraSite directs you to the advanced search panel.

You can select the following options:

- View the complete list of assets.
- View a list of assets whose name attribute contains a certain keyword (character string).
- View a list of assets that belong to certain asset types.
- View a list of assets that have been classified according to a specific taxonomy or a category within taxonomy.
- View a list of assets that belong to a certain organization.

## **Performing a Quick Find by Browse**

This section describes how to use CentraSite's Browse feature to locate assets using search scopes.

## **To perform a quick search**

- 1 In CentraSite Business UI, locate the search panel in the top left corner of the navigation bar.
- 2 In the list of scopes shown in the search panel, select the scope that you want to include in the view. The list of scopes consists of predefined scopes and custom (i.e. customer-defined) scopes.

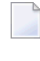

**Note:** Use the arrow icons in the search panel to extend or retract the scopes list as necessary.

3 Click the **Browse** link.

CentraSite returns the assets that match the search scope in the Search Results panel.

<span id="page-141-0"></span>4 You can further refine your search by specifying asset attributes to search for in the search panel. If you need procedures for this step, refer to the section *[Advanced](#page-146-0) Search*.

# **Searching the CentraSite Catalog**

This section describes how to use CentraSite's Search feature to locate assets using keyword searches and advanced searches.

The content is organized under the following sections:

■ Simple [Search](#page-142-0)

■ [Advanced](#page-146-0) Search

## <span id="page-142-0"></span>**Simple Search**

The basic search is a simple and easy to use search facility in which you can specify arbitrary search patterns. It helps you choose relevant and popular terms related to your selected key pattern.

You can search for all assets that contain one or more specified keywords (i.e., text strings) in the asset's string attributes (asset name, description, etc.). You may use the **Scope** (such as **Organizations**, for example) drop-down to restrict the types on which the search is conducted.

- Using Search [Metacharacters](#page-142-1) in the Simple Search
- Using [Keywords](#page-142-2)
- Using [Wildcards](#page-143-0)
- [Performing](#page-144-0) a Simple Search

## <span id="page-142-1"></span>**Using Search Metacharacters in the Simple Search**

Certain characters have a special function when used in the simple search:

- Wildcard characters allow you to search for keywords that match a string pattern. See *[Using](#page-143-0) [Wildcards](#page-143-0)*.
- The quote character (") is used to group keywords into phrases, as described in *Using [Keywords](#page-142-2)*.
- <span id="page-142-2"></span>■ To force the simple search to treat these metacharacters as normal characters, precede the character with a backslash  $\langle \cdot \rangle$ . If you want to include the backslash character itself in the search, type two backslashes.

## **Using Keywords**

You can define the input for the simple search in the following ways:

- A simple search consists of 1-n search keywords. Multiple keywords are space separated. If multiple keywords are given, a logical disjunction (OR) is implied.
- A keyword is treated as partial text which can occur at the beginning of a word within the searched strings. The "starts with" semantics are implied.

Example: If the keyword is "customer", then the following matches are returned: "A sample svc for customers" as well as "customerservice".

- As you enter the partial text, CentraSite returns the top n assets that meet your search text. You can choose to define the number of search results by configuring the property numOfResultsToShow in the *centrasite.xml* file. By default, the maximum number of results to display is set to "5".
- The search starts with the specified number of offset characters counted from the beginning of the string. You can choose to define the required offset for search by configuring the property

minOffsetToStartSearch in the *centrasite.xml* file. By default, the minimum offset character is set to "3".

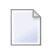

**Note:** The minimum offset character cannot be less than "3".

■ As multiple keywords are OR combined, the keywords can match a single phrase (e.g. in the description) or individual keywords can occur in different attributes.

Example: If a search is conducted for "customer service", then "customer" could be matched in the description and "service" in an object specific attribute.

- If there are quotes (" ") around a phrase, then a search is performed on the exact phrase within the quotes. A space within a quoted phrase is considered as a space character and not as a logical separator.
- You can mix and match any number of words and quoted phrases within the text field.
- The search is neither case nor accent sensitive, even within a quoted phrase. Example: A search for "abc" will return the same results as a search for "ABC" or "Abc".
- If you enter a string that contains an odd number of double-quote characters, then the last double-quote character is ignored when the search is performed.
- If the search input field is empty, then the search execution will not happen.
- If an asset name exceeds n characters, the name is automatically truncated. You can choose the maximum number of characters to display in the asset name using the property maxCharactersToShow in the *centrasite.xml* file. By default, the maximum character limit is set to "60".
- <span id="page-143-0"></span>■ The simple search can include wildcard characters. See *Using [Wildcards](#page-143-0)* for details.

## **Using Wildcards**

The available wildcard characters are as follows:

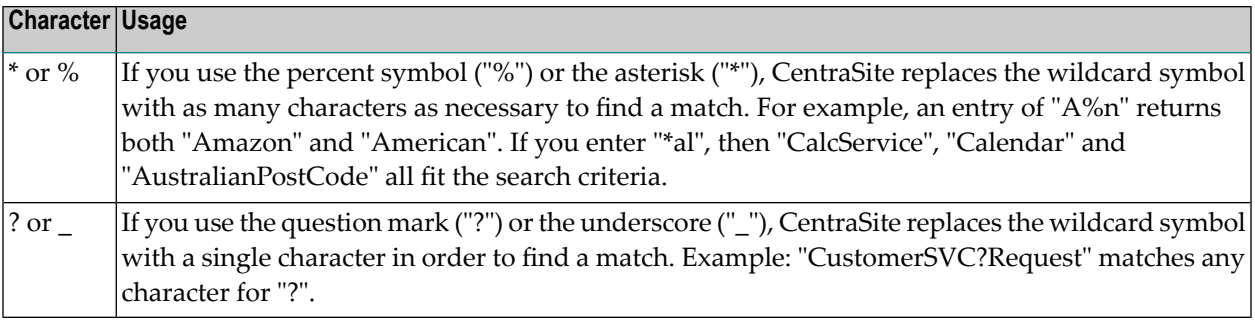

You can use a wildcard character at any point in the keyword text, and multiple times throughout the keyword text. If you enter a wildcard character in the middle of a string, for example "cat\*dog", then at least one of the searched attributes must contain the string in order for the asset to be included in the result set.
If a wildcard character between two words is surrounded by spaces, such as "word1 \* word2", the wildcard will match one word.

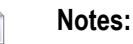

- 1. Certain non-alphanumeric characters that can appear in the name of an asset are currently ignored by CentraSite's wildcard mechanism when you include them in a keyword search. In particular, the hyphen ("-") is ignored. Thus, if you have created the assets "asset-1" and "asset\_1", the wildcard search for "asset?1" will find "asset\_1" but not "asset-1".
- 2. The percent (%) character acts as a word delimiter when it appears in the text to be searched. Thus, for example, if the name of an asset contains the text "abc%def" (the characters a, b, c, %, d, e, f), this is treated by the search mechanism as two adjacent words "abc" and "def". A wildcard search such as "abc\*def" looks for a single word beginning with "abc" and ending with "def", so the search will not find this asset.

#### <span id="page-144-0"></span>**Performing a Simple Search**

This section describes how to use CentraSite's Search feature to locate assets using keyword searches and scopes.

You can search for all assets that contain one or more specified keywords (i.e., text strings) in the asset's attribute. You may use the **Scope** drop-down to restrict the types (e.g., **Everything**, **Assets**, **Users**, **Organizations**) on which the search is conducted.

The number of search results is displayed directly beneath the title line of the results area, for example "About 43 results". If no results are found, this is displayed as "Your search did not match any data".

#### **To search by keyword**

- 1 In CentraSite Business UI, locate the Type a Search text box at the top of the screen.
- 2 In the text box, type the keyword(s) to search for. You can use one or more wildcards to specify the keywords.

If you leave the text box blank, or enter just a wildcard, the first 5 related assets are returned.

CentraSite applies the filter to the **Name** of the asset.

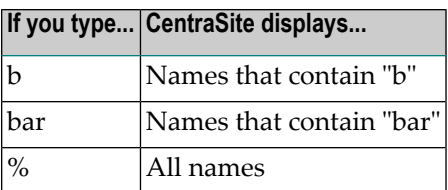

- 3 In the list of scopes shown in the search panel, select the scope (example, **Assets**) that you want to include in the view. The list of scopes consists of predefined scopes and custom (i.e. customer-defined) scopes.
	-

**Note:** Use the arrow icons in the search panel to extend or retract the scopes list as necessary.

4

Click the **Search** ( ) icon.

CentraSite returns the assets that match both the search keyword and scope in the Search Results panel.

For assets, the search looks for the keyword(s) in the asset's name, description and attributes.

By default, the result set is ordered by relevance. Relevance is decided as follows:

- If the search criteria contain more than one keyword, the assets that match the most keywords are ranked higher.
- Assets where one or more search criteria match the **Name** or **Description** are rated higher than those where other attributes match.
- 5 Press the Up Arrow and Down Arrow keys to scroll through one asset at a time.
- 6 Locate the asset whose details you want to view.
- 7 Double click or press Enter.
- 8 If you would like to see more assets for the specified key pattern, click the **Click here to see more results** link.
- 9 The **Search Results** panel appears. The panel list one or more assets that fit in the specified search pattern.

If you would like to narrow your search results down further, locate the content splitter on the left hand side. Click on the small arrow of the content splitter to expand the search options.

Please refer to the section *[Advanced](#page-146-0) Search* to get more detailed information on defining the search filters.

#### <span id="page-146-0"></span>**Advanced Search**

CentraSite's advanced search capabilities allow you to build sophisticated search clauses to search for assets on the basis of asset types, taxonomies and attribute values. The search criteria can be combined by a conjunction (ALL) or disjunction (ANY) operation.

There are two alternatives for handling access to the advanced search panel.

- Use the **Browse** link. If you need procedures for this step, see *[Performing](#page-141-0) a Quick Find by [Browse](#page-141-0)*.
- Use the Type a Search text box. If you need procedures for this step, see *[Performing](#page-144-0) a Simple [Search](#page-144-0)*.

This section contains descriptions for further refining your search results using the following procedures:

- Search by [Keyword](#page-146-1)
- Search by [Taxonomy](#page-148-0)
- Search by [Lifecycle](#page-149-0) Model
- [Search](#page-150-0) by Asset Type
- Search by [Attribute](#page-151-0) Values
- [Searchable](#page-153-0) Attributes
- Configuring [CentraSite's](#page-157-0) Expandable Property

#### <span id="page-146-1"></span>**Search by Keyword**

The keyword-based search is an easy to use search facility.

You can search for all assets that contain one or more specified keywords (i.e., text strings) in the asset's string attributes (asset name, description, etc.). However, if you wish to search for assets in specific by the generic attributes (asset name, description, owner etc.), follow the steps as described in the section *Search by [Attribute](#page-151-0) Values*.

#### **Using Keywords**

You can define the input for the keyword search in the following ways:

■ A keyword is treated as partial text which can occur at the beginning of the searched strings. The "contains" semantics are implied.

Example: If the keyword is "customer", then the following matches are returned:" A sample svc for customers" as well as "customerservice".

■ As you enter the partial text, CentraSite returns the top n assets that meet your search text. You can choose to define the number of search results by configuring the property numOfResultsToShow in the *centrasite.xml* file. By default, the maximum number of results to display is set to *5*.

■ As multiple keywords are OR combined, the keywords can match a single phrase (e.g. in the description) or individual keywords can occur in different attributes.

Example: If a search is conducted for "customer service", then "customer" could be matched in the description and "service" in an object specific attribute.

- The search is neither case nor accent sensitive. Example: A search for "abc" will return the same results as a search for "ABC" or "Abc".
- If the search input field is empty, the search execution does not happen.
- The keyword search can include wildcard characters. See *Using [Wildcards](#page-143-0)* for details.

#### **Search by Keyword**

#### **To search for an asset by keyword**

- 1 Go to the advanced search panel.
- 2 Locate the **Keyword** section under **Narrow your Results**.
- 3 Expand the node **Keyword**.
- 4 In the text box, type the keyword to search for.

You can use one or more wildcards to specify the keyword. If you enter just a wildcard in the text box, the entire list of assets is returned. However, if you leave the text box blank, then no search action is performed.

Note that a type-ahead feature is provided in this text box.

5 Add the keyword to the recipe by either clicking the plus button next to the text box or by pressing Enter. If required, add additional keywords to the recipe by repeating steps 4 and 5.

You can delete your entries from the recipe by clicking the delete symbol next to the keyword.

CentraSite returns the assets that match the specified search criteria.

For assets, the search looks for the keyword(s) in the asset's generic and type-specific attributes.

By default the result set is ordered by relevance. Relevance is decided as follows:

- If the search criteria contain more than one keyword, the assets that match the most keywords are ranked higher.
- Assets where one or more search criteria match the **Name** or **Description** are rated higher than those where other attributes match.

#### <span id="page-148-0"></span>**Search by Taxonomy**

The taxonomy search capability allows you to search assets that have been classified according to a specific taxonomy or a category within taxonomy.

#### **To search for an asset by taxonomy**

- 1 Go to the advanced search panel.
- 2 Locate the **Filter Categories** section under **Narrow your Results**.
- 3 Expand the node **Filter Categories**.
- 4 Choose **Taxonomies** from the drop-down list.
- 5 In the text box, type in the taxonomy or category to search for.

You can use one or more wildcards to specify the taxonomy or category.

If you enter just a wildcard in the text box, the entire list of taxonomies or categories is returned. However, if you leave the text box blank, then no search action is performed.

Note that a type-ahead feature is provided in this text box.

- 6 Add the taxonomy or category to the recipe by either clicking the plus button next to the text box or by pressing Enter. If required, add additional taxonomies or categories to the recipe by repeating step 5 and 6. You can delete entries from the recipe by clicking the delete symbol next to them.
- 7 You can optionally use the **Browse** option to narrow the search as you need. Do the following:
	- 1. Click **Browse**.
	- 2. When you click the button, a **Browse Taxonomies** dialog appears which allows you to select the required taxonomies and categories.
	- 3. Click the expand node next to any taxonomy to view the categorization tree.

You can expand or collapse the list of taxonomies, that is, to show or hide the list of categories in a hierarchy view. For example, you can show only the header for a specific taxonomy, say "Countries", and display the complete list of categories in the hierarchy by clicking on the header.

You can configure the number of taxonomies to display in the hierarchy view using the CentraSite's expandable property. For procedures on how to configure, refer to the section *Configuring the [CentraSite's](#page-157-0) Expandable Property*.

- 4. Mark the checkbox beside the name of the taxonomies or categories that you wish to add to the search recipe.
- 5. Click **OK**.

CentraSite automatically adds the selected taxonomies or categories to the existing recipe entries, and returns the assets that match the specified search scope.

- **Note:** If at any time you want to abandon your unsaved search, just click the **Cancel** button.
- **Note:** The list of taxonomies displayed contains only the taxonomies that are currently browsable. See the CentraSite online documentation section *Visibility of Taxonomies in CentraSite Control* in the document *Taxonomies* for information on how to make a taxonomy visible to users.

#### <span id="page-149-0"></span>**Search by Lifecycle Model**

You can search for assets on the basis of lifecycle models and states.

**Note:** This functionality is available when the lifecycle model itself is in the "productive" or "retired" state.

#### **To search for an asset by lifecycle model and state**

- 1 Go to the advanced search panel.
- 2 Locate the **Filter Categories** section under **Narrow your Results**.
- 3 Expand the node **Filter Categories**.
- 4 Choose **Lifecycle Model** from the drop-down list.
- 5 In the text box, type in the lifecycle model or state to search for.

You can use one or more wildcards to specify the lifecycle model or state. If you enter just a wildcard in the text box, the entire list of lifecycle models or states is returned. However, if you leave the text box blank, then no search action is performed.

Note that a type-ahead feature is provided in this text box.

6 Add the lifecycle model or state to the recipe by either clicking the plus button next to the text box or by pressing Enter. If required, add additional lifecycle models or states to the recipe by repeating step 5 and 6.

You can delete entries from the recipe by clicking the delete symbol next to them.

- 7 You can optionally use the **Browse** option to narrow the search as you need. Do the following:
	- 1. Click **Browse**.
	- 2. When you click the button, a **Browse Lifecycle Models** dialog appears which allows you to select the required lifecycle models or states.

3. Click the expand node next to any lifecycle model to view the categorization tree.

You can expand or collapse the list of lifecycle models, that is, to show or hide the list of states in a hierarchy view. For example, you can show only the header for a specific lifecycle model, and display the complete list of states in the hierarchy by clicking on the header.

You can configure the number of lifecycle models to display in the hierarchy view using the CentraSite's expandable property. For procedures on how to configure, refer to the section *Configuring the [CentraSite's](#page-157-0) Expandable Property*.

- 4. Mark the checkbox beside the name of the lifecycle models or states that you wish to add to the search recipe.
- 5. Click **OK**.

CentraSite automatically adds the selected lifecycle models or states to the existing recipe entries, and returns the assets that match the specified search scope.

#### <span id="page-150-0"></span>**Search by Asset Type**

The type search capability allows you to search for assets on the basis of asset types.

#### **To search for an asset using the asset type**

- 1 Go to the advanced search panel.
- 2 Locate the **Filter Categories** section under **Narrow your Results**.
- 3 Expand the node **Filter Categories**.
- 4 Choose **Asset Types** from the drop-down list.
- 5 In the text box, type in the asset type to search for.

You can use one or more wildcards to specify the asset type. If you enter just a wildcard in the text box, the entire list of asset types is returned. However, if you leave this text box blank, then no search action is performed.

Note that a type-ahead feature is provided in this text box.

6 Add the asset type to the recipe by either clicking the plus button next to the text box or by pressing Enter. If required, add additional asset types to the recipe by repeating step 3 and 4.

You can delete entries from the recipe by clicking the delete symbol next to them.

- 7 You can optionally use the **Browse** option to narrow the search as you need. Do the following:
	- 1. Click **Browse**.
	- 2. When you click the button, a **Browse Asset Types** dialog appears which allows you to select the either one of the following options:

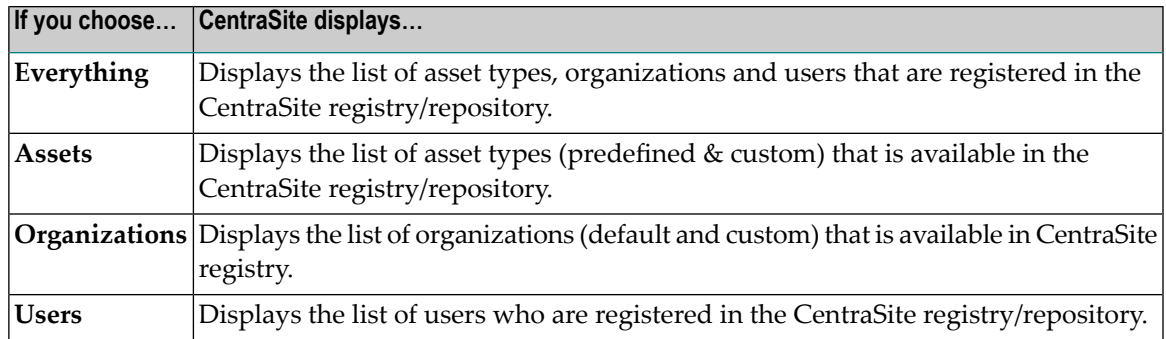

3. Click the expand node next to any type to view the list.

You can expand or collapse the list of types to show or hide the list in a hierarchy view. For example, you can show only the header for a specific type, say Assets, and display the complete list of asset types in the hierarchy by clicking on the header.

You can configure the number of types to display in the hierarchy view using the Centra-Site's expandable property. For procedures on how to configure, refer to the section *[Con](#page-157-0)figuring the [CentraSite's](#page-157-0) Expandable Property*.

- 4. Mark the checkbox beside the name of the types that you wish to add to the search recipe.
- 5. Click **OK**.

**Note:** If at any time you want to abandon your unsaved search, just click the **Cancel** button.

<span id="page-151-0"></span>CentraSite automatically adds the selected assets to the existing recipe entries, and returns the assets that match the specified search scope.

#### **Search by Attribute Values**

You can further refine your search by specifying asset attributes to search for.

If you specify a single asset type for the search, the set of attributes that you can use for the search is the set of attributes for that asset type. If you have specified several asset types for the search, the set of attributes available forthe search is a combination of the respective type-specific attributes.

#### **To search for an asset by attribute values**

- 1 Go to the advanced search panel.
- 2 Locate the **Filter Categories** section under **Narrow your Results**.
- 3 Expand the node **Filter Categories**.
- 4 Choose **Further Attributes** from the drop-down list.
- 5 In the text box, type in the attribute to search for.

You can use one or more wildcards to specify the attribute. If you enter just a wildcard in the text box, the entire list of attributes is returned. However, if you leave this text box blank, then no search action is performed.

Note that a type-ahead feature is provided in this text box.

6 Add the attribute to the recipe by either clicking the plus button next to the text box or by pressing Enter. If required, add additional attributes to the recipe by repeating step 3 and 4. You can delete entries from the recipe by clicking the delete symbol next to them.

You can delete entries from the recipe by clicking the delete symbol next to them.

- 7 You can optionally use the **Browse** option to narrow the search as you need. Do the following:
	- 1. Click **Browse**.
	- 2. When you click the button, a **Browse Further Attributes** dialog appears which allows you to select the following attributes.
		- Common Attributes that contain the assets generic attributes (name, description, owner etc.). See the section *Generic [Attributes](#page-153-1)* for details.
		- Type-Specific Attributes that contain the asset types and their type-specific attributes. See the section *[Type-Specific](#page-154-0) Attributes* for details.
	- 3. Click the expand node next to any common or type-specific attribute to view the list of attributes and their data types.

You can expand or collapse the list of attributes, that is, to show or hide the list in a hierarchy view. For example, you can show only the header for a specific type, say Service, and display the complete list of type-specific attributes in the hierarchy by clicking on the header.

You can configure the number of attributes to display in the hierarchy view using the CentraSite's expandable property. For procedures on how to configure, refer to the section *Configuring the [CentraSite's](#page-157-0) Expandable Property*.

- 4. Mark the checkbox beside the name of the attributes that you wish to add to the search recipe.
- 5. Click **OK**.
	- **Note:** If at any time you want to abandon your unsaved search, just click the **Cancel** button.

CentraSite automatically adds the selected attributes to the existing recipe entries, and returns the assets that match the specified search scope.

For more information on the searchable attributes, see the section below.

#### <span id="page-153-0"></span>**Searchable Attributes**

You can specify generic attributes (i.e. attributes common to all asset types) and type-specific attributes as search criteria.

- Generic [Attributes](#page-153-1)
- [Type-Specific](#page-154-0) Attributes
- [Attribute](#page-154-1) Data Types

#### <span id="page-153-1"></span>**Generic Attributes**

The generic attributes that can be used as search criteria are described in the following table:

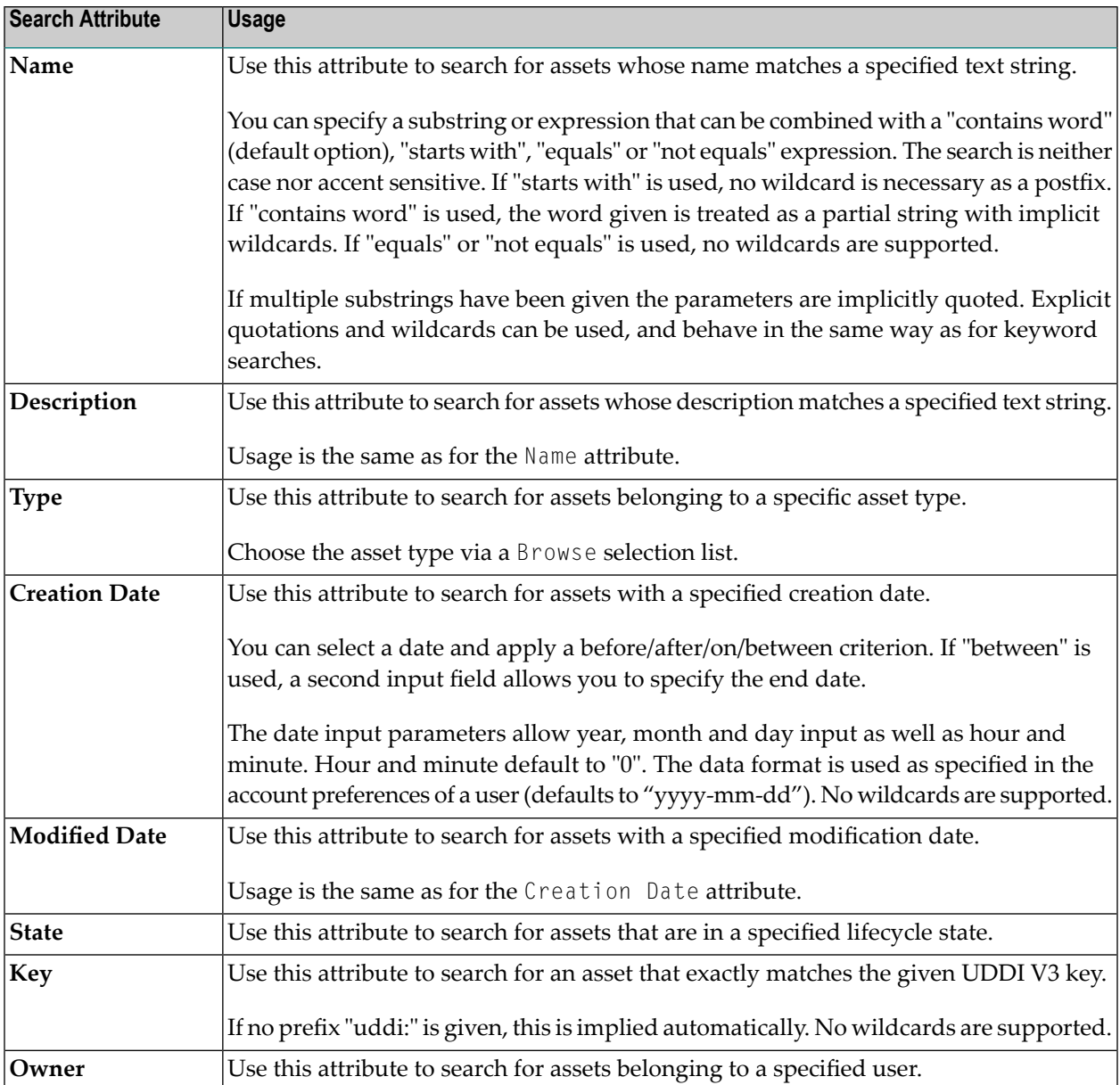

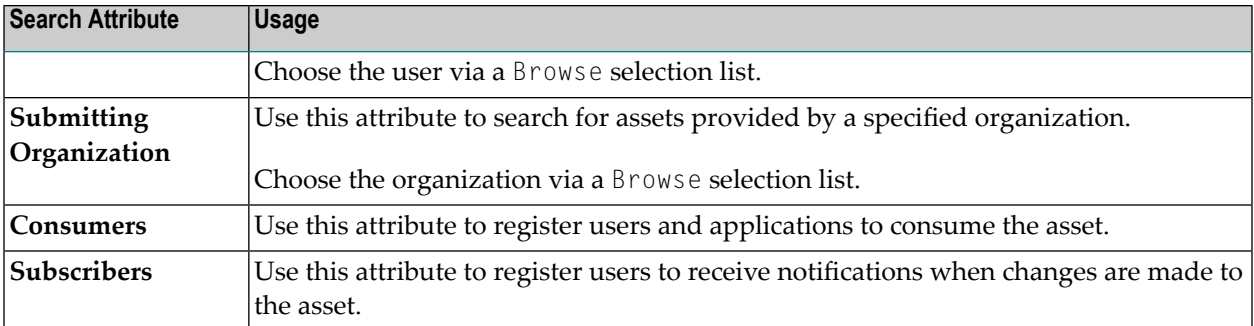

#### <span id="page-154-0"></span>**Type-Specific Attributes**

In addition to the generic attributes listed in the table above, each asset type can have its own typespecific search criteria, based on the type-specific attributes of the asset type. For example an asset might include attributes that do the following:

- Classify the asset according to one or more taxonomies
- Describe an asset's relationship to other assets or registry objects
- Provide links to program documentation, sample code, usage notes and so forth

The type-specific attributes are shown in the **Browse Further Attributes** dialog.

For example, if you select the asset type Service in the **Types** field, the **Browse Further Attributes** dialog contains search criteria like "SOAP-Version (String)", which refers to the service's typespecific attribute **SOAP-Version** which has the data type String.

Depending on the data type of the type-specific attribute you choose, the **Browse Further Attributes** dialog changes to reflect the search possibilities for that data type.

<span id="page-154-1"></span>See the section below titled *[Attribute](#page-154-1) Data Types* for general information on the type-specific attributes' data types.

#### **Attribute Data Types**

Each attribute in an asset includes a specific data type. The data type determines what kind of information the attribute can hold.

The following table lists the data types that are available for an attribute. Most types are configured to hold a single value or multiple values (i.e., an array of values).

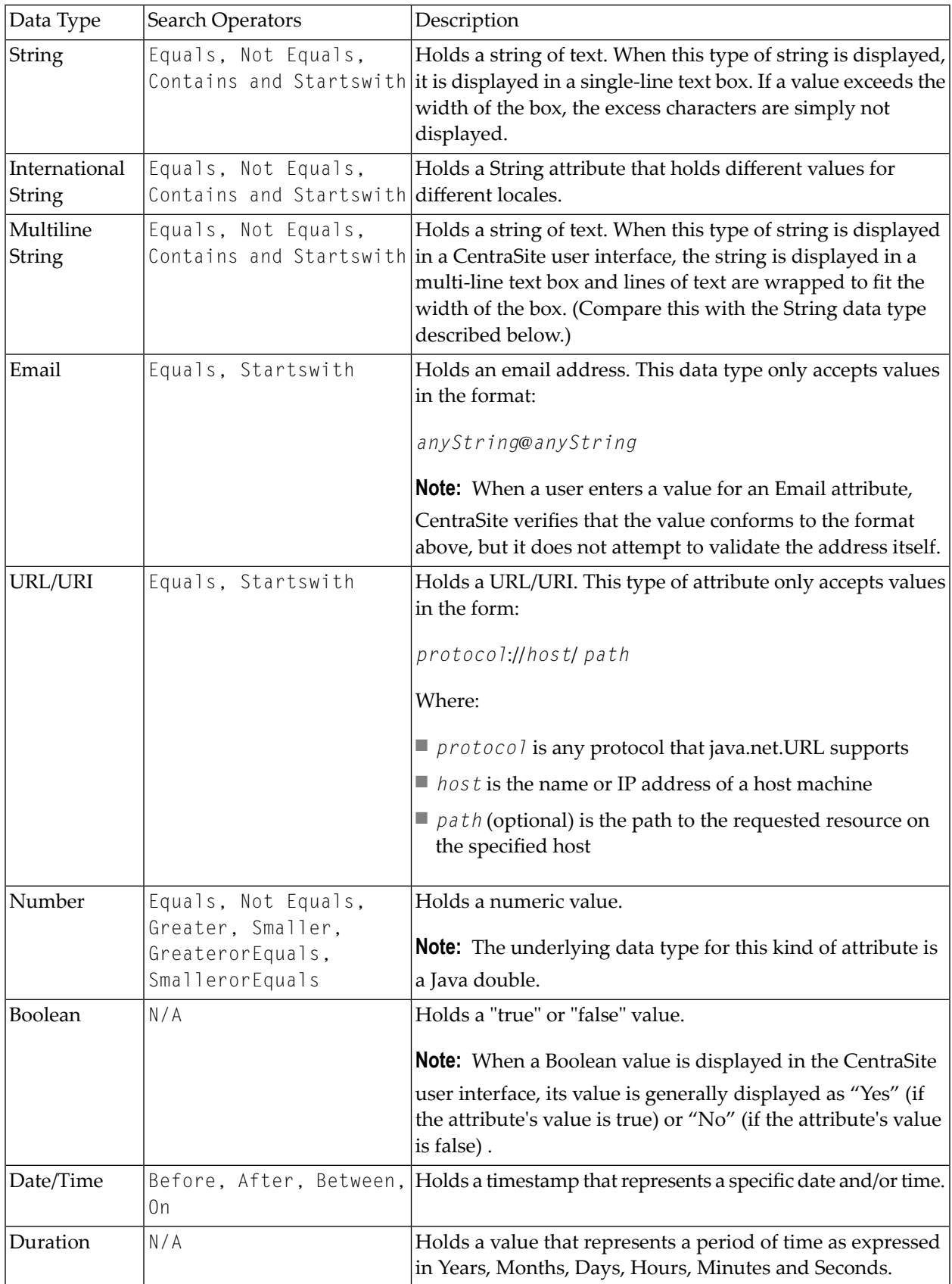

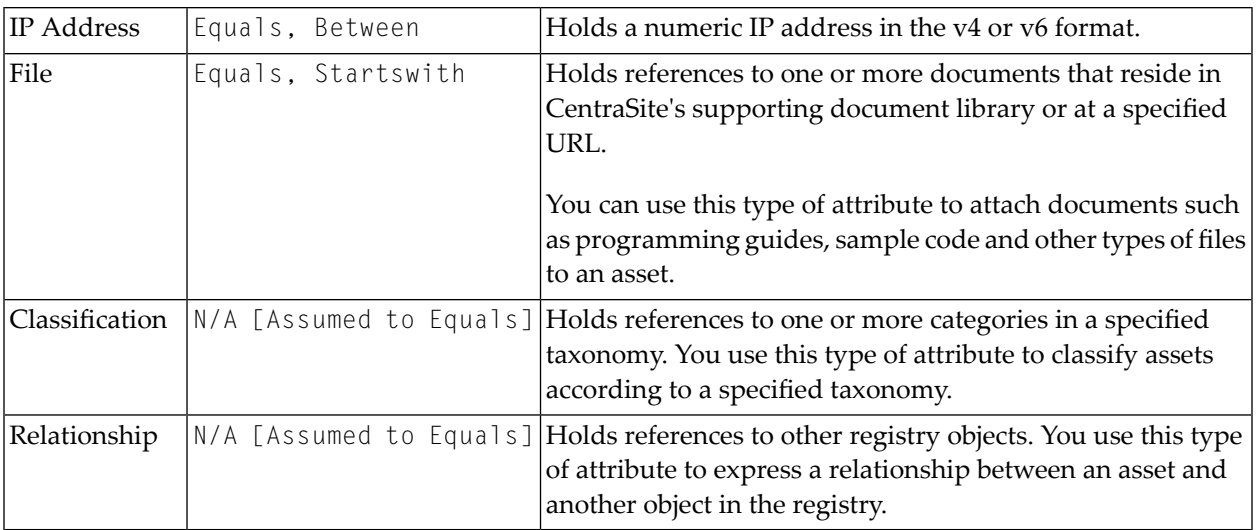

Depending on the data type you select, new drop-down lists or text fields appear that allow you to refine the search. Complete the type-specific options as described below:

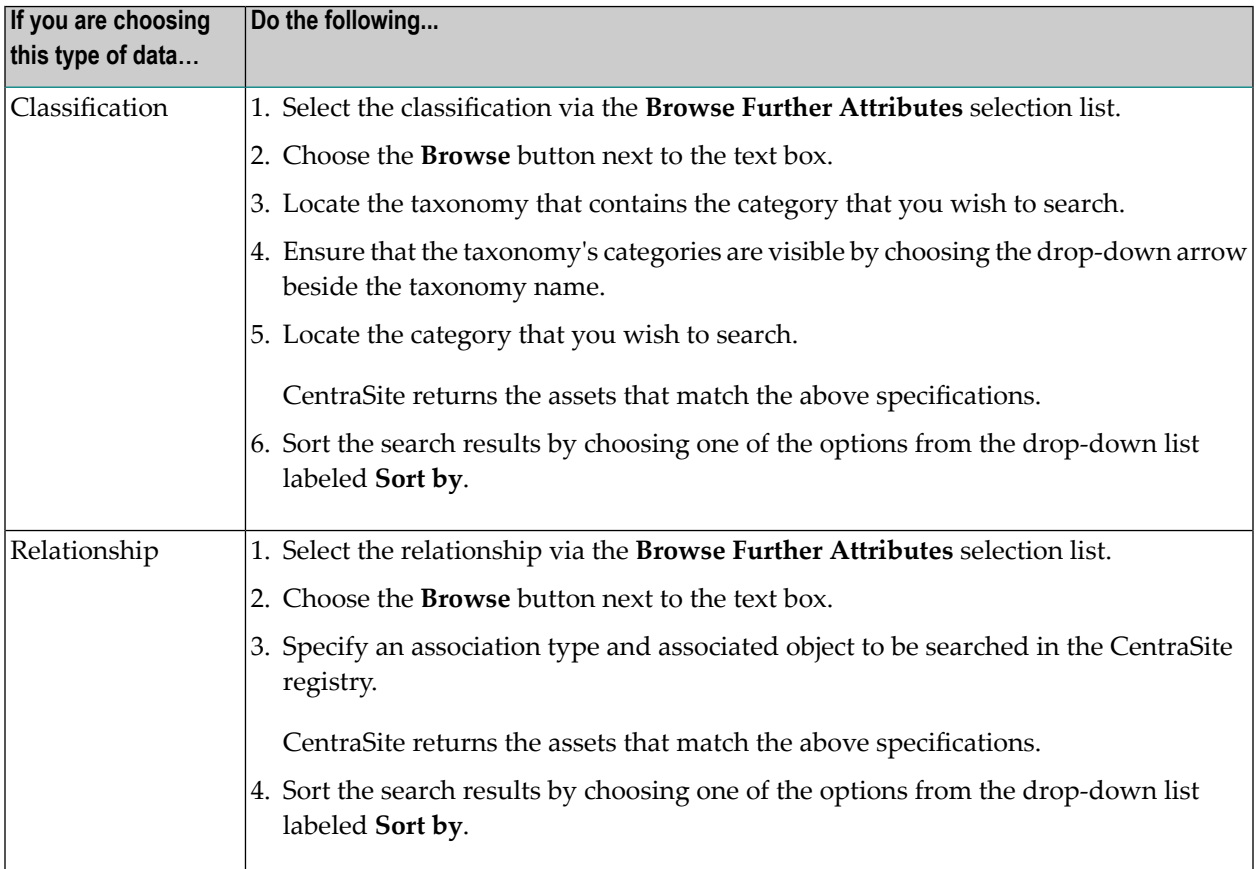

#### <span id="page-157-0"></span>**Configuring CentraSite's Expandable Property**

CentraSite's isExpandable property allows you to create an expandable/collapsible list of objects (such as taxonomies, lifecycle models, asset types and attributes), that is, to show or hide the list of asset types in a hierarchy view.

For example, you can show only the header for a specific type, say Assets, and display the complete list of assets by clicking on the header.

You can enable the expandable property for a specific asset type by setting the isExpandable property for that particular type in the configuration file. The settings for the isExpandable property are as follows:

Setting this property to "true" will show the header of asset type with an expandable triangle icon. You can click on this icon to expand the type; this reveals the node or nodes in a hierarchy view. To collapse the type, i.e. to hide the node or nodes, click on the triangle icon, and the display reverts to its original state.

Setting this property to "false" will show the header of asset type collapsed. You cannot see the node or nodes of the type.

## **Using the Search Result List**

This section describes how to use the search results list page.

The content is organized under the following topics:

#### **Overview**

The Browse, Keyword and Advanced searches return a list of assets that match the search criteria in the **Search Results** panel.

The number of search results is displayed below the title line of the Search Results area, for example "About 114 results". If no results are found, then the search result is displayed as query does not match any existing data in the CentraSite registry.

The **Search Results** view shows various attributes of the assets, such as the name of the asset, the asset type and the description.

You can perform various actions on the displayed list of assets. If you want to perform an action on just one or several of the displayed assets, you can mark the check boxes of the required assets, and then select an action from the actions menu.

Here is a sample of the available actions:

- Export one or more of the displayed assets.
- Delete one or more of the displayed assets.
- Change the lifecycle state of one or more of the displayed assets.
- Add one or more of the displayed assets to the **My Favorites** list.

#### **Managing the Search Results Page**

In CentraSite Business UI the result view is rendered in the Search Results page. The Search Results page includes several components that you can configure to improve the end-user experience.

#### **Change how search results appear in the Search Results page**

The relevant results of a query are displayed in the Search Results. By configuring the properties in this Search Results page, you can control how search results are displayed. You can for example:

- Change the number of results that appear on a page
- Change the number of characters in the asset name
- Change the number of characters in the asset description
- Change the number of character in the attribute name
- Use refiners to drill down in search results

Refiners enable you to drill down into the search results based on attributes that are associated with the search items, such as creation date, owner, and organization name. The refiners include a collection of generic attributes and the type-specific attributes of the asset type chosen in the search criteria.

By using refiners, you can narrow the search results to only show search items like for example certain assets, created in a certain time period, created by a given person. Refiners are displayed in the **View** menu that is located just above the result view area.

For information on the attributes available to refine a search result, see the section *[Searchable](#page-153-0) [Attributes](#page-153-0)*.

■ Add sort options to search results

You can sort the search results by choosing one of the options from the drop-down list labeled **Sort by** on the Search Results page. The sort options are rendered based on respect to the attributes that were earlier selected in the View menu. Default sorting is by the **Name** field.

You can choose to reorder the list of assets by toggling the ascending or descending arrow located next to the option.

For more information, see the below section *[Configuring](#page-159-0) the Search Results Page*.

#### <span id="page-159-0"></span>**Configuring the Search Results Page**

The results appear by default on the Search Results page. When you query the CentraSite registry with a simple search or an advanced search, if more than one page of results is returned, the Search Results displays page numbers and forward and back arrows. You can edit the properties of the Search Results to change how it looks. This includes how many page links appear and how they are displayed.

The following table lists what configurations to perform to change how the Search Results page displays:

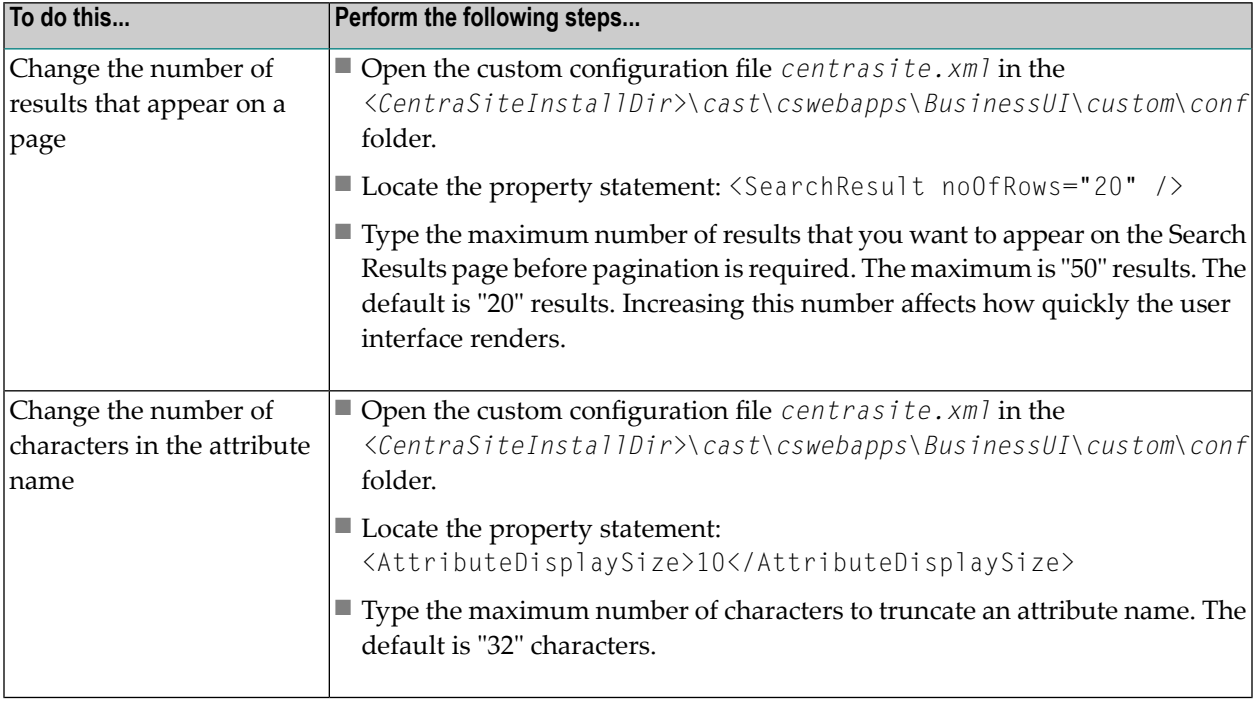

## **Managing the Search Recipe**

This section helps users focus searches on particular registry objects.

The content is organized under the following topics:

- [Search](#page-160-0) Filters
- [Defining](#page-160-1) a Search Recipe
- [Combining](#page-162-0) Search Filters

■ [Rendering](#page-163-0) of Search Scopes

#### <span id="page-160-0"></span>**Search Filters**

To focus a search on particular registry objects, you select filters from the drop-downs beneath the **Narrow Your Results** section in the Advanced Search pane. You can choose **Everything** (from the **Types** drop-down) to search for all available registry objects or select a specific scope (e.g., **Assets**, **Organizations**, **Users** etc.) to limit your searches to certain objects or to content marked with a particular property value (from the **Further Attributes** drop-down).

The CentraSite Business UI supports three kinds of search filters:

- Scopes
- Keywords
- Conditions

#### **Scopes**

Default scopes such as **Everything**, **Assets**, **Organizations** and **Users** are defined in the system configuration level.

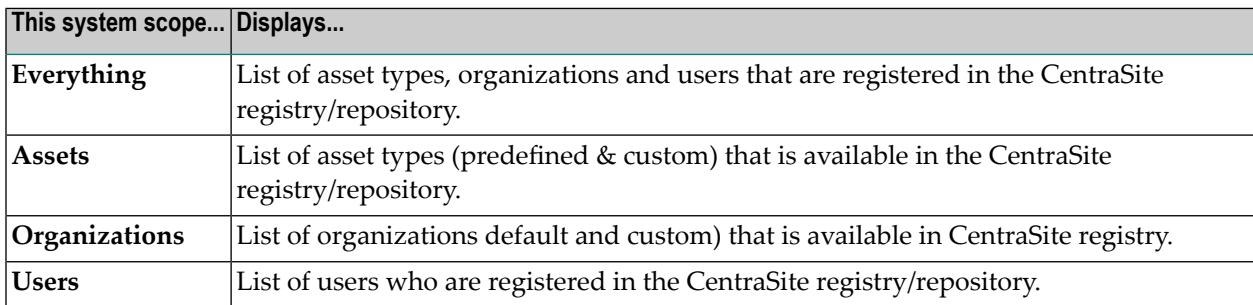

The following table provides information about each of these predefined scopes:

<span id="page-160-1"></span>In addition, the CentraSite Administrator can define custom scopes. Any scope defined at the system configuration level is shared among the organizations that are registered in CentraSite.

#### **Defining a Search Recipe**

The search recipe can contain any combination of the search filters.

The recipe is located in the Advanced Search pane.

■ Adding a [Search](#page-161-0) Filter to the Recipe

■ [Removing](#page-162-1) a Search Filter from the Recipe

#### <span id="page-161-0"></span>**Adding a Search Filter to the Recipe**

Adding a search filter to the recipe triggers validation for all search values. If any part of the validation fails, it prompts you with a warning message and sets the focus to the search filter of the incorrect value. The validation fails when a search filter has incorrect/invalid or duplicate values.

When performing these procedures, keep the following points in mind:

- The recipe list cannot be empty when you trigger a search execution. This avoids generating empty search values.
- For the search to execute, at least one scope is mandatory; else the validation fails and user interface displays an error. For usage information of the scopes, see the section *[Rendering](#page-163-0) of Search [Scopes](#page-163-0)*.
- If you attempt to execute a saved search via deep linking, wherein the search recipe includes one or more filters (say for example, an asset type **Application** and/or an attribute **SOAP Version**) that currently do not exist in the CentraSite registry, then the user interface displays an error icon beside the non-existing search filter and a message stating "Invalid Search Condition".
- Consider you have a search recipe with two or more search scopes, and sometime later you remove one of the scopes from the recipe, then the UI internally revokes the attributes that were specific to this scope and earlier listed in the **Sort by** and **View** drop-downs.
- If you add a keyword or condition filter that already exists in the recipe, the user interface will simply add the duplicate entry (the newest) to the recipe with an error icon. However, if ever you remove the existing entry from the recipe, then the user interface automatically revokes the error icon from the duplicate entry.
- If you are attempting to specify an invalid search scope via the text box, the scope will not be added to the recipe.

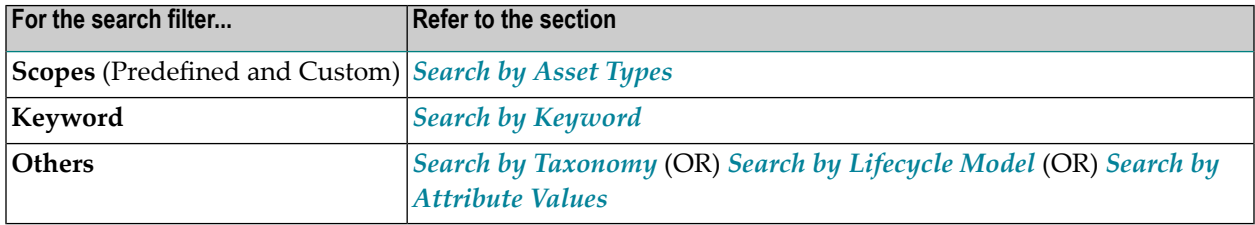

Use the following procedures (listed in the table below) to add the search filters to the recipe:

#### <span id="page-162-1"></span>**Removing a Search Filter from the Recipe**

If you want to delete a search filter temporarily, click the **Remove** ( ) symbol beside its name in the search recipe.

To delete a search filter permanently, remove the appropriate property statement from the *centrasite.xml* file, and restart Software AG Runtime.

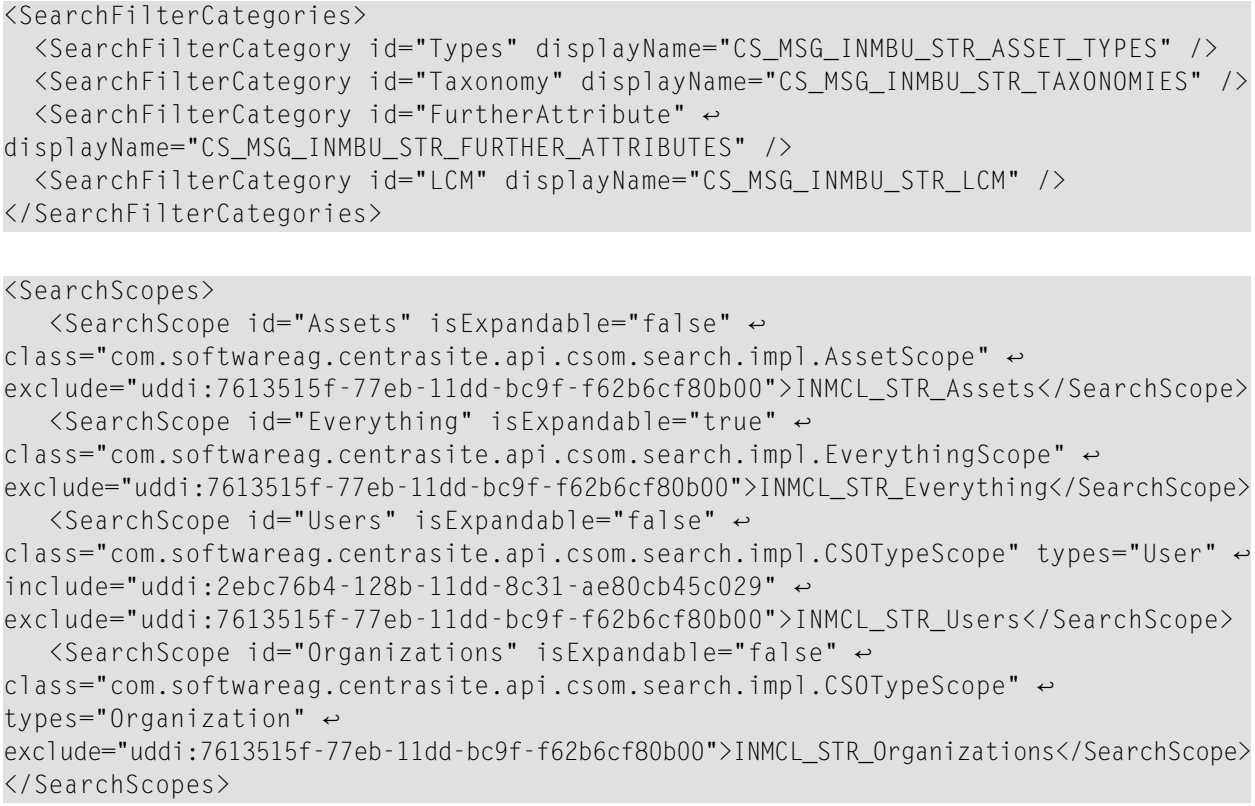

#### <span id="page-162-0"></span>**Combining Search Filters**

You can specify in which way the search filters should be combined:

#### **To specify how the search filters should be combined**

- Beneath the **Current Filters** label, select one of the following:
	- To specify that an asset must meet all scopes to be considered a match, select **All**.
	- To specify that an asset must meet at least one of the scopes to be considered a match, select **Any**.

#### <span id="page-163-0"></span>**Rendering of Search Scopes**

CentraSite will always return the registry objects that match the search scopes currently available in the recipe.

When rendering the search results, search scopes in the recipe are considered in a hierarchical order. This rendering behavior can be best understood with the following scenarios:

- The predefined default scope **Everything** overrides all other predefined and custom scopes in the search recipe. If you have, for example, an **Assets** scope already defined in the recipe, when you add the scope **Everything** to the recipe, CentraSite automatically removes the existing scope **Assets** from the recipe and returns all the registry objects that match the **Everything** scope. On the other hand, if you have, for example, the **Everything** scope already defined in the recipe, CentraSite will not allow you to add any of the other predefined or custom scopes in the recipe.
- Similarly, if you have, for example, a **Service** scope already defined in the recipe, then you add the scope **Assets** to the recipe, CentraSite automatically removes the existing scope **Service** from the recipe and returns all the registry objects that match the **Assets** scope. On the other hand, if you have the **Assets** scope already defined in the recipe, CentraSite will not allow you to add any of the other predefined or custom scopes in the recipe.
- However, if the search recipe for example includes scopes other than the scope **Everything**, CentraSite will allow you to add any number of scopes in the recipe and return a collection of registry objects that match the scopes currently in the recipe.

If at any time you revert back to the Search Results page, the results are rendered based on the most recent search scopes added to the search recipe.

## **Saving and Re-Executing Saved Searches**

When you define a keyword search or an advanced search, you might want to save the search definition, so that you can execute the same search again at a later stage.

This section describes how to save a search and re-execute a saved search.

**Note:** A saved search can only be executed by the user who created the saved search.

The content is organized under the following topics:

- Saving a Search [Definition](#page-164-0)
- [Re-executing](#page-164-1) a Saved Search
- [Creating](#page-164-2) a New Search from a Saved Search

■ Creating an XQuery Search from the [Command](#page-165-0) Line

#### <span id="page-164-0"></span>**Saving a Search Definition**

#### **To save a search definition**

- 1 Define a keyword search or an advanced search, as described above.
- 2 Specify a name for the saved search.
- 3 Click the **Save** button.

The search is stored under this name in the **My Favorites** list.

#### <span id="page-164-1"></span>**Re-executing a Saved Search**

#### **To re-execute a saved search**

- 1 Open the **My Favorites** list in CentraSite's Welcome page.
- 2 Choose the entry for the search in your **My Favorites** list. This starts the search directly.

CentraSite runs the search and displays the results.

<span id="page-164-2"></span>Additionally, the CentraSite Business user interface supports deep linking for a saved search. You can simply copy the URL of a saved search from your browser and use it as a deep link to directly navigate to the appropriate search results page.

#### **Creating a New Search from a Saved Search**

If you want to create a new search based on an existing saved search, proceed as follows:

#### **To create a new search based on an existing saved search**

1 Run the saved search from the My Favorites list or use the deep link to navigate to a particular search results page.

You will see the search definition page that was initially used to create the saved search. The page shows all of the search parameters of the saved search.

- 2 Adapt the search definition as required.
- 3 If you want to save the modified search also as a saved search, click **Save** and specify a name for the new saved search.

**Note:** You cannot overwrite an existing saved search with a modified saved search.

#### <span id="page-165-0"></span>**Creating an XQuery Search from the Command Line**

You can add an XQuery search by executing the following command in the command line interface *CentraSiteCommand.cmd* (Windows) or *CentraSiteCommand.sh* (UNIX) of Command Central. The tool is located in *<CentraSiteInstallDir>*/utilities.

If you start this command line tool with no parameters, you receive a help text summarizing the required input parameters.

The parameters of the command are case-sensitive, so for example the parameter "-url" must be specified as shown and not as "-URL".

To add a XQuery search to the CentraSite, execute the following command in this format:

```
CentraSiteCommand add Search [-url <CENTRASITE-URL>] -user <USER-ID> -password
<PASSWORD> -savedSearch <SAVED-SEARCH> [-module <XQUERY-MODULE>] [-overwrite
<CONFIRM-OVERWRITE>]
```
The following table describes the complete set of input parameters that you can use with the add Search utility:

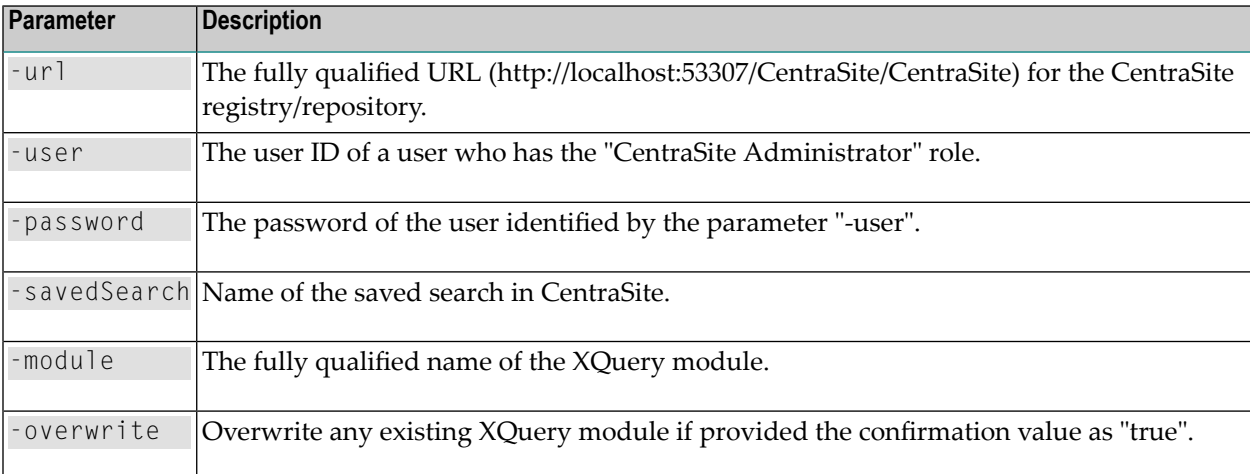

#### For example:

```
CentraSiteCommand add Search [-url "http://localhost:53307/CentraSite/CentraSite"] ↩
-user "Administrator" -password
"manage" -savedSearch "MySearch" [-module "MyQuery.xq"] [-overwrite
"true"]
```
## $\overline{7}$ **Generating Reports**

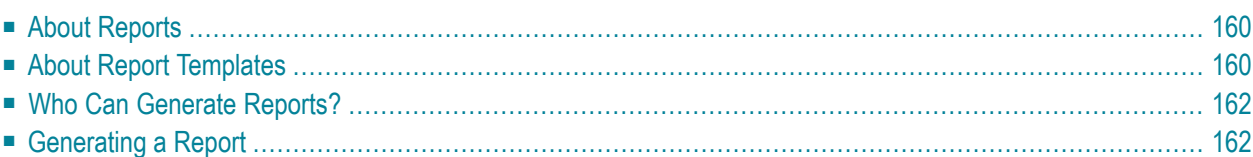

This document describes how to generate and view reports for assets.

<span id="page-167-0"></span>The content is organized under the following sections:

## **About Reports**

Whether you need to document or present information about your assets, you can use reports to do so.

Reports provide a way for you to view, share and print information derived from the assets that are created in the CentraSite registry.

CentraSite Reports can be used to register BIRT (Business Intelligence and Reporting Tools)reports. Such reports can be created, for example, using the Eclipse plug-ins delivered with CentraSite. For information about installing and starting the plug-ins, refer to the section *Setting up the Eclipse Plug-Ins* in the document *Post Installation and Additional Uninstallation Steps for CentraSite*. Documentation describing how to create BIRT reports is contained in the Eclipse online help that is delivered with the plug-ins.

The data model that UDDI CentraSite uses to store the metadata of a BIRT report complies with the best practices given in the technical note entitled "Using BPEL4WS in a UDDI Registry", available on the OASIS web site at **[https://www.oasis-open.org/committees/uddi-spec/doc/tn/uddi](https://www.oasis-open.org/committees/uddi-spec/doc/tn/uddi-spec-tc-tn-bpel-20040725.htm)[spec-tc-tn-bpel-20040725.htm](https://www.oasis-open.org/committees/uddi-spec/doc/tn/uddi-spec-tc-tn-bpel-20040725.htm)**.

<span id="page-167-1"></span>For general information about the BIRT technology, see the description of the BIRT project in the **Projects** section of the Eclipse site at **<http://www.eclipse.org/birt/>**.

## **About Report Templates**

A report template contains instructions for gathering metadata from CentraSite Business UI or the CentraSite registry/repository for one or more assets, and formatting it into an asset-specific report. The template lets you create detailed reports for your assets containing data that you have specified. Using the Report Designer, you can also create report templates that have the exact content and presentation that you need.

CentraSite provides a variety of predefined global report templates that you can use to obtain, view and share information from your assets. You can also define custom report templates to produce detailed reports that have the specific content and format that you require.

For information on how to create report templates and upload the report templates to CentraSite, see the document *Working with Reports and Report Templates*in the CentraSite online documentation.

#### **Global Report Templates**

To access data and display the report on an asset, you use one of the following global report templates.

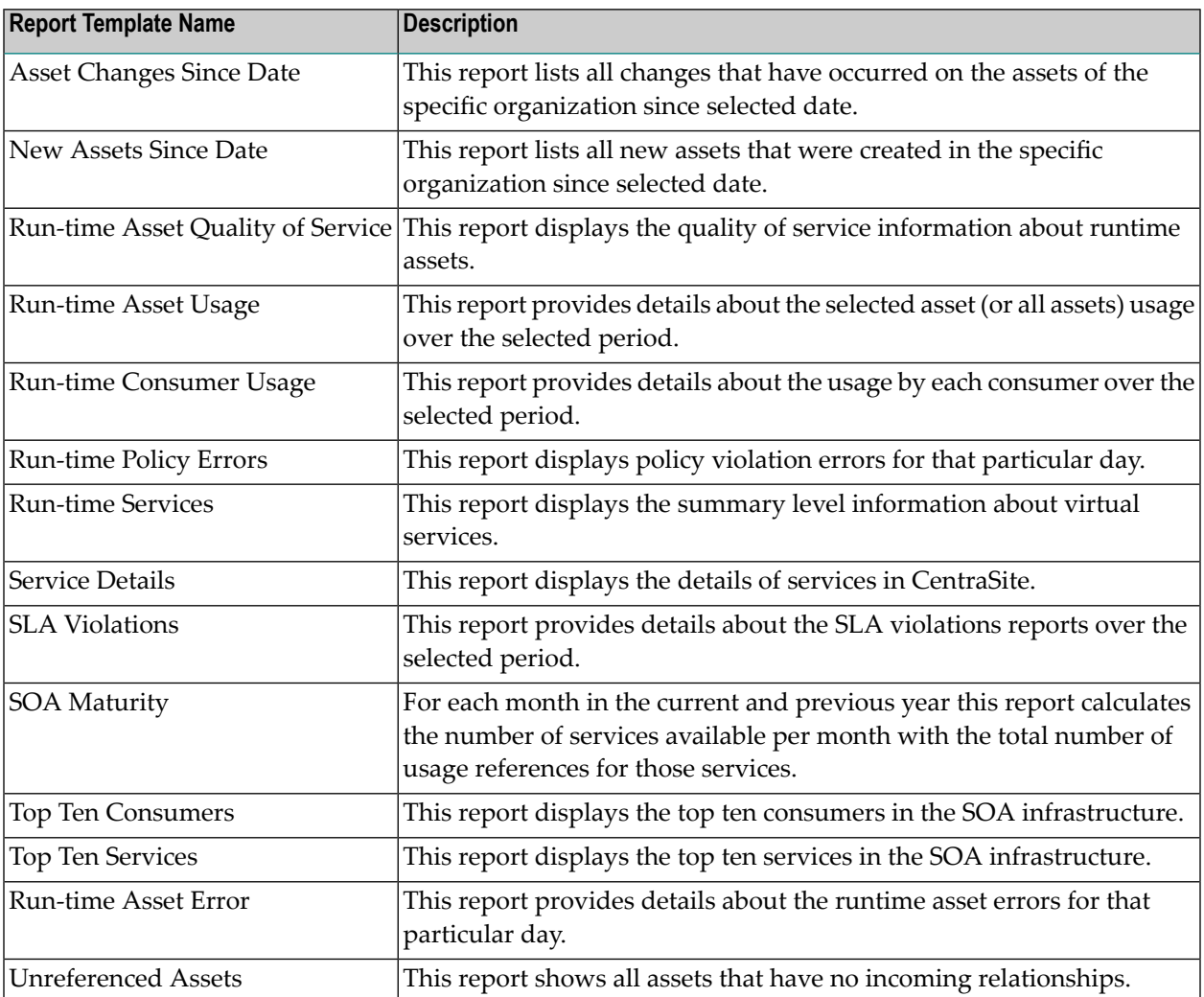

**Important:** The use of the run-time report templates is not supported if you are using a CentraSite Community Edition license.

 $\bigwedge$ 

## <span id="page-169-0"></span>**Who Can Generate Reports?**

In general, all CentraSite users have implicit (and irrevocable) view permission on report templates. This permission enables you to generate reports from any report template that exists in the registry/repository.

However, if you are trying to generate report for a specific asset in the CentraSite, then the **View Report** action is available in the asset detail's page, only if you have the following permissions:

- A Modify permission on the asset (granted though either a role-based permission or an instancelevel permission).
- <span id="page-169-1"></span>■ The "Use the Reports UI" permission.

## **Generating a Report**

In CentraSite Business UI, you can generate a report in the following ways:

- <span id="page-169-2"></span>■ From the View Report action. For procedures, see *[Generating](#page-169-2) Report for a Single Asset*.
- From the **Global Reports** activity. For procedures, see *[Generating](#page-170-0) Report for a Set of Assets*.

#### **Generating Report for a Single Asset**

Use the following procedure to generate report for an individual asset.

#### **To generate the report from an action menu**

- 1 In CentraSite Business UI, display the asset for that you want to generate a report. If you need procedures for this step, see the section *[Viewing](#page-81-0) Details for an Asset*.
- 2

On the asset details page, click the **View Report** (  $\Box$  ) icon. This shows the list of report templates that are applicable for the asset.

- 3 Choose the report template that you want to use for report generation.
- 4 Choose the report output format ("HTML", "PDF").
- 5 Click **View** to generate a report. At the prompt, enter the value for the required parameters.
	- **Note:** If at any time you wish to abandon all your changes and return to your previous screen, just click the **Cancel** button.

CentraSite generates the required data-specific report for the particular asset.

#### <span id="page-170-0"></span>**Generating Report for a Set of Assets**

Use the following procedure to generate report for a set of assets.

#### **To generate the report from an activity menu**

- 1 In CentraSite Business UI, choose the **Global Reports** activity.
- 2 On the Generate a Report page, choose the report template that you want to use for report generation.
- 3 Choose the report output format ("HTML", "PDF").
- 4 Click View to generate the report. At the prompt, enter the value for the required parameters.

**Note:** If at any time you wish to abandon all your changes and return to your previous screen, just click the **Cancel** button.

CentraSite generates the required data-specific report for the assets from CentraSite registry/repository.

# 8

## **Working with Approval Workflows**

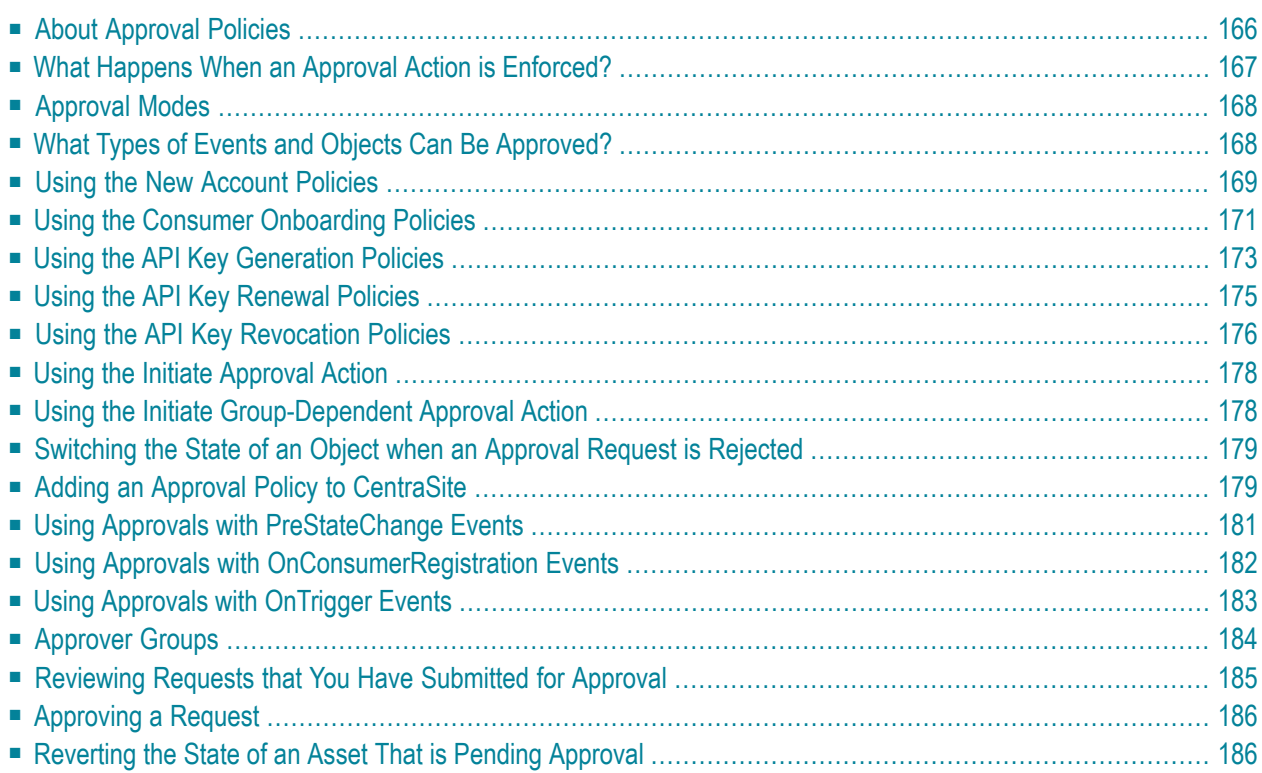

This document describes how to work with approval workflows.

<span id="page-173-0"></span>The content is organized under the following sections:

## **About Approval Policies**

CentraSite's approval-management framework enables you to review a request and approve or reject the request when certain time events occur in the registry. For example, you might require a system architect to review and approve all assets before they are switched to a productive state.

To impose an approval process on a change time event, you create an *approval policy* for the event. An approval policy is a policy that contains one of CentraSite's built-in *approval actions*.

**Note:** In this guide, the term *approval policy* is used to generally refer to policies that you use to perform approvals. Technically speaking, an approval policy is no different than an ordinary design/change-time policy. It is simply one that includes an approval action. An approval policy can also include other actions (assuming they are within the policy's scope).

#### **Predefined Approval Policies for CentraSite Business UI**

CentraSite provides predefined policies specific to the Business UI.

By default, predefined policies are not displayed by CentraSite Control. To view predefined policies, you must enable the **Show Predefined Policies** option on the Design/Change-Time Policy page.

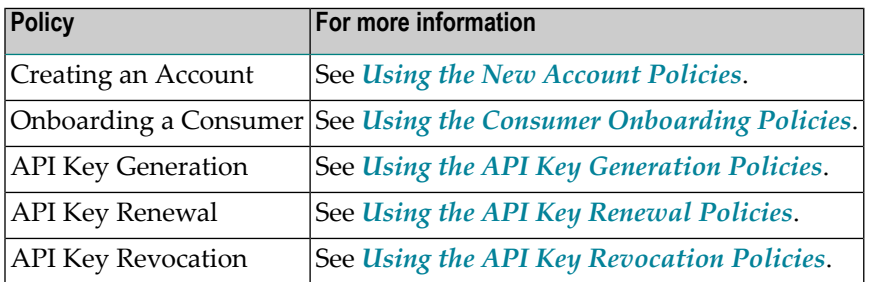

For more information about the approval policies, see the CentraSite online documentation section *Using Approval Policies* in the document *Working with Design/Change-Time Policies*.

#### **The Approval Actions for CentraSite Business UI**

CentraSite provides the following actions for obtaining approvals. To impose an approval process on an event, you include one of these actions in your policy.

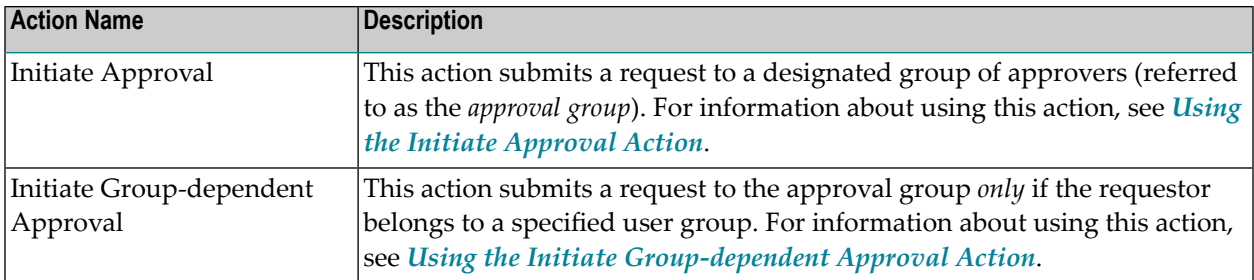

## <span id="page-174-0"></span>**What Happens When an Approval Action is Enforced?**

When a user performs an operation that triggers an approval policy, CentraSite initiates an approval workflow and submits the user's request to the designated group of approvers. Approvers receive the approval request in their details page in CentraSite Business user interface. Approvers whose user account includes a valid e-mail address also receive an email message informing them that a request is awaiting their approval. You can configure an approval action to send an email notification to other specified users, too.

**Note:** To use the email options provided by this action, CentraSite must have a connection to an SMTP email server. For instructions on how to configure CentraSite's connection to an email server, see the section *Configuring the Email Server*in the document *Basic Operations*.

CentraSite does not execute the user's requested operation until it obtains the necessary approvals. If an approver rejects the request, CentraSite notifies the requestor and immediately exits the policy. It does not perform the user's requested operation nor does it execute any remaining actions in the approval policy.

Using the details page in CentraSite Business userinterface, users can view the status of the requests that they have submitted for approval. Approvers also use the details page to review and authorize requests that require their approval.

- For information about checking the status of requests that you have submitted for approval, see *[Reviewing](#page-192-0) Request that You Have Submitted for Approval*.
- For information about reviewing requests that require your approval, see *[Approving](#page-193-0) a request*.

#### **Auto-Approval**

When the user who submits a request is also an authorized approver for the requested operation, the request is *auto-approved*. (In other words, the requestor's approval is granted implicitly.)

The way in which a request is handled after it is auto-approved depends on whether the approval workflow is configured to execute in *Anyone* or *Everyone* mode.

- *In Anyone mode*, an auto-approval completes the approval process. Such requests do not formally initiate an approval workflow, however, they do appear in the Approval History log (the log will indicate that the request was auto-approved).
- *In Everyone mode*, the requestor's approval is registered and then the request is submitted to the remaining approvers in the approval group.

For more information about these two approval modes, see *[Approval](#page-175-0) Modes*.

<span id="page-175-0"></span>**Note:** The auto-approval process also occurs when an approval action is invoked and all of its specified approver groups are empty or all users in the specified groups are inactive.

## **Approval Modes**

An approval workflow operates in one of the following modes:

■ **Anyone**

In Anyone mode, a request can be approved or rejected by any single user in the approver group. In this mode, only one user in the group is required to approve or reject the request. This is the default mode.

■ **Everyone**

<span id="page-175-1"></span>In Everyone mode, a request must be approved by all users in the approver group (it does not matter in which order the approvals are obtained). A rejection by any approver in the group will cause the request to be rejected.

## **What Types of Events and Objects Can Be Approved?**

You can add approval policies for the following combinations of events and object types.

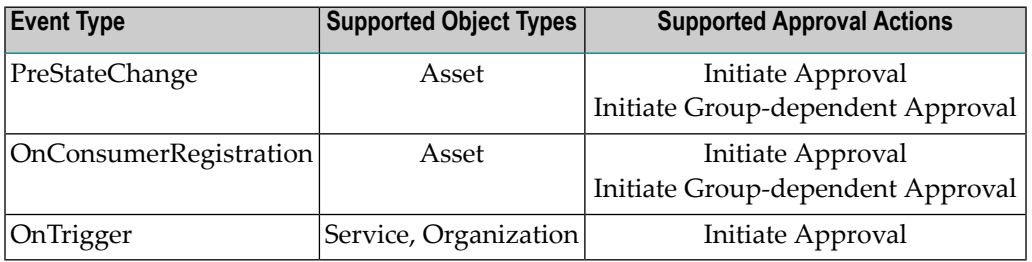

## <span id="page-176-0"></span>**Using the New Account Policies**

The New Account policies trigger an approval workflow when users request for an account in the CentraSite registry.

When users request a CentraSite account (as described in *[Creating](#page-15-0) Your New Account*), the policy is triggered and the "User Registration" or an "Organization with User Registration" request is submitted to all members of the approval list specified in the "Initiate Approval" action. Then, the approvers can either approve or decline the request. If the approvers approve the request, the users will be registered in the CentraSite registry, and appropriate permissions will be assigned to users.

To use the CentraSite's new account feature, you *must configure* the "Global New User Account Policy" and every organization's "New User Account Policy".

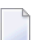

**Note:** You do not need to explicitly activate the new account policies.

#### **Global New User Account Policy**

The *Global New User Account Policy* enables an automated userregistration to address the following scenarios:

- If the user does not explicitly specify an organization, the policy registers the user in the organization defined in the "Onboarding Organization" action of the policy. By default, it is set to "Default Organization".
- If the user specifies an organization which does not currently exist in the CentraSite registry, the policy creates the new organization, and registers the user in the new organization.

The *Global New User Account Policy* has input parameters that you must set to enforce the user registration.

#### **To configure the input parameters for Global New User Account Policy**

- 1 Display the Global New User Account Policy Details page whose actions you want to configure. If you need procedures for this step, see *Viewing or Changing a Policy*.
- 2 On the **Actions** tab do the following:
	- 1. *Mandatory.* To configure the **Initiate Approval** action, set the following parameters:
		- *Mandatory*. **Approver Group**: Specify the designated group of approvers.
		- *Mandatory.* **Approval is needed from**: Specify an approval mode "All" or "Anyone".

Click **Save** to update the parameter settings.

- 2. For more information about configuring the Initiate Approval action, see the section *Initiate Approval* in the document Built-In Design/Change-Time Actions Reference.
- 3. To configure the **Onboarding Organization** action, set the following parameters:
	- *Mandatory*. **Onboarding Organization**: Specify the organization in which you want to register the user, when the requestor has not specified any organization. By default, "Default Organization".
	- **Onboarding Success Message**: Specify a notification template for the new user account success message. By default, "NewAccountSuccessMessage.html".
- 4. Click **Save** to update the parameter settings.

#### **New User Account Policy**

The "New User Account Policy" of an organization enables an automated registration of user for the particular organization.

The *New User Account Policy* has input parameters that you must set to enforce the user registration.

#### **To configure the input parameters for New User Account Policy**

- 1 Display the New User Account Policy Details page whose actions you want to configure. If you need procedures for this step, see *Viewing or Changing a Policy*.
- 2 On the **Actions** tab do the following:
	- 1. On the **Initiate Approval** action, set the parameters:
		- *Mandatory*. **Approver Group**: Specify the designated group of approvers.
		- *Mandatory.* **Approval is needed from**: Specify an approval mode "All" or "Anyone".
		- Click **Save** to update the parameter settings.
	- 2. On the **Onboarding User** action, set the parameters:
		- **Onboarding Organization**: Specify the organization in which you want to register the user. By default, "Default Organization".
		- **Onboarding Success Message**: Specify a notification template for the new user account success message. By default, "NewAccountSuccessMessage.html".
		- Click **Save** to update the parameter settings.

## <span id="page-178-0"></span>**Using the Consumer Onboarding Policies**

CentraSite's approval-management framework enables you to configure policies that trigger approval processes when guest users (i.e. users without a valid CentraSite user account) try to access and register as consumers of APIs.

When users request to consume APIs (as described in *Registering as Consumers for an API*), the policy is triggered and the "User Registration" or an "Organization with User Registration"request is submitted to all members of the approval list specified in the "Initiate Approval" action. Then, the approvers can either approve or decline the request. If the approvers approve the request, the users will be registered as consumers, and appropriate permissions will be assigned to users.

To use the CentraSite's consumer-onboarding feature, you *must configure* the "Global Onboarding Policy" and every organization's "User Onboarding Policy".

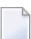

**Note:** You do not need to explicitly activate the onboarding policies.

#### **Global Onboarding Policy**

The *Global Onboarding Policy* enables an automated onboarding to address the following scenarios:

- If the user does not explicitly specify an organization, the policy onboards the user in the organization defined in the "Onboarding Organization" action of the policy. By default, it is set to "Default Organization".
- If the user specifies an organization which does not currently exist in the CentraSite registry, the policy creates the new organization, and onboards the user in the new organization with an "Organization Administrator" role.

On successful onboarding of an user within the specified organization, CentraSite performs the API consumption process that has already been initiated.

The *Global Onboarding Policy* has input parameters that you must set to enforce the consumer onboarding.

#### **To configure the input parameters for Global Onboarding Policy**

- 1 Display the Global Onboarding Policy Details page whose actions you want to configure. If you need procedures for this step, see *Viewing or Changing a Policy*.
- 2 On the **Actions** tab do the following:
	- 1. *Mandatory.* To configure the **Initiate Approval** action, set the following parameters:
		- *Mandatory*. **Approver Group**: Specify the designated group of approvers.

■ *Mandatory.* **Approval is needed from**: Specify an approval mode "All" or "Anyone".

Click **Save** to update the parameter settings.

- 2. For more information about configuring the Initiate Approval action, see the section *Initiate Approval* in the document Built-In Design/Change-Time Actions Reference.
- 3. To configure the **Onboarding Organization** action, set the following parameters:
	- *Mandatory*. **Onboarding Organization**: Specify the organization to which you want to onboard the user as a consumer, when user requesting for an account has not specified any organization. By default, "Default Organization".
	- **Onboarding Success Message**: Specify a notification template for the consumer onboarding success message. By default, "OnboardingSuccessMessage.html".
- 4. Click **Save** to update the parameter settings.

#### **User Onboarding Policy**

The "User Onboarding Policy" of an organization enables an automated onboarding of user for that organization. On successful onboarding, performs the API consumption process that has already been initiated. If the API consumption includes an approval workflow, on approval, CentraSite generates the API key. On the other hand, if the API consumption does not include an approval workflow, CentraSite generates the API key immediately.

The *User Onboarding Policy* has input parameters that you must set to enforce the consumer onboarding.

#### **To configure the input parameters for User Onboarding Policy**

- 1 Display the User Onboarding Policy Details page whose actions you want to configure. If you need procedures for this step, see *Viewing or Changing a Policy*.
- 2 On the **Actions** tab do the following:
	- 1. On the **Initiate Approval** action, set the parameters:
		- *Mandatory*. **Approver Group**: Specify the designated group of approvers.
		- *Mandatory*. **Approval is needed from**: Specify an approval mode "All" or "Anyone".
		- Click **Save** to update the parameter settings.
	- 2. On the **Onboarding User** action, set the parameters:
		- **Onboarding Organization**: Specify the organization to which you want to onboard the user as consumer. By default, "Default Organization".
		- **Onboarding Success Message**: Specify a notification template for the consumer onboarding success message. By default, "OnboardingSuccessMessage.html".
■ Click **Save** to update the parameter settings.

# **Using the API Key Generation Policies**

#### placeholder

placeholder

The following actions are typically used with the API Key Generation policy.

- Approval
- Renew
- Audit Log
- Deploy
- Email Notification

#### **Event Scope**

**Object Scope**

#### **Approval**

#### placeholder

- If selected (require approval), a configuration similar to key generation would be shown, where provider can configure the approver group/approval from/email notifications.
- If unselected (auto approval), a empty group would be used for policy to switch to auto approval mode.

Once the renewal request is approved by approver group, consumer would be intimated by mail using "Approved" email configuration in approval policy action.

#### **Input Parameters**

#### **Renew**

Policy action which can extend the expiration date by given expiration interval. Basically this action reads the api key being processed from context of the policy being run, and extend the expiration interval using SOALink API's(ApiKey). This action must be run by provider(who is the owner of the API Key).

#### **Input Parameters**

expiration interval (xs:string)

#### **Audit Log**

Writes a audit entry for extending the expiration date. Since policy is run by provider, owner of this audit event would be provider. audit message given in the parameter would be a comment for the audit event.

#### **Input Parameters**

audit message

#### **Deploy**

Action helps to redeploy the updated API key instance to runtime target. This action would push the updated API key into all the targets associated with the API.

**Note:** The action is prone to failure due to the fact that mediator may be down/unreachable. In case of failure, provider would be intimated via mail(if configured). Lets say if the api Key is already deployed in 5 targets and after key renewal, re deployment failed in 2 targets, a single mail would be sent to provider indicating key deployment failed in the failed targets. At the moment provider can not deploy a api key alone. He has to redeploy the api to deploy the updated key (after taking corrective actions in mediator).

#### **Input Parameters**

#### **Email Notification**

placeholder

#### **Input Parameters**

# **Using the API Key Renewal Policies**

Consumer can perform API Key Revoke operation from User Preference Page. To configure the Revoke operation we need ship a predefined policy template in CentraSite. Moreover, we need to create a policy template to register the Audit log of the revoke operation.

The policy instance will be created during API Key settings configuration. The policy would have action instance like Revoke API Key, Audit Log, and Email Notification for Consumer and Provider. The policy will be triggered from the Privilege Service.

The following actions are typically used with the API Key Renewal policy.

- Approval
- Renew
- Audit Log
- Deploy
- Email Notification

#### **Event Scope**

On-Trigger

#### **Object Scope**

API Key

#### **Approval**

placeholder

**Input Parameters**

**Renew API Key**

placeholder

**Input Parameters**

**Audit Log**

placeholder

**Input Parameters**

#### **Deploy**

placeholder

**Input Parameters**

**Email Notification**

placeholder

**Input Parameters**

# **Using the API Key Revocation Policies**

Consumer can perform API Key Revoke operation from User Preference Page. To configure the Revoke operation we need ship a predefined policy template in CentraSite. Moreover, we need to create a policy template to register the Audit log of the revoke operation.

The policy instance will be created during API Key settings configuration. The policy would have action instance like Revoke API Key, Audit Log, and Email Notification for Consumer and Provider. The policy will be triggered from the Privilege Service.

The following actions are typically used with the API Key Revocation policy.

- Approval
- Renew
- Audit Log
- Deploy
- Email Notification

#### **Event Scope**

On-Trigger

#### **Object Scope**

API Key

### **Revoke API Key**

Policy action which can extend the expiration date by given expiration interval. Basically this action reads the api key being processed from context of the policy being run, and extend the expiration interval using SOALink API's(ApiKey). This action must be run by provider(who is the owner of the API Key).

#### **Input Parameters**

expiration interval (xs:string)

#### **Audit Log**

Writes a audit entry for extending the expiration date. Since policy is run by provider, owner of this audit event would be provider. audit message given in the parameter would be a comment for the audit event.

#### **Input Parameters**

audit message

#### **Email Notification**

placeholder

#### **Input Parameters**

# **Using the Initiate Approval Action**

You use the Initiate Approval action when you want to define an approval process that applies to *all of the users* who submit requests that trigger the policy.

The parameters required to define the action include the name of the approval flow that the action initiates, the name of the approver groups (i.e. the groups of users who are allowed to approve requests that trigger the policy), and email addresses of users who should be informed of the progress of the action.

The parameters are described in the description of the Initiate Approval action in the document *Built-In Design/Change-Time Actions Reference*.

# **Using the Initiate Group-Dependent Approval Action**

When you want a policy to initiate an approval process for some groups of requestors and not for others, or when you need to route requests to different approvers based on the user group to which a requestor belongs, you use the *Initiate Group-dependent Approval* action.

The parameters required to define the action include the name of the approval flow that the action initiates, the name of the approver groups (i.e. the groups of users who are allowed to approve requests that trigger the policy), the names of the related triggering groups (i.e. the groups of members whose requests require approval), and email addresses of users who should be informed of the progress of the action.

The parameters are described in the description of the action Initiate Group-Dependent Approval in the document *Built-In Design/Change-Time Actions Reference*.

You can route approvals to different approver groups based on the triggering group to which the requestor belongs. For example, you could configure the action to route requests to the approver groups Approvers-A and Approvers-B when a requestor belongs to a particular triggering group.

Points to consider when using the Initiate Group-dependent Approval action:

- If a requestor does not belong to any of the groups specified in the **Triggering Groups** parameter, CentraSite does not even initiate an approval workflow. Approval is waived and CentraSite simply executes the next action in the policy. (Be aware that, because the request does not enter the approval framework, requests that are waived do not appear in the Approval History log.)
- The UI dialog allows you to combine triggering groups and approval groups into sets, where each set defines one or more triggering groups and the associated approver groups. You can

specify multiple sets, and CentraSite processes each set in the order given in the dialog. When it encounters a set whose **Triggering Groups** parameter includes a user group to which the requestor belongs, it immediately initiates an approval workflow based on that set and ignores any remaining sets in the dialog. In other words, if the requestor is a member of multiple **Triggering Groups**, approval is determined by whichever of those groups appears first in the dialog.

■ If a requestor is a member of both **Triggering Groups** and a member of **Approver Group** in the same triggering group/approver group combination, the request is **[auto-approved](#page-174-0)**.

# **Switching the State of an Object when an Approval Request is Rejected**

By default, an asset's lifecycle state is not changed when an approval request is rejected. For example, let's say that asset Approval Service is in the "Tested" state and an approval request is submitted to switch asset Approval Service to the "Production" state. If the approval request is rejected, asset Approval Service stays in the "Tested" state. For some approval workflows, however, you might want to switch assets to a particular state when they are rejected. To do this you use the Reject State parameter in CentraSite Control.

**Important:** If you use this option, make sure that the lifecycle model provides a transition  $\Lambda$ from the state(s) that an asset might be in when the approval policy executes and the state that you specify in the **Reject State** parameter. Otherwise, the approval engine will not be able to switch the target asset to the specified state when a rejection occurs.

Also be aware that you can specify only one state in the **Reject State** parameter. Therefore, if an approval policy applies to assets with different lifecycle models, the **Reject State** can apply to only one of those models. For example, let's say you use the same approval policy for both XML schemas and services, but these two asset types follow different lifecycle models. If you set the **Reject State** to a state in the lifecycle model for XML schemas, only XML schemas will switch to this state when an approval request is rejected. Services, when rejected, will simply remain in their current state. If you want to specify one reject state for XML schemas and another for services, you must create a separate approval policy for each type.

# **Adding an Approval Policy to CentraSite**

To create an approval policy, you must perform the following general steps:

- 1. If one does not already exist, create a user group composed of the individuals who are authorized to approve the type of request that triggers the policy. For information about creating user groups that represent authorized approvers, see *[Approver](#page-191-0) Groups*.
- 2. Create a design/change-time policy with the appropriate scope (event type and object type) and into this policy, insert an approval action.
- For information about the event types and object types with which you can use an approval action, see *What Types of Events and Objects Can Be [Approved?](#page-175-0)*.
- For general information about creating policies, see *Adding a Design/Change-Time Policy to CentraSite*.
- For specific information about using policies with the PreStateChange event type, see *[Using](#page-188-0) Approvals with [PreStateChange](#page-188-0) Events*.

#### <span id="page-187-0"></span>**Including Multiple Actions in an Approval Policy**

An approval policy can include actions in addition to the approval action. For example, you might create a policy like the example shown below, which validates a particular attribute in the asset and executes a custom action before it initiates the approval process.

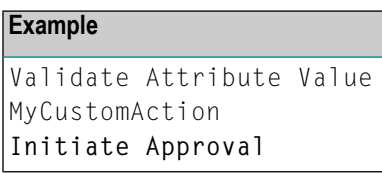

The example above illustrates how you can execute policy actions before you initiate the approval process. You can also insert actions after the approval action as long as those actions DO NOT attempt to modify the asset on which the policy is acting. When an asset enters an approval process, CentraSite locks the asset to prevent any modifications to the asset while it is undergoing approval. The asset remains locked until the approval policy *and all additional policies that are triggered by the same event* are complete.

If an approval policy includes an action that attempts to update the asset after approval process has been initiated, that action will fail. When this occurs, CentraSite immediately exits the policy and reverts the asset to its previous state.

The following shows an approval policy that includes an action after the approval action. This policy will execute successfully, because the action following the approval action simply sends out an email notification. It does not attempt to modify the asset on which the policy is acting.

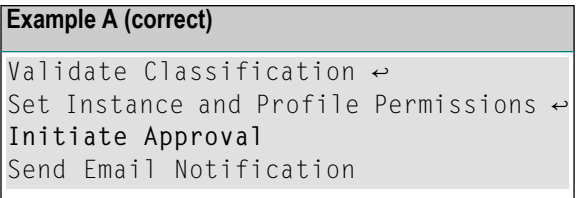

The following shows an approval policy that would not execute successfully. In this example, the Set Instance and Profile Permissions action follows the Initiate Approval action. Because the asset is locked at this point in the policy, the Set Instance and Profile Permissions action will fail and the asset will revert to its previous lifecycle state.

#### **Example B (incorrect)**

```
Validate Classification ↔
Initiate Approval
Set Instance and Profile Permissions \leftarrowSend Email Notification
```
**Tip:** As a best practice, avoid executing any additional actions after the approval action in an approval policy. If there are actions that you need to execute after approval is granted, place those actions in a separate policy that executes on the PostStateChange event.

# <span id="page-188-0"></span>**Using Approvals with PreStateChange Events**

The PreStateChange event occurs when you change the lifecycle state of an asset.

You can use an approval policy with the PreStateChange event to prevent users from switching the assets to certain lifecycle states (e.g., to the Productive state) without first getting the required approvals:

To create an approval policy that executes on a PreStateChange, you must perform the following general steps:

- 1. Make sure that the state change(s) that will trigger the policy are defined in an existing lifecycle model. If the lifecycle model, with the appropriate state, has not yet been defined, you must create it before you create the approval policy. For procedures, see the document *Customizing Lifecycle Management*.
- 2. Create a design/change-time policy with the following scope:

**Event Type:** PreStateChange

**Object Type:** Asset or Lifecycle Model

For procedures, see *Adding a Design/Change-Time Policy to CentraSite*.

- 3. In the **Before the Object Enters State** section of the policy's **States** tab, specify the state change that requires approval. For procedures, see *Configuring Policies that Execute on Lifecycle State Changes*.
- 4. On the policy's **Actions** tab, specify and configure the approval action that is to be executed when an asset switches to the state specified in the preceding step. If other actions are to be executed before or after the approval action, insert those actions on the **Action** tab, too. For procedures, see .
	- **Caution:** Only certain kinds of actions can be included *after* the approval action in an approval policy. Some actions, if they occur after the approval action, will cause the policy

to fail. For information about what kind of actions can follow an approval action, see "**[Including](#page-187-0) Multiple Actions in an Approval Policy**".

## **Using Approvals with OnConsumerRegistration Events**

The OnConsumerRegistration event occurs when an asset owner reviews a consumer registration request and accepts the request by clicking the "pending approval requests" in the asset's **Basic Information** profile.

An organization must have a consumer-registration policy to process the consumer registrations that are initiated using the **Register As Consumer** menu command. At a minimum, this policy must include the Register Consumer action, because this action performs the work of actually registering a consumer (that is, it establishes the actual relationship between the asset and the specified consumers). If, in addition to the asset owner, you want designated individuals to review and approve the registration request, place an approval action before the Register Consumer action.

**Note:** The approval process that is imposed by a consumer-registration policy occurs *in addition* to the review and approval that is required by the asset owner. That is, the asset owner always reviews the registration first, and if he or she accepts the registration, the request proceeds through the approval process defined by the consumer-registration policy.

The following procedure describes the general steps you use to create a consumer-registration policy that includes an approval action.

- 1. Create a design/change-time policy with the following scope:
	- **Event Type: OnConsumerRegistration**
	- **Object Type:** Asset (of any type)

If you need procedures for this step, see *Adding a Design/Change-Time Policy to CentraSite*.

- 2. On the policy's **Actions** tab, add the following actions. Make sure the approval action *precedes* the Register Consumer action.
	- Initiate Approval -OR- Initiate Group-dependent Approval
	- Register Consumer

If you need procedures for adding actions to a policy, see .

- 3. Configure the approval action's input parameters. If you need procedures for this step, see *Configuring Policy Action Parameters*.
- 4. Insert additional actions before and/or after this pair of actions as necessary.

The following example shows an action list that obtains the required approval, executes the registration process, and then grants instance-level permissions to the consumers that the policy registers.

#### **Example**

Initiate Approval Register Consumer ↩ Set Consumer Permission

# **Using Approvals with OnTrigger Events**

The OnTrigger event occurs when an Organization Administrator reviews a consumer (user) registration request and accepts the request by clicking the "pending user registrations requests" in the organization's **Basic Information** profile.

An organization must have a consumer-onboarding policy to process the consumer registrations that are initiated using the **Consume** action. At a minimum, this policy must include the Create User and Consume API actions, because these actions perform the work of actually registering a user as consumer and establishing the actual relationship between the API and the specified consumers). If, in addition to the API owner, you want designated individuals to review and approve the registration request, place an approval action before the Create User action.

**Note:** The approval process that is imposed by a consumer-onboarding policy occurs *in addition* to the review and approval that is required by the Organization Administrator. That is, the Organization Administrator always reviews the registration first, and if he or she accepts the registration, the request proceeds through the approval process defined by the consumer-onboarding policy.

The following procedure describes the general steps you use to create a consumer-onboarding policy that includes an approval action.

- 1. Create a design/change-time policy with the following scope:
	- **Event Type:** OnTrigger
	- **Object Type:** Asset (Service, Organization)

If you need procedures for this step, see *Adding a Design/Change-Time Policy to CentraSite*.

2. On the policy's **Actions** tab, do one of the following.

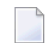

**Note:** Make sure the approval action *precedes* the operation-specific actions.

■ If the object type "Organization" is selected, choose the following actions.

- a. Initiate Approval
- b. Onboarding Organization —OR— Onboarding User
- If the object type "Service" is selected, choose the following actions.
	- a. Initiate Approval
	- b. Onboarding Organization —OR— Onboarding User
	- c. Onboarding Consume API

If you need procedures for adding actions to a policy, see .

- 3. Configure the approval action's input parameters. If you need procedures for this step, see *Configuring Policy Action Parameters*.
- 4. Insert additional actions before and/or after this pair of actions as necessary.

The following example shows an action list that obtains the required approval, executes the registration process, and then grants the API for consumption to the consumers that the policy registers.

#### **Example**

<span id="page-191-0"></span>Initiate Approval Onboarding User  $\leftrightarrow$ Onboarding Consume API

# **Approver Groups**

An approver group is simply a user group that identifies the set of individual who are authorized to approve a submitted request. An approver group can be composed of users from any organization.

**Note:** If you want approvers to be able to review the details for an asset that they are asked to approve, make those users have View permission on the asset. For example, if the users in group ABC will be required to approve assets that are switched to a certain lifecycle state, make sure that the users in group ABC have View permission on the assets that they will be asked to approve. Without View permission, approvers will not be able to examine the details of the assets that users submit to them for approval.

#### **Changing the Membership of an Approver Group**

Changing the membership of an approver group *does not* affect requests that are already pending approval. When CentraSite submits a request to the approval engine, it assigns the users from the specified approver group to that request. The request retains its assigned set of approvers throughout the entire approval process.

For example, let's say that approval policy P1 uses approver group AG1, and that AG1 contains users A and B. If a user submits a request that triggers P1, users A and B will become the designated approvers for that request. Let's say that while this request is waiting for approval, an administrator modifies group AG1 and replaces users A and B with users X and Y. This change will have *no effect* on the request that is awaiting approval. Users A and B will continue to its designated approvers. The changes to group AG1 will only affect new requests that policy P1 submits for approval.

# **Reviewing Requests that You Have Submitted for Approval**

In the CentraSite Business UI's Inbox, CentraSite maintains a record of every request that users submit for approval. You can use the following procedure to view your requests and examine their status.

 $\overline{\phantom{a}}$ 

**Note:** The list displays *all* requests that have been submitted on your behalf, including requests that were auto-approved.

#### **To view requests that you have submitted for approval**

1 In CentraSite Business UI, display **Inbox**.

You will see the list of requests that you have submitted for approval.

2 To examine the details for a particular request (including a list of the individuals who are authorized to approve the request), click its hyperlinked name.

The details for the request will appear in the **Approval Request** dialog.

The **Status** in the **Approval Requests** dialog indicates the state of the particular request as follows:

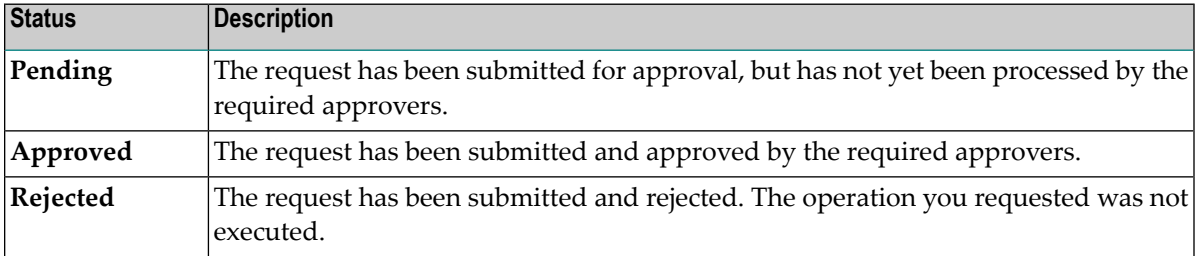

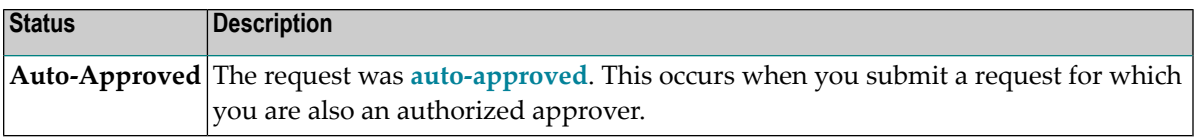

# **Approving a Request**

If you are an approver, CentraSite places approve requests (i.e., any request whose approver group included you as a member) in the organization or asset details page for you to review and authorize the requests.

#### **To view and approve requests for an asset**

- 1 In CentraSite Business UI, display the details page of the asset that requires your approval. If you need procedures for this step, see the section *[Viewing](#page-81-0) Details for an Asset*.
- 2 Locate the pending approval requests for an asset in the description area of the Basic Information profile. For example, "N number of pending approvals".

If there are no pending approval requests for the asset, this is simply displayed as "0 ".

3 Choose the request that you want to review and approve by clicking its hyperlinked name.

The details for the request will appear in the Approval Request dialog

- 4 In the **Comment** text box, type a comment. (e.g., *"Request rejected. Add required specifications to this asset and resubmit".*)
- 5 Click the **Approve** or **Reject** button as appropriate to approve or reject the request.

# **Reverting the State of an Asset That is Pending Approval**

Occasionally, you might need to revert a request that has been submitted for approval. For example, if a request that has already been submitted to the approval engine requires the approval of a user who has left the company, you will need to back that request out of the approval engine and resubmit it (after updating the approver group, of course).

When you have an approval request that is stuck in the "pending" mode, a user in the CentraSite Administrator role can use the following procedure to revert the object to its previous state so that the condition can be corrected and the object can be resubmitted for approval.

**Note:** Reverting the lifecycle state of an asset does not undo any attribute changes that might have been made by policies that were executed by the original state-change event. It simply

J.

returns the asset's lifecycle property to its previous state. If other attribute changes occurred during the state-change event, you will need to undo those changes manually.

#### **To revert the state of an asset that is pending approval**

2

1 In CentraSite Business UI, display the asset whose pending state you want to revert. If you need procedures for this step, see the section *[Viewing](#page-81-0) Details for an Asset*.

Æ On the asset details page, click the **Revert Pending** ( $\Box$ ) icon.

# **9 Message Handling and Diagnostics**

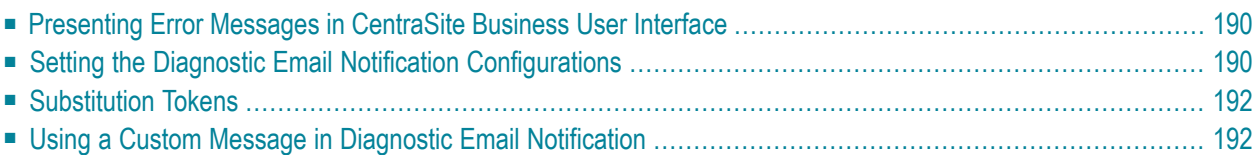

The CentraSite Business user interface must anticipate runtime errors and attempt to recover from them.

This document contains information for the CentraSite user who wants to extend CentraSite's message handling by adding email notifications.

<span id="page-197-0"></span>The content is organized under the following sections:

# **Presenting Error Messages in CentraSite Business User Interface**

The CentraSite Business UI provides user-friendly error messages that can be tailored to the requirements. In the CentraSite Business UI, these error messages are displayed using a dialog box. The dialog box contains a title, a short explanation of the error, and the possible action(s) a user can do. Additionally, the dialog box includes a **Provide Diagnostics** button that offers diagnostic information and help.

The diagnostic information and help includes:

- Full stack trace of an error.
- User action that caused an error to happen.
- <span id="page-197-1"></span>■ Screenshot of an error.
- Tokenization support.

# **Setting the Diagnostic Email Notification Configurations**

You can use the diagnostic email notifications to alert users whenever an error occurs in CentraSite Business UI.

Use the following procedure to configure the diagnostic email notification settings:

#### **To configure the diagnostic email notification settings**

1 Create an XML diagnostics configuration as shown in the example below:

```
<DiagnosticsConfiguration>
   <EmailAddresses>
     <EmailAddress id="defaultEmail">admin@softwareag.com</EmailAddress>
   </EmailAddresses>
    <EmailTemplate id="defaultDiagnosticTemplate" name="DefaultDiagnostics.html" ↩
mimetype="html" />
     <EmailPreSubject id="defaultSubject">Diagnostic from ↩
${system.user.name}</EmailPreSubject>
</DiagnosticsConfiguration>
```
2 Append the XML configuration to the *centrasite.xml* file. The *centrasite.xml* file is located in the *cast\cswebapps\BusinessUI\custom\conf* folder under the CentraSite installation directory.

The diagnostics snippet would look like the following:

```
<GUIConfiguration>
<DiagnosticsConfiguration>
   <EmailAddresses>
     <EmailAddress id="defaultEmail">admin@softwareag.com</EmailAddress>
   </EmailAddresses>
    <EmailTemplate id="defaultDiagnosticTemplate" name="DefaultDiagnostics.html" ↩
mimetype="html" />
     <EmailPreSubject id="defaultSubject">Diagnostic from ↩
${system.user.name}</EmailPreSubject>
</DiagnosticsConfiguration>
</GUIConfiguration>
```
#### 3 Specify the following parameters:

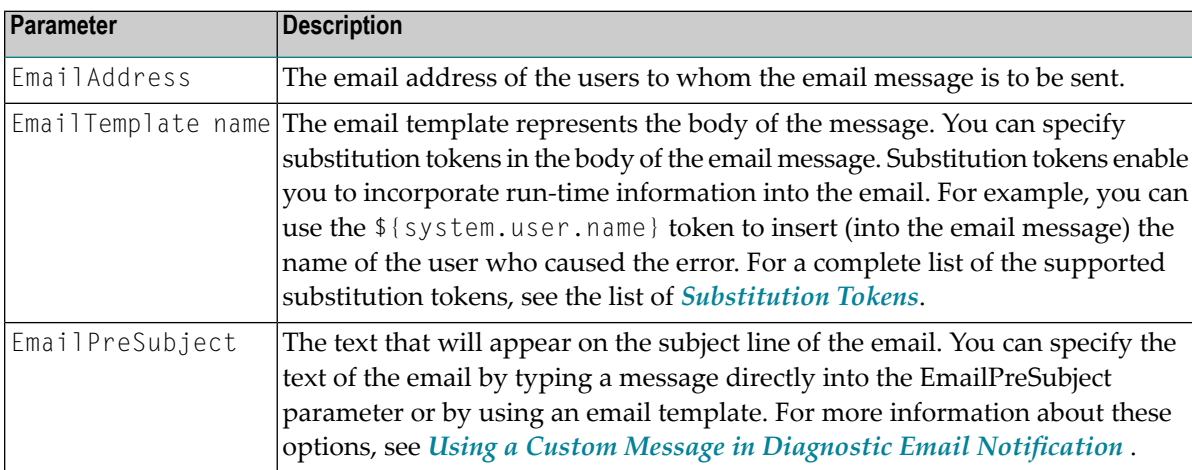

# <span id="page-199-0"></span>**Substitution Tokens**

The following list describes substitution tokens that you can use to incorporate data from the runtime errors into the email. For example, you can use tokens to return information about the object on which the error occurred, identify the user who caused the error, and/or indicate what type of action caused the error to occur.

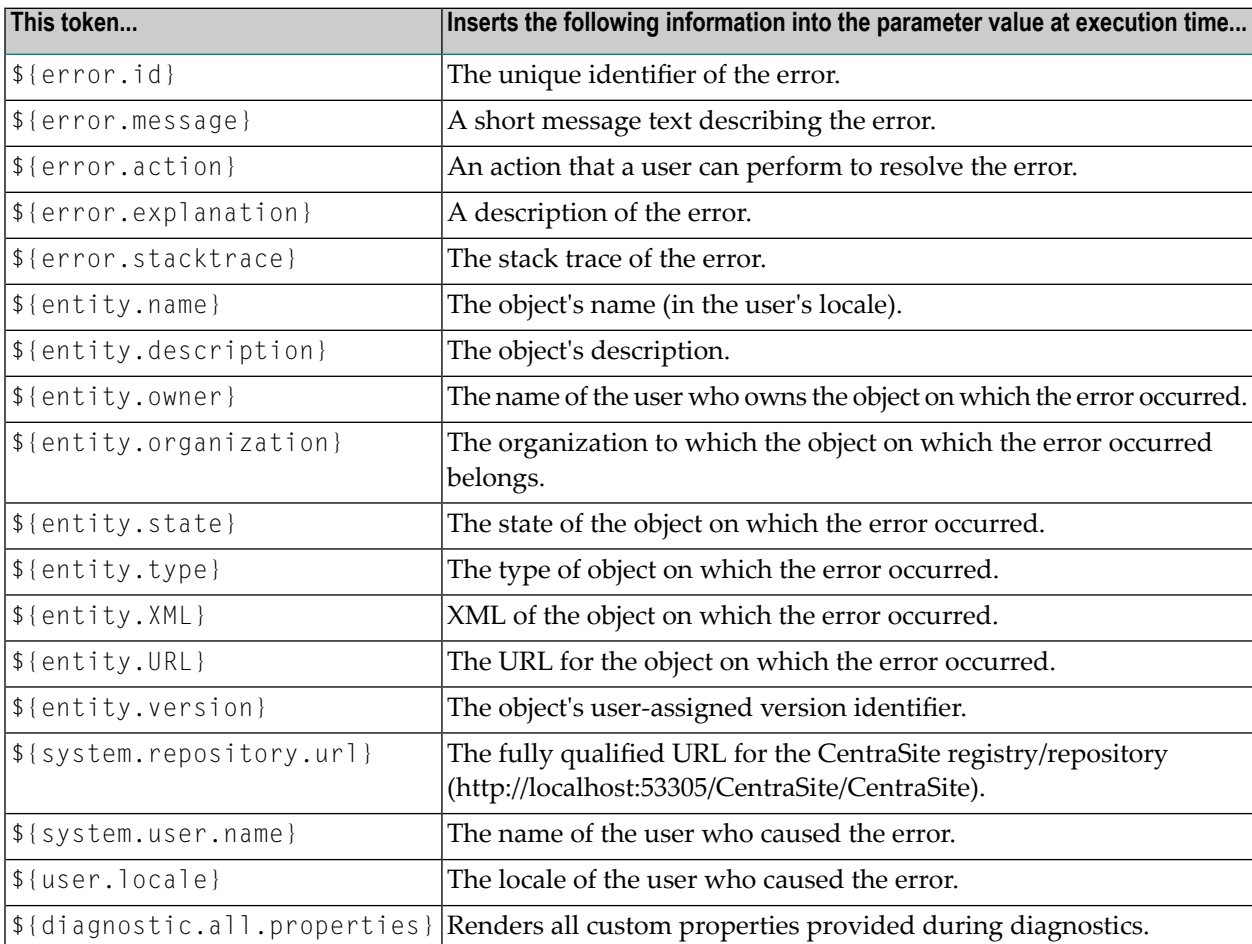

# <span id="page-199-1"></span>**Using a Custom Message in Diagnostic Email Notification**

One way to specify the body of the email message is to simply type the message directly into the EmailTemplate name parameter.

#### **Example of a HTML Message**

<EmailPreSubject/> Error occurred while creating the service \${entity.name}. The ↩ operation was executed by the customer \${system.user.name}<EmailPreSubject/>

# 10 Working with Portlets

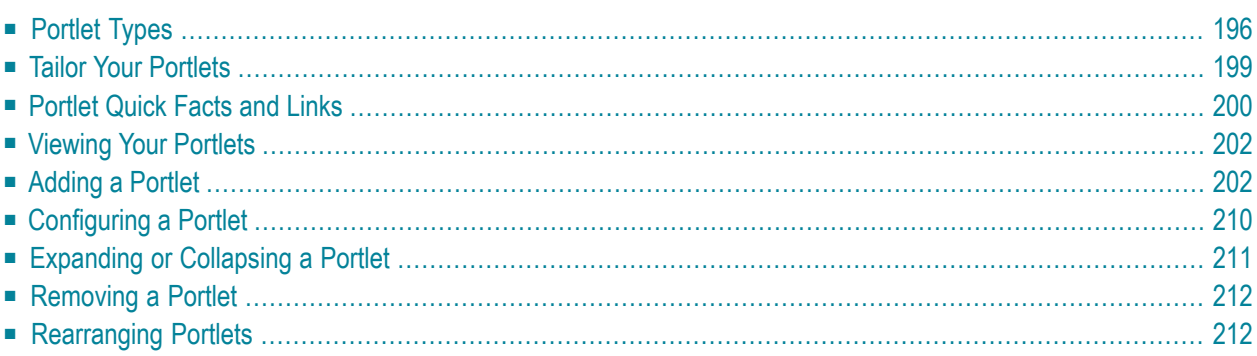

The standard Welcome page gives you quick links to the pages of CentraSite Business UI that you will probably use frequently during your day-to-day work with CentraSite. It also provides links to external web sites that provide useful information related to CentraSite.

The Welcome page consists of a menu bar at the top and a set of portlets below. Each portlet contains a header and content. The header includes a title, some selectable markers (example, to set user configuration of an individual portlet, expand or collapse a portlet etc.) and a close button. Under the header, you can have a list of entries, either representing the result set of a search query, any external HTML page or a graphical image.

The result set of a search query represents a particular type of information, such as recent searches, recently created assets or changes to assets, most popular assets and so on.

An administrator defines the default set of portlets to display in the Welcome page. You can personalize the Welcome page to suit your requirements and preferences; you can add or remove portlets, rearrange portlets anywhere you want by simply dragging them, and customize the settings of individual portlets. For details on the portlet configuration, refer to the below section *[Installing](#page-229-0) the [Customized](#page-229-0) Welcome Page*.

Using portlets, you can:

- Display the list of assets that you own in a single portlet.
- Display the list of recently modified assets in a single portlet.
- Display the list of active users in CentraSite registry in a single portlet.
- Create a quick link to the list of saved searches.
- <span id="page-203-0"></span>■ Create a quick link to the list of recent saved searches.

The content is organized under the following topics:

# **Portlet Types**

CentraSite Business UI includes several types of portlets that you can add to your Welcome page. Each portlet has features that make the portlet suitable for particular types of content. The following sections describes each type of portlet:

- Text [Portlet](#page-204-0)
- [IFrame](#page-204-1) Portlet

■ [Graphical](#page-205-0) Portlet

#### <span id="page-204-0"></span>**Text Portlet**

A **Text** portlet enables you to view and work with content that you find by browsing or using the search tool at design time or runtime. You can create any number of text portlets and add them to your Welcome page. Here is a sample Text portlet:

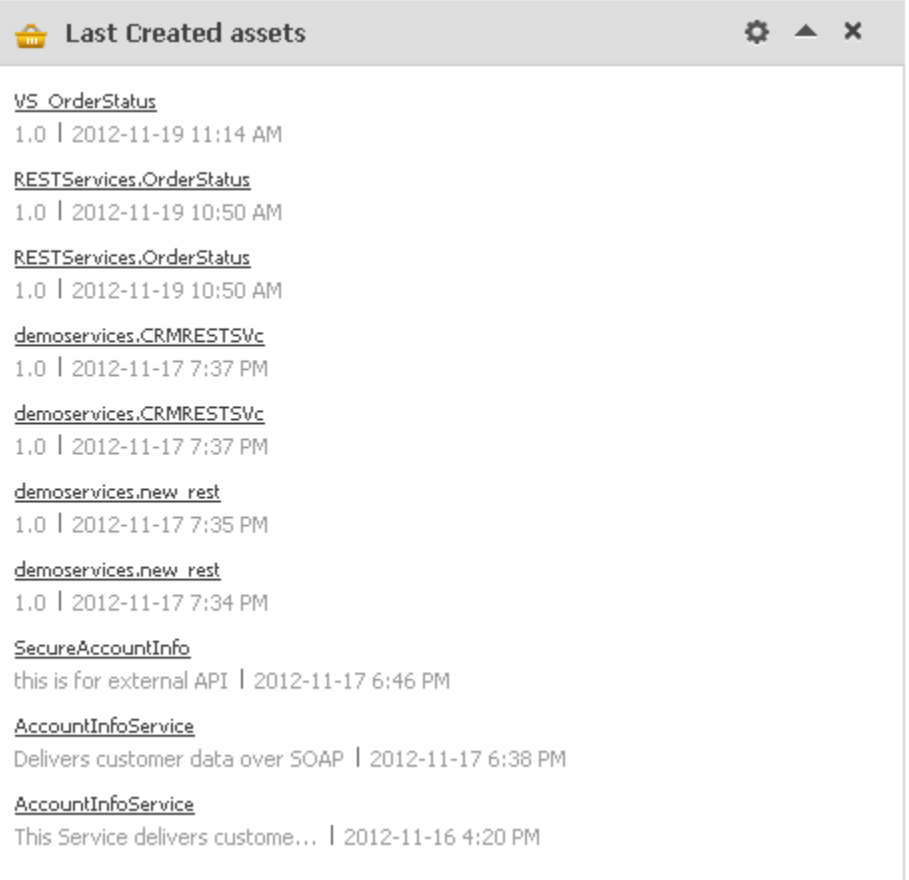

<span id="page-204-1"></span>For information about how to create these portlets, see *[Creating](#page-211-0) a Text Portlet*.

#### **IFrame Portlet**

An **Inline Frame (IFrame)** portlet accesses a specified URL and displays the returned information within a rectangular region that includes scroll bars and borders. You can create any number of IFrame portlets and add them to your Welcome page. When you create an IFrame portlet, you usually supply a URL that points to a complete HTML page, as shown in the following example:

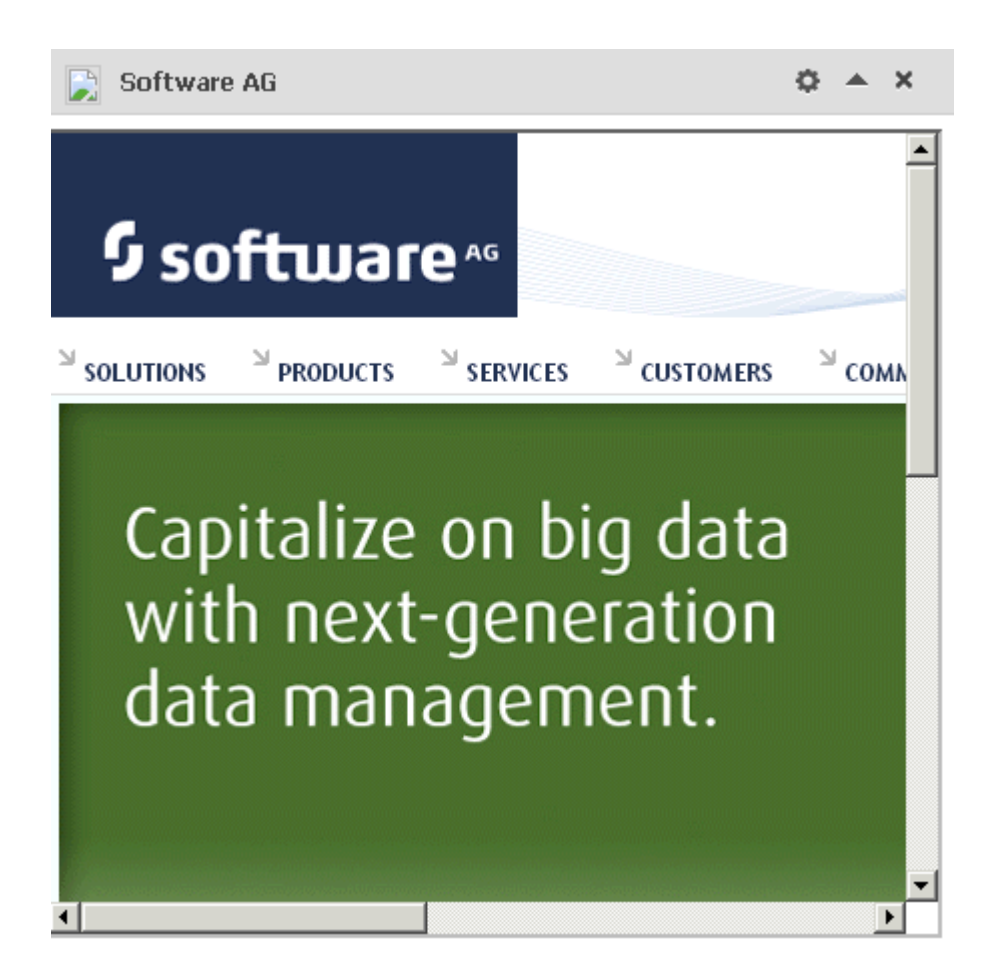

Within this IFRAME, portlets can display many types of content, including HTML, formatted text, images, or elements of an HTML form.

<span id="page-205-0"></span>The default height of the frame is "400" pixels. (If necessary, the frame is displayed with scroll bars so that all of the portlet contents can be viewed within the frame.)

For information about how to create these portlets, see *[Creating](#page-212-0) an IFrame Portlet*.

#### **Graphical Portlet**

A **Graphical** portlet displays a line chart, bar chart, or pie chart of data that is derived from a reporting search. You can create any number of graphical portlets and add them to your Welcome page. Here is a sample Graphical portlet:

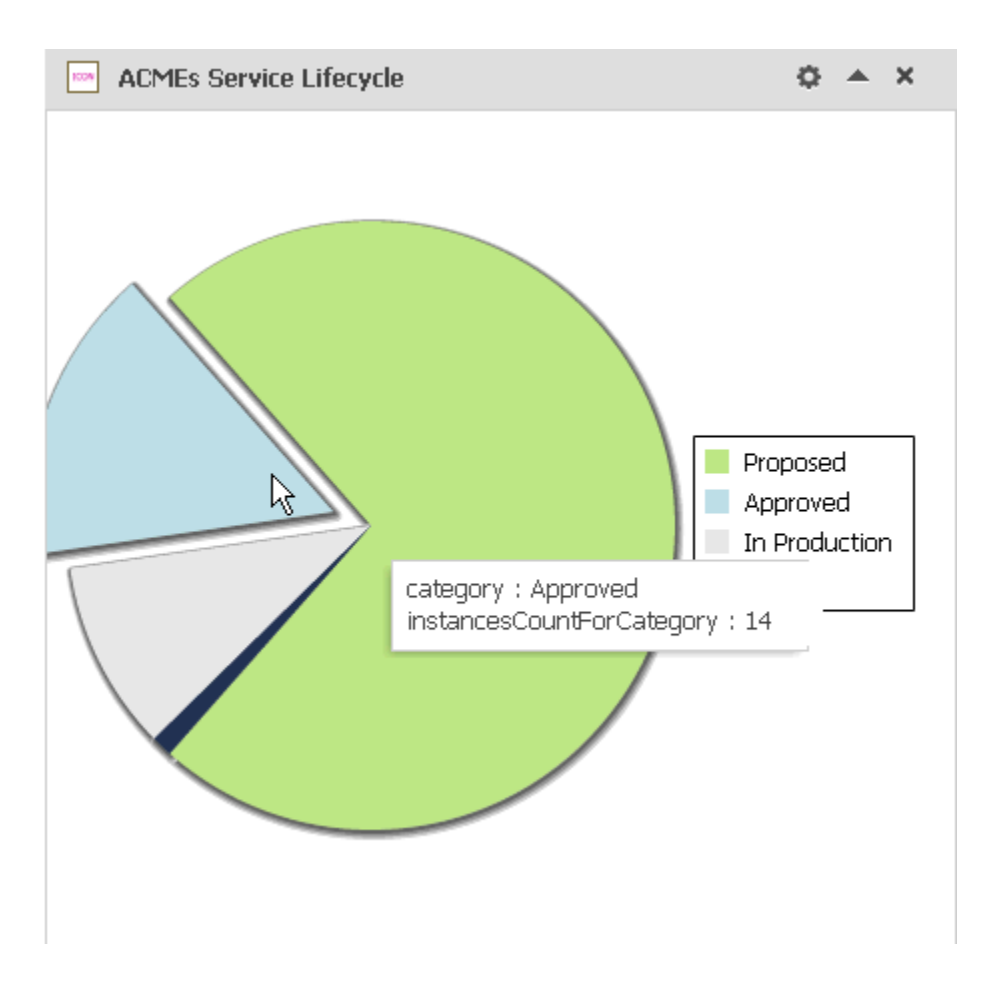

<span id="page-206-0"></span>For information about how to create these portlets, see *Creating a [Graphical](#page-214-0) Portlet*.

# **Tailor Your Portlets**

You can customize the portlets in your Welcome page in these ways:

- Add portlets You can add an existing portlet or new portlet to your Welcome page using the **Configure** link at the top left corner of the Welcome page. For procedures, see the section *[Adding](#page-209-1) Portlets to Your [Welcome](#page-209-1) page*.
- $\blacksquare$  Remove portlets  $\smash{\rightarrow}$  You can remove a portlet from your Welcome page by using the close icon at the top right corner. For procedures, see the section *[Removing](#page-219-0) Portlets from Your Welcome [Page](#page-219-0)*.
- $\blacksquare$  Change layout  $-$  You can drag and drop a portlet in to the desired position. For procedures, see the section *[Rearranging](#page-219-1) Portlets in Your Welcome Page*.
- $\blacksquare$  Change portlet behavior  $-$  The portlet has a gear-shaped icon in the bar at the top, which you can click to display a **Settings** drop-down. This helps you redefine the behavior of a portlet. For procedures, see the section *[Configuring](#page-217-0) a Portlet in Your Welcome Page*.

■ Show/hide portlet contents – You can switch the portlet to show or hide its contents using the expand or collapse icon in the bar at the top right corner. For procedures, see the section *[Expand](#page-218-0)ing or [Collapsing](#page-218-0) a Portlet in Your Welcome Page*.

# <span id="page-207-0"></span>**Portlet Quick Facts and Links**

This section describes the set of design/change-time and run-time report searches that are installed with CentraSite.

- [Design/Change-Time](#page-207-1) Report Searches
- [Run-Time](#page-208-0) Report Searches

#### <span id="page-207-1"></span>**Design/Change-Time Report Searches**

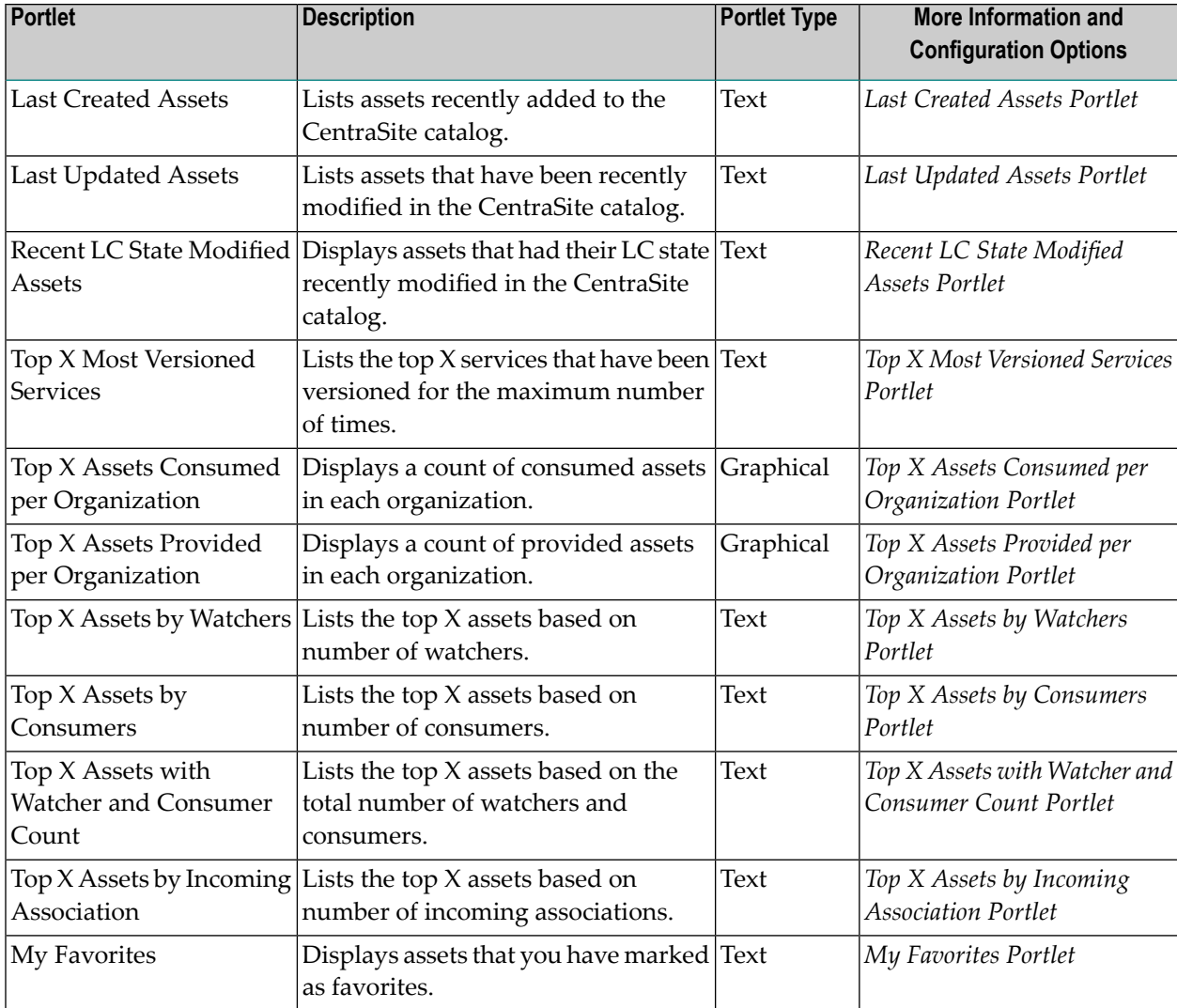

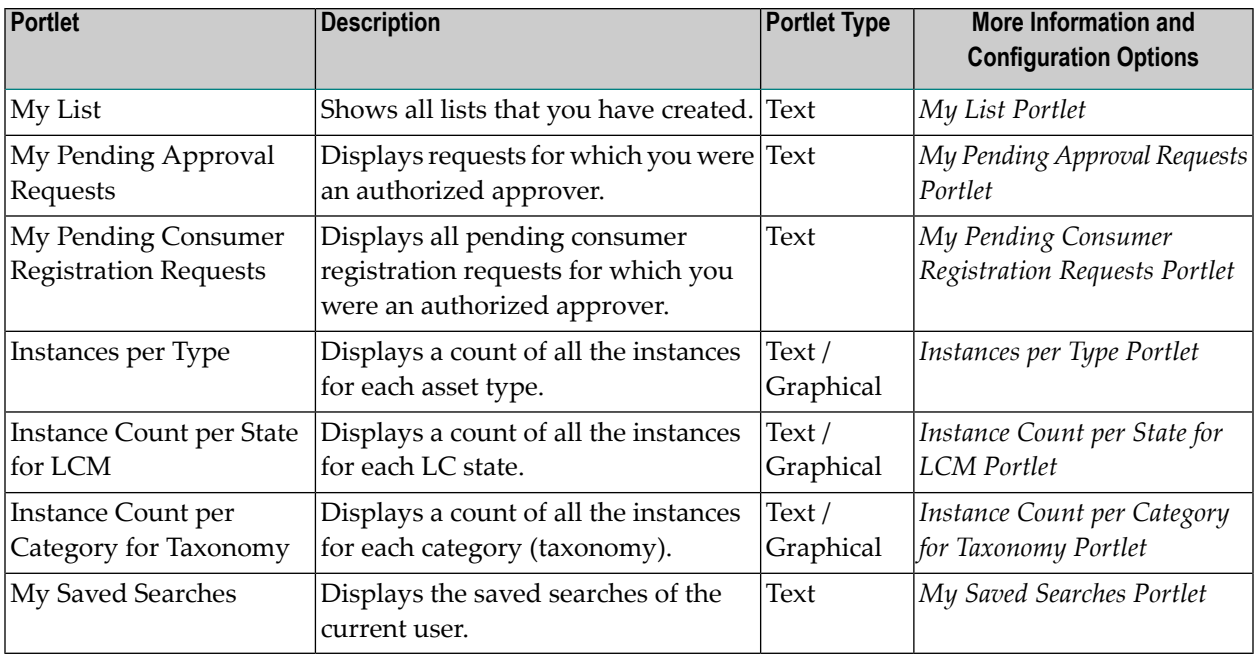

### <span id="page-208-0"></span>**Run-Time Report Searches**

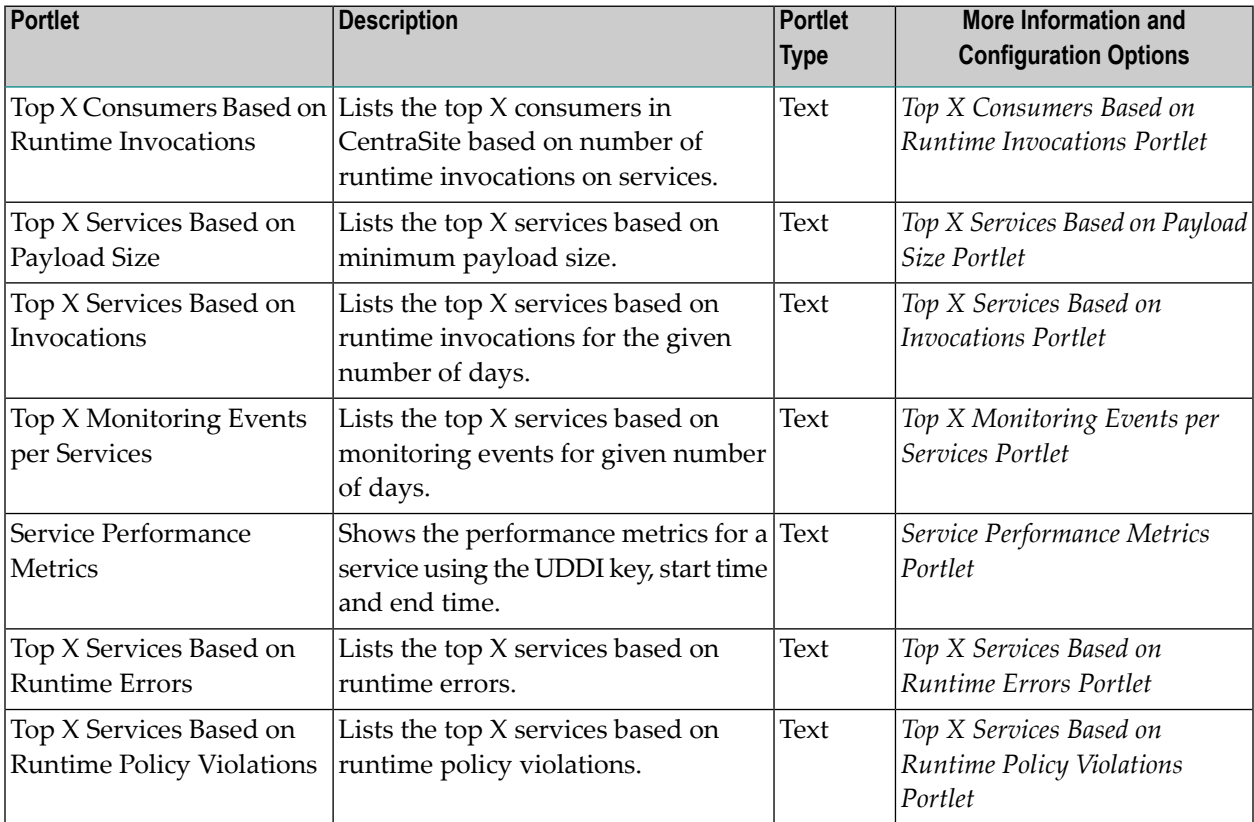

# <span id="page-209-0"></span>**Viewing Your Portlets**

Use the following procedure to view the portlets in your Welcome page.

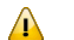

**Important:** The Welcome page only includes portlets that are "configured", that is, the portlets that have been enabled for display via the **Configure Your Welcome Page** dialog will appear. Portlets that are available to you, but have not yet been enabled for display in the **Configure Your Welcome Page** dialog, do not appear in your Welcome page.

#### **To view your portlets**

- 1 In CentraSite Business UI, click the **Welcome** link (in the upperright corner of the page). "This is your Welcome Page" screen appears.
- 2 The Welcome page displays one or more portlets that are configured for your view.
- 3 Locate the portlet that you want to view. Each portlet contains one to multiple entries that match the data feed defined for the portlet.

A list of entries and attributes for each of these entries will display based on the portlet's configuration.

4 Click the name of the entry. CentraSite will display the details for the selected entry.

To see all the portlets that are available to you, click the **Configure** link in the upper left corner of the Welcome page.

<span id="page-209-1"></span>You can view a tooltip text for any attribute of the entry in a portlet by moving the cursor to the attribute value. The tooltip text gives the name the attribute. The tooltip text shown is the content of the attribute's Name field, as defined forthe asset in the asset type definition. See the CentraSite online documentation section *Object Type Management*for information on defining attributes for asset types.

# **Adding a Portlet**

You can add one or more portlets predefined in the CentraSite or a new custom portlet to your Welcome page.

The following sections describe how to add customized portlets to your Welcome page using the user interface.

■ Adding an [Existing](#page-210-0) Portlet

#### ■ [Adding](#page-210-1) a New Portlet

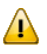

**Important:** Alternatively, you can add customized portlets to your Welcome page as GWT extension points. For procedures, see *Add [Portlet](#page-248-0)* .

#### <span id="page-210-0"></span>**Adding an Existing Portlet**

Use the following procedure to add one or more portlets that are available for your Welcome page.

#### **To add an existing portlet to your Welcome page**

- 1 In CentraSite Business UI, access your Welcome page. If you need procedures for this step, see *Viewing Your [Portlets](#page-209-0)*.
- 2 Choose the **Configure** link in the upper left corner of your Welcome page.
- 3 The **Configure your Welcome Page** dialog opens. This displays the list of portlets that are available to you.
- 4 Select the portlet(s) that you want to add to your Welcome page.
- <span id="page-210-1"></span>5 When you have finished making your selection, click **OK**.

The settings take effect immediately and you will see the personalized Welcome page with the selected portlet(s).

#### **Adding a New Portlet**

Adding a new portlet to your Welcome page is a two-step process:

- <span id="page-210-2"></span>1. *[Creating](#page-210-2) a new portlet* – either of the Text, IFrame or Graphical type
- 2. *Adding the new portlet to your [Welcome](#page-217-1) page*

#### **Creating a New Portlet**

The following procedures describe how to create each type of portlet:

- *Text [Portlet](#page-211-0)*
- *[IFrame](#page-212-0) Portlet*
- *[Graphical](#page-214-0)* Portlet

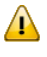

**Important:** If you want to create a new portlet of type "custom" and add to the Welcome page, refer to the section *[Extension](#page-235-0) Points*.

#### <span id="page-211-0"></span>**Creating a Text Portlet**

Use the following procedure to create a portlet of type "Text".

#### **To create a Text portlet**

- 1 In CentraSite Business UI, access your Welcome page. If you need procedures for this step, see *Viewing Your [Portlets](#page-209-0)*.
- 2 Choose the **Configure** link in the upper left corner of your Welcome page.
- 3 In the **Configure Your Welcome Page** dialog, click on the **Add a new portlet** link.
- 4 Complete the fields in the **Add Portlet** dialog as follows:

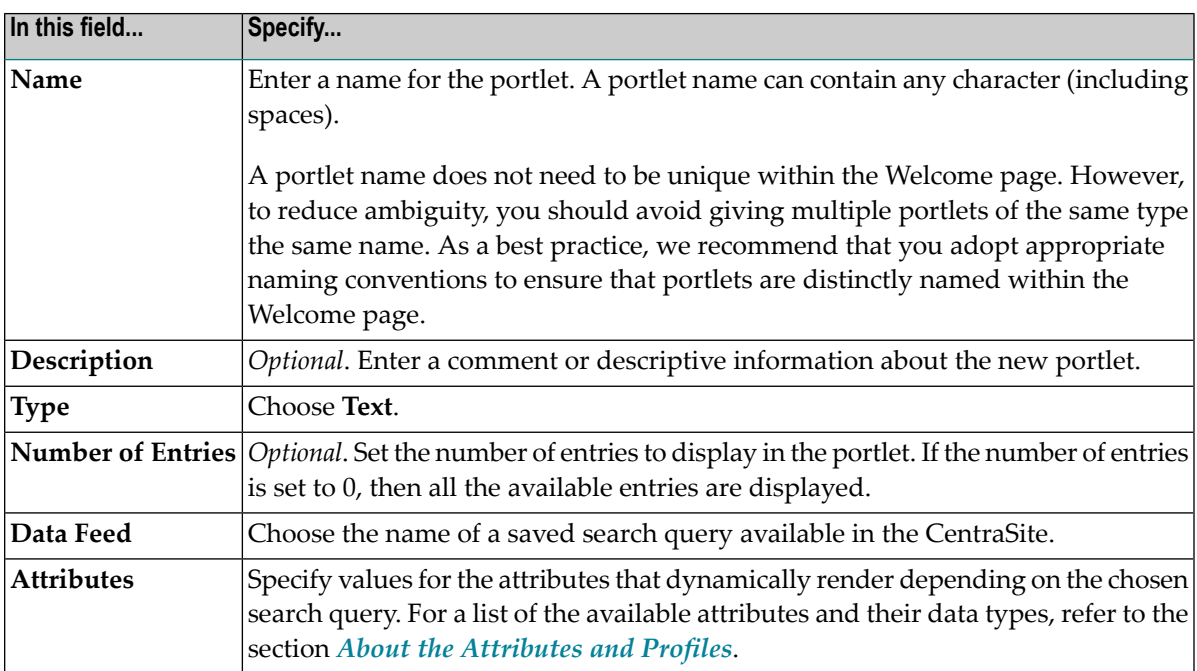

5 Expand the **Advanced Settings** and complete the following fields as necessary.

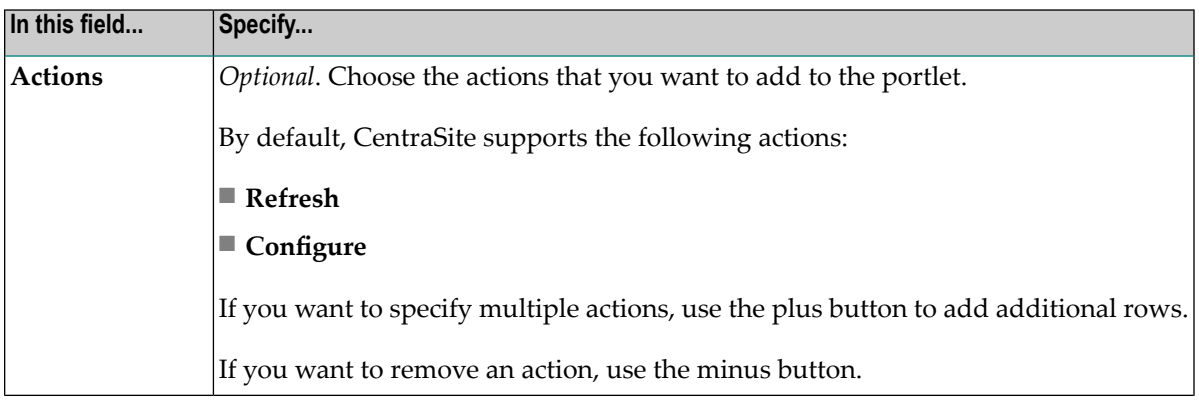

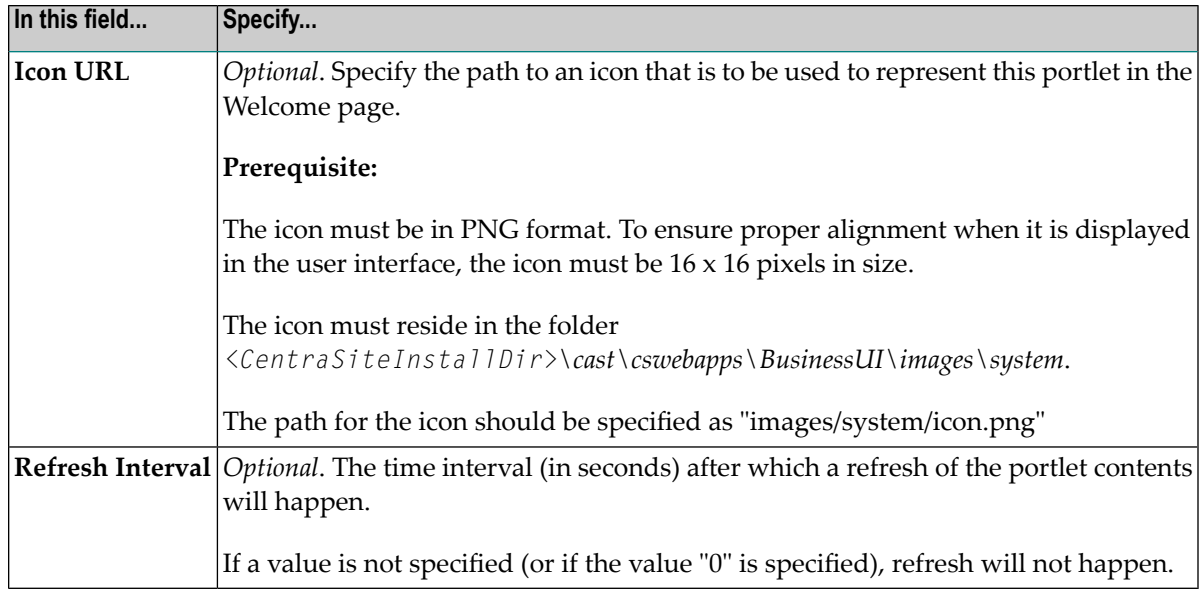

6 Click **OK** to create the new text portlet.

The new portlet is created and you will be redirected to the **Configure Your Welcome Page** dialog. By default, the new portlet will remain unselected and disabled.

If you choose to cancel the settings, you will still be redirected to the **Configure Your Welcome Page** dialog.

<span id="page-212-0"></span>You can choose to add this new portlet in user interface as described in *[Adding](#page-217-1) the New Portlet to Your [Welcome](#page-217-1) Page*.

#### **Creating an IFrame Portlet**

Use the following procedure to create a portlet of type "IFrame".

#### **To create an IFrame portlet**

- 1 In CentraSite Business UI, access your Welcome page. If you need procedures for this step, see *Viewing Your Portlets*.
- 2 Choose the **Configure** link in the upper left corner of your Welcome page.
- 3 In the **Configure Your Welcome Page** dialog, click on the **Add a new portlet** link.
- 4 Complete the fields in the **Add Portlet** dialog as follows:

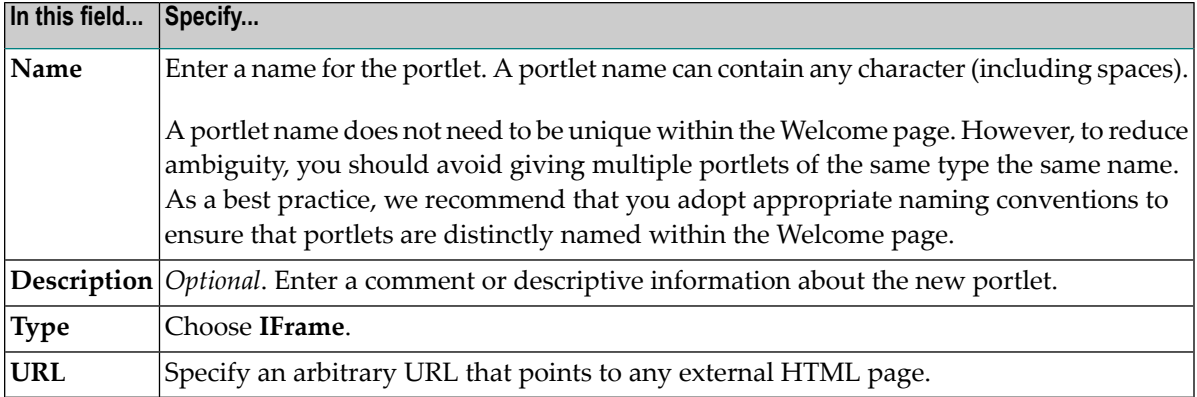

#### 5 Expand the **Advanced Settings** and complete the following fields as necessary.

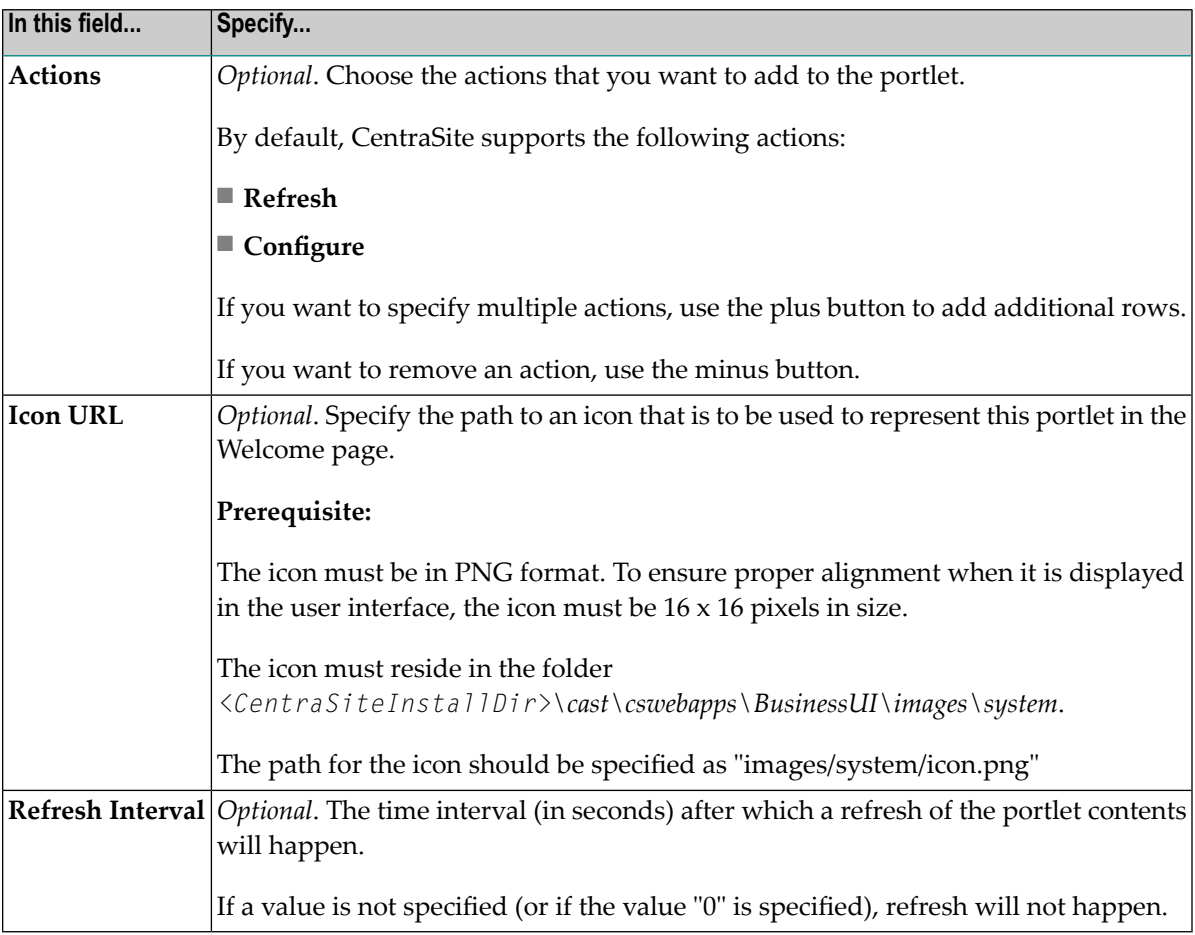

#### 6 Click **OK** to create the new IFrame portlet.

The new portlet is created and you will be redirected to the **Configure Your Welcome Page** dialog. By default, the new portlet will remain unselected and disabled.

If you choose to cancel the settings, you will still be redirected to the **Configure Your Welcome Page** dialog.

You can choose to add this new portlet in user interface as described in *[Adding](#page-217-1) the New Portlet to Your [Welcome](#page-217-1) Page*.

#### <span id="page-214-0"></span>**Creating a Graphical Portlet**

Use the following procedure to create a portlet of type "Graphical".

#### **To create a Graphical portlet**

- 1 In CentraSite Business UI, access your Welcome page. If you need procedures for this step, see *Viewing Your [Portlets](#page-209-0)*.
- 2 Choose the **Configure** link in the upper left corner of your Welcome page.
- 3 In the **Configure Your Welcome Page** dialog, click on the **Add a new portlet** link.
- 4 Complete the fields in the **Add Portlet** dialog as follows:

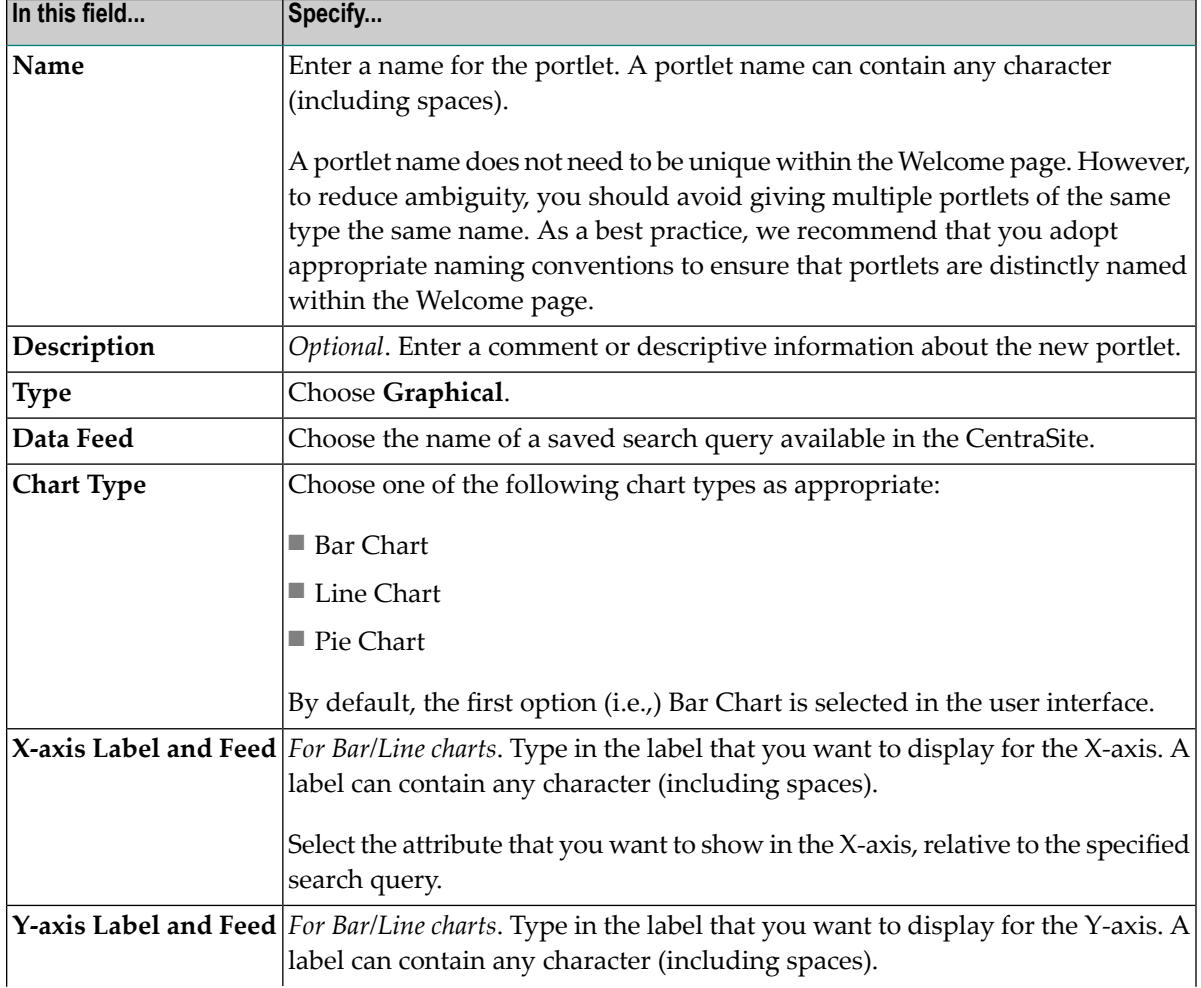

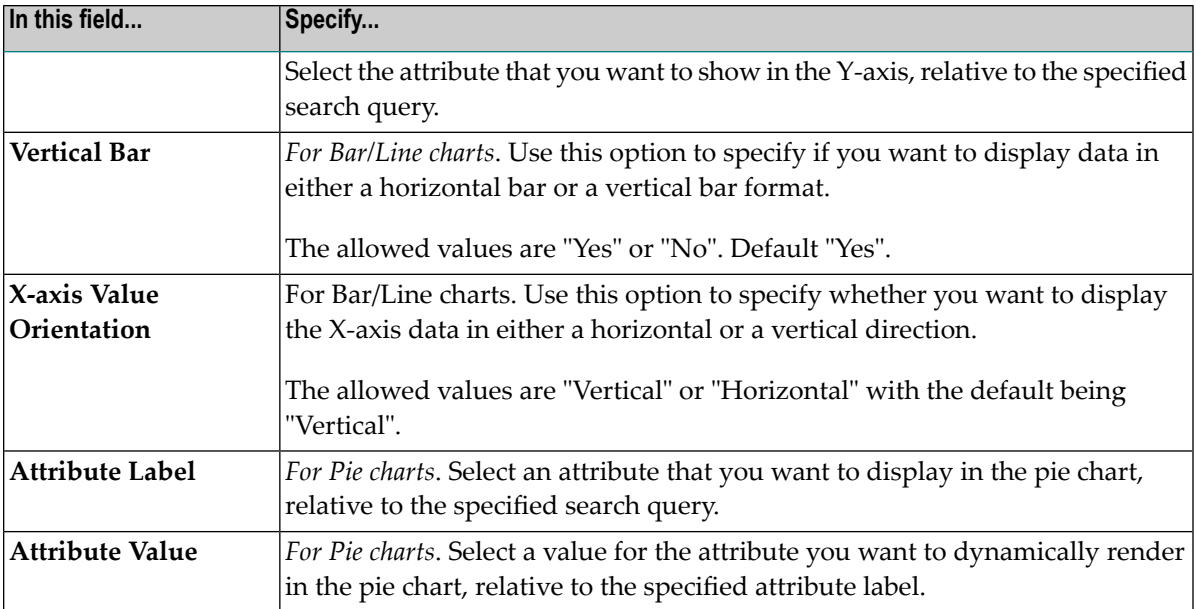

5 Expand the **Advanced Settings** and complete the following fields as necessary.

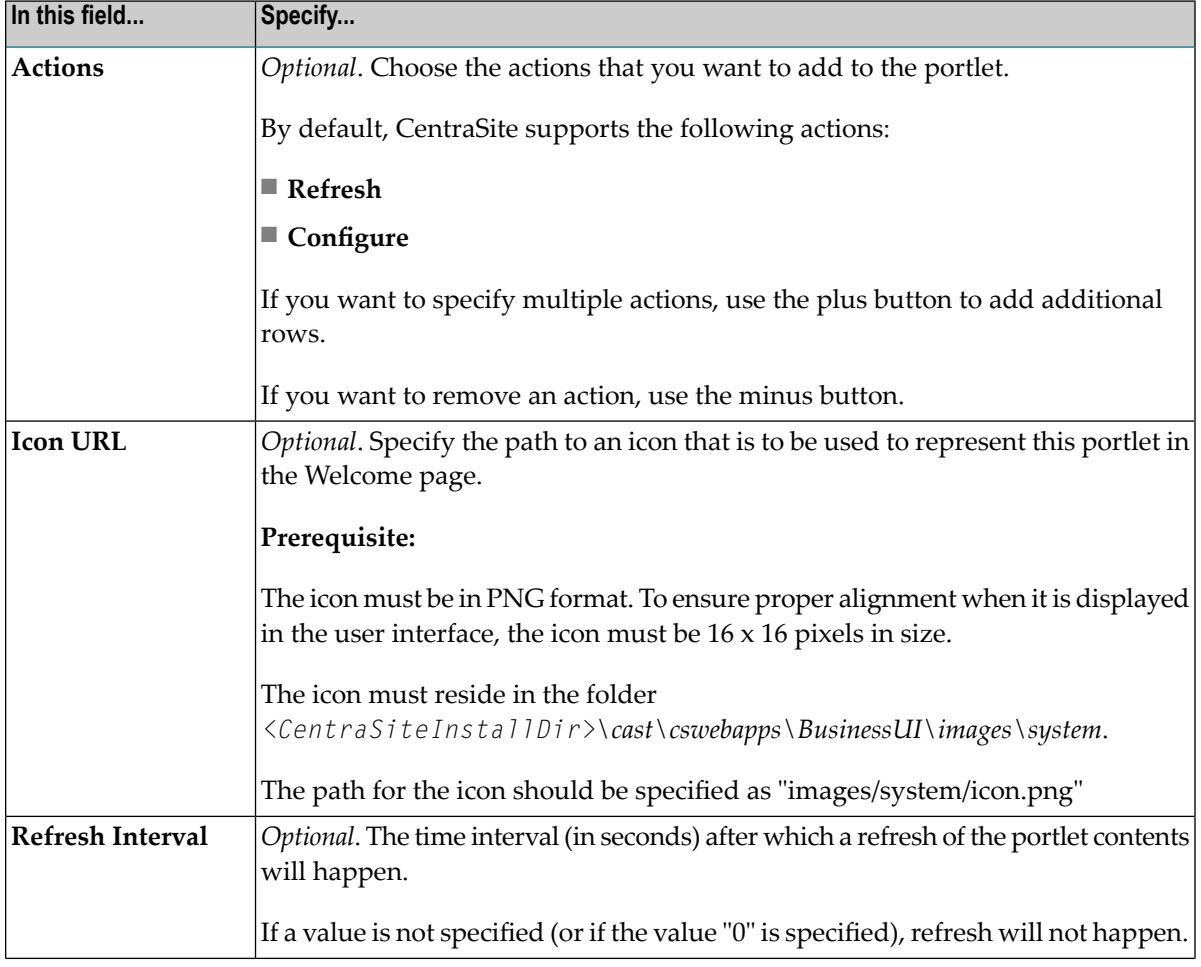
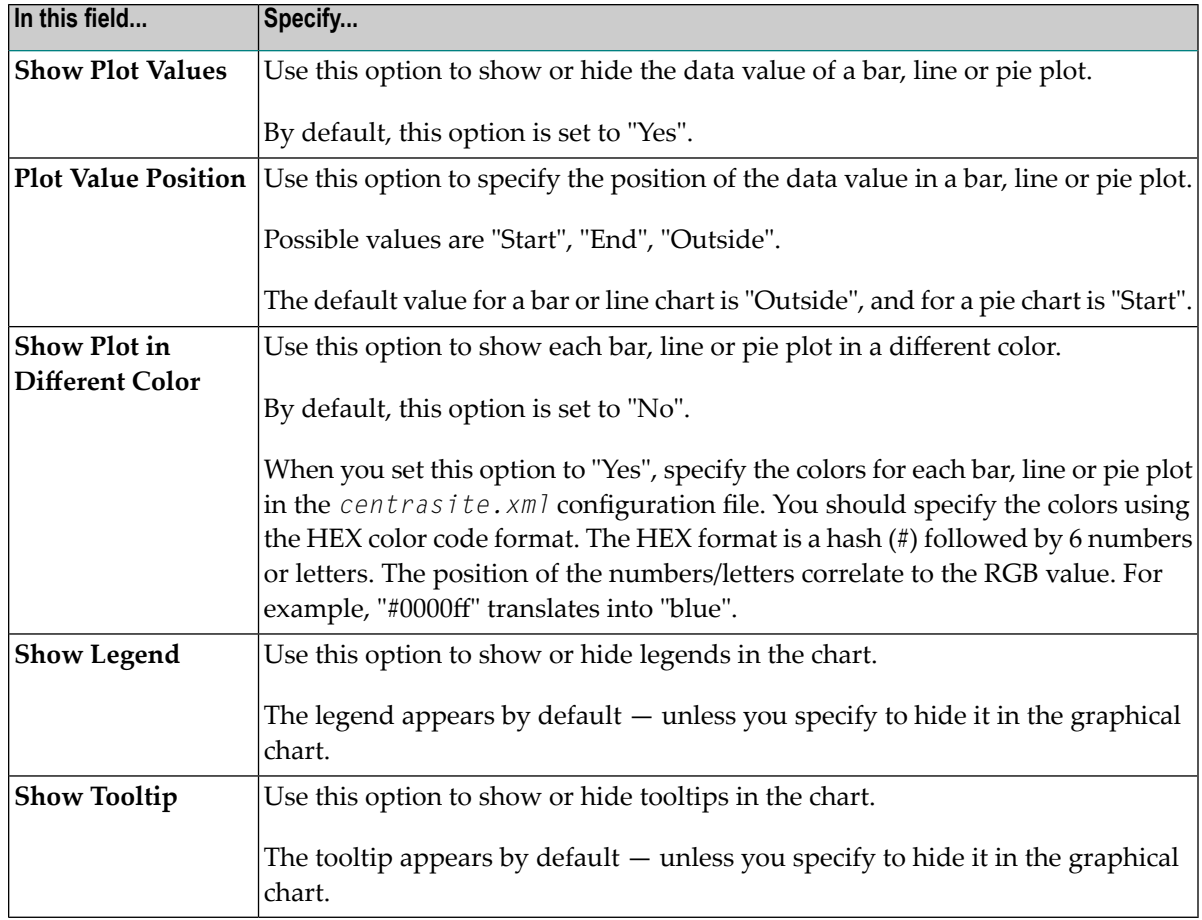

6 Click **OK** to create the new graphical portlet.

The new portlet is created and you will be redirected to the **Configure Your Welcome Page** dialog. By default, the new portlet will remain unselected and disabled.

If you choose to cancel the settings, you will still be redirected to the **Configure Your Welcome Page** dialog.

You can choose to add this new portlet in user interface as described in *[Adding](#page-217-0) the New Portlet to Your [Welcome](#page-217-0) Page*.

#### <span id="page-217-0"></span>**Adding the New Portlet to Your Welcome Page**

Use the following procedure to add the new portlet to your Welcome page.

#### **To add the new portlet to you Welcome page**

- 1 After you have created the new portlet in CentraSite Business UI, the portlet is visible in the **Configure your Welcome Page** dialog.
- 2 Select the new portlet and click **OK**.

The settings take effect immediately and you will see the personalized Welcome page with the new portlet.

## **Configuring a Portlet**

You can configure each portlet in your Welcome page to suit your preferences; modify the portlet configuration parameters, refresh the contents of the portlet and so on.

By default, CentraSite Business UI supports the following configurable options for each type (Text, IFrame and Graphical) of portlet in your Welcome page:

- **Configure**
- **Refresh**

However, you can define your own options for each portlet in the configuration level.

Use the following procedures to perform the predefined configurable options for a portlet in your personalized Welcome page:

#### **Personalization Settings for Portlet Functions**

Use the following procedure to redefine the functional settings of a portlet in your Welcome page.

#### **To redefine the functional settings of a portlet**

- 1 In CentraSite Business UI, access your Welcome page. If you need procedures for this step, see *Viewing Your [Portlets](#page-209-0)*.
- 2 Locate the portlet that you want to configure.
- 3
- Click on the **Settings** ( $\Box$ ) icon and select the **Configure** action from its drop-down menu.
- 4 To edit a portlet's generic settings (**Name**, **Description**, **Attributes** etc.), place the cursor in the appropriate field and modify the text as required.
- 5 To modify the extended settings associated with the portlet, do the following:
	- 1. Expand the **Advanced Settings** node.
	- 2. Make the changes as necessary.
- 6 After you have made the required changes, click the **OK** button.
	- **Note:** If at any time you wish to abandon all your changes and return to your previous screen, just click the **Cancel** button.

#### **Refresh Intervals for Portlets**

The content in your portlet may need to be refreshed periodically if you are examining real-time data. You can reset the refresh intervals for individual portlets on your Welcome page.

Use the following procedure to reset the refresh interval for individual portlets in your Welcome page.

#### **To reset the refresh interval for a portlet in your Welcome page**

- 1 In CentraSite Business UI, access your Welcome page. If you need procedures for this step, see *Viewing Your [Portlets](#page-209-0)*.
- 2 Locate the portlet that you want to modify.
- 3

Click on the **Settings** ( $\Box$ ) icon and select the **Configure** action from its drop-down menu.

- 4 Expand the **Advanced Settings** node and specify the **Refresh Interval** field as required.
- 5 After you have made the required changes, click the **OK** button.
	- **Note:** If at any time you wish to abandon all your changes and return to your previous screen, just click the **Cancel** button.

### **Expanding or Collapsing a Portlet**

Use the following procedure to expand or collapse a portlet in your Welcome page.

#### **To expand or collapse a portlet in your Welcome page**

1 In CentraSite Business UI, access your Welcome page. If you need procedures for this step, see *Viewing Your [Portlets](#page-209-0)*.

3

- 2 Locate the portlet that you want to expand or collapse.
	- Toggle on the **Collapse** ( $\Box$ ) icon or **Expand** ( $\Box$ ) icon as required.

## **Removing a Portlet**

Use the following procedure to remove a portlet from your Welcome page.

#### **To remove a portlet from your Welcome page**

- 1 In CentraSite Business UI, access your Welcome page. If you need procedures for this step, see *Viewing Your [Portlets](#page-209-0)*.
- 2 Choose the **Configure** link in the upper left corner of your Welcome page. The **Configure your Welcome Page** dialog opens.
- 3 Unselect the checkbox of the portlet that you wish to remove. You can select multiple portlets for removal.
- 4 When you have finished removing the portlet, close the dialog.

The settings take effect immediately and you will the see the customized Welcome page.

You can alternatively choose to close  $\begin{pmatrix} \mathbf{x} \\ \mathbf{y} \end{pmatrix}$  the portlet.

**Note:** The above operations will temporarily remove the portlet from your Welcome page. If at a later stage you want to add the portlet, proceed as described in the section *Adding an Existing Portlet to Your [Welcome](#page-210-0) Page*.

5

Choose the **Delete** ( $\frac{1}{2}$ ) icon in **My Portlets** of the User Preferences page to permanently remove the portlet from CentraSite registry.

## **Rearranging Portlets**

You can move a portlet to a different location in a column by grabbing it by the bar at the top of it and dragging it to the desired location.

# 11

## CentraSite Business User Interface Pluggable Architecture

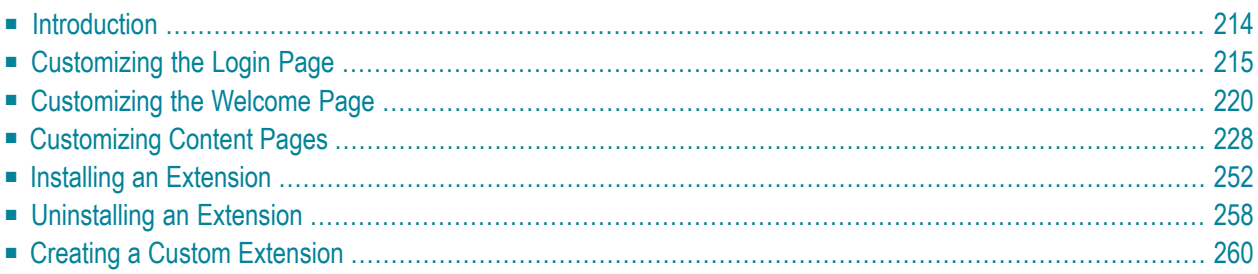

This document describes the CentraSite Business UI's pluggable architecture. Using this architecture, you can extend CentraSite Business UI's functionality by adding your own features with appropriate widgets and JavaScripts.

<span id="page-221-0"></span>The content is organized under the following sections:

## **Introduction**

CentraSite Business UI offers a pluggable architecture that allows you to extend the standard graphical interface by adding your own widgets.

The CentraSite Business UI extension framework is a plug-in to a core infrastructure, in other words, the core infrastructure provides extension points where CentraSite Business UI extension framework is plugged in. The core infrastructure comprises of the CentraSite Business UI built on top of the Google Web Toolkit (GWT), which provides the widget classes for the Business User Interface.

The pluggable architecture is illustrated in the following diagram:

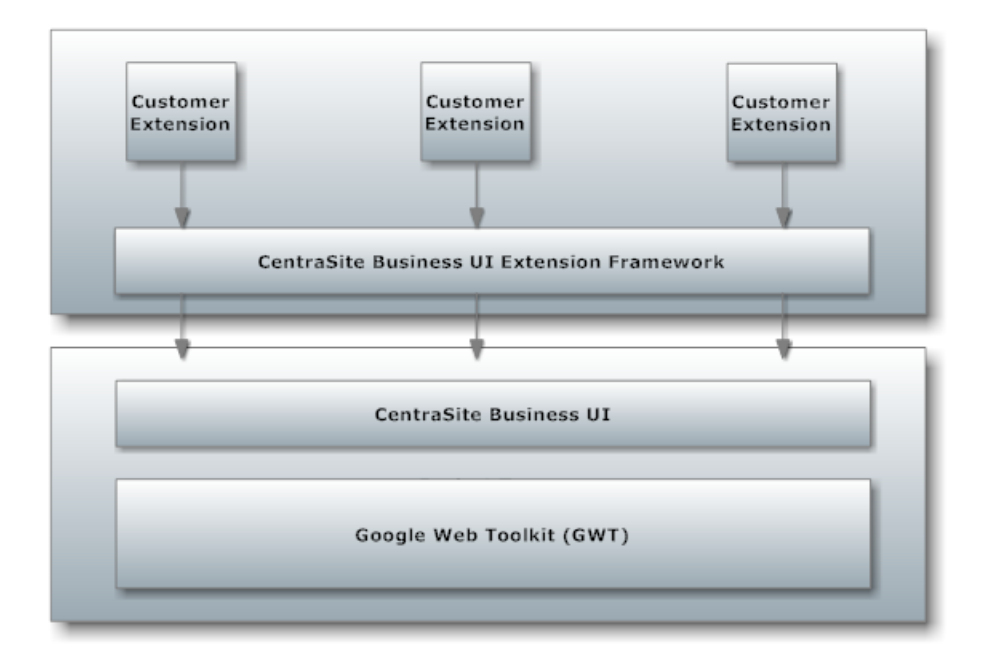

Extensions are implemented as widgets. The points in the code at which extensions can be added are called extension points. CentraSite Business UI offers extension points that allow you to implement or extend the following features:

- Provide an alternative login screen.
- Provide an alternative screen for requesting an account.
- Extend the search dialog by additional search conditions.
- Replace the standard asset details view.
- Extend the set of available actions in an asset's details page.

<span id="page-222-0"></span>The available extension points are described in the section *[Extension](#page-235-1) Points* below.

## **Customizing the Login Page**

The Login page that you see when you access CentraSite Business userinterface can be customized to suit your own requirements. You can change aspects such as logos used, colors, text, time formats and layouts. You can also define links that will take you straight to the login screen or guest screen, and links to the user registration and the "Take a Tour" mechanism of the CentraSite Business UI.

<span id="page-222-1"></span>The information contained in the following sections describes how to customize your login page.

- [Introduction](#page-222-1)
- Installing the [Customized](#page-224-0) Login Page

#### **Introduction**

The standard Login page contains a header section, infopanel, login pane and a footer section.

The login page has the following schematic layout:

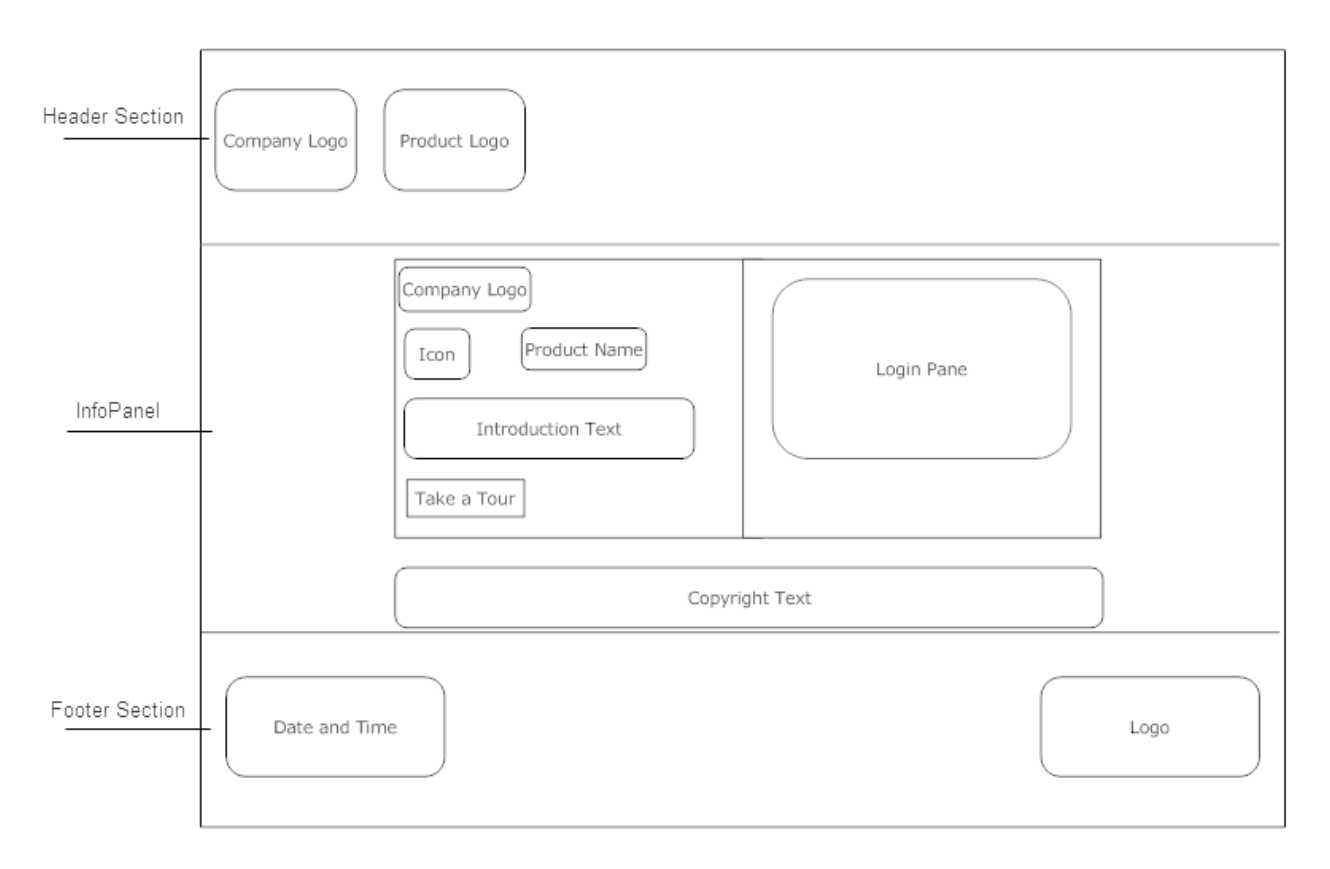

The header section at the top contains a company logo and a product logo. You can change the logo and colors used to display the logo. You can hide the logos as part of the page customization. You can change the background color for the whole header section.

The infopanel contains a company logo, product name, and an overview of the CentraSite Business UI. Additionally, the infopanel includes a **Take a Tour** link that takes you to a download site, either from Software AG or a popular external site, or a delivered document such as a PDF document.

The login pane contains the text fields for username and password to access your CentraSite Business UI account. It includes links to the userregistration and guest access screens. A **Remember Me** checkbox allows you to save the login credentials of your account.

The footer section displays the current date and time. Additionally, it contains the CentraSite copyright information and subtitle text. You can hide the copyright information and the subtitle text as part of the page customization. You can change the background color of the whole footer section.

#### <span id="page-224-0"></span>**Installing the Customized Login Page**

The Login page is implemented as an extension point in the context of CentraSite's Business UI architecture. To install your customized login page, you need to modify the CentraSite Business UI configuration in the Software AG Runtime environment.

The required steps are described in the following sections:

- Stop [Software](#page-224-1) AG Runtime
- Customizing the Login [Configuration](#page-224-2)
- Start [Software](#page-227-1) AG Runtime

#### <span id="page-224-1"></span>**Stop Software AG Runtime**

<span id="page-224-2"></span>Before you make any changes, stop the Software AG Runtime process.

#### **Customizing the Login Configuration**

The standard *centrasite.xml* configuration file delivered with the CentraSite kit contains all of the names of the CentraSite Business UI extension points, including the extension point for the login configuration. You must create a copy of the extension point for the login configurations in the *centrasite.xml* file in order to define a customized login page.

#### **The CentraSite Business UI Configuration Files**

The configuration files for the CentraSite Business UI reside in the following directory.

When you start Software AG Runtime, property settings in the following files determine the features of the CentraSite Business UI.

*<CentraSiteInstallDir>\cast\cswebapps\BusinessUI\*

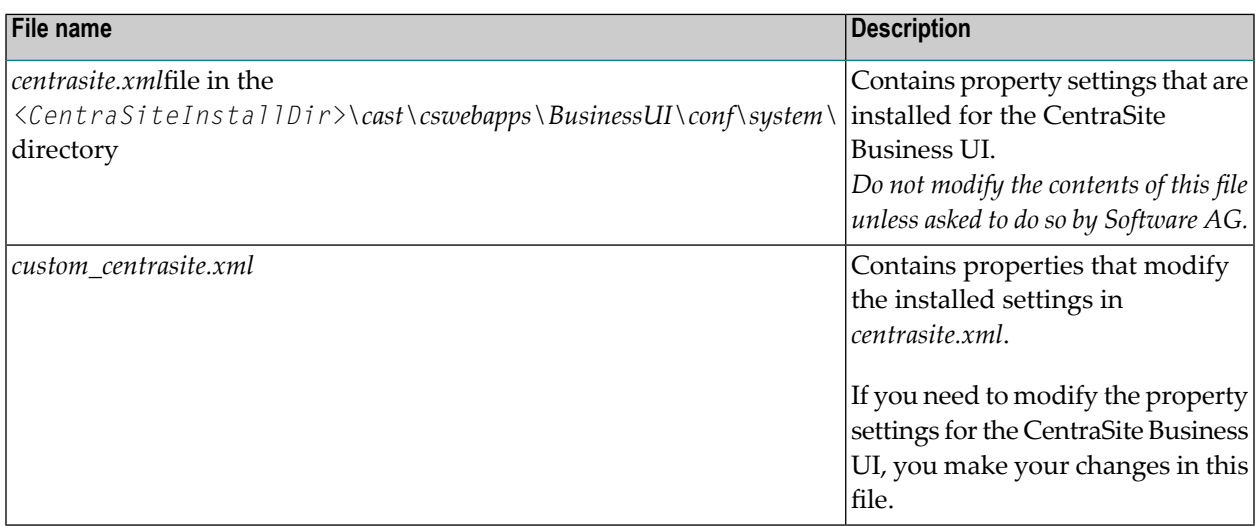

#### **Login Configuration**

The element <GUIConfiguration> in the standard *centrasite.xml* file refers to the login configuration.

```
<!-- HEADER PANEL CONFIGURATION -->
   <Header>
      <CompanyLogo ↩
tooltip="CS_MSG_INMBX_IMG_APP_MAIN_LOGO_ALT_TEXT">images/system/softwareag.png</CompanyLogo>
      <HeaderLogo ↩
tooltip="CS_MSG_INMBX_LBL_PAGE_TITLE">images/system/CS_Nameplate.png</HeaderLogo>
   </Header>
<!-- FOOTER PANEL CONFIGURATION -->
   <Footer>
      <Time visibility="true" />
      <CopyRight visibility="true">CS_MSG_INMBX_LBL_COPYRIGHT</CopyRight>
      <PoweredBy tooltip="CS_MSG_INMBX_LBL_FOOTER_TEXT" ↩
visibility="true">images/system/webfooter_powered_by.png</PoweredBy>
   </Footer>
<!-- INFORMATION PANEL CONFIGURATION -->
   <InfoPanel visibility="true">
      <LoginCompanyLogo ↩
tooltip="CS_MSG_INMBX_IMG_APP_MAIN_LOGO_ALT_TEXT">images/system/SAG_Blue_Flag_forLogin_129x51.png</LoginCompanyLogo>
      <ProductLogo ↩
tooltip="CS_MSG_INMBX_LBL_PRODUCT_INTRO_HEADER">images/system/cs_product_logo_70x70.png</ProductLogo>
     <ProductName \leftrightarrowtooltip="CS_MSG_INMBX_LBL_PRODUCT_INTRO_TEXT">CS_MSG_INMBX_IMG_APP_HEADER_ALT_TEXT</ProductName>
      <ProductNameLogo ↩
tooltip="CS_MSG_INMBX_LBL_PRODUCT_INTRO_HEADER">images/system/cs_nameplate_forlogin_206x36.png</ProductNameLogo>
      <IntroductionText>CS_MSG_INMBXI0001</IntroductionText>
      <TakeATour visibility="true" ↩
url="http://www.softwareag.com">CS_MSG_INMBX_BTN_TOUR</TakeATour>
   </InfoPanel>
<!-- LOGIN PANEL CONFIGURATION --> 
   <LoginPage loginAsGuest="false">
      <RememberMe visibility="true" />
      <Guest visibility="true" />
      <RequestAnAccount visibility="true">
      <ReasonForRequest visibility="true" />
      </RequestAnAccount>
   </LoginPage>
```
To use your customized login page instead of the standard login page, set the following properties as required:

#### **Header Panel Configuration**

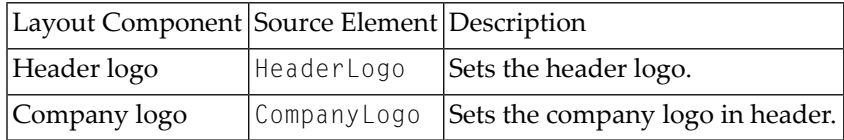

#### **Information Panel Configuration**

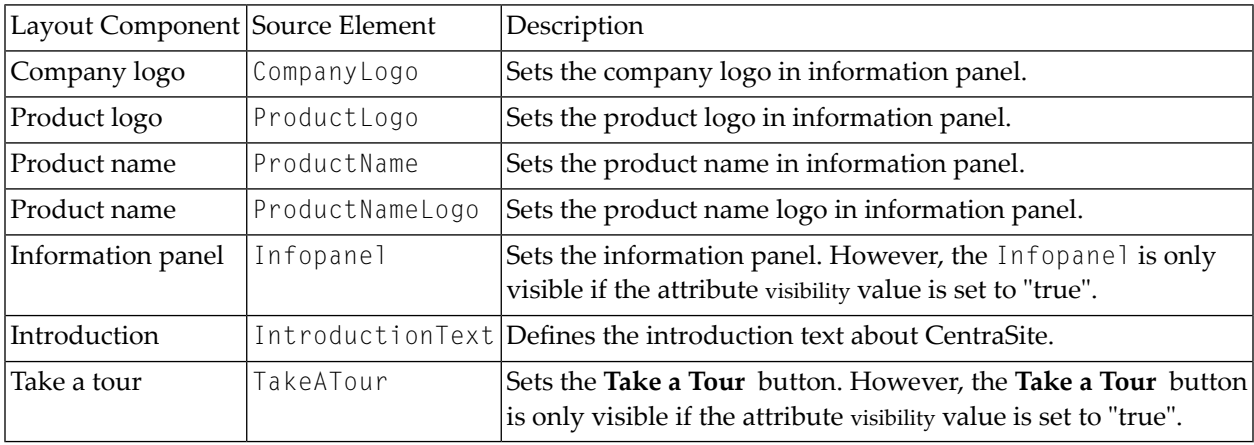

#### **Login Panel Configuration**

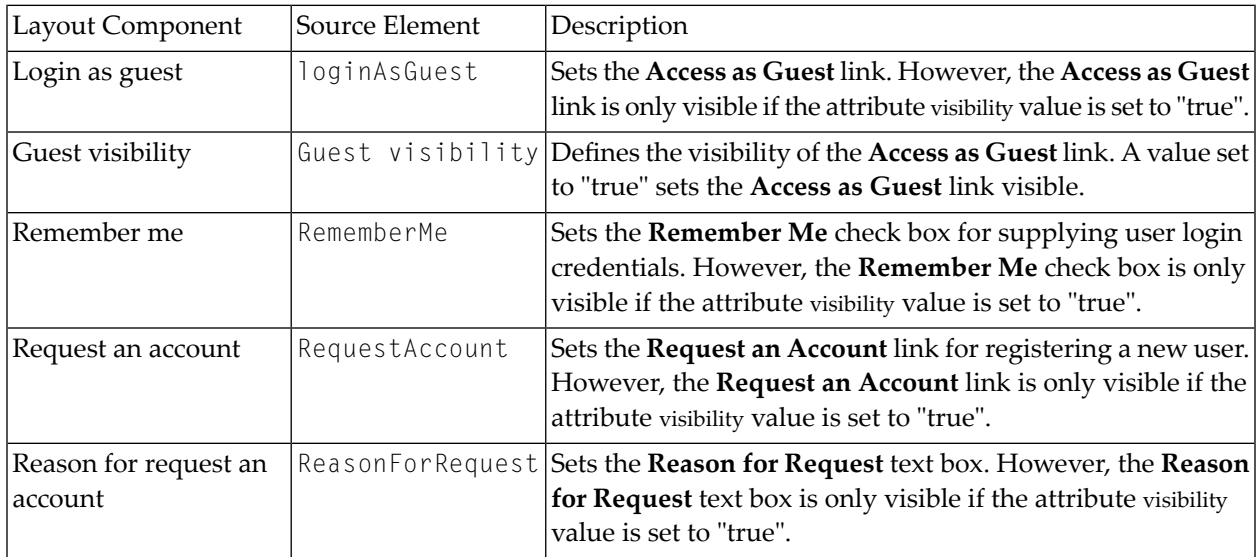

#### **Footer Panel Configuration**

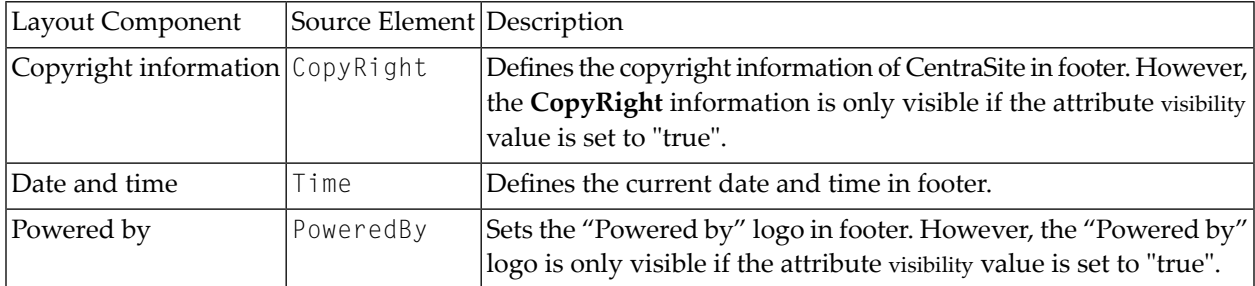

#### <span id="page-227-1"></span>**Start Software AG Runtime**

<span id="page-227-0"></span>After you have made the changes, restart Software AG Runtime. The changes you have made should now be visible when you view the login page.

## **Customizing the Welcome Page**

The Welcome page that you see when you access CentraSite Business userinterface can be customized to suit your own requirements. You can change aspects such as the search widget, search scopes, activity menus, the main navigation links and Welcome page.

The information contained in the following sections describes how to customize your Welcome page.

- [Introduction](#page-227-2)
- <span id="page-227-2"></span>■ Installing the [Customized](#page-229-0) Welcome Page
- Welcome Page [Configuration](#page-230-0)

#### **Introduction**

The standard Welcome page gives you quick links to the pages of CentraSite Business UI that you will probably use frequently during your day-to-day work with CentraSite. It also provides links to external web sites that provide useful information related to CentraSite.

A search box allows you perform a keyword search for registry assets whose name or description contains the given keyword.

The Welcome page has the following schematic layout:

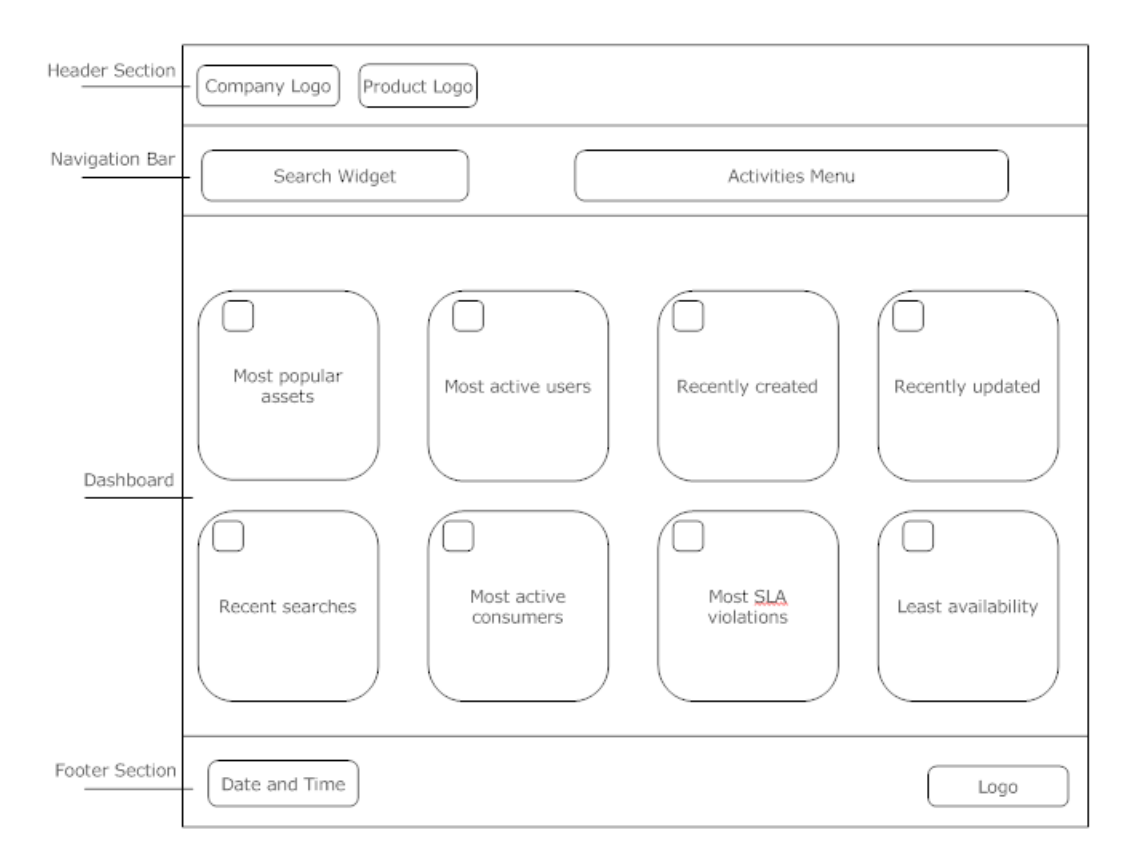

The header section at the top contains a company logo and a product logo. You can change the logo and colors used to display the logo. You can hide the logos as part of the page customization. You can change the background color for the whole header section .

A set of header links in this section provide easy access to items (such as the assets, search capabilities etc.) that you use routinely, notifications and alerts, the CentraSite product documentation and related information.

The navigation bar contains a search widget which allows you to perform a keyword search for an asset. You can choose to have a user-defined search widget or the default search widget as part of the page customization. You can change the background color of the search widget. Additionally, a browse link is displayed by default, which allows you to perform an advanced search for an asset. You can customize the browse link to contain a custom URL that either opens an Advanced Search page or an external page of your choice. You can rename or hide the browse link as part of the page customization.

Adjacent to the search widget is the activities menu. This menu includes options that enable you to access the various CentraSite functions (such as the Create Assets, Import Assets etc). You can rearrange the order of these menu options. Also, you can customize the activities menu to include or exclude one or more CentraSite functions as part of the customization process.

Below the header section, we have the Welcome page. The Welcome page can contain one or more so-called portlets. Each portlet contains a header and content. The header includes a title, with an icon adjacent to the text, some selectable markers (example, set user configuration of an individual

portlet, expanding and collapsing a portlet etc.) and a close button. Under the header, you can have a list of entries, either representing the result set of a search query, any external HTML page or a graphical image.

CentraSite Business UI supports the following portlets:

■ **Text portlet** – This portlet represents the result set of a saved search query as executable actions. Typically, an action contains the URL of a search result (for example, the name of an asset) that renders the appropriate details page (in this case, the asset details page) within the CentraSite Business UI.

The names of the search results are displayed as a table consisting of single or multiple columns. Each table cell contains one executable action. Each cell can also have an icon beside it.

- **IFrame portlet** Represents an arbitrary URL that points to the corresponding external HTML page inside the HTML IFrame component.
- **Graphical portlet** Represents the saved search queries in graphical representation.

The portlets are rendered in the welcome page according to how you configure them. The portlets can be displayed side by side in rows. For details on the portlet configuration, refer to the section *Installing the [Customized](#page-229-0) Welcome Page* below.

The footer section displays the current date and time. Additionally, it contains the CentraSite copyright information and subtitle text. You can hide the copyright information and the subtitle text as part of the page customization. You can change the background color of the whole footer section.

<span id="page-229-0"></span>In general, you can use CSS stylesheet statements to customize the appearance of text and colors in the Welcome page.

#### **Installing the Customized Welcome Page**

To install your customized Welcome page, you need to modify the CentraSite Business UI configuration in the Software AG Runtime environment.

The required steps are described in the following sections:

- Stop [Software](#page-230-1) AG Runtime
- Updating the [centrasite.xml](#page-230-2) configuration file

#### ■ Start [Software](#page-230-3) AG Runtime

#### <span id="page-230-1"></span>**Stop Software AG Runtime**

Before you make any changes, stop the Software AG Runtime process.

#### <span id="page-230-2"></span>**Updating the centrasite.xml configuration file**

The *centrasite.xml*file in the *<CentraSiteInstallDir>\cast\cswebapps\BusinessUI\conf\system\* directory contains the properties that are installed for the CentraSite Business UI.

If you need to customize the Welcome page for the CentraSite Business UI, copy the element <GUIConfiguration> from the installed file*centrasite.xml*, and make your changes in the *centrasite.xml*file located in the *<CentraSiteInstallDir>\cast\cswebapps\BusinessUI\conf\custom\*directory.

#### <span id="page-230-3"></span>**Start Software AG Runtime**

After you have made the changes, restart Software AG Runtime.

<span id="page-230-0"></span>. The changes you have made should now be visible when you view the Welcome page.

#### **Welcome Page Configuration**

- [Header](#page-230-4) Links
- Search [Scopes](#page-231-0)
- [Activity](#page-232-0) Menu
- <span id="page-230-4"></span>■ [Browse](#page-232-1) Link
- [Portlets](#page-233-0)

#### **Header Links**

Header links are product-specific information links you can define to display pages or trigger functions when a user clicks on an information label. Header links only appear in the headers when defined in the <HeaderLinks> element of the configuration file.

By default, the CentraSite Business UI contains the following header links:

- **Welcome**
- **Inbox**
- **Help**
- **About**
- **Logout**

```
<HeaderLinks>
   <HeaderLink id="dashboard" displayName="CS_MSG_INMBU_LINK_DASHBOARD" ↩
token="welcome:welcome" />
  <HeaderLink id="inbox" displayName="CS_MSG_INMBU_LINK_INBOX" token="inbox:inbox" />
  <HeaderLink id="help" displayName="CS_MSG_INMBU_LINK_HELP" token="help:help" />
  <HeaderLink id="about" displayName="CS_MSG_INMBU_LINK_ABOUT" token="about:about" />
  <HeaderMenuSeparator ↩
tooltip="CS_MSG_INMBX_LBL_HEADER_MENU_SEPERATOR">images/system/Separator_White_1X1.png</HeaderMenuSeparator>
</HeaderLinks>
```
Additionally, you can create a custom header link to suit your requirement. You define a custom header link under the section Header Panel Configuration in the *centrasite.xml* file.

<span id="page-231-0"></span>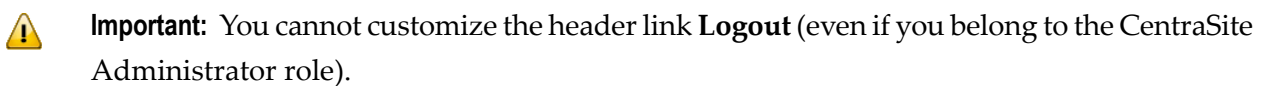

#### **Search Scopes**

The search scopes enable you to narrow the search for assets based on the following objects:

- Everything
- Assets
- Organizations
- Users

```
<SearchScopes>
```

```
 <SearchScope id="Assets" isExpandable="false" ↩
class="com.softwareag.centrasite.api.csom.search.impl.AssetScope" \leftrightarrowexclude="uddi:7613515f-77eb-11dd-bc9f-f62b6cf80b00">INMCL_STR_Assets</SearchScope>
    <SearchScope id="Everything" isExpandable="true" ↩
class="com.softwareag.centrasite.api.csom.search.impl.EverythingScope" \leftrightarrowexclude="uddi:7613515f-77eb-11dd-bc9f-f62b6cf80b00">INMCL_STR_Everything</SearchScope>
    <SearchScope id="Users" isExpandable="false" ↩
class="com.softwareag.centrasite.api.csom.search.impl.CSOTypeScope" types="User" ↩
include="uddi:2ebc76b4-128b-11dd-8c31-ae80cb45c029" \leftrightarrowexclude="uddi:7613515f-77eb-11dd-bc9f-f62b6cf80b00">INMCL_STR_Users</SearchScope>
    <SearchScope id="Organizations" isExpandable="false" ↩
class="com.softwareag.centrasite.api.csom.search.impl.CSOTypeScope" \leftrightarrowtypes="Organization" ↩
exclude="uddi:7613515f-77eb-11dd-bc9f-f62b6cf80b00">INMCL_STR_Organizations</SearchScope>
</SearchScopes>
```
Additionally, you can create a custom scope with the search query that you require. You define a custom search scope under the section Search Scopes Configuration in the *centrasite.xml* file.

#### <span id="page-232-0"></span>**Activity Menu**

The CentraSite Business UI's Activity Menu helps you access the following functions by default:

- Create Assets
- Global Reports
- Manage Organizations

```
<Activities>
    \triangleActivity id="Create Assets" \leftrightarrowclass="com.softwareag.centrasite.api.activity.impl.CreateAssetActivityImpl">INMCL_ACTIVITY_CREATE_ASSET</Activity>
    \triangleActivity id="Global Reports" \leftrightarrowclass="com.softwareag.centrasite.api.activity.impl.GlobalReportActivityImpl">INMCL_ACTIVITY_GLOBAL_REPORTS</Activity>
    \triangleActivity id="Manage Organizations" \leftrightarrowclass="com.softwareag.centrasite.api.activity.impl.ManageOrganizationsImpl">INMCL_ACTIVITY_MANAGE_ORGANIZATIONS</Activity>
</Activities>
```
<span id="page-232-1"></span>Additionally, you can create a custom activity that have the specific function and format that you require. You define a custom activity as an extension under the section Activities Configuration in the *centrasite.xml* file. For procedures, see *Extend Activity Menu by [Additional](#page-236-0) Functions*.

#### **Browse Link**

The **Browse** link enables you to locate assets in the CentraSite registry using the advanced search options.

```
<BrowseLink visibility="true" displayName="CS_MSG_INMBU_LINK_BROWSE" ↩
token="browse:browse" />
```
You can customize the **Browse** link in the *centrasite.xml* file to show any of the following behaviors:

- Enable or disable the Browse link
- Provide custom URL
- Rename the Browse link

#### <span id="page-233-0"></span>**Portlets**

*Portlets* are the information display components of the CentraSite Business UI. A portlet can process requests from the user and generate dynamic content such as report lists, notifications or performance metrics. In addition to a set of standard portlets, CentraSite provides a framework that enables you to define and deploy custom portlets that meet your requirements.

Portlets that are created with the framework provided in the CentraSite Business UI have a standard appearance. A portlet includes a title bar with icons that link to portlet actions, and a list of content items as shown in the following example:

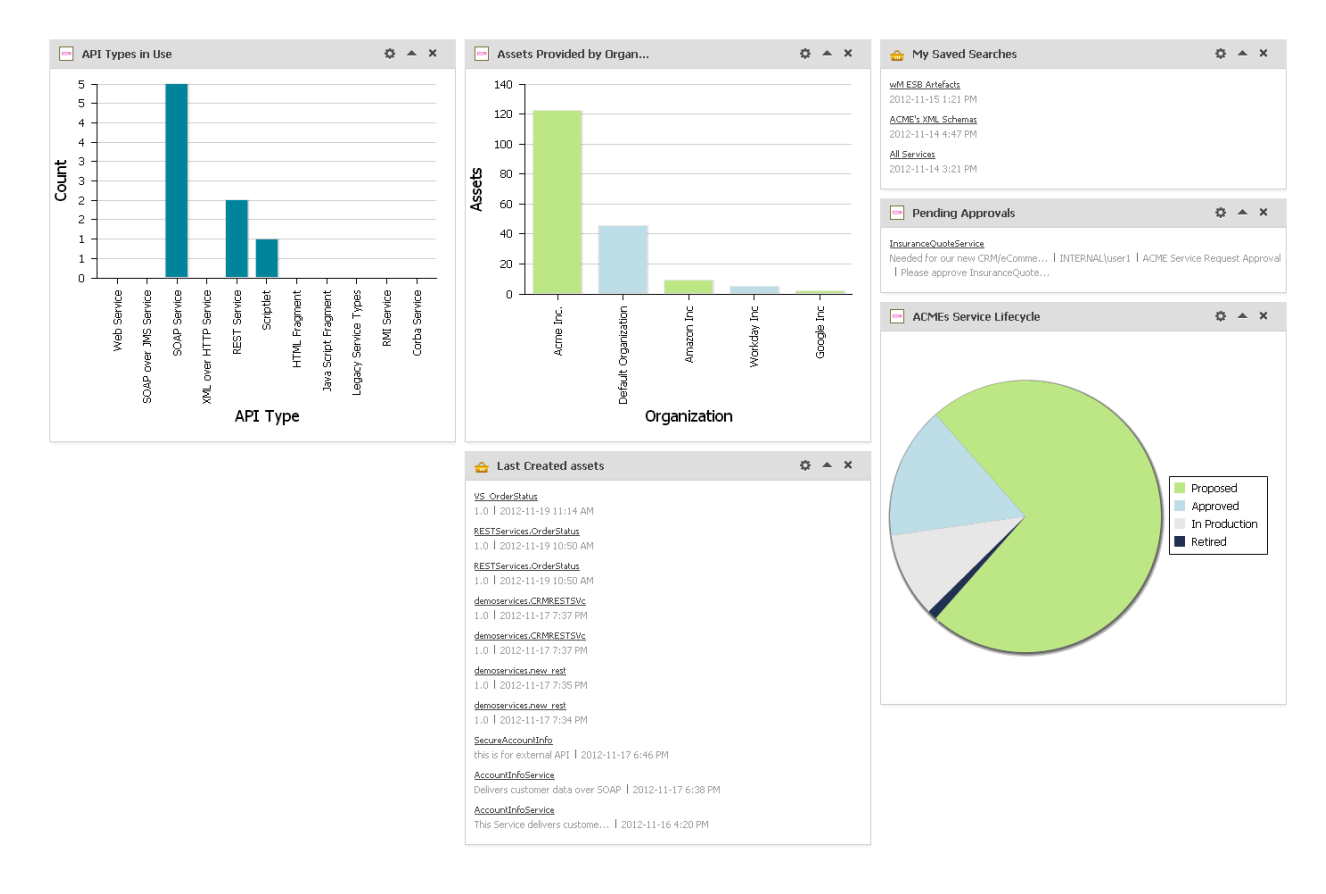

The CentraSite Business UI includes a default set of portlets. For a list of the design/change-time portlets and run-time portlets that CentraSite preships, see the section *Built-in Portlets [Reference](#page-268-0)*.

```
<Portlets>
 <Portlet id="MyFavoritesPortlet"
           description="INMBU_STR_PORTLET_FAVORITES_DESC"
           type="text"
           dataFeed="MyFavorites"
           icon="images/system/favorites_16X16.png"
           row="0"column="0"
           isVisible="true"
           refreshInterval="0"
```

```
actions="configure,refresh">
  INMBU_STR_PORTLET_NAME_MY_FAVORITES
</Portlet>
<Portlet id="TopXServicesBasedOnInvocationsPortlet"
         description="INMBU_STR_PORTLET_TOPX_SERVICES_BASED_ON_INVOCATIONS"
         type="text"
         dataFeed="TopXServicesBasedOnInvocations"
         icon="images/system/highest_invocation_16X16.png"
         row="0"column="1"
         isVisible="true"
         refreshInterval="0"
         actions="configure,refresh">
 INMBU_STR_PORTLET_NAME_TOPX_SERVICES
</Portlet>
<Portlet id="RecentLifecycleChangesPortlet"
         description="INMBU_STR_PORTLET_RECENT_LIFECYCLE_CHANGES_DESC"
         type="text"
         dataFeed="RecentLifecycleChanges"
         icon="images/system/recent_lifecycle_changed_16X16.png"
         row="0"
         column="2"
         isVisible="true"
         refreshInterval="0"
         actions="configure,refresh">
INMBU_STR_PORTLET_NAME_RECENT_LCM_CHANGES
</Portlet>
<Portlet id="LastCreatedAssetsPortlet"
         description="INMBU_STR_PORTLET_RECENTLY_CREATED_ASSETS_DESC"
         type="text"
         dataFeed="LastCreatedAssets"
         icon="images/system/recently_created_16X16.png"
         row="1"column="0"
         isVisible="true"
         refreshInterval="0"
         actions="configure,refresh">
 INMBU_STR_PORTLET_NAME_LAST_CREATED_ASSETS
</Portlet>
<Portlet id="MySavedSearchesPortlet"
         description="INMBU_STR_PORTLET_SAVED_SEARCH_DESC"
         type="text"
         dataFeed="MySavedSearches"
         icon="images/system/saved_searches_16X16.png"
         row="1"
         column="1"
         isVisible="true"
         refreshInterval="0"
         actions="configure,refresh">
 INMBU_STR_PORTLET_NAME_MY_SAVED_SEARCHES
</Portlet>
<Portlet id="MyPendingApprovalRequestsPortlet"
```

```
description="INMBU_STR_PORTLET_PENDING_APPROVAL_DESC"
           type="text"
           dataFeed="MyPendingApprovalRequests"
           icon="images/system/pending_approval_16X16.png"
           row="1"column="2"
           isVisible="true"
           refreshInterval="0"
           actions="configure, refresh">
   INMBU_STR_PORTLET_NAME_MY_PENDING_APPROVALS
 </Portlet>
</Portlets>
```
<span id="page-235-0"></span>Additionally, you can create a custom portlet to suit your requirement. You define a custom portlet as an extension under the section Portlets Configuration in the *centrasite.xml* file. For procedures, see *Add [Portlet](#page-248-0)*.

## **Customizing Content Pages**

This section describes the available extension points for the CentraSite Business UI, as well as the Java classes and methods that you need to implement in order to plug in to the extension points.

- <span id="page-235-1"></span>■ [Extension](#page-235-1) Points
- [Step-by-Step](#page-259-1) Guide

#### **Extension Points**

An extension point is characterized by the following properties:

- An ID by which it can be referenced.
- A GWT widget that wraps the extension functionality.

The available extension points are described in the following sections.

- Log in to [CentraSite](#page-236-1) Business UI
- [Request](#page-236-2) an Account
- Extend Activity Menu by [Additional](#page-236-0) Functions
- Replace [Standard](#page-240-0) Search Widget
- [Advanced](#page-240-1) Search Criteria
- [Browse](#page-241-0) Link
- [Browse](#page-241-1) Search Criteria
- Extend [Search](#page-242-0) View
- Replace [Standard](#page-242-1) Asset Detail Page
- Add [Action](#page-242-2) Menu
- Add [Portlet](#page-248-0)
- [Computed](#page-256-0) Runtime Actions
- GWT Sample Code [Location](#page-258-0)

#### <span id="page-236-1"></span>**Log in to CentraSite Business UI**

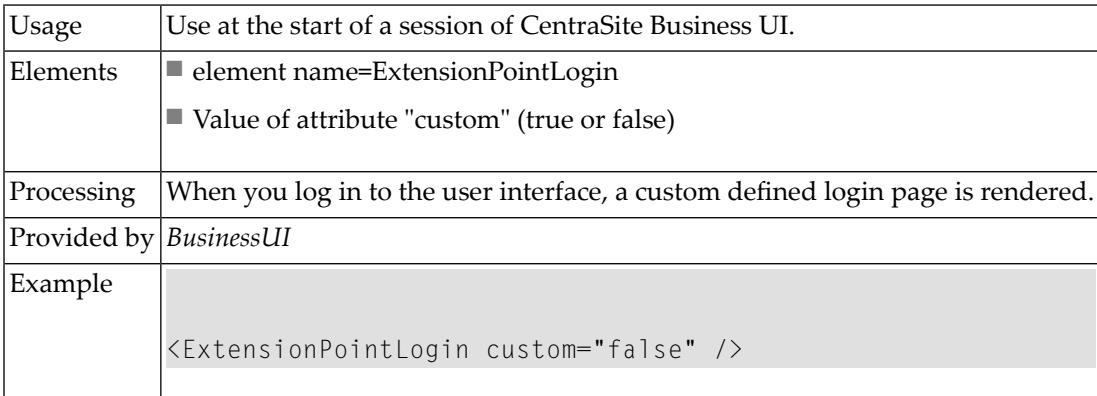

#### <span id="page-236-2"></span>**Request an Account**

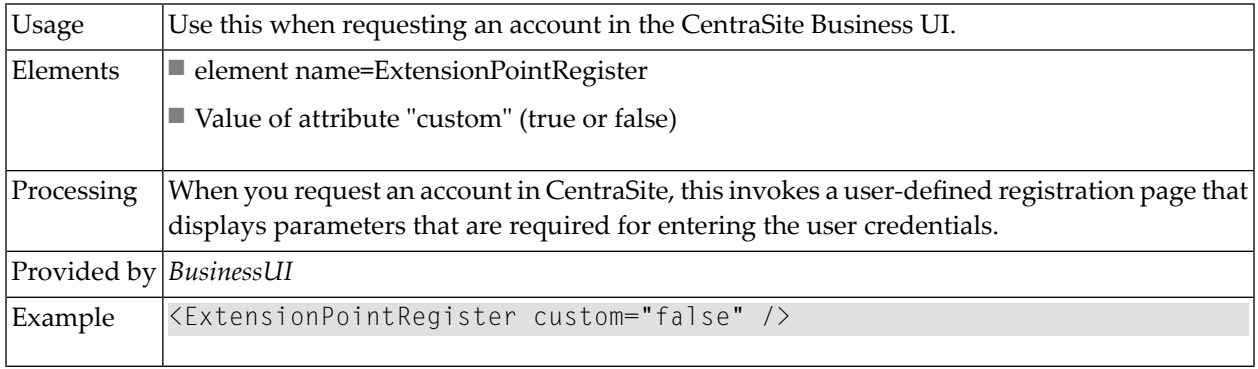

#### <span id="page-236-0"></span>**Extend Activity Menu by Additional Functions**

The Activity Menu contains a set of functions that you can perform on the CentraSite Business UI. CentraSite's flexible and extensible registry structure enables you to model any kind of activity menu that you might want to include in your Business UI.

The CentraSite Business UI's Activity Menu helps you access the following functions by default:

- Create Assets
- Global Reports
- Manage Organizations

You can add a custom activity to have the specific function and format that you require.

Additionally, you can change the order of displaying activities within the activity menu.

To define a tailored activity, you perform the following high-level steps:

- 1. Implement the new activity as a GWT extension point. For procedures, see *[Implement](#page-237-0) Activity as an [Extension](#page-237-0)*.
- 2. Configure the new activity in *centrasite.xml* file. For procedures, see *Enable [Activity](#page-237-1) through [Configuration](#page-237-1)*.

#### <span id="page-237-0"></span>**Implement Activity as an Extension**

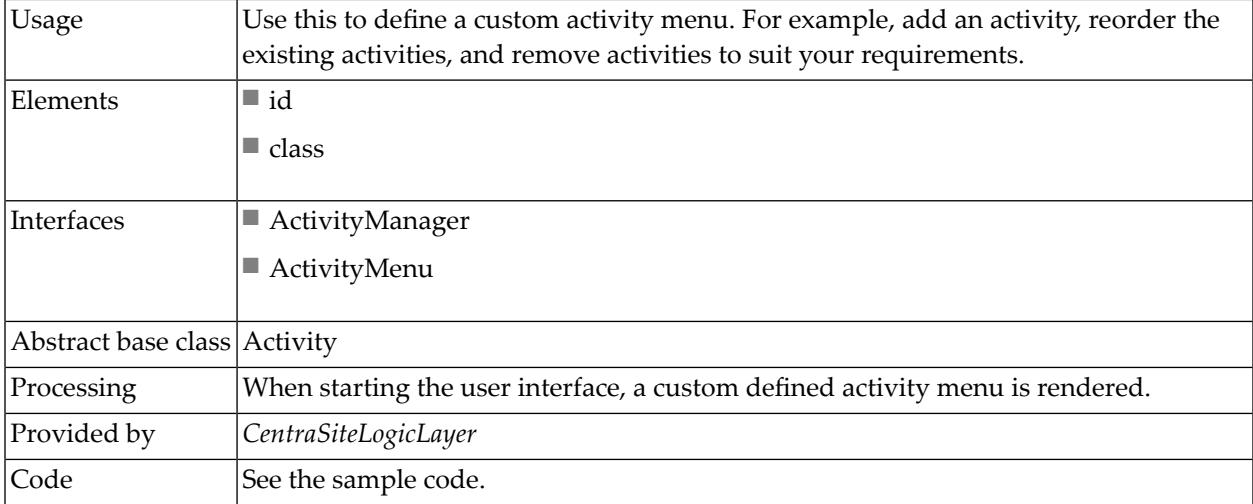

You can find the following sample code for defining an activity as extension point in the *Centra-SiteBUIExtension.gwt.xml* file that is provided in the *demo* folder under the CentraSite installation folder.

```
<!-- Use ExtensionWidgetFactory by default -->
   \langlereplace-with \leftrightarrowclass="com.softwareag.centrasite.bui.extension.client.factory.ExtensionWidgetFactory">
     \langlewhen-type-is \leftrightarrowclass="com.softwareag.centrasite.bui.extension.core.client.IExtensionWidgetFactory"/>
   \langle/replace-with\rangle
```
#### **Enable Activity through Configuration**

After you define a custom activity as an extension with the above steps, you need to enable the activity configuration so as to display the activity in the CentraSite Business UI. To enable the custom activity configuration, follow these steps:

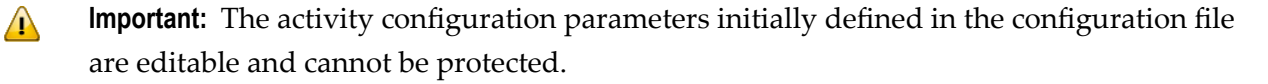

1. Open the *centrasite.xml* file.

The system configuration (*centrasite.xml*) file resides in the *cast\cswebapps\BusinessUI\system\conf* folder under the CentraSite installation directory.

The custom configuration (*centrasite.xml*) file resides in the *cast\cswebapps\BusinessUI\custom\conf* folder under the CentraSite installation directory.

2. Locate the Activities Configuration section under CLL Configurations.

The configuration snippet looks like this:

```
<CLLConfigurations>
 <Activities>
     <Activity id="Create Assets" ↩
class="com.softwareag.centrasite.api.activity.impl.CreateAssetActivityImpl">INMCL_ACTIVITY_CREATE_ASSET</Activity>
    \triangleActivity id="Global Reports" \leftrightarrowclass="com.softwareag.centrasite.api.activity.impl.GlobalReportActivityImpl">INMCL_ACTIVITY_GLOBAL_REPORTS</Activity>
     <Activity id="Manage Organizations" ↩
class="com.softwareag.centrasite.api.activity.impl.ManageOrganizationsImpl">INMCL_ACTIVITY_MANAGE_ORGANIZATIONS</Activity>
 </Activities>
</CLLConfigurations>
```
3. Append the required custom activity (for example, "Create Report Templates") configuration statement as below:

```
<CLLConfigurations>
 <Activities
   \triangleActivity id="Create Report Templates" \leftrightarrowclass="com.softwareag.centrasite.api.activity.impl.CreateReportTemplatesImpl">INMCL_ACTIVITY_CREATE_REPORT ↩
_TEMPLATES</Activity>
</Activities>
</CLLConfigurations>
```
#### wherein,

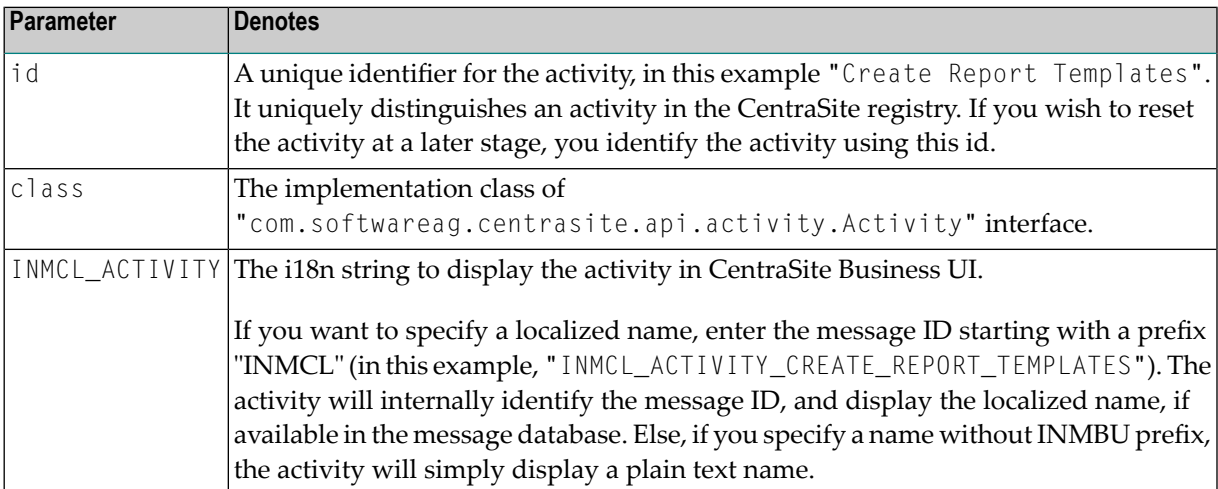

4. Now the Activities Configuration section looks similar to this.

```
<CLLConfigurations>
 <Activities>
    \triangleActivity id="Create Assets" \leftrightarrowclass="com.softwareag.centrasite.api.activity.impl.CreateAssetActivityImpl">INMCL_ACTIVITY_CREATE_ASSET</Activity>
   \triangleActivity id="Global Reports" \leftrightarrowclass="com.softwareag.centrasite.api.activity.impl.GlobalReportActivityImpl">INMCL_ACTIVITY_GLOBAL_REPORTS</Activity>
   \triangleActivity id="Manage Organizations" \leftrightarrowclass="com.softwareag.centrasite.api.activity.impl.ManageOrganizationsImpl">INMCL_ACTIVITY_MANAGE_ORGANIZATIONS</Activity>
     <Activity id="Create Report Templates" ↩
class="com.softwareag.centrasite.api.activity.impl.CreateReportTemplatesImpl">INMCL_ACTIVITY_CREATE_REPORT_TEMPLATES</Activity>
</Activities>
</CLLConfigurations>
```
5. Locate the Activities Configuration section under BUI Configurations.

```
<UIProperties>
   <Activities noOfActivitiesInMainNav="5">
    <Activity refId="Create Assets" numOfProfilesPerRow="3" token="activity:Create ↩
Assets"/>
    <Activity refId="Global Reports" token="activity:Global Reports"/>
    <Activity refId="Manage Organizations" token="activity:Manage Organizations"/>
   </Activities>
</UIProperties>
```
The configuration snippet looks like this:

6. Append the defined custom activity (for example, "Create Report Templates") configuration statement as below:

```
\forallActivity refId="Create Report Templates" token="customactivity:Create Report \leftrightarrowTemplates"/>
```
wherein,

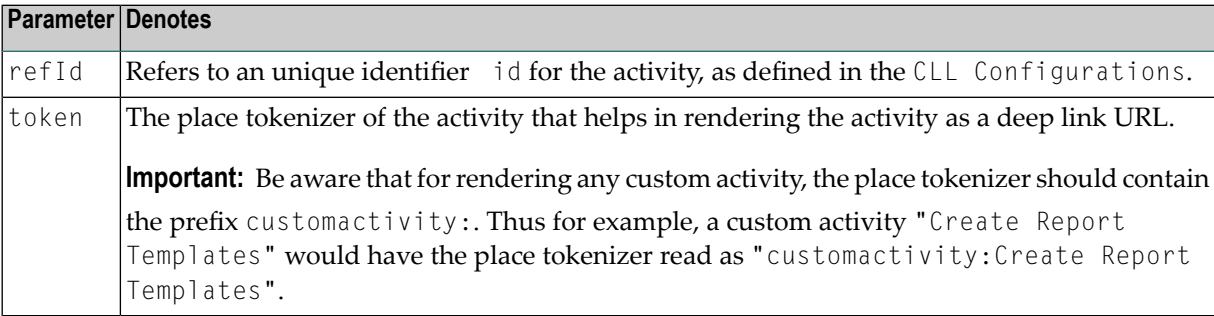

7. Now the Activities Configuration section looks similar to this.

```
<UIProperties>
   <Activities noOfActivitiesInMainNav="5">
    <Activity refId="Create Assets" numOfProfilesPerRow="3" token="activity:Create ↩
Assets"/>
     <Activity refId="Global Reports" token="activity:Global Reports"/>
    <Activity refId="Manage Organizations" token="activity:Manage Organizations"/>
    <Activity refId="Create Report Templates" token="customactivity:Create Report ↩
Templates"/>
</UIProperties>
```
- 8. Save and close the configuration file.
- <span id="page-240-0"></span>9. Restart Software AG Runtime.

#### **Replace Standard Search Widget**

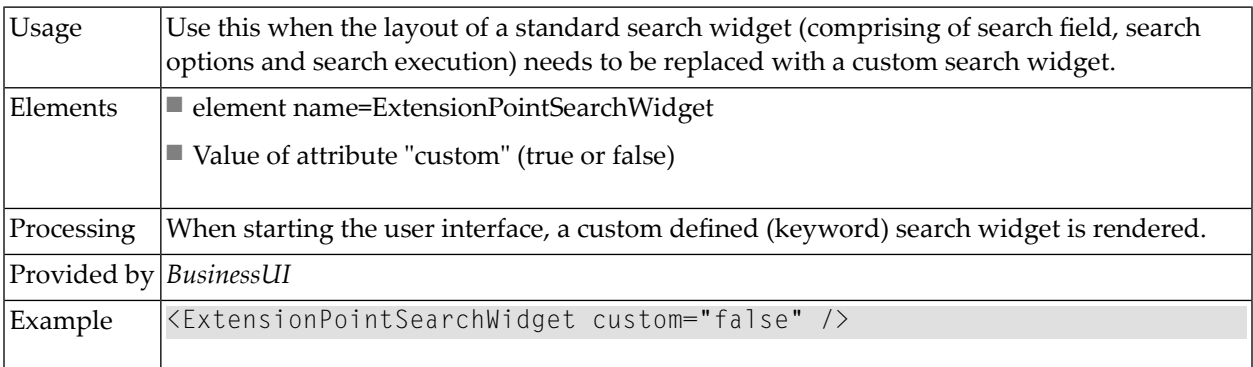

#### <span id="page-240-1"></span>**Advanced Search Criteria**

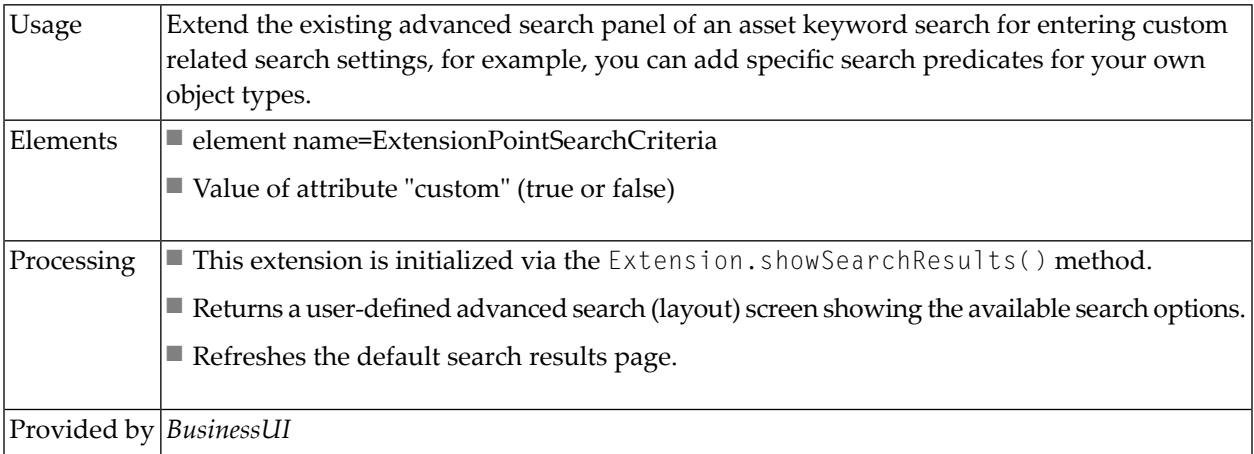

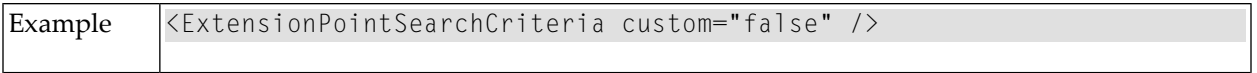

#### <span id="page-241-0"></span>**Browse Link**

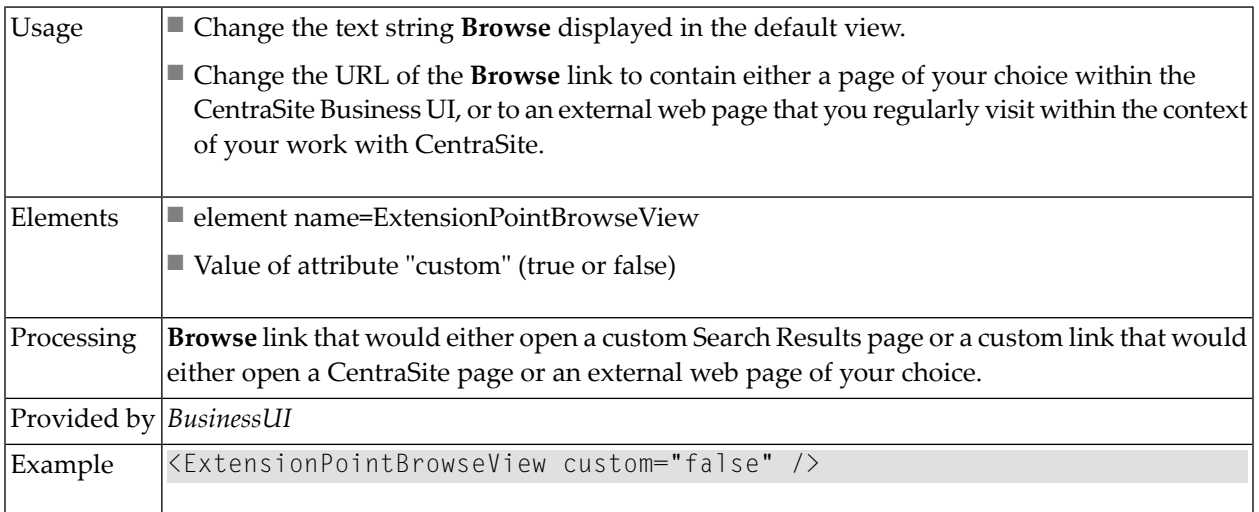

#### <span id="page-241-1"></span>**Browse Search Criteria**

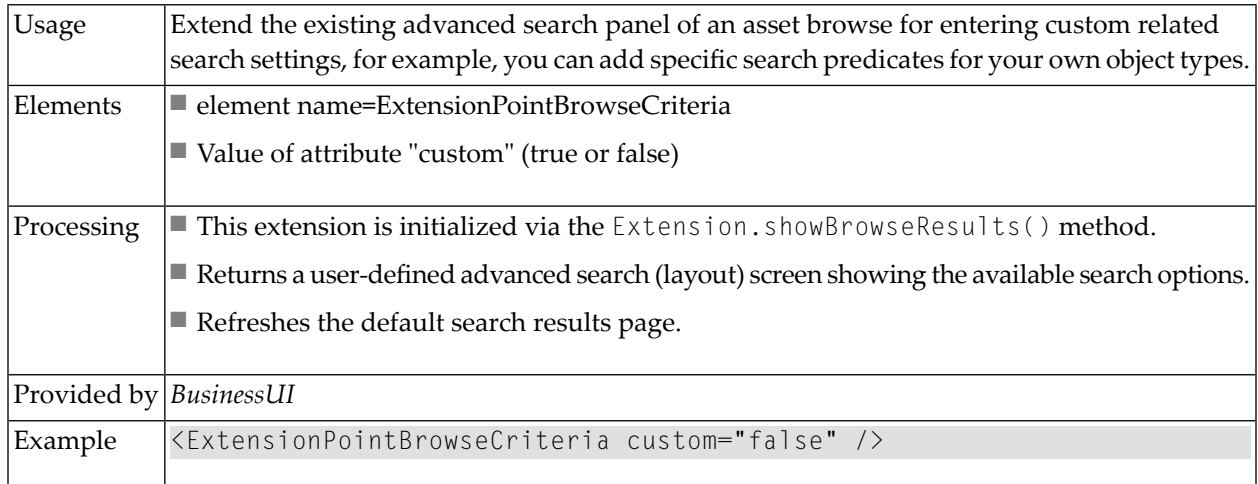

#### <span id="page-242-0"></span>**Extend Search View**

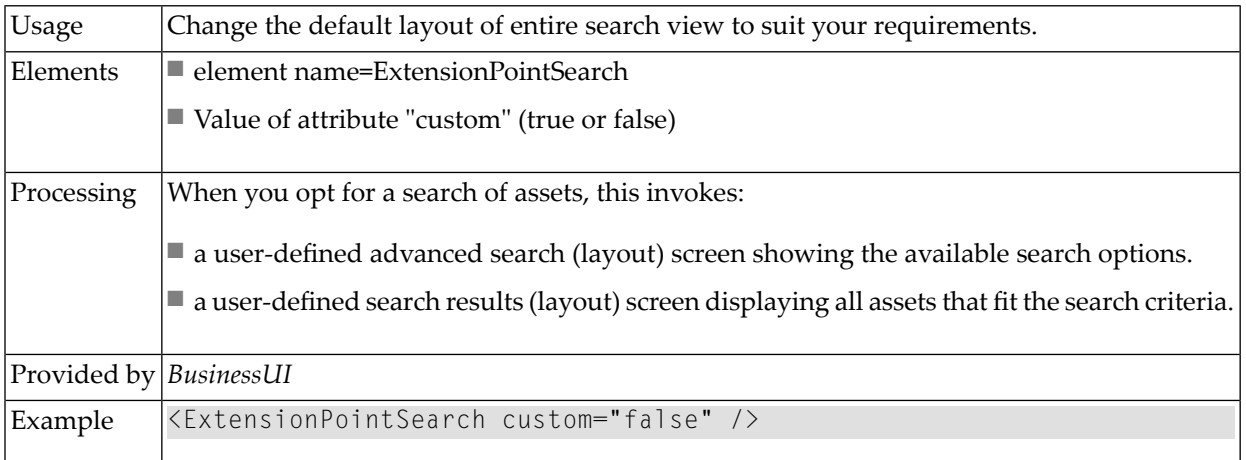

#### <span id="page-242-1"></span>**Replace Standard Asset Detail Page**

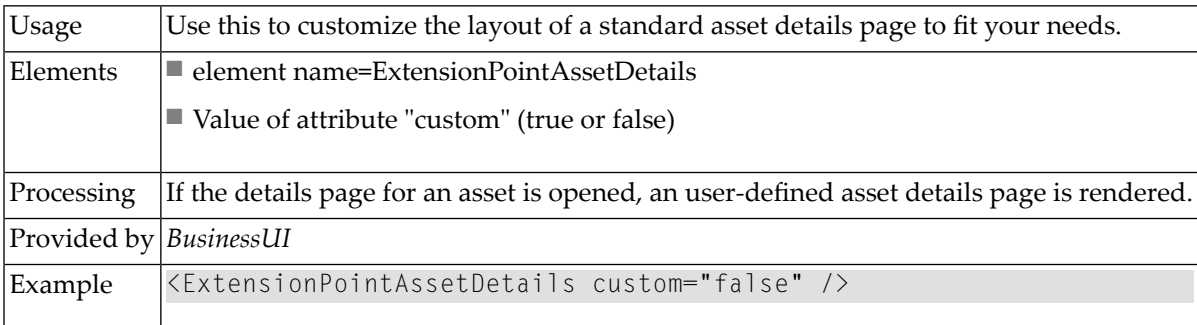

#### <span id="page-242-2"></span>**Add Action Menu**

The *Action Menu* allows you to perform various actions such as modifying properties, attaching documents, generating reports etc., for a single asset or a set of assets.

CentraSite supports the following predefined actions:

- Save
- Edit
- Version
- Delete
- Download Documents
- Attach
- Export
- Watch/Unwatch
- Add to List
- Remove from List
- Permission
- Consume
- View Report

You can define actions to suit your needs and configure the tailored action to display in the asset details page and Search Results page.

Additionally, you can customize the way in which you want action to render:

- You can add or remove an action to or from the action menu.
- You can change the text string displayed for an action in the action menu.
- You can change the icon that represents an action in the action menu.
- You can enable an action for "bulk" operation.

To define a tailored action, you perform the following high-level steps:

- 1. Implement the new action as a GWT extension point. For procedures, see *[Implement](#page-248-1) Action as an [Extension](#page-248-1)*.
- 2. Configure the new action in *centrasite.xml* file. For procedures, see *Enable a Action by [Config](#page-249-0)[uration](#page-249-0)*.

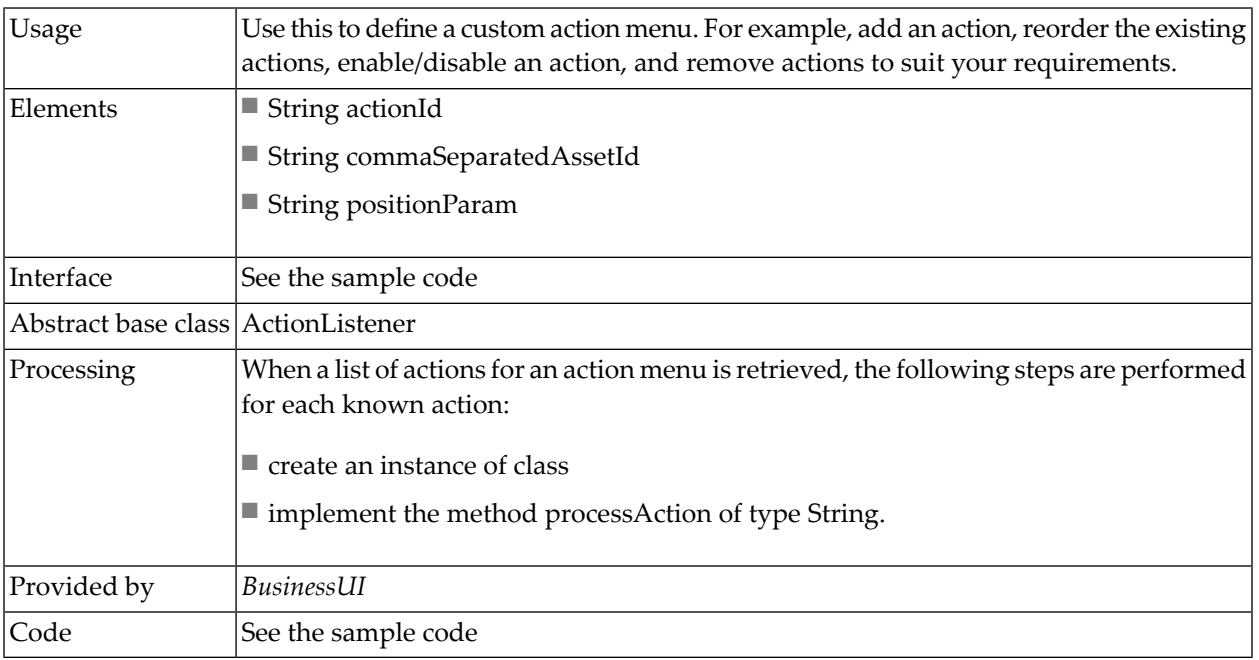

#### **Implement Action as an Extension**

You can find sample code for defining the action menu as an extension point in the file *CentraSite-BUIExtension.gwt.xml* that is provided in the *demo* folder under the CentraSite installation folder.

```
<!-- Use ActionListener by default -->
   \langlereplace-with \leftrightarrowclass="com.softwareag.centrasite.bui.extension.client.action.ActionListener">
     \langlewhen-type-is \leftrightarrowclass="com.softwareag.centrasite.bui.extension.core.client.IActionListener"/>
   \langle/replace-with\rangle
```
#### **Enable Action through Configuration**

After you define a custom action as an extension with the above steps, you need to enable the custom action configuration so as to display the action in the CentraSite Business UI. To enable a custom action configuration, follow these steps:

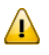

**Important:** The action configuration parameters initially defined in the configuration file are editable and cannot be protected.

1. Open the *centrasite.xml* file.

The system configuration (*centrasite.xml*) file resides in the *cast\cswebapps\BusinessUI\system\conf* folder under the CentraSite installation directory.

The custom configuration (*centrasite.xml*) file resides in the *cast\cswebapps\BusinessUI\custom\conf* folder under the CentraSite installation directory.

2. Locate the Actions Configuration section under CLL Configuration.

The configuration snippet looks like this:

```
<CLLConfigurations>
<Actions>
      \triangleAction id="SaveAction" inbox="false" bulk="false" group="basic" \leftrightarrowicon="images/system/actionbar/01_Save.gif" ↩
class="com.softwareag.centrasite.api.csom.action.impl.SaveActionImpl">INMCL_ACTION_SAVE</Action>
       <Action id="EditAction" inbox="false" bulk="false" group="basic" ↩
icon="images/system/actionbar/02_Edit.gif" ↩
class="com.softwareag.centrasite.api.csom.action.impl.EditActionImpl">INMCL_ACTION_EDIT</Action>
       <Action id="NewVersionAction" inbox="false" bulk="true" group="basic" ↩
icon="images/system/actionbar/03_NewVersion.gif" ↩
class="com.softwareag.centrasite.api.csom.action.impl.NewVersionActionImpl">INMCL_ACTION_VERSION</Action>
       <Action id="DeleteAction" inbox="false" bulk="true" group="basic" ↩
icon="images/system/actionbar/04_Delete.gif" ↩
class="com.softwareag.centrasite.api.csom.action.impl.DeleteActionImpl">INMCL_ACTION_DELETE</Action>
      <Action id="DownloadDocumentAction" isAllowedForGuest="true" inbox="false" ↩
bulk="true" group="attach" icon="images/system/actionbar/download_32x32.png" ↩
class="com.softwareag.centrasite.api.csom.action.impl.DownloadDocumentActionImpl">INMCL_ACTION_DOWNLOADDOCS</Action>
       <Action id="AttachDocumentAction" timeout="600000" inbox="false" ↩
bulk="false" group="attach" icon="images/system/actionbar/08_Attach.gif" ↩
```

```
class="com.softwareag.centrasite.api.csom.action.impl.AttachDocumentActionImpl">INMCL_ACTION_ATTACH</Action>
        <Action id="Export" isAllowedForGuest="true" inbox="false" bulk="true" ↩
group="attach" icon="images/system/actionbar/Export.gif" ↔
class="com.softwareag.centrasite.api.csom.action.impl.ExportActionImpl">INMCL_ACTION_EXPORT</Action>
      <Action id="WatchAction" inbox="false" bulk="true" group="moniter" <
icon="images/system/actionbar/watch.png" ↩
class="com.softwareag.centrasite.api.csom.action.impl.WatchActionImpl">INMCL_ACTION_WATCH</Action>
      \triangleAction id="UnwatchAction" inbox="false" bulk="true" group="moniter" \leftrightarrowicon="images/system/actionbar/unwatch.png" \leftrightarrowclass="com.softwareag.centrasite.api.csom.action.impl.UnwatchActionImpl">INMCL_ACTION_UNWATCH</Action>
      \triangleAction id="AddToListAction" inbox="false" bulk="true" group="moniter" \leftrightarrowicon="images/system/actionbar/AddtoList_32x32.png" \leftrightarrowclass="com.softwareag.centrasite.api.csom.action.impl.AddToListActionImpl">INMCL_ACTION_ADD_TO_LIST</Action>
       <Action id="RemoveFromListAction" inbox="false" bulk="true" group="moniter" ↩
icon="images/system/actionbar/RemovefromList_32X32_up.png" ↩
class="com.softwareag.centrasite.api.csom.action.impl.RemoveFromListActionImpl">INMCL_ACTION_REMOVE_FROM_LIST</Action>
       <Action id="Consume" inbox="false" bulk="true" group="moniter" ↩
icon="images/system/actionbar/consume.png" ↩
class="com.softwareag.centrasite.api.csom.action.impl.ConsumeActionImpl">INMCL_ACTION_CONSUME</Action>
       <Action id="ApproveAction" inbox="false" bulk="false" group="moniter" ↩
icon="images/system/actionbar/Approve.png" ↩
class="com.softwareag.centrasite.api.csom.action.impl.ApproveActionImpl">INMCL_ACTION_APPROVE</Action>
       <Action id="RejectAction" inbox="false" bulk="false" group="moniter" ↩
icon="images/system/actionbar/Reject.png" ↩
class="com.softwareag.centrasite.api.csom.action.impl.RejectActionImpl">INMCL_ACTION_REJECT</Action>
        <Action id="RevertAction" inbox="false" bulk="false" group="moniter" ↩
icon="images/system/actionbar/Revert.png" ↩
class="com.softwareag.centrasite.api.csom.action.impl.RevertActionImpl">INMCL_ACTION_REVERT</Action>
       <Action id="ViewReportAction" inbox="false" bulk="false" group="moniter" ↩
icon="images/system/actionbar/ViewReport.png" \leftrightarrowclass="com.softwareag.centrasite.api.csom.action.impl.ViewReportActionImpl">INMCL_ACTION_VIEW_REPORT</Action>
        <Action id="DeleteNotificationAction" inbox="true" bulk="true" ↩
group="moniter" icon="images/system/actionbar/04 Delete.gif" ←
class="com.softwareag.centrasite.api.csom.action.impl.DeleteNotificationActionImpl">INMCL_ACTION_DELETE_NOTIFICATION</Action>
       <Action id="Permission" inbox="false" bulk="false" group="moniter" ↩
icon="images/system/actionbar/Permission_32x32_up.png" ↩
class="com.softwareag.centrasite.api.csom.action.impl.PermissionActionImpl">INMCL_ACTION_PERMISSION</Action>
</Actions>
</CLLConfigurations>
```
3. Append the required custom action (for example, "Change Owner") configuration statement as below:

```
<Action id="ChangeOwnerAction" inbox="false" bulk="false" group="basic" ↩
icon="images/system/actionbar/ChangeOwner.gif" \leftrightarrowclass="com.softwareag.centrasite.api.csom.action.impl.ChangeOwnerActionImpl">INMCL_ACTION_CHANGE_OWNER</Action>
```
#### wherein,

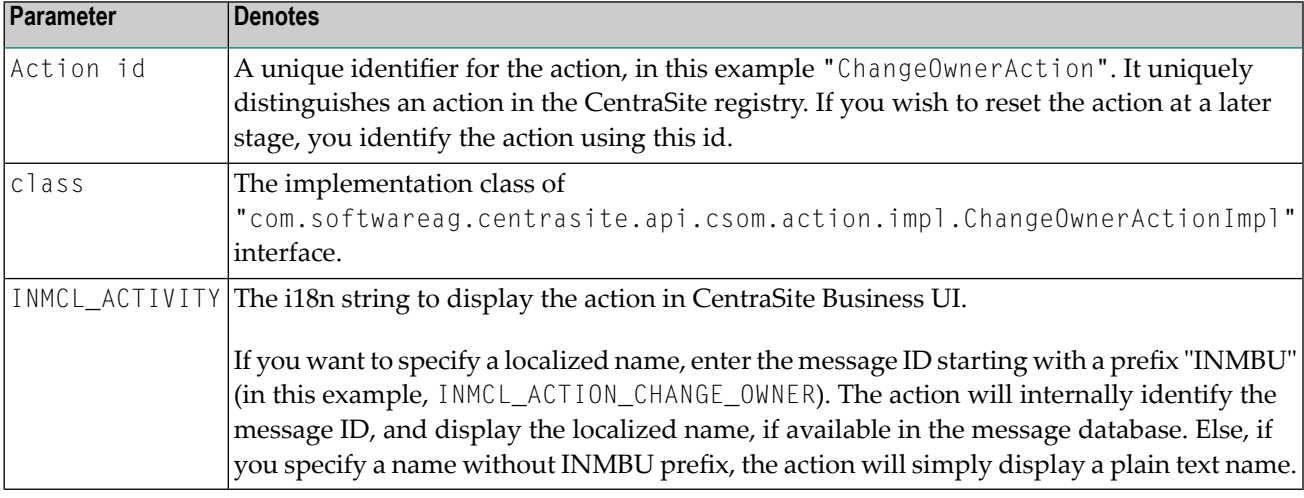

4. Now the Actions Configuration section looks similar to this.

```
<CLLConfigurations>
 <Actions>
       <Action id="SaveAction" inbox="false" bulk="false" group="basic" ↩
icon="images/system/actionbar/01_Save.gif" ↩
class="com.softwareag.centrasite.api.csom.action.impl.SaveActionImpl">INMCL_ACTION_SAVE</Action>
       <Action id="EditAction" inbox="false" bulk="false" group="basic" ↩
icon="images/system/actionbar/02_Edit.gif" ↩
class="com.softwareag.centrasite.api.csom.action.impl.EditActionImpl">INMCL_ACTION_EDIT</Action>
       <Action id="NewVersionAction" inbox="false" bulk="true" group="basic" ↩
icon="images/system/actionbar/03_NewVersion.gif" ↩
class="com.softwareag.centrasite.api.csom.action.impl.NewVersionActionImpl">INMCL_ACTION_VERSION</Action>
       <Action id="DeleteAction" inbox="false" bulk="true" group="basic" ↩
icon="images/system/actionbar/04 Delete.gif" \leftrightarrowclass="com.softwareag.centrasite.api.csom.action.impl.DeleteActionImpl">INMCL_ACTION_DELETE</Action>
      <Action id="DownloadDocumentAction" isAllowedForGuest="true" inbox="false" ↩
bulk="true" group="attach" icon="images/system/actionbar/download_32x32.png" ↩
class="com.softwareag.centrasite.api.csom.action.impl.DownloadDocumentActionImpl">INMCL_ACTION_DOWNLOADDOCS</Action>
       <Action id="AttachDocumentAction" timeout="600000" inbox="false" ↩
bulk="false" group="attach" icon="images/system/actionbar/08_Attach.gif" \leftrightarrowclass="com.softwareag.centrasite.api.csom.action.impl.AttachDocumentActionImpl">INMCL_ACTION_ATTACH</Action>
       <Action id="Export" isAllowedForGuest="true" inbox="false" bulk="true" ↩
group="attach" icon="images/system/actionbar/Export.gif" ↔
class="com.softwareag.centrasite.api.csom.action.impl.ExportActionImpl">INMCL_ACTION_EXPORT</Action>
       <Action id="WatchAction" inbox="false" bulk="true" group="moniter" ↩
icon="images/system/actionbar/watch.png" \leftrightarrowclass="com.softwareag.centrasite.api.csom.action.impl.WatchActionImpl">INMCL_ACTION_WATCH</Action>
       <Action id="UnwatchAction" inbox="false" bulk="true" group="moniter" ↩
```

```
icon="images/system/actionbar/unwatch.png" \leftrightarrowclass="com.softwareag.centrasite.api.csom.action.impl.UnwatchActionImpl">INMCL_ACTION_UNWATCH</Action>
       \triangleAction id="AddToListAction" inbox="false" bulk="true" group="moniter" \leftrightarrowicon="images/system/actionbar/AddtoList_32x32.png" ↩
class="com.softwareag.centrasite.api.csom.action.impl.AddToListActionImpl">INMCL_ACTION_ADD_TO_LIST</Action>
       <Action id="RemoveFromListAction" inbox="false" bulk="true" group="moniter" ↩
icon="images/system/actionbar/RemovefromList_32X32_up.png" ↩
class="com.softwareag.centrasite.api.csom.action.impl.RemoveFromListActionImpl">INMCL_ACTION_REMOVE_FROM_LIST</Action>
        <Action id="Consume" inbox="false" bulk="true" group="moniter" ↩
icon="images/system/actionbar/consume.png" \leftrightarrowclass="com.softwareag.centrasite.api.csom.action.impl.ConsumeActionImpl">INMCL_ACTION_CONSUME</Action>
        <Action id="ApproveAction" inbox="false" bulk="false" group="moniter" ↩
icon="images/system/actionbar/Approve.png" ↩
class="com.softwareag.centrasite.api.csom.action.impl.ApproveActionImpl">INMCL_ACTION_APPROVE</Action>
       \triangleAction id="RejectAction" inbox="false" bulk="false" group="moniter" \leftrightarrowicon="images/system/actionbar/Reject.png" \leftrightarrowclass="com.softwareag.centrasite.api.csom.action.impl.RejectActionImpl">INMCL_ACTION_REJECT</Action>
        <Action id="RevertAction" inbox="false" bulk="false" group="moniter" ↩
icon="images/system/actionbar/Revert.png" ↩
class="com.softwareag.centrasite.api.csom.action.impl.RevertActionImpl">INMCL_ACTION_REVERT</Action>
       <Action id="ViewReportAction" inbox="false" bulk="false" group="moniter" ↩
icon="images/system/actionbar/ViewReport.png" \leftrightarrowclass="com.softwareag.centrasite.api.csom.action.impl.ViewReportActionImpl">INMCL_ACTION_VIEW_REPORT</Action>
        <Action id="DeleteNotificationAction" inbox="true" bulk="true" ↩
group="moniter" icon="images/system/actionbar/04_Delete.gif" ↔
class="com.softwareag.centrasite.api.csom.action.impl.DeleteNotificationActionImpl">INMCL_ACTION_DELETE_NOTIFICATION</Action>
        <Action id="Permission" inbox="false" bulk="false" group="moniter" ↩
icon="images/system/actionbar/Permission_32x32_up.png" ↩
class="com.softwareag.centrasite.api.csom.action.impl.PermissionActionImpl">IMCL_ACTION_PERMISSION</Action> ↔
<Action id="ChangeOwnerAction" inbox="false" bulk="false" group="basic" ↩
icon="images/system/actionbar/ChangeOwner.gif" \leftrightarrowclass="com.softwareag.centrasite.api.csom.action.impl.ChangeOwnerActionImpl">INMCL_ACTION_CHANGE_OWNER</Action>
</Actions>
</CLLConfigurations>
```
- 5. To enable an action entry for bulk usage, change "false" to "true". Similarly, if the action is already available for bulk usage and you want to revert back, set the value to "false".
- 6. Save and close the configuration file.
- 7. Restart Software AG Runtime.

#### <span id="page-248-0"></span>**Add Portlet**

Portlets enable you to create shortcuts and access the frequently-used functions (for example, Most Popular Assets, Recent Searches etc.) that you routinely use or otherwise want to keep close at hand.

The CentraSite Business UI's Welcome page contains a default set of portlets, where each portlet represents a collection of predefined entries fetched using a saved search query.

You can define portlets to suit your needs and configure the tailored portlet to display in the Welcome page.

Additionally, you can customize the way in which you want portlet to render:

- You can add a portlet of type "custom".
- You can define the configuration settings of the custom portlet.
- You can specify a display icon to represent the custom portlet in the Welcome page.
- You can make the custom portlet visible or invisible in the Welcome page.
- You can specify a location for displaying the custom portlet in the Welcome page.
- You can set the refresh interval for the custom portlet.

To define a tailored portlet, you perform the following high-level steps:

- 1. Implement the new portlet as a GWT extension point. For procedures, see *[Implement](#page-248-1) Portlet as an [Extension](#page-248-1)*.
- <span id="page-248-1"></span>2. Configure the new portlet in *centrasite.xml* file. For procedures, see *Enable Portlet [through](#page-249-0) [Configuration](#page-249-0)*.

#### **Implement Portlet as an Extension**

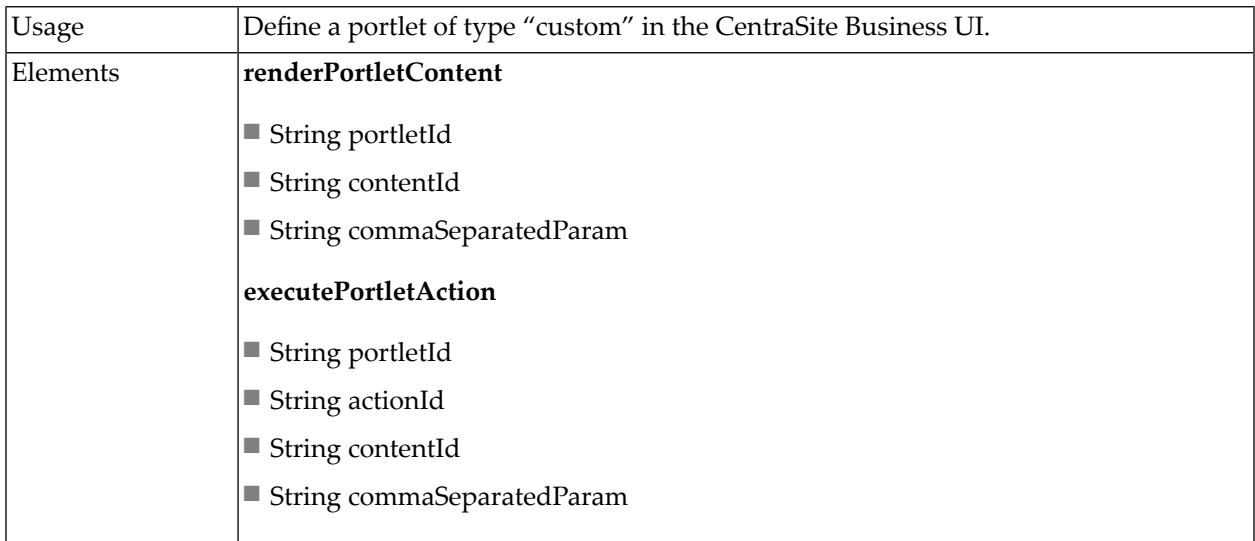

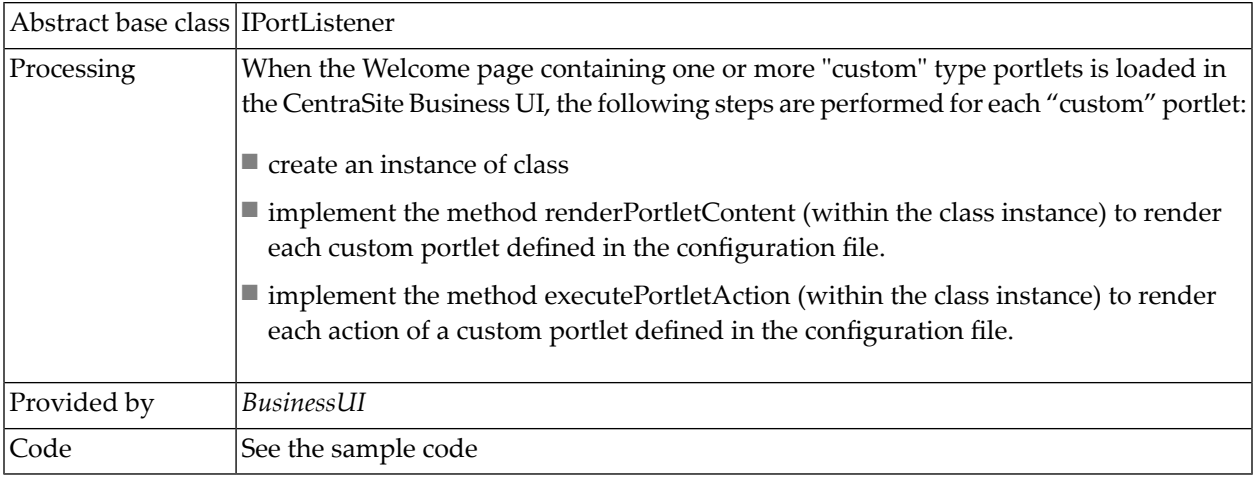

You can find the following sample code for defining a portlet as extension point in the *CentraSite-BUIExtension.gwt.xml* file that is provided in the *demo* folder under the CentraSite installation folder.

```
<!-- Use PortletListener by default -->
   \langlereplace-with \leftrightarrowclass="com.softwareag.centrasite.bui.extension.client.portlet.PortletListener">
     \langlewhen-type-is \leftrightarrowclass="com.softwareag.centrasite.bui.extension.core.client.IPortletListener"/>
   \langle/replace-with\rangle
```
**Important:** On a "custom" portlet defined as GWT extension point, whenever you execute a basic action (e.g., Expand, Collapse or Close) through the user interface, CentraSite internally sends a corresponding actionId to the GWT extension.

#### **Enable Portlet through Configuration**

After you define a custom portlet as an extension with the above steps, you need to enable the custom portlet configuration so as to display the portlet in the CentraSite Business UI. To enable a custom portlet configuration, follow these steps:

**Important:** The portlet configuration parameters initially defined in the configuration file are editable and cannot be protected.

1. Open the *centrasite.xml* file.

The system configuration (*centrasite.xml*) file resides in the *cast\cswebapps\BusinessUI\system\conf* folder under the CentraSite installation directory.

The custom configuration (*centrasite.xml*) file resides in the *cast\cswebapps\BusinessUI\custom\conf* folder under the CentraSite installation directory.

2. Locate the Portlet Configuration under BUI Configuration.

<span id="page-249-0"></span> $\sqrt{N}$ 

 $\sqrt{N}$ 

The configuration snippet looks like this:

```
<Portlets>
  <Portlet id="MyFavoritesPortlet"
           description="INMBU_STR_PORTLET_FAVORITES_DESC"
           type="text"
           dataFeed="MyFavorites"
           icon="images/system/favorites_16X16.png"
           row="0"column="0"
           isVisible="true"
           refreshInterval="0"
           actions="configure,refresh">
    INMBU_STR_PORTLET_NAME_MY_FAVORITES
  </Portlet>
  <Portlet id="TopXServicesBasedOnInvocationsPortlet"
           description="INMBU_STR_PORTLET_TOPX_SERVICES_BASED_ON_INVOCATIONS"
           type="text"
           dataFeed="TopXServicesBasedOnInvocations"
           icon="images/system/highest_invocation_16X16.png"
           row="0"column="1"
           isVisible="true"
           refreshInterval="0"
           actions="configure,refresh">
    INMBU_STR_PORTLET_NAME_TOPX_SERVICES
  </Portlet>
  <Portlet id="RecentLifecycleChangesPortlet"
           description="INMBU_STR_PORTLET_RECENT_LIFECYCLE_CHANGES_DESC"
           type="text"
           dataFeed="RecentLifecycleChanges"
           icon="images/system/recent_lifecycle_changed_16X16.png"
           row="0"column="2"
           isVisible="true"
           refreshInterval="0"
           actions="configure,refresh">
    INMBU_STR_PORTLET_NAME_RECENT_LCM_CHANGES
  </Portlet>
  <Portlet id="LastCreatedAssetsPortlet"
           description="INMBU_STR_PORTLET_RECENTLY_CREATED_ASSETS_DESC"
           type="text"
           dataFeed="LastCreatedAssets"
           icon="images/system/recently_created_16X16.png"
           row="1"
           column="0"
           isVisible="true"
           refreshInterval="0"
           actions="configure,refresh">
    INMBU_STR_PORTLET_NAME_LAST_CREATED_ASSETS
  </Portlet>
```

```
<Portlet id="MySavedSearchesPortlet"
           description="INMBU_STR_PORTLET_SAVED_SEARCH_DESC"
           type="text"
           dataFeed="MySavedSearches"
           icon="images/system/saved_searches_16X16.png"
           row="1"
           column="1"
           isVisible="true"
           refreshInterval="0"
           actions="configure,refresh">
    INMBU_STR_PORTLET_NAME_MY_SAVED_SEARCHES
  </Portlet>
</Portlets>
```
3. Append the required custom portlet (for example,"My Custom Portlet") configuration statement as below:

```
<Portlet id="MyCustomPortlet"
         description="INMBU_STR_PORTLET_CUSTOM_DESC"
         type="text"
         dataFeed="MyFavorites"
         icon="images/system/custom_16X16.png"
         row="1"
         column="1"
         isVisible="true"
         refreshInterval="0"
         actions="configure,refresh">
  INMBU_STR_PORTLET_NAME_MY_CUSTOM_PORTLET
</Portlet>
```
#### wherein,

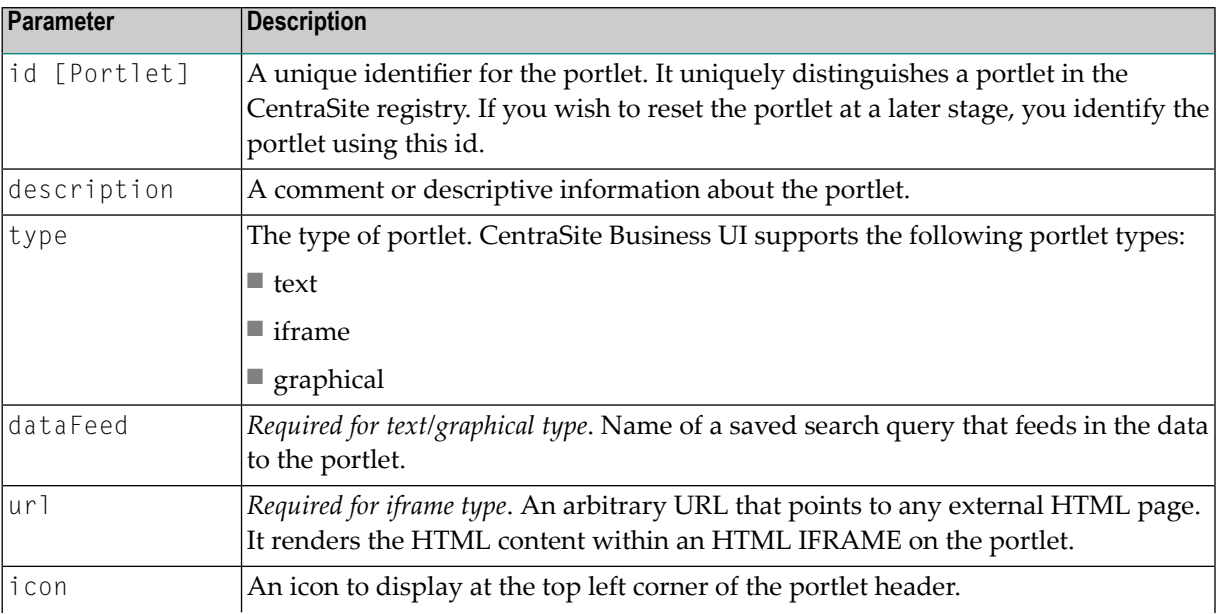
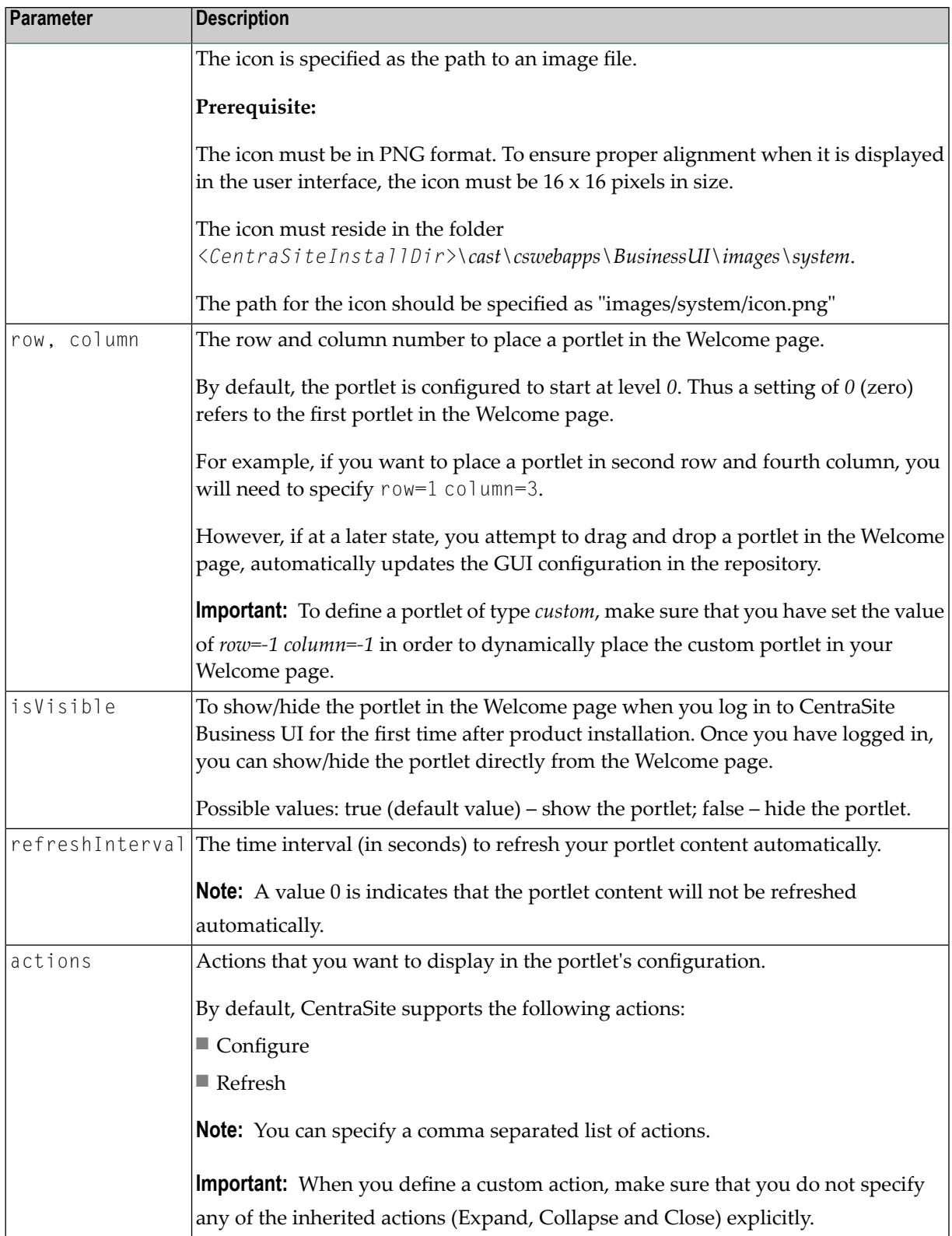

4. Now the Portlet Configuration section looks similar to this.

```
<Portlets>
  <Portlet id="MyFavoritesPortlet"
           description="INMBU_STR_PORTLET_FAVORITES_DESC"
           type="text"
           dataFeed="MyFavorites"
           icon="images/system/favorites_16X16.png"
           row="0"column="0"
           isVisible="true"
           refreshInterval="0"
           actions="configure,refresh">
   INMBU_STR_PORTLET_NAME_MY_FAVORITES
  </Portlet>
  <Portlet id="TopXServicesBasedOnInvocationsPortlet"
           description="INMBU_STR_PORTLET_TOPX_SERVICES_BASED_ON_INVOCATIONS"
           type="text"
           dataFeed="TopXServicesBasedOnInvocations"
           icon="images/system/highest_invocation_16X16.png"
           row="0"column="1"
           isVisible="true"
           refreshInterval="0"
           actions="configure,refresh">
    INMBU_STR_PORTLET_NAME_TOPX_SERVICES
  </Portlet>
  <Portlet id="RecentLifecycleChangesPortlet"
           description="INMBU STR_PORTLET_RECENT_LIFECYCLE_CHANGES_DESC"
           type="text"
           dataFeed="RecentLifecycleChanges"
           icon="images/system/recent_lifecycle_changed_16X16.png"
           row="0"column="2"
           isVisible="true"
           refreshInterval="0"
           actions="configure,refresh">
   INMBU_STR_PORTLET_NAME_RECENT_LCM_CHANGES
  </Portlet>
  <Portlet id="LastCreatedAssetsPortlet"
           description="INMBU_STR_PORTLET_RECENTLY_CREATED_ASSETS_DESC"
           type="text"
           dataFeed="LastCreatedAssets"
           icon="images/system/recently_created_16X16.png"
           row="1"
           co] umn="0"isVisible="true"
           refreshInterval="0"
           actions="configure,refresh">
    INMBU_STR_PORTLET_NAME_LAST_CREATED_ASSETS
  </Portlet>
  <Portlet id="MySavedSearchesPortlet"
           description="INMBU_STR_PORTLET_SAVED_SEARCH_DESC"
           type="text"
```

```
dataFeed="MySavedSearches"
           icon="images/system/saved_searches_16X16.png"
           row="1"column="1"
           isVisible="true"
           refreshInterval="0"
           actions="configure,refresh">
    INMBU_STR_PORTLET_NAME_MY_SAVED_SEARCHES
  </Portlet>
  <Portlet id="MyCustomPortlet"
           description="INMBU_STR_PORTLET_CUSTOM_DESC"
           type="text"
           dataFeed="MyFavorites"
           icon="images/system/custom_16X16.png"
           row="1"column="1"
           isVisible="true"
           refreshInterval="0"
           actions="configure,refresh">
    INMBU_STR_PORTLET_NAME_MY_CUSTOM_PORTLET
  </Portlet>
</Portlets>
```
5. Define the actions that you want to render in the portlet's settings as described in the following property statements.

```
<PortletActions>
        <PortletAction id="configure">INMBU_STR_PORTLET_ACTION_EDIT</PortletAction>
         <PortletAction ↩
id="refresh">INMBU_STR_PORTLET_ACTION_REFRESH</PortletAction>
       </PortletActions>
```
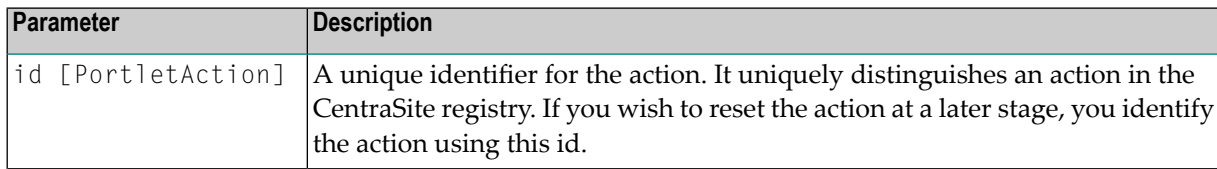

6. Define the parameters that you wish to display in the portlet as described in the following property statements:

```
<PortletParameters>
      <PortletParameter id="MyFavoritesPortletParam" ref="MyFavoritesPortlet" ↩
params="noOfAssets|ASEP||10||PSEP||assetTypeKeys||ASEP||Lotti:cd906138-59f5-4d7f-4f5f-6115adfa8e3d||ASEP||Lotti:cd906138-59f5-4d7f-4f5f-6115adfa8e3d" ~
attributes="" />
</PortletParameters>
```
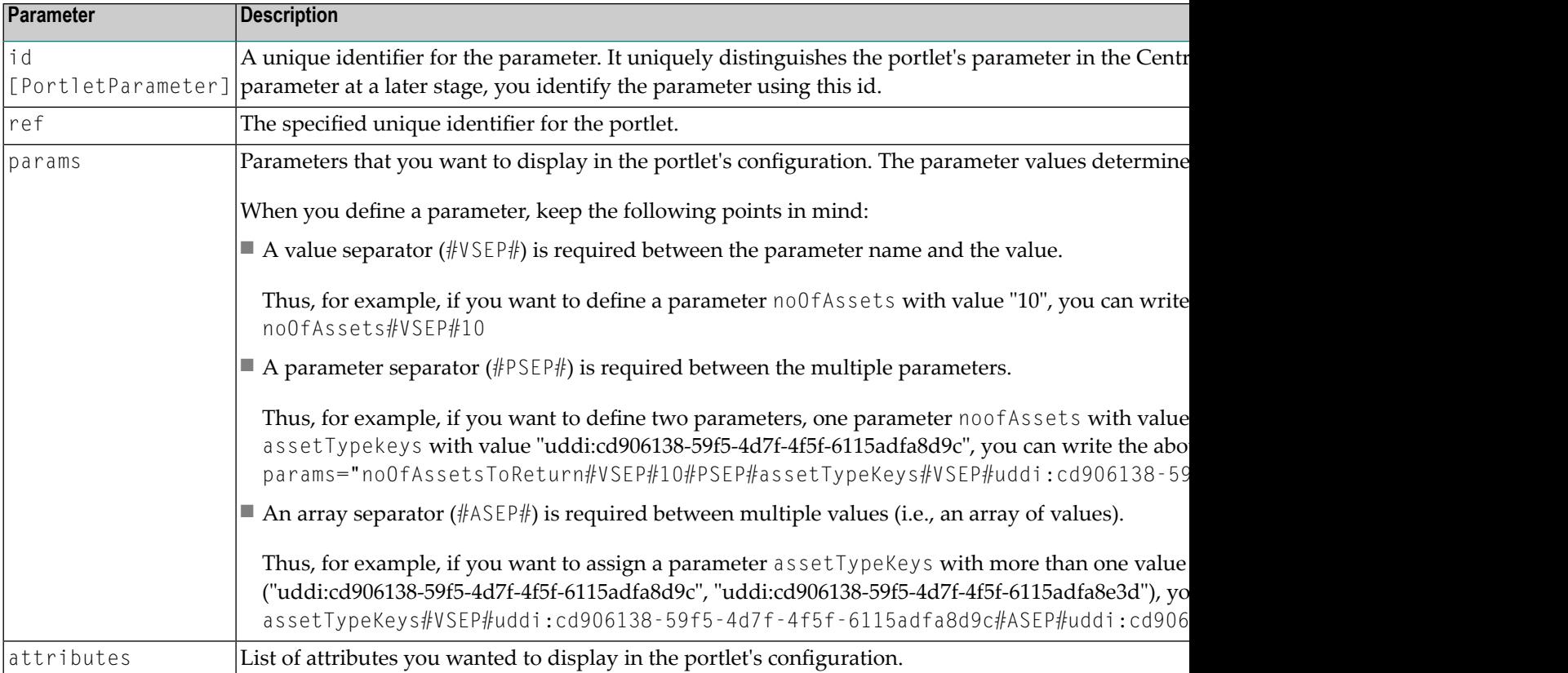

7. *For a graphical chart configuration.* If you have opted to show different colors in a "graphical" chart configuration, specify the colors for each bar, line or pie plot.

In this case, the line would look like this:

```
<Colors>
  <Color id="#233356">OceanBlue</Color>
  <Color id="#038299">LagunaBlue</Color>
</Colors>
```
The <Colors> list should have the colors specified in the HEX color code format. The HEX format is a hash (#) followed by 6 numbers or letters. The position of the numbers/letters correlates to the RGB value. For example, "#233356" translates into "OceanBlue".

8. Locate the following property statement and specify the required values:

```
<PortletConfigurations portletsPerRow="3" settingsPopupColumnCount="2" ↩
helpToken="HELPCENTER_007" headerMaxCharacterLength="27">
```
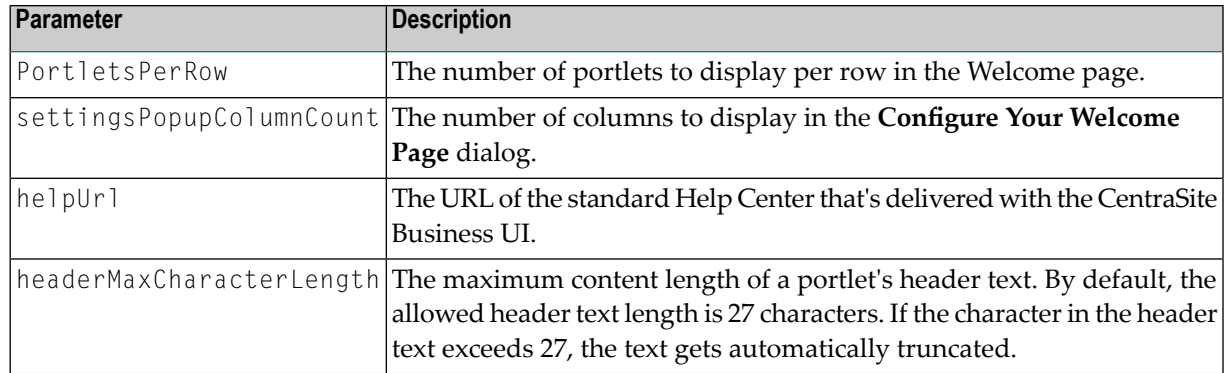

- 9. Save and close the configuration file.
- 10. Restart Software AG Runtime.

# **Portlet Display Names**

The display name for a portlet or an action is the name that is displayed by the CentraSite Business user interface. A portlet's or action's display name can either be a localized string fetched from the message database or a plain string.

If you want to specify a localized name, enter the message ID. The message ID (e.g., "IN-MBU\_LBL\_PORTLET\_PENDING\_APPROVALS") must begin with a "INMBU" label. The portlet will internally identify the message ID, and display the localized name, if available in the message database. Else, if you specify a name without INMBU label, the portlet will simply display a plain text name.

For details on configuration of the portlets using the user interface, refer to the section *[Working](#page-202-0) with [Portlets](#page-202-0)*.

# **Computed Runtime Actions**

If you would like a runtime workflow to execute a task that is not provided by a built-in runtime action, you can create a custom computed runtime action to perform the work.

The CentraSite Business UI contains a default set of actions, where each action represents a collection of predefined parameters.

Your CentraSite installation contains a sample computed action (which is contained as an extension in *demos* folder) that you can adapt to suit your needs and configure the tailored action to display in the policy accordion.

To define a tailored computed action, you perform the following high-level steps:

1. Implement the new runtime action as a GWT extension point. For procedures, see *[Implement](#page-257-0) Runtime Action as an [Extension](#page-257-0)*.

2. Configure the new runtime action in *centrasite.xml* file. For procedures, see *Enable [Runtime](#page-257-1) Action through [Configuration](#page-257-1)*.

#### <span id="page-257-0"></span>**Implement Runtime Action as an Extension**

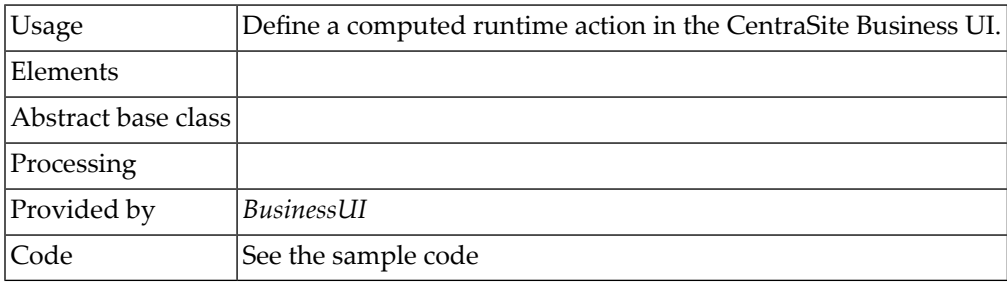

<span id="page-257-1"></span>You can find sample code for defining a computed runtime action as extension point in the *CentraSiteBUIExtension.gwt.xml* file in the *demos* folder under the CentraSite installation folder.

#### **Enable Computed Action through Configuration**

After you define the computed action as an extension with the above steps, enable the computed action configuration so as to display the action in the policy accordion.

**Important:** The action parameters defined in the configuration file are editable and cannot  $\sqrt{N}$ be protected.

1. Open the *centrasite.xml* file.

The system configuration (*centrasite.xml*) file resides in the *cast\cswebapps\BusinessUI\system\conf* folder under the CentraSite installation directory.

The custom configuration (*centrasite.xml*) file resides in the *cast\cswebapps\BusinessUI\custom\conf* folder under the CentraSite installation directory.

2. Locate Policy Action Templates under the CLL Configuration.

The configuration snippet looks like this:

Tham: Initial snippet should be written here.

3. Append the required computed runtime action ("MyComputedRuntimeAction") configuration statement as below:

```
<PolicyActions>
   \langlePolicyAction id="uddi:44e3e2de-064c-432f-b67a-8fbca0fb04d6" \leftrightarrowclass="com.softwareag.centrasite.bui.extension.service.MyComputedRuntimeActionParser" ↩
/>
</PolicyActions>
```
# wherein,

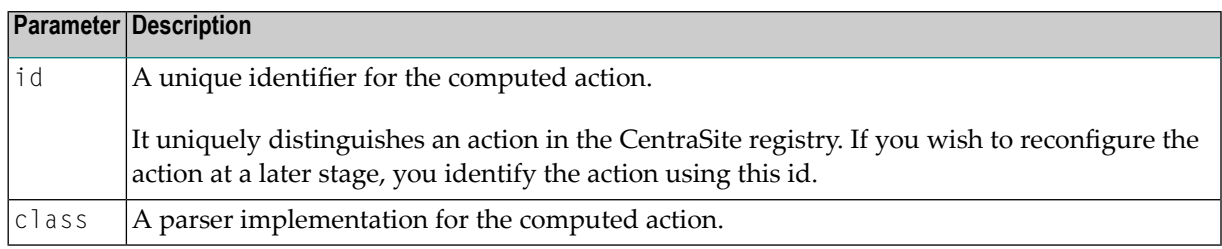

- 4. Save and close the configuration file.
- 5. Restart Software AG Runtime.

# **Action Display Names**

The display name for a portlet or an action is the name that is displayed by the CentraSite Business user interface. A portlet's or action's display name can either be a localized string fetched from the message database or a plain string.

If you want to specify a localized name, enter the message ID. The message ID (e.g., "IN-MBU\_LBL\_PORTLET\_PENDING\_APPROVALS") must begin with a "INMBU" label. The portlet will internally identify the message ID, and display the localized name, if available in the message database. Else, if you specify a name without INMBU label, the portlet will simply display a plain text name.

For details on configuration of the portlets using the user interface, refer to the section *[Working](#page-202-0) with [Portlets](#page-202-0)*.

#### **GWT Sample Code Location**

You can find sample code for defining the above mentioned extension points in the file *Extension-ViewFactory.java* that is provided in the *demos* folder under the CentraSite installation folder.

For configuring an extension on the CentraSite Business UI, refer to the section *[Configuring](#page-263-0) an [Extension](#page-263-0)*.

# **Step-by-Step Guide**

<span id="page-259-0"></span>A step-by-step guide of how to create customized extensions forthe CentraSite Business UI content pages is provided in *Installing an [Extension](#page-259-0)*.

# **Installing an Extension**

This section gives examples of how you can use the pluggable architecture to define and install the extensions.

- Eclipse [Prerequisites](#page-259-1)
- [Setting](#page-259-2) up the GWT project
- [Configuring](#page-263-0) an Extension

# <span id="page-259-1"></span>**Eclipse Prerequisites**

The descriptions in this section are based on the GWT project *CentraSiteUIExtension*. We will show how to use Eclipse and standard CentraSite features in order to add the extension to CentraSite.

Before you start, ensure that you have a recent Eclipse version installed on your machine. Eclipse is available as a download from **<http://www.eclipse.org/>**.

In Eclipse, select **Help > Install New Software** in order to configure usage of GWT plug-in with the Java version currently supported by CentraSite.

<span id="page-259-2"></span>The system requirements can be checked at **<http://documentation.softwareag.com/>**.

# **Setting up the GWT project**

<span id="page-259-3"></span>To set up a new GWT project in Eclipse, you must perform the following high-level steps:

- Setting the [Classpath](#page-259-3)
- [Importing](#page-262-0) the GWT Project

#### **Setting the Classpath**

Specify the classpath variables for the new GWT project as follows:

#### **To specify classpaths for the new project**

- 1 In Eclipse, select **Window > Preferences > Java > Build Path**.
- 2 Expand the **Build Path** node.
- 3 Select the **Classpath Variables**.
- 4 In the **Classpath Variables** dialog, choose **New**. The **New Variable Entry** popup displays.
- 5 Specify a name for the new classpath variable ("CENTRASITE\_REDIST\_LOCATION") and the location. The *redist* folder is typically located at *C:\SoftwareAG\CentraSite*. Instructions throughout the remainder of this section referto this directory as the *<CentraSiteInstallDir>*.

# **Example:**

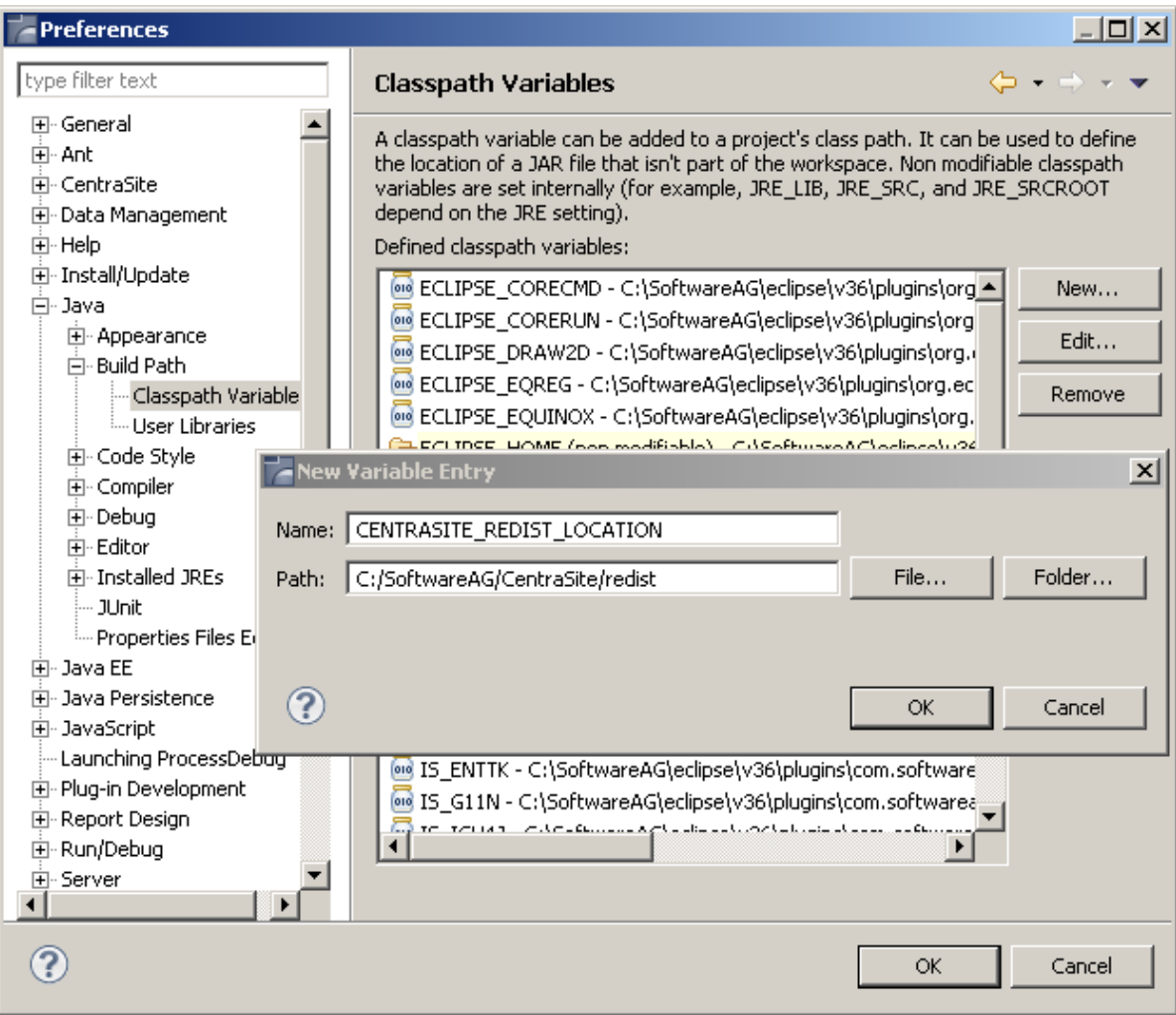

- 6 Click **OK**.
- 7 In the **Classpath Variables** dialog that becomes visible again, click **OK**.
- 8 Specify a second classpath variable "CENTRASITE\_RTS\_LOCATION". The *rts* folder is also typically located at *<CentraSiteInstallDir>*.

Two new Java classpath variables called "CENTRASITE\_REDIST\_LOCATION" and "CENTRASITE\_RTS\_LOCATION" have been created due to the previous actions.

9 Add all of the JAR files contained in the *redist* folder to the classpath.

Additionally, if you upgraded to CentraSite 9.6 using the overinstall method, and you want to use the extension points of the previous version, copy the following JAR files contained in the *old\_installation\_directory* into the *MANIFEST.MF* file available under *new\_installation\_directory\cast\cswebapps\BusinessUI\META-INF* folder.

# <span id="page-262-0"></span>**Importing the GWT Project**

Import a new GWT project in Eclipse as follows:

# **To import a project in Eclipse**

- 1 Select **File > Import** from the main menu.
- 2 On the **Select** page of the **Import** wizard, select **Existing Projects into Workspace** and click **Next**.

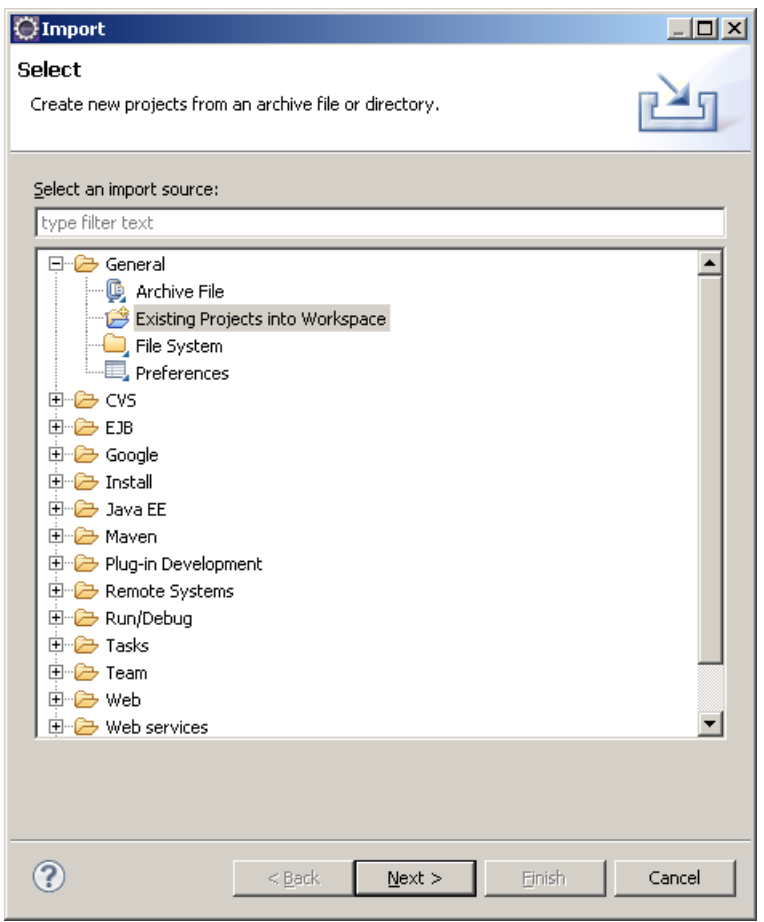

- 3 On the **Import Projects** dialog, choose the **Select root directory** radio button.
- 4 Click the **Browse** button that is located beside the input field labeled **Select root directory**. The **Browse for Folder** dialog is displayed.
- 5 Within the **Browse for Folder** dialog, navigate to and click on the *CentraSiteUIExtension* folder of the Software AG Runtime application. This folder contains the definitions for the extensions that CentraSite supports out of the box.

The *CentraSiteUIExtension* folder resides in the *demos* folder under the CentraSite installation directory.

- 6 Click **OK**.
- 7 In the **Import Projects** dialog that becomes visible again, click **Finish**.

A new Java project called "CentraSiteUIExtension" has been created due to the previous actions. This project is now visible in the **Package Explorer** view in Eclipse.

It contains example implementations of the existing extension points for the Business UI. You can modify them to suit your needs. For using your own Widget as Extension Point, specify it as a return value in the ExtensionWidgetFactory class in the com.softwareag.centrasite.bui.extension.client.factory package.

- 8 Open the file *build.properties*. Enter the paths to your GoogleWebToolkit\_HOME, the Extension target location, the redist and the rts folder. Now the project can be build using apache ant. Run the *build.xml* script.
- <span id="page-263-0"></span>9 To install the extension, use the ant deploy target. Open a command line and navigate to your project location. Enter: ant deploy.

# **Configuring an Extension**

We have now created a Java project inside the Business UI web application. The extension functionality for the CentraSite Business UI is contained in the *centrasite.xml* file. You can configure this file to adapt to the appropriate extensions as required.

# **To configure an extension**

- 1 On the file system, locate the configuration file *centrasite.xml* in the folder *<CentraSiteInstallDir>\cast\cswebapps\BusinessUI\custom\conf* .
- 2 Open the file in a text editor, and locate the configuration entry EXTENSION POINTS:

```
<Extensions src="">
  \langle ! -1 \rangle centrasitebuiextension/centrasitebuiextension.nocache.js -->
    <ExtensionPointLogin custom="false" />
    <ExtensionPointRegister custom="false" />
    <ExtensionPointBrowseView custom="false" />
    <ExtensionPointBrowseCriteria custom="false" />
    <ExtensionPointSearchWidget custom="false" />
    <ExtensionPointSearch custom="false" />
    <ExtensionPointSearchCriteria custom="false" />
    <ExtensionPointAssetDetails custom="false" />
       <ExtensionPlaces protected="true">
       <ExtensionPlace ↩
className="com.softwareag.centrasite.bui.client.place.home.ExtensionPlace" />
```

```
 </ExtensionPlaces>
</Extensions>
```
- 3 Specify the extensions file path as *centrasiteuiextension/centrasiteuiextension.nocache.js* in order to point to the location of the Java script files.
- 4 Identify the extension point that you want to configure to the CentraSite Business UI.
- 5 Enable the extension point by modifying its custom value from "false" to "true". The default value is "false".
- 6 After making the above changes, the extension entry would look like this:

```
<Extensions src="centrasitebuiextension/centrasitebuiextension.nocache.js">
    <ExtensionPointLogin custom="true" />
    <ExtensionPointRegister custom="true" />
    <ExtensionPointBrowseView custom="true" />
    <ExtensionPointBrowseCriteria custom="true" />
    <ExtensionPointSearchWidget custom="true" />
    <ExtensionPointSearch custom="true" />
    <ExtensionPointSearchCriteria custom="true" />
    <ExtenstionPointAssetDetails custom="true" />
       <ExtensionPlaces protected="true">
      \forallExtensionPlace \leftrightarrowclassName="com.softwareag.centrasite.bui.client.place.home.ExtensionPlace" />
       </ExtensionPlaces>
</Extensions>
```
- 7 Save and close the file.
- 8 Locate the configuration file *web.xml* in the folder *<CentraSiteInstallDir>\cast\cswebapps\BusinessUI\WEB-INF* .
- 9 Open the file in a text editor, and locate the ExtensionServlet entry:

```
<servlet>
     <servlet-name>ExtensionServlet</servlet-name>
    \leftrightarrow<servlet-class>com.softwareag.centrasite.ui.extension.service.ExtensionServiceImpl</servlet-class>
</servlet>
<servlet-mapping>
     <servlet-name>ExtensionServlet</servlet-name>
     <url-pattern>/centrasiteuiextension/extensionService</url-pattern>
</servlet-mapping>
```
- 10 Uncomment the ExtensionServlet entry in order to enable the extension configurations that are performed in the previous actions. Similarly, if the extension configuration is already enabled and you want to disable it, simply comment out the ExtensionServlet entry.
- 11 Save and close the file.
- 12 Restart Software AG Runtime.
	- **Note:** The extension point's readme file is recommended for reading. The readme file is available in the *<CentraSiteInstallDir>\demos\CentraSiteUIExtension* directory.

# **Uninstalling an Extension**

The following actions need to be performed to uninstall extension(s) manually:

# **To uninstall an extension**

- 1 Locate the configuration file *centrasite.xml* in the folder *<CentraSiteInstallDir>\cast\cswebapps\BusinessUI\custom\conf* .
- 2 Open the file in a text editor and locate the configuration entry for extension points:

```
<Extensions src="centrasitebuiextension/centrasitebuiextension.nocache.js">
    <ExtensionPointLogin custom="true" />
    <ExtensionPointRegister custom="true" />
    <ExtensionPointBrowseView custom="true" />
    <ExtensionPointBrowseCriteria custom="true" />
    <ExtensionPointSearchWidget custom="true" />
    <ExtensionPointSearch custom="true" />
    <ExtensionPointSearchCriteria custom="true" />
    <ExtenstionPointAssetDetails custom="true" />
       <ExtensionPlaces protected="true">
      \leqExtensionPlace \leftrightarrowclassName="com.softwareag.centrasite.bui.client.place.home.ExtensionPlace" />
       </ExtensionPlaces>
</Extensions>
```
- 3 Identify the extension point that you want to uninstall.
- 4 Set the extension point's custom value to "false". Similarly, you can uninstall multiple extension points.
- 5 After making the above changes, the extension entry would look like this:

```
<Extensions src="centrasitebuiextension/centrasitebuiextension.nocache.js">
    <ExtensionPointLogin custom="false" />
    <ExtensionPointRegister custom="false" />
    <ExtensionPointBrowseView custom="false" />
    <ExtensionPointBrowseCriteria custom="true" />
   <ExtensionPointSearchWidget custom="false" />
   <ExtensionPointSearch custom="false" />
    <ExtensionPointSearchCriteria custom="true" />
    <ExtenstionPointAssetDetails custom="true" />
```

```
 <ExtensionPlaces protected="true">
      \leqExtensionPlace \leftrightarrowclassName="com.softwareag.centrasite.bui.client.place.home.ExtensionPlace" />
       </ExtensionPlaces>
</Extensions>
```
- 6 Save and close the file.
- 7 Restart Software AG Runtime.

If at a later stage you want to remove all the extensions, proceed as follows:

#### **To uninstall all extensions**

- 1 Locate the configuration file *centrasite.xml* in the folder *<CentraSiteInstallDir>\cast\cswebapps\BusinessUI\custom\conf* .
- 2 Open the file in a text editor and locate the configuration entry for extension points:

```
<Extensions src="centrasitebuiextension/centrasitebuiextension.nocache.js">
    <ExtensionPointLogin custom="false" />
    <ExtensionPointRegister custom="false" />
    <ExtensionPointBrowseView custom="false" />
    <ExtensionPointBrowseCriteria custom="false" />
    <ExtensionPointSearchWidget custom="false" />
    <ExtensionPointSearch custom="false" />
    <ExtensionPointSearchCriteria custom="false" />
    <ExtenstionPointAssetDetails custom="false" />
       <ExtensionPlaces protected="false">
      \forallExtensionPlace \leftrightarrowclassName="com.softwareag.centrasite.bui.client.place.home.ExtensionPlace" />
       </ExtensionPlaces>
</Extensions>
```
- 3 Remove the above configuration entry for extension points.
- 4 Save and close the file.
- 5 Restart Software AG Runtime.
	- **Note:** The extension point's readme file is recommended for reading. The readme file is available in the *<CentraSiteInstallDir>\demos\CentraSiteUIExtension* directory.

# **Creating a Custom Extension**

To create a custom GWT specific extension to your requirements, perform the following steps:

# **To create a custom extension**

- 1 Write a new widget class.
- 2 Open the file *ExtensionWidgetFactory.java* that resides in the *CentraSiteUIExtension* folder.
- 3 Locate the method corresponding to the extension Id whose widget you wish to customize.
- 4 Return the new widget in the corresponding method.
- 5 Save and close the *ExtensionWidgetFactory.java* file.
- 6 Edit the *centrasite.xml* file to configure the extensions as appropriate. For more information on configuring the extension properties, refer to the section *[Configuring](#page-263-0) an Extension*.

# **12 Built-in Portlets Reference**

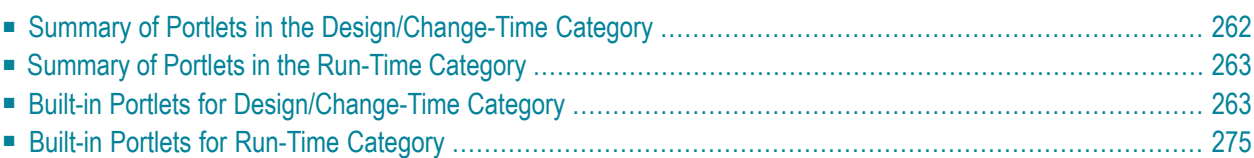

This document describes the sets of design/change-time and run-time report searches that are installed as portlets with CentraSite.

<span id="page-269-0"></span>The content is organized under the following sections:

# **Summary of Portlets in the Design/Change-Time Category**

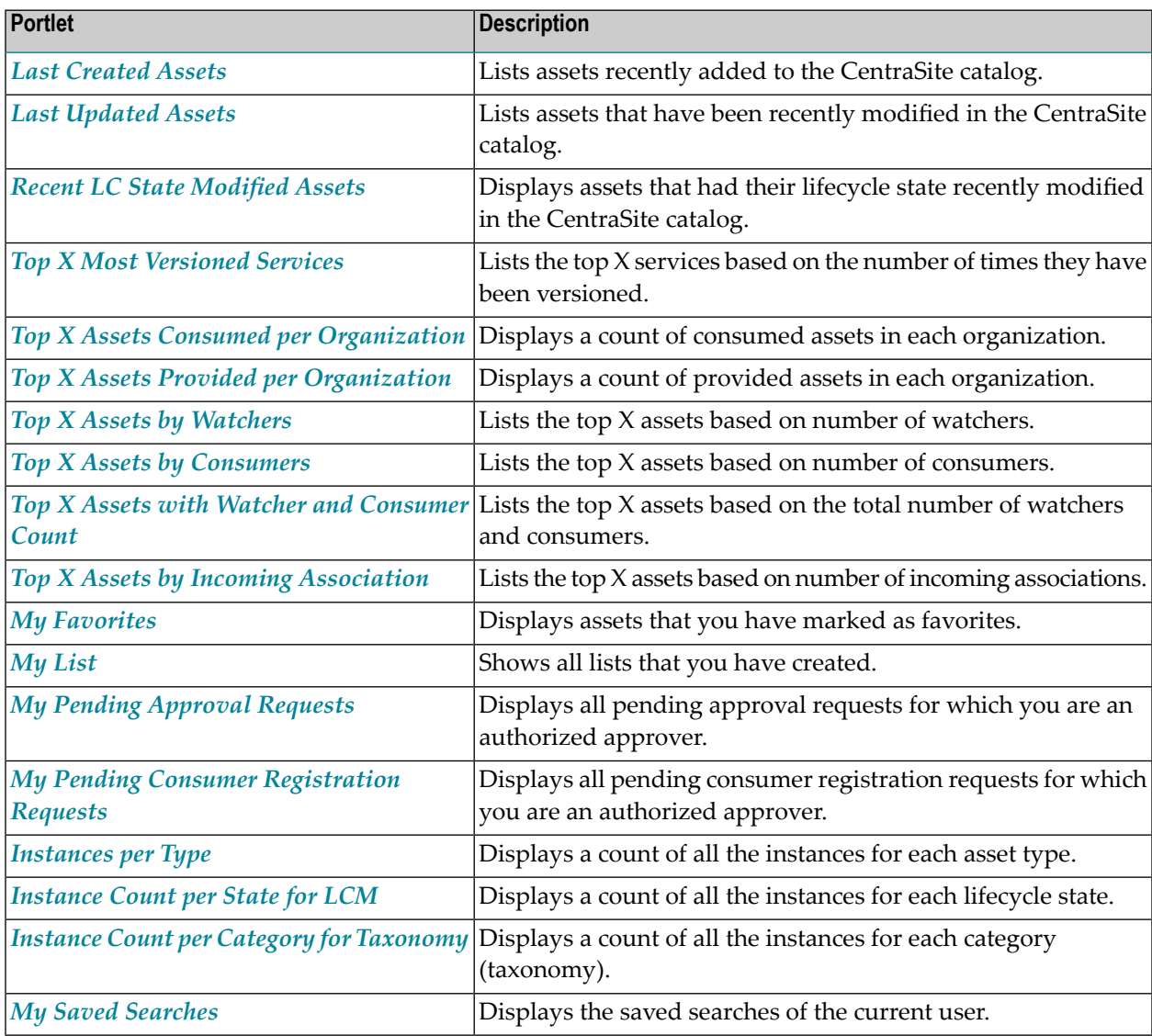

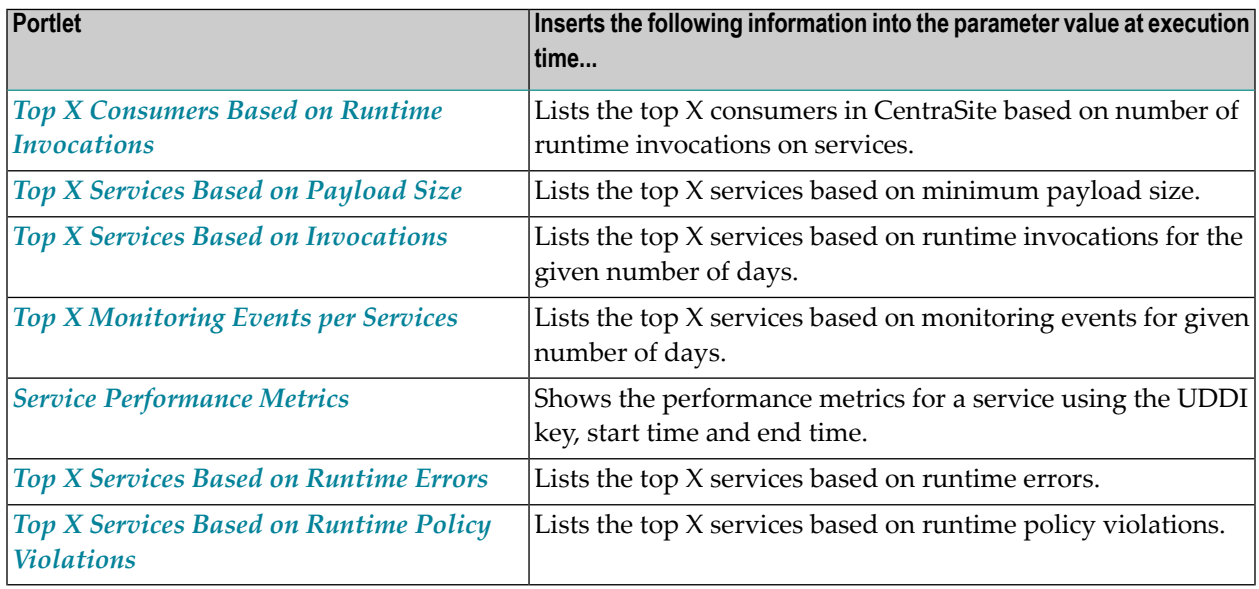

# <span id="page-270-0"></span>**Summary of Portlets in the Run-Time Category**

# <span id="page-270-1"></span>**Built-in Portlets for Design/Change-Time Category**

This section covers the following topics:

- Last [Created](#page-271-0) Assets
- Last [Updated](#page-272-0) Assets
- Recent [Lifecycle](#page-273-0) State Change Assets
- Top X Most [Versioned](#page-273-1) Services
- Top X Assets Consumed Per [Organization](#page-274-0)
- Top X Assets Provided Per [Organization](#page-275-0)
- Top X Assets by [Watchers](#page-275-1)
- Top X Assets by [Consumers](#page-276-0)
- Top X Assets with Watcher and [Consumer](#page-276-1) Count
- Top X Assets by Incoming [Association](#page-277-0)
- My [Favorites](#page-277-1)
- My [List](#page-278-0)
- My Pending Approval [Requests](#page-278-1)
- My Pending Consumer [Registration](#page-279-0) Requests
- Number of [Instances](#page-280-0) per Type
- Number of [Instances](#page-280-1) per LC State (Model)
- Number of Instances per Category [\(Taxonomy\)](#page-281-0)

■ My Saved [Searches](#page-281-1)

# <span id="page-271-0"></span>**Last Created Assets**

The Last Created Assets portlet on the CentraSite Welcome page presents the recently added assets to catalog, and allows an authorized user to view the asset details.

By default, the Last Created Assets portlet lists the (up to) five most recent new assets. To set the maximum number of assets that can appear in the list, see *[Configure](#page-271-1) the Number of Last Created Assets [Displayed](#page-271-1)*.

# **Input Parameters**

The following table describes the set of input parameters that you can use with the Last Created Assets portlet:

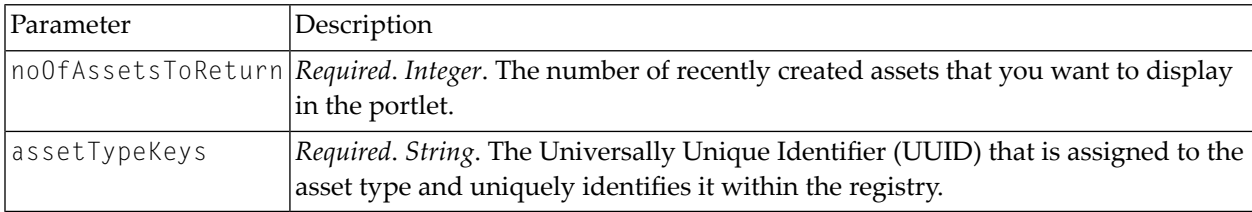

# **Result Attributes**

The Last Created Assets portlet presents the following information for each asset it contains:

- **Asset Name** The fully qualified name of the asset. The Asset Name is a link to the asset details page – that contains detailed information about the asset. See *[Viewing](#page-81-0) Details for an Asset*.
- **Asset Description** The comment or descriptive information about the asset.
- <span id="page-271-1"></span>■ **Asset Version** – The user-assigned version identifier for the asset.
- **Asset Created Date** The creation date of the asset.

# **Configure the Number of Last Created Assets Displayed**

To set the number of last created assets displayed in the portlet, click the gear-shaped **Settings** icon in the upper left corner of the portlet. On the Last Created Assets portlet configuration page, enter the required value in **Number of Entries** field, and click **OK**.

# <span id="page-272-0"></span>**Last Updated Assets**

The Last Updated Assets portlet presents the recently modified assets in catalog, and allows an authorized user to view the asset details.

By default, the Last Updated Assets portlet lists the (up to) five most recently changed assets. To set the maximum number of assets that can appear in the list, see *[Configure](#page-272-1) the Number of Last Updated Assets [Displayed](#page-272-1)*.

# **Input Parameters**

The following table describes the set of input parameters that you can use with the Last Updated Assets portlet:

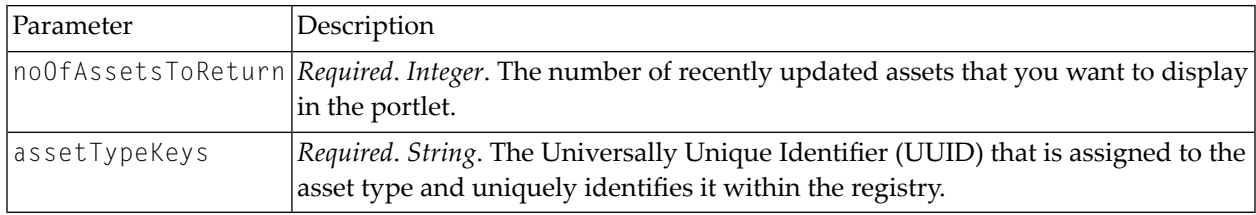

# **Result Attributes**

The Last Updated Assets portlet presents the following information for each asset it contains:

- **Asset Name** The fully qualified name of the asset. The Asset Name is a link to the asset detail page – that contains detailed information about the asset. See *[Viewing](#page-81-0) Details for an Asset*.
- **Asset Description** The comment or descriptive information about the asset.
- <span id="page-272-1"></span>■ **Asset Version** – The user-assigned version identifier for the asset.
- **Asset Updated Date** The modification date of the asset.

# **Configure the Number of Last Updated Assets Displayed**

To set the number of last updated assets displayed in the portlet, click the gear-shaped **Settings** icon in the upper left corner of the portlet. On the Last Updated Assets portlet configuration page, enter the required value in **Number of Entries** field, and click **OK**.

# <span id="page-273-0"></span>**Recent Lifecycle State Change Assets**

The Recent Lifecycle State Change Assets portlet displays assets that had their lifecycle state recently modified, and allows an authorized user to view the asset details.

By default, the Recent Lifecycle State Change Assets portlet lists the (up to) five mostrecent lifecycle state changed assets. To set the maximum number of assets that can appearin the list, see *[Configure](#page-273-2) the Number of Recent Lifecycle State Modified Assets [Displayed](#page-273-2)*.

# **Input Parameters**

The following table describes the set of input parameters that you can use with the Recent Lifecycle State Change Assets portlet:

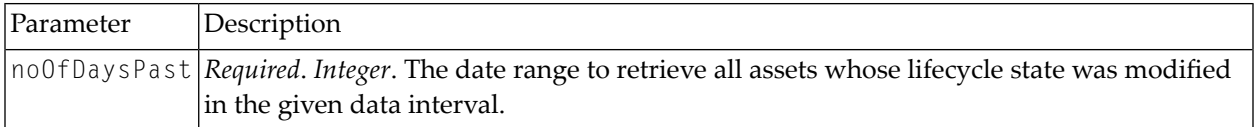

# **Result Attributes**

The Recent Lifecycle State Change Assets portlet presents the following information for each asset it contains:

- **Asset Name** The fully qualified name of the asset. The Asset Name is a link to the asset details page – that contains detailed information about the asset. See *[Viewing](#page-81-0) Details for an Asset*.
- <span id="page-273-2"></span>■ **Asset Description** – The comment or descriptive information about the asset.
- **Asset Version** The user-assigned version identifier for the asset.

# **Configure the Number of Recent Lifecycle State Change Assets Displayed**

<span id="page-273-1"></span>To set the number of last updated assets displayed in the portlet, click the gear-shaped **Settings** icon in the upper left corner of the portlet. On the Recent Lifecycle State Change Assets portlet configuration page, enter the required value in **Number of Entries** field, and click **OK**.

# **Top X Most Versioned Services**

The Top X Most Versioned Services portlet displays the top X assets based on the number of times they have been versioned.

#### **Input Parameters**

The following table describes the set of input parameters that you can use with the Top X Most Versioned Services portlet:

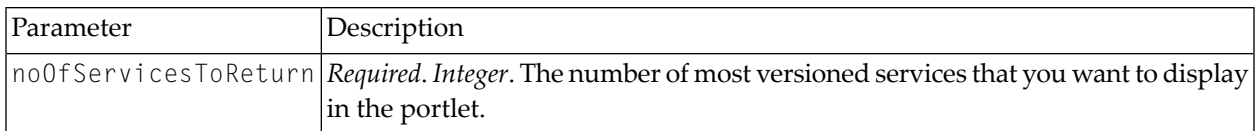

#### **Result Attributes**

The Top X Most Versioned Services portlet presents the following information for each asset it contains:

- **Asset Name** The fully qualified name of the asset. The Asset Name is a link to the asset details page – that contains detailed information about the asset. See *[Viewing](#page-81-0) Details for an Asset*.
- **Asset Description** The comment or descriptive information about the asset.
- <span id="page-274-0"></span>■ **Asset Version** – The user-assigned version identifier for the asset.

# **Top X Assets Consumed Per Organization**

The Top X Assets Consumed Per Organization portlet presents the number of assets consumed in each organization.

#### **Input Parameters**

The following table describes the set of input parameters that you can use with the Top X Assets Consumed Per Organization portlet:

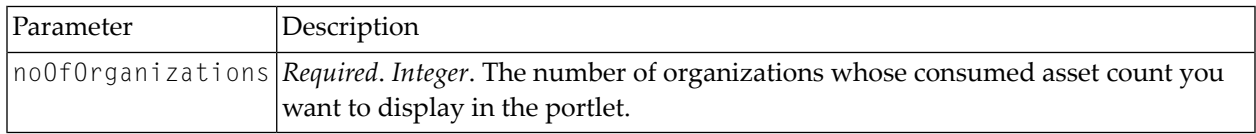

#### **Result Attributes**

The Top X Assets Consumed Per Organization portlet presents the following information for each organization it contains:

- **Organization Name** The fully qualified name of the organization.
- **Consumed Assets Count for Organization** The number of assets consumed within that particular organization.

# <span id="page-275-0"></span>**Top X Assets Provided Per Organization**

The Top X Assets Provided Per Organization portlet presents the number of assets created in each organization.

#### **Input Parameters**

The following table describes the set of input parameters that you can use with the Top X Assets Provided Per Organization portlet:

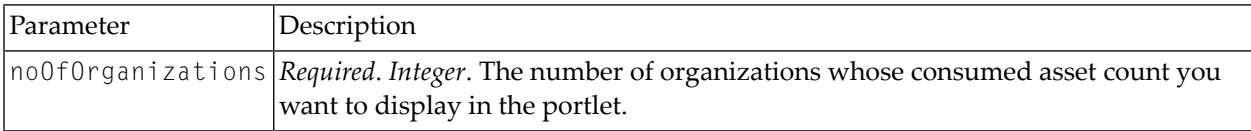

#### **Result Attributes**

The Top X Assets Provided Per Organization portlet presents the following information for each organization it contains:

- **Organization Name** The fully qualified name of the organization.
- <span id="page-275-1"></span>■ **Provided Assets Count for Organization** – The number of assets created within that particular organization.

# **Top X Assets by Watchers**

The Top X Assets by Watchers portlet lists the top X assets based on the number of watchers.

#### **Input Parameters**

The following table describes the set of input parameters that you can use with the Top X Assets by Watchers portlet:

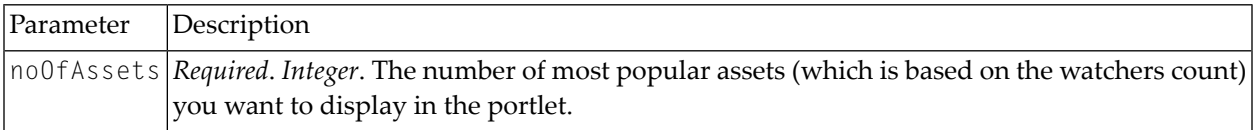

#### **Result Attributes**

The Top X Assets by Watchers portlet presents the following information for each asset it contains:

- **Asset Name** The fully qualified name of the asset. The Asset Name is a link to the asset details page – that contains detailed information about the asset. See *[Viewing](#page-81-0) Details for an Asset*.
- **Asset Version** The user-assigned version identifier for the asset.
- **Watchers Count for Asset** The number of watchers for that particular asset.

# <span id="page-276-0"></span>**Top X Assets by Consumers**

The Top X Assets by Consumers portlet lists the top X assets based on the number of consumers.

#### **Input Parameters**

The following table describes the set of input parameters that you can use with the Top X Assets by Consumers portlet:

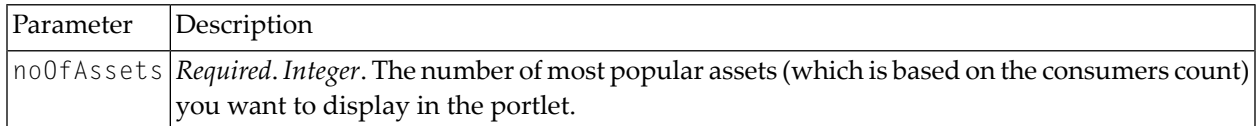

#### **Result Attributes**

The Top X Assets by Consumers portlet presents the following information for each asset it contains:

- **Asset Name** The fully qualified name of the asset. The Asset Name is a link to the asset details page – that contains detailed information about the asset. See *[Viewing](#page-81-0) Details for an Asset*.
- **Asset Version** The user-assigned version identifier for the asset.
- <span id="page-276-1"></span>■ **Consumers Count for Asset** – The number of consumers for that particular asset.

#### **Top X Assets with Watcher and Consumer Count**

The Top X Assets with Watcher and Consumer Count portlet lists the top X assets based on the total number of watchers and consumers.

#### **Input Parameters**

The following table describes the set of input parameters that you can use with the Top X Assets with Watcher and Consumer Count portlet:

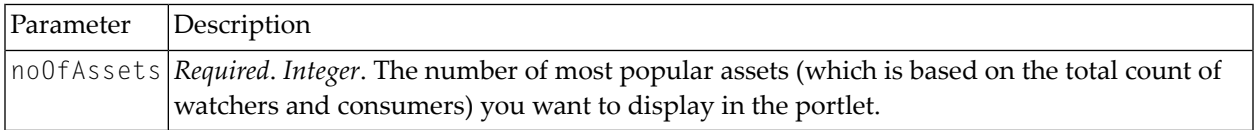

#### **Result Attributes**

The Top X Assets with Watcher and Consumer Count portlet presents the following information for each asset it contains:

- **Asset Name** The fully qualified name of the asset. The Asset Name is a link to the asset details page – that contains detailed information about the asset. See *[Viewing](#page-81-0) Details for an Asset*.
- **Asset Version** The user-assigned version identifier for the asset.

■ **Watchers and Consumers Count for Asset** – The total number of watchers and consumers for that particular asset.

#### <span id="page-277-0"></span>**Top X Assets by Incoming Association**

The Top X Assets by Incoming Association portlet lists the top X assets based on the number of incoming associations.

#### **Input Parameters**

The following table describes the set of input parameters that you can use with the Top X Assets by Incoming Association portlet:

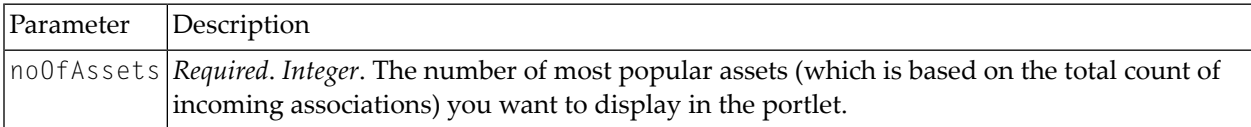

#### **Result Attributes**

The Top X Assets by Incoming Association portlet presents the following information for each asset it contains:

- **Asset Name** The fully qualified name of the asset. The Asset Name is a link to the asset details page – that contains detailed information about the asset. See *[Viewing](#page-81-0) Details for an Asset*.
- **Asset Description** The comment or descriptive information about the asset.
- <span id="page-277-1"></span>■ **Asset Version** – The user-assigned version identifier for the asset.
- **Incoming Associations Count** The number of incoming associations for that particular asset.

#### **My Favorites**

The My Favorites portlet presents your favorite assets.

#### **Input Parameters**

The following table describes the set of input parameters that you can use with the My Favorites portlet:

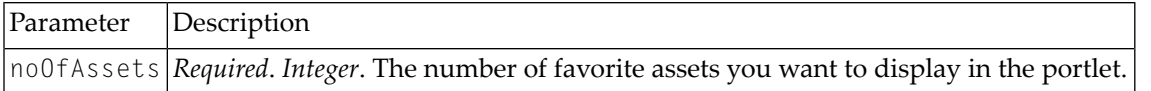

#### **Result Attributes**

The My Favorites portlet presents the following information for each asset it contains:

- **Asset Name** The fully qualified name of the asset. The Asset Name is a link to the asset details page – that contains detailed information about the asset. See *[Viewing](#page-81-0) Details for an Asset*.
- **Asset Description** The comment or descriptive information about the asset.
- **Asset Version** The user-assigned version identifier for the asset.

# <span id="page-278-0"></span>**My List**

The My List portlet presents the lists that you have created.

# **Input Parameters**

The following table describes the set of input parameters that you can use with the My List portlet:

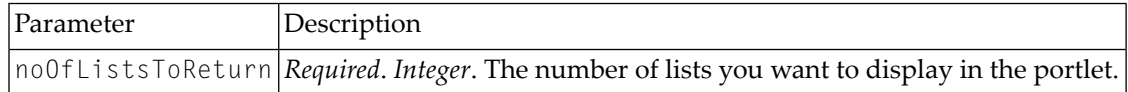

# **Result Attributes**

The My List portlet presents the following information for each list it contains:

- **List Name** The fully qualified name of the list. The List Name is a link to the saved search page – that contains detailed information about the search criteria and results.
- <span id="page-278-1"></span>■ **List Description** – The comment or descriptive information about the list.

# **My Pending Approval Requests**

The My Pending Approval Requests portlet displays all requests for which you were an authorized approver (i.e., the list includes any request whose approver group included you as a member).

#### **Input Parameters**

The following table describes the set of input parameters that you can use with the My Pending Approval Requests portlet:

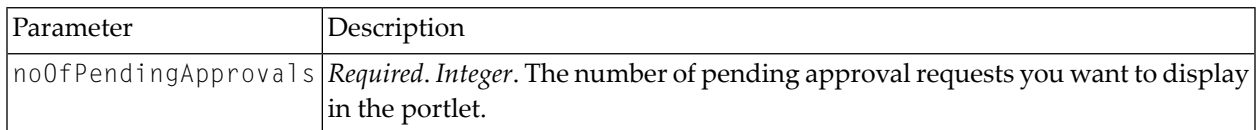

#### **Result Attributes**

The My Pending Approval Requests portlet presents the following information for each request it contains:

■ **Approval Flow Name** – The fully qualified name of the approval workflow.

- **Approval Flow Description** The comment or descriptive information about the approval workflow.
- **Pending Asset Name** The fully qualified name of the asset for which an approval request has been triggered. The Asset Name is a link to the asset details page – that contains detailed information about the asset. See *[Viewing](#page-81-0) Details for an Asset*.
- **Pending Asset Version** The user-assigned version identifier for the asset.
- <span id="page-279-0"></span>■ **Requestor Name** – User who triggered the approval workflow.

# **My Pending Consumer Registration Requests**

The My Pending Consumer Registration Requests portlet displays all consumerregistration requests for the assets that you own.

# **Input Parameters**

The following table describes the set of input parameters that you can use with the My Pending Consumer Registration Requests portlet:

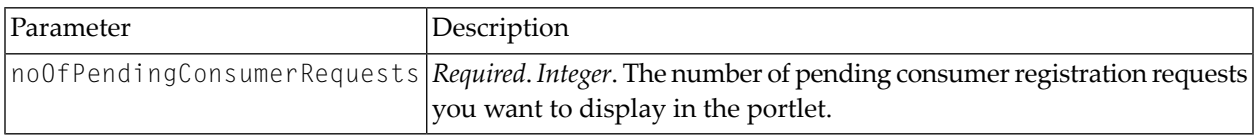

# **Result Attributes**

The My Pending Consumer Registration Requests portlet presents the following information for each request it contains:

- **Consumer Request Id** The unique identifier of the registration request to consume the asset.
- **Requested Asset Name** The fully qualified name of the asset for which a consumer registration request has been triggered. The Asset Name is a link to the asset details page – that contains detailed information about the asset. See *[Viewing](#page-81-0) Details for an Asset*.
- **Requested Asset Version** The user-assigned version identifier for the asset.
- **Requested Asset Description** The comment or descriptive information about the asset.

# <span id="page-280-0"></span>**Number of Instances per Type**

The Number of Instance per Type portlet presents a count of all the instances for each asset type.

#### **Input Parameters**

None.

# **Result Attributes**

The Number of Instance per Type portlet presents the following information for each asset type it contains:

■ **Asset Type** – The type of asset whose instance count you want to display in the portlet.

<span id="page-280-1"></span>■ **Instances Count for Asset Type** – The number of asset instances of that particular asset type.

# **Number of Instances per LC State (Model)**

The Number of Instance per LC State portlet presents a count of all the instances for each lifecycle state.

#### **Input Parameters**

The following table describes the set of input parameters that you can use with the Number of Instance per LC State portlet:

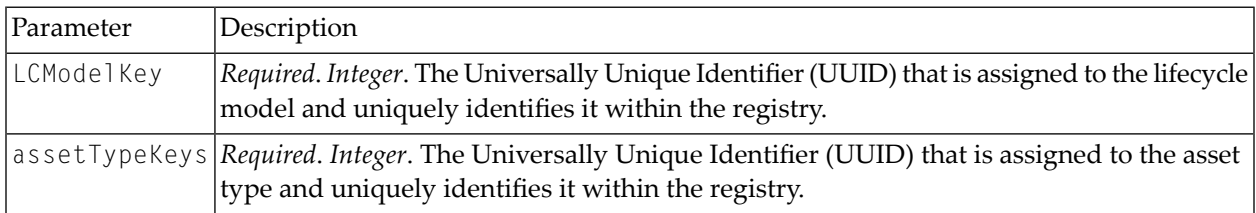

#### **Result Attributes**

The Number of Instance per LC State portlet presents the following information for each lifecycle state it contains:

- **Lifecycle State** The lifecycle state whose instance count you want to display in the portlet.
- **Instances Count for LC State** The number of asset instances of that particular lifecycle state.

# <span id="page-281-0"></span>**Number of Instances per Category (Taxonomy)**

The Number of Instances per Category (Taxonomy) portlet presents a count of all the instances for each category (taxonomy).

#### **Input Parameters**

The following table describes the set of input parameters that you can use with the Number of Instances per Category (Taxonomy) portlet:

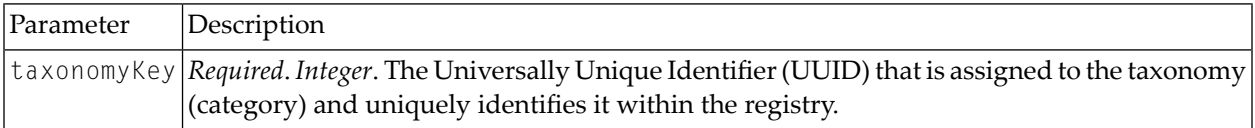

#### **Result Attributes**

The Number of Instances per Category (Taxonomy) portlet presents the following information for each category (taxonomy) it contains:

- **Category** The category (taxonomy) whose instance count you want to display in the portlet.
- <span id="page-281-1"></span>■ **Instance Count for Category** – The number of asset instances of that particular category (taxonomy).

# **My Saved Searches**

The My Saved Searches portlet displays searches that have been saved.

#### **Input Parameters**

The following table describes the set of input parameters that you can use with the My Saved Searches portlet:

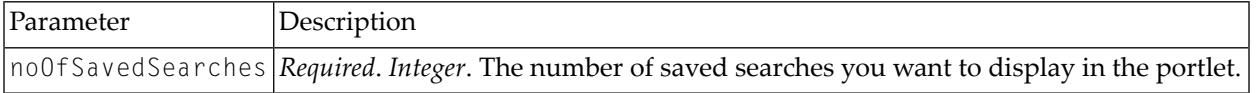

#### **Result Attributes**

The My Saved Searches portlet presents the following information for each search it contains:

- **Search Name** The fully qualified name of the saved search.
- **Level** Whether the saved search is user-specific or organization-specific or global-specific.
- **Last Modified Date** The last modified date of the saved search.

# <span id="page-282-0"></span>**Built-in Portlets for Run-Time Category**

This section covers the following topics:

- Top X [Consumers](#page-282-1) Based on Runtime Invocations
- Top X [Services](#page-283-0) Based on Payload Size
- Top X Services Based on Runtime [Invocations](#page-283-1)
- Top X [Monitoring](#page-284-0) Events per Service
- Service [Performance](#page-285-0) Metrics
- Top X [Services](#page-286-0) Based on Runtime Errors
- Top X Services Based on Runtime Policy [Violations](#page-286-1)

#### <span id="page-282-1"></span>**Top X Consumers Based on Runtime Invocations**

The Top X Consumers Based on Runtime Invocations portlet presents the top X consumers based on number of run-time invocations of services.

#### **Input Parameters**

The following table describes the set of input parameters that you can use with the Top X Consumers Based on Runtime Invocations portlet:

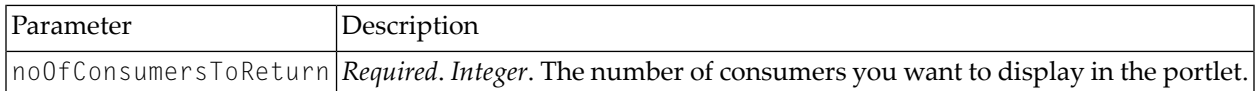

#### **Result Attributes**

The Top X Consumers Based on Runtime Invocations portlet presents the following information for each consumer it contains:

- **Consumer Application Name** The fully qualified name of the consumer application asset.
- **Consumer Application Key** The Universally Unique Identifier (UUID) that is assigned to the consumer application and uniquely identifies it within the registry.
- **Consumer Application Description** The comment or descriptive information about the consumer application asset.
- **Invocation Count for Consumer Application** The number of invocations made by the consumer application asset on a service.

# <span id="page-283-0"></span>**Top X Services Based on Payload Size**

The Top X Services Based on Payload Size portlet presents the top X services based on minimum payload size.

#### **Input Parameters**

The following table describes the set of input parameters that you can use with the Top X Services Based on Payload Size portlet:

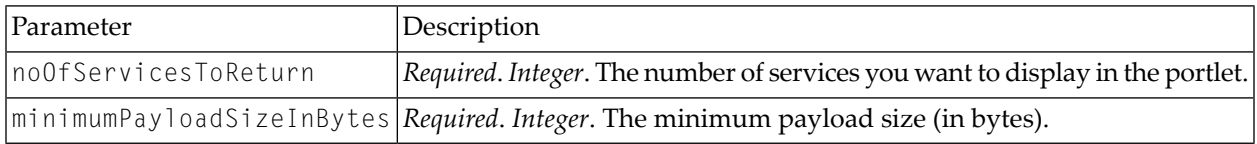

# **Result Attributes**

The Top X Services Based on Payload Size portlet presents the following information for each service it contains:

- **Service Name** The fully qualified name of the service.
- **Service Key** The Universally Unique Identifier (UUID) that is assigned to the service and uniquely identifies it within the registry.
- **Service Description** The comment or descriptive information about the service.
- <span id="page-283-1"></span>■ **Service Version** – The user-assigned version identifier for the service.
- **Maximum Payload Size for Service** The maximum payload size for the service.

# **Top X Services Based on Runtime Invocations**

The Top X Services Based on Runtime Invocations portlet presents the top X services based on run-time invocations for the given number of days.

#### **Input Parameters**

The following table describes the set of input parameters that you can use with the Top X Services Based on Runtime Invocations portlet:

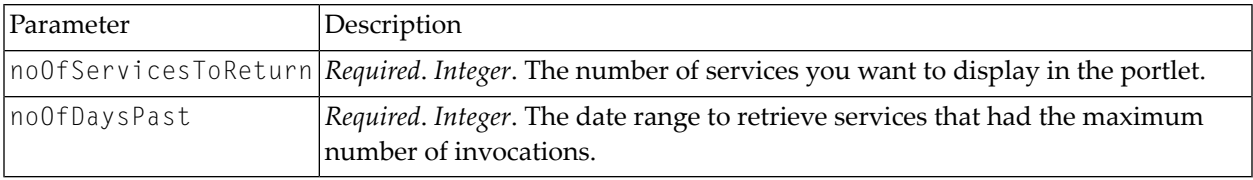

#### **Result Attributes**

The Top X Services Based on Runtime Invocations portlet presents the following information for each service it contains:

- **Service Name** The fully qualified name of the service.
- **Service Key** The Universally Unique Identifier (UUID) that is assigned to the service and uniquely identifies it within the registry.
- **Service Description** The comment or descriptive information about the service.
- **Service Version** The user-assigned version identifier for the service.
- <span id="page-284-0"></span>■ **Invocation Count for Service** – The number of invocations made on the service.

# **Top X Monitoring Events per Service**

The Top X Monitoring Events per Service portlet presents the top X services based on monitoring events for the given number of days.

#### **Input Parameters**

The following table describes the set of input parameters that you can use with the Top X Monitoring Events per Service portlet:

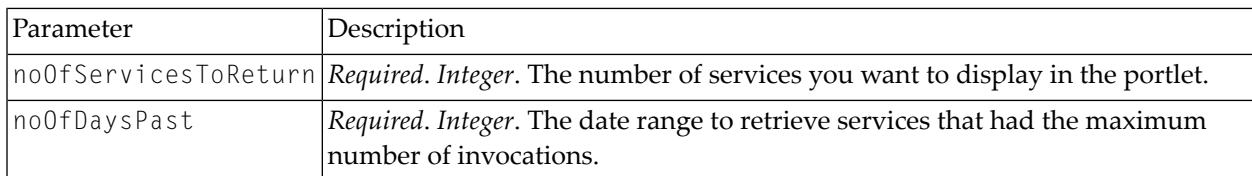

#### **Result Attributes**

The Top X Monitoring Events per Service portlet presents the following information for each service it contains:

- **Service Name** The fully qualified name of the service.
- **Service Key** The Universally Unique Identifier (UUID) that is assigned to the service and uniquely identifies it within the registry.
- **Service Description** The comment or descriptive information about the service.
- **Service Version** The user-assigned version identifier for the service.
- **Monitoring Event Count for Service** The number of monitoring events made on the service.

# <span id="page-285-0"></span>**Service Performance Metrics**

The Service Performance Metrics portlet displays the performance metrics for a service using the UDDI key, start time and end time.

# **Input Parameters**

The following table describes the set of input parameters that you can use with the Service Performance Metrics portlet:

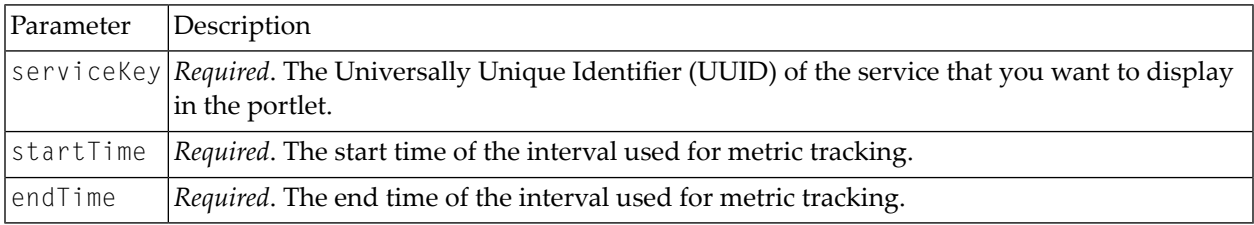

# **Result Attributes**

The Service Performance Metrics portlet presents the following information for each service it contains:

- **Service Name** The fully qualified name of the service.
- **Service Key** The Universally Unique Identifier (UUID) that is assigned to the service and uniquely identifies it within the registry.
- **Service Description** The comment or descriptive information about the service.
- **Service Version** The user-assigned version identifier for the service.
- **Total Request Count** The total number of requests for the service running for the current interval.
- **Total Success Count** The number of successful service invocations for the service for the current interval.
- **Total Fault Count** The number of failed invocations for the service for the current interval.
- **Minimum Response Time** The minimum amount of time (in milliseconds) it took to complete an invocation in the current interval.
- **Maximum Response Time** The maximum amount of time (in milliseconds) it took to complete an invocation in the current interval.
- **Average Response Time** The average amount of time it took the service to complete each invocation in the current interval.

# <span id="page-286-0"></span>**Top X Services Based on Runtime Errors**

The Top X Services Based on Runtime Errors portlet presents the top X services based on the maximum number of runtime errors.

# **Input Parameters**

The following table describes the set of input parameters that you can use with the Top X Services Based on Runtime Errors portlet:

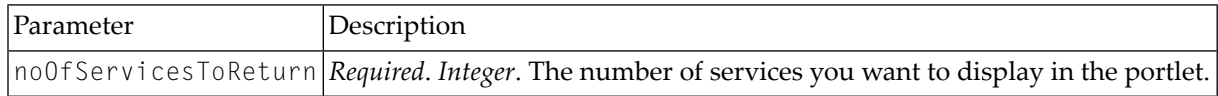

# **Result Attributes**

The Top X Services Based on Runtime Errors portlet presents the following information for each service it contains:

- **Service Name** The fully qualified name of the service.
- **Service Key** The Universally Unique Identifier (UUID) that is assigned to the service and uniquely identifies it within the registry.
- **Service Description** The comment or descriptive information about the service.
- <span id="page-286-1"></span>■ **Service Version** – The user-assigned version identifier for the service.
- **Error Count for Service** The number of runtime errors marked on the service.

# **Top X Services Based on Runtime Policy Violations**

The Top X Services Based on Runtime Policy Violations portlet presents the top X services based on the maximum number of runtime policy violations.

#### **Input Parameters**

The following table describes the set of input parameters that you can use with the Top X Services Based on Runtime Policy Violations portlet:

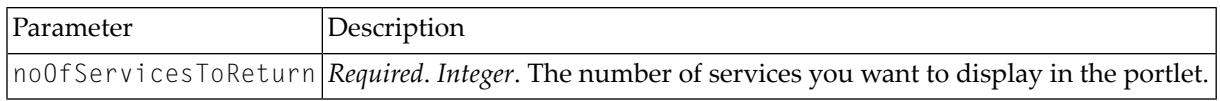

#### **Result Attributes**

The Top X Services Based on Runtime Policy Violations portlet presents the following information for each service it contains:

■ **Service Name** – The fully qualified name of the service.

- **Service Key** The Universally Unique Identifier (UUID) that is assigned to the service and uniquely identifies it within the registry.
- **Service Description** The comment or descriptive information about the service.
- **Service Version** The user-assigned version identifier for the service.
- **Policy Violations Count for Service** The number of runtime policy violations marked on the service.